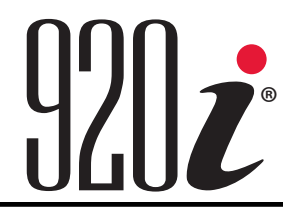

*Programmable Indicator/Controller Version 5*

# **Technical Manual**

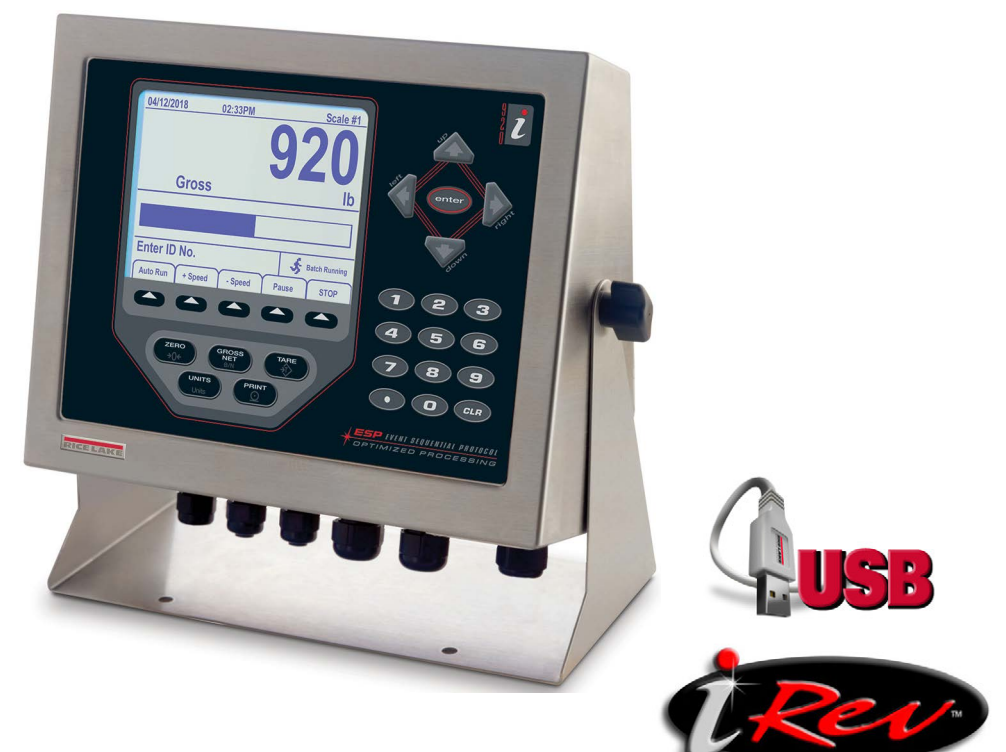

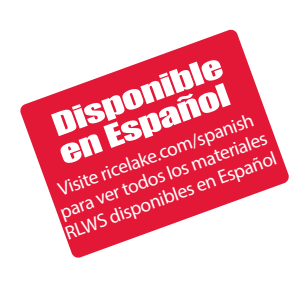

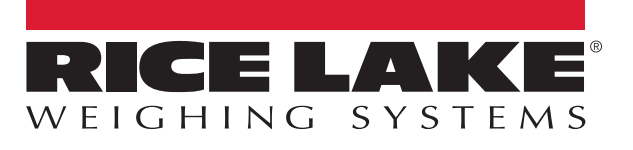

PN 67887 Rev J

© Rice Lake Weighing Systems. All rights reserved.

Rice Lake Weighing Systems® is a registered trademark of Rice Lake Weighing Systems. All other brand or product names within this publication are trademarks or registered trademarks of their respective companies.

All information contained within this publication is, to the best of our knowledge, complete and accurate at the time of publication. Rice Lake Weighing Systems reserves the right to make changes to the technology, features, specifications and design of the equipment without notice.

The most current version of this publication, software, firmware and all other product updates can be found on our website:

**[www.ricelake.com](https://www.ricelake.com/en-us/)**

# **Revision History**

This section tracks and describes the current and previous manual revisions for awareness of major updates and when the updates took place.

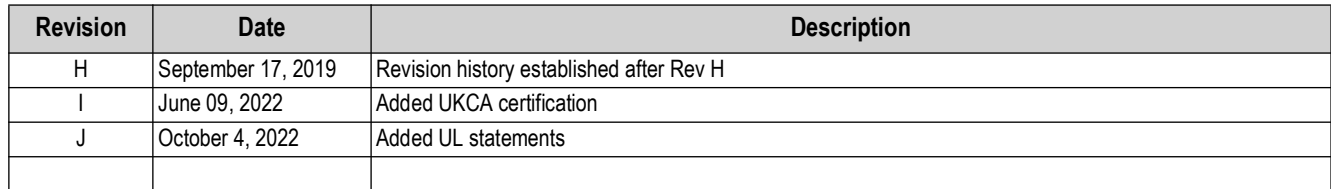

*Table i. Revision Letter History*

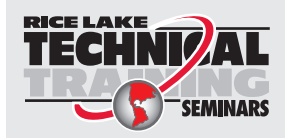

Technical training seminars are available through Rice Lake Weighing Systems. Course descriptions and dates can be viewed at *www.ricelake.com/training* or obtained by calling 715-234-9171 and asking for the training department.

# **Contents**

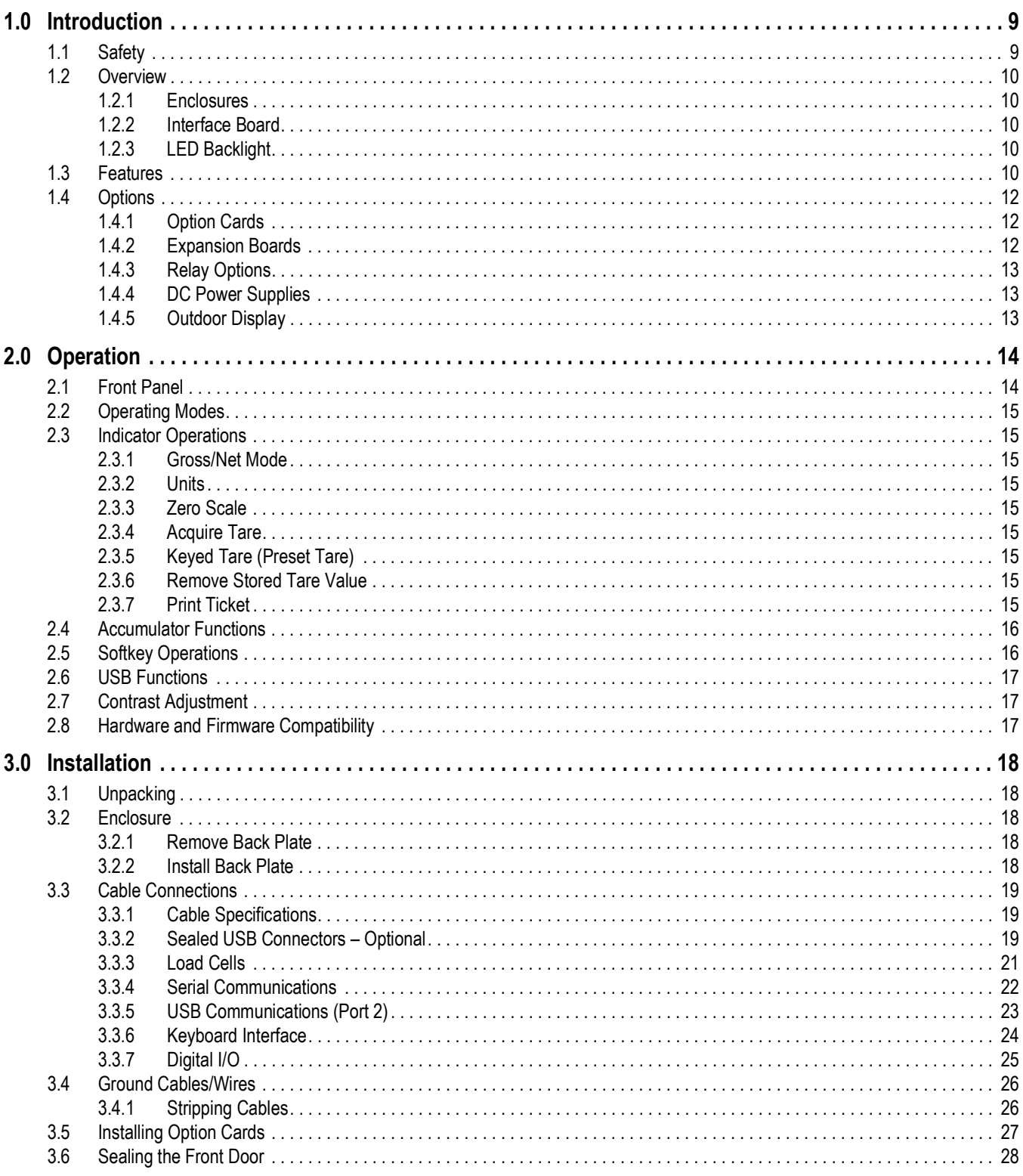

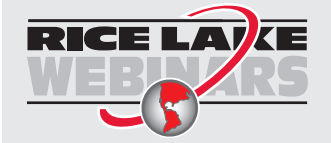

Rice Lake continually offers web-based video training on a growing selection<br>of product-related topics at no cost. Visit www.ricelake.com/webinars

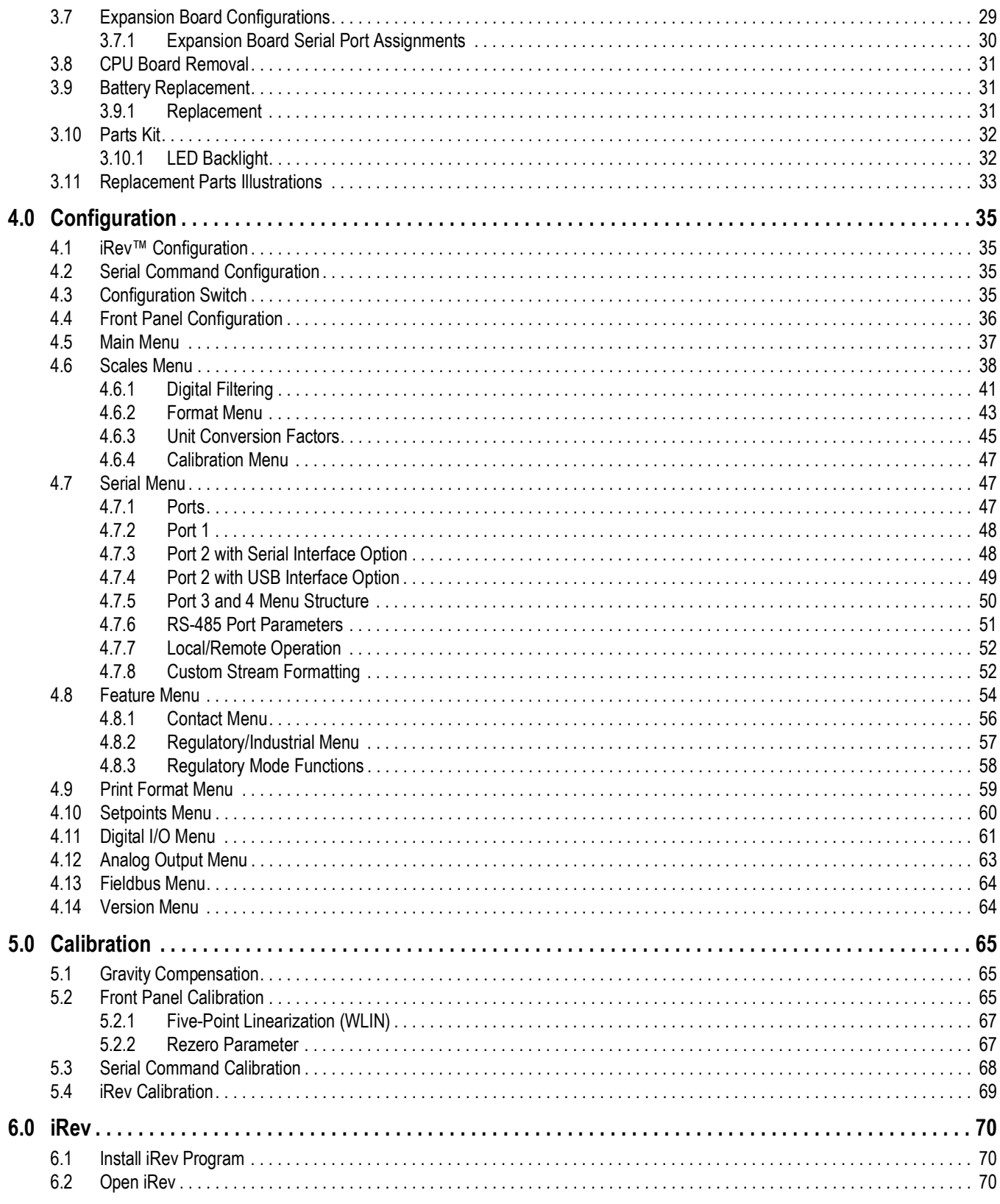

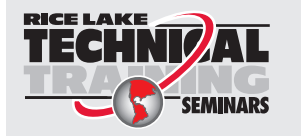

Technical training seminars are available through Rice Lake Weighing Systems.<br>Course descriptions and dates can be viewed at www.ricelake.com/training or obtained by calling 715-234-9171 and asking for the training department.

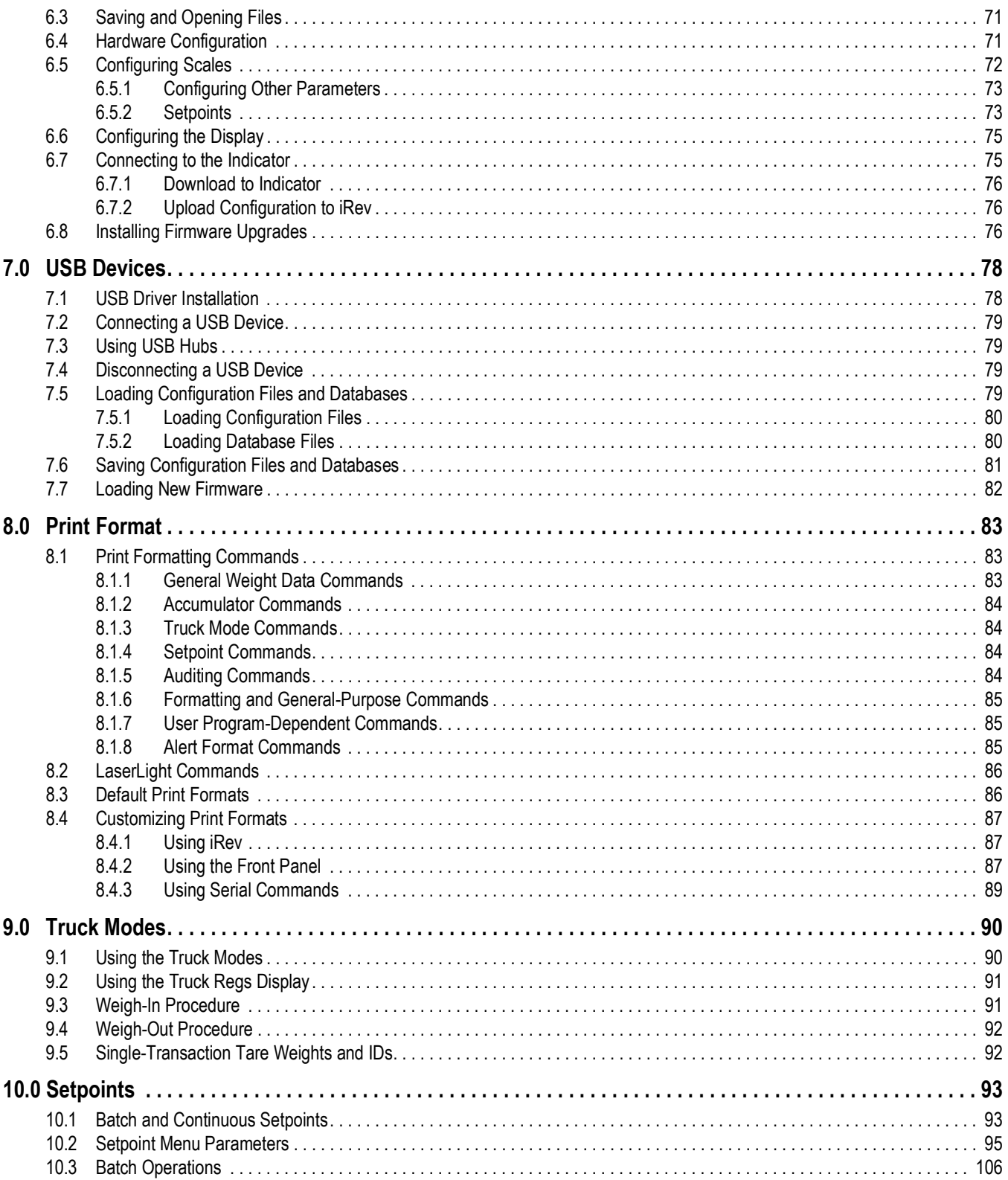

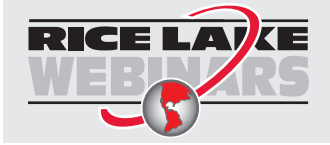

Rice Lake continually offers web-based video training on a growing selection<br>of product-related topics at no cost. Visit www.ricelake.com/webinars

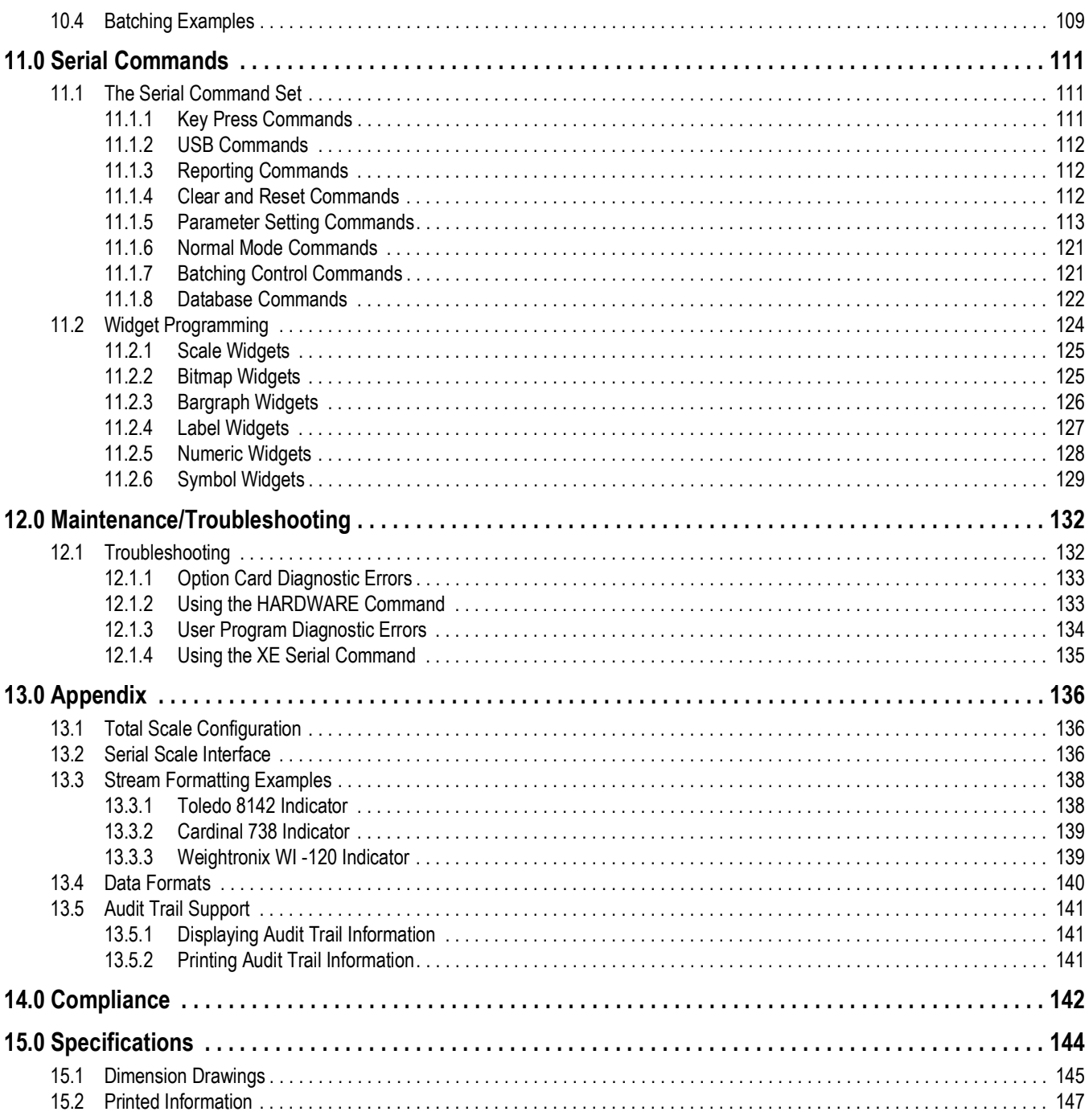

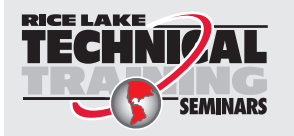

Technical training seminars are available through Rice Lake Weighing Systems.<br>Course descriptions and dates can be viewed at www.ricelake.com/training or obtained by calling 715-234-9171 and asking for the training department.

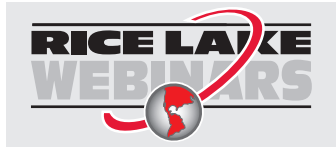

*Rice Lake continually offers web-based video training on a growing selection of product-related topics at no cost. Visit [www.ricelake.com/webinars](https://www.ricelake.com/webinars)*

# <span id="page-8-0"></span>**1.0 Introduction**

This manual is intended for use by service technicians responsible for installing and servicing the 920i Programmable Indicator/ Controller. This manual applies to Version 5+ of the 920i software, which is compatible with both the serial interface and USB hardware versions of the indicator.

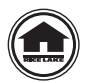

Manuals and additional resources are available from Rice Lake Weighing Systems at **[www.ricelake.com/manuals](https://www.ricelake.com/manuals)**

Warranty information can be found at **[www.ricelake.com/warranties](http://www.ricelake.com/warranties)**

# <span id="page-8-1"></span>**1.1 Safety**

#### **Safety Definitions:**

*DANGER: Indicates an imminently hazardous situation that, if not avoided, will result in death or serious injury. Includes hazards that are exposed when guards are removed.*

 $\blacktriangle$ 

*WARNING: Indicates a potentially hazardous situation that, if not avoided could result in serious injury or death. Includes hazards that are exposed when guards are removed.*

*CAUTION: Indicates a potentially hazardous situation that, if not avoided, could result in minor or moderate injury.*

 $\boldsymbol{\Lambda}$  $\left( \mathbf{l}\right)$ 

*IMPORTANT: Indicates information about procedures that, if not observed, could result in damage to equipment or corruption to and loss of data.*

#### **General Safety**

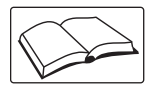

*Do not operate or work on this equipment unless this manual has been read and all instructions are understood. Contact any Rice Lake Weighing Systems dealer for replacement manuals.* 

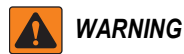

*Failure to heed may result in serious injury or death.*

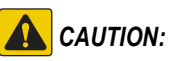

*Some procedures described in this manual require work inside the indicator enclosure. These procedures are to be performed by qualified service personnel only.*

*Do not allow minors (children) or inexperienced persons to operate this unit.*

*Do not operate if the enclosure is not completely assembled.*

*Do not use for purposes other than weight taking.*

*Do not place fingers into slots or possible pinch points.*

*Do not use this product if any of the components are cracked.*

*Do not exceed the rated specification of the unit.*

*Do not make alterations or modifications to the unit.*

*Do not remove or obscure warning labels.*

*Do not submerge.* 

*Before opening the enclosure, ensure the power cord is disconnected from the power source.*

*Socket-outlet shall be installed near the equipment and shall be easily accessible.*

*Fuses must only be replaced by service personnel.*

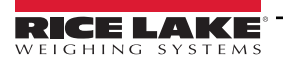

# <span id="page-9-0"></span>**1.2 Overview**

The 920i is a programmable, multi-channel digital weight indicator/controller. The configuration can be performed using:

- Front panel
- An attached USB-type keyboard (or PS/2 keyboard, if using a serial interface)
- iRev 5 utility

Custom event-driven programs can be written with the iRite<sup>®</sup> language up to 512 K in program size. These programs are compiled with an iRite compiler utility, which can only be downloaded to the indicator. The Rice Lake Weighing Systems Web Update Utility can be used to download firmware upgrades to a PC from the Rice Lake Weighing Systems website; iRev 5 provides functions for installing the new software into the 920i.

#### <span id="page-9-1"></span>**1.2.1 Enclosures**

The 920i is available in four enclosures: universal enclosure with tilt-stand, deep enclosure, panel mount enclosure and a wall mount enclosure. Stainless steel enclosures are rated for NEMA Type 4X/IP66. This manual provides assembly drawings and replacement part lists for the universal model; supplemental documentation provides information specific to the panel mount and wall mount models.

#### <span id="page-9-2"></span>**1.2.2 Interface Board**

 *NOTE: Choice of interface board (serial or USB) determines the menu structure of Port 2.*

#### **USB Interface Card**

Onboard USB support for a host PC and the following devices:

- One flash drive
- Two printers
- And/or one keyboard (connecting more than one device requires a USB hub)

The USB interface card applies only to Port 2.

#### **Serial Interface Card**

External DB-9 and DIN-8 connectors for serial connection to a PC and attachment of PS/2 remote keyboard (cannot be used with the USB card).

#### <span id="page-9-3"></span>**1.2.3 LED Backlight**

The 920i display is now shipped with an improved LED backlight, replacing the CCFL (Fluorescent) backlight. The improved LED backlight is compatible with all older CPU boards (green solder mask), however, a new power supply cable is required.

For the new blue CPU board (PN 180902) a retrofit cable is not required to power the LED backlight.

 *NOTE: The CCFL (Fluorescent) backlight is still available for purchase.*

## <span id="page-9-4"></span>**1.3 Features**

- LCD display, 4.6'' x 3.4''
- Selectable character sizes from 0.25''–1.2''
- 60 configurable operator prompts
- Display up to four scale channels per screen with required Legal for Trade information
- 32 scale accumulators
- Five softkeys with 10 user-defined, 14 preset functions per screen
- 10 programmable display screens
- Millivolt calibration, 5-point linearization and geographical calibration
- NEMA Type 4X/IP66 stainless steel enclosure
- Selectable A/D measurement rate up to 960/second
- 100 setpoints, 30 configurable setpoint types
- Two slots for option cards

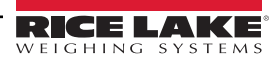

- 1,000-ID truck register for in/out weighing
- 64 K user on-board NV RAM
- User programmable 128 K flash memory
- Re-flash memory to upgrade firmware
- Power for 16, 350 ohms load cells per A/D board
- Local-remote indicators
- Multi range/interval
- Alibi storage
- Audit trail tracking
- Peak hold
- Rate of change
- Support for A/D scale or serial scale inputs. The maximum number of scale inputs is 28; these can be combined to represent up to 32 scale configurations
- Six digital I/O channels on main board, each configurable as input or output
- Four serial ports on main board (ports 1–4) support duplex RS-232 up to 115200 bps; port 2 supports hardware handshaking and remote keyboard input, or as a UBS Type A and Type B port; ports 3 and 4 support 20 mA output, port 4 supports 2-wire RS-485 communications
- Available in 115 VAC and 230 VAC North American and European versions

#### **USB Standard Features**

- USB interface card on Port 2
- The USB card is supported on PN 109549 and PN 180902 CPU boards
- The 920i for USB interface requires firmware version 5.0 or higher

#### **Connector Types**

- Standard Type A: 920i connects to keyboard, ASCII font label ticket printers and flash drives
- Standard Type B: 920i connects to PC USB Interface Functions:
- Supports weigh mode and configuration mode functions
- Supports upload of databases and .920 configuration file
- Supports download of databases, .920 configuration file, iRite, COD file and firmware file
- Sanity checks for command errors

#### **Flash Drives**

- Supports USB 2.0
- Create sub directories by unit ID and database name
- Use the root directory for generic files

#### **Optional Wash-Down Connectors**

- Sealed receptacle
- Connectors cables
- USB cover flash drive and receptacle

#### **Other Features**

- Configurable print formats can be defined for up to 1000 characters each; these formats are used to print gross or net weights, truck in/out weights, setpoint weights, accumulator weights, alert messages and header information; additional print formats can be created with iRite
- Six truck modes to store and recall weights for gross, tare, and net printing; the truck register contains fields for ID number, weight, and the transaction time and date; weights can be stored permanently or erased at the end of the transaction
- The setpoint engine supports 31 configurable setpoint kinds; setpoints can be arranged in a sequential batch routine of up to 100 steps; if setpoints are configured as free running setpoints, the setpoints can be tied to program control; this allows for simultaneous batching operations to be written with the iRite language

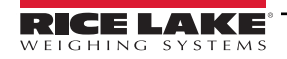

# <span id="page-11-0"></span>**1.4 Options**

The CPU board provides two slots for installing A/D or other option cards. Additional option cards can be added using either two-card or six-card expansion boards connected to the CPU board via the expansion bus. Available option cards include:

#### **Communication Protocol Cards**

EtherNet/IP, DeviceNet, Profibus, Profinet, ControlNet, and Remote I/O cards must be installed in an onboard slot. They must not be installed on an expansion card.

#### <span id="page-11-1"></span>**1.4.1 Option Cards**

Any of the listed option cards can be installed in Slot 2 of the CPU board or in any available slot of an attached expansion board.

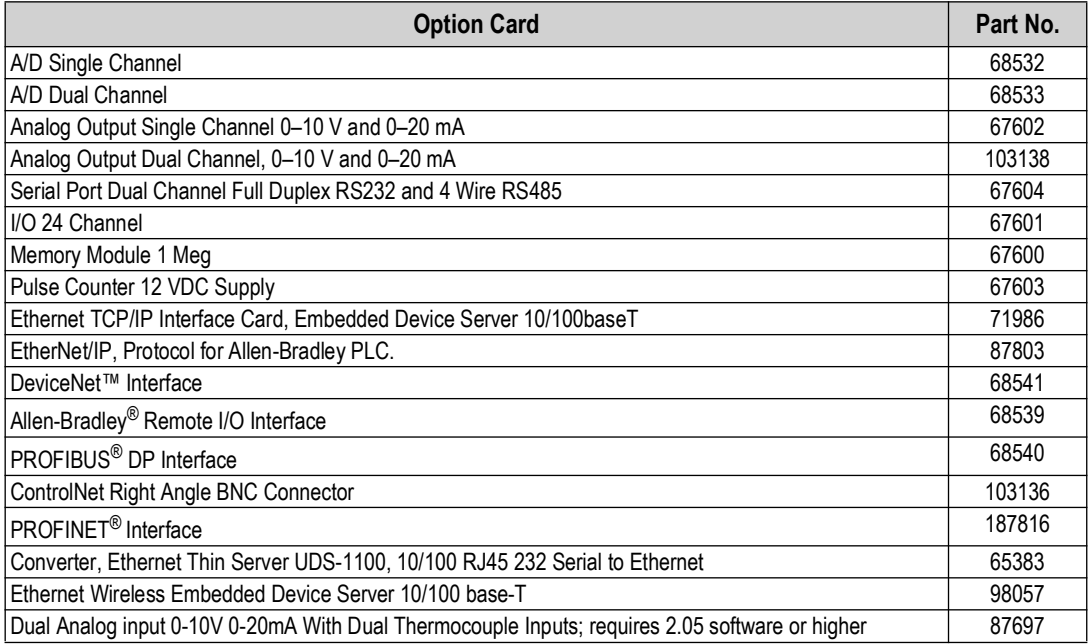

*Table 1-1. 920i Option Cards* 

#### <span id="page-11-2"></span>**1.4.2 Expansion Boards**

[Table 1-2](#page-11-3) lists the expansion boards available for the panel mount and wall mount enclosures. The panel mount enclosure can accommodate a single 2-card expansion board; the wall mount enclosure supports either a 2-card or a 6-card expansion board. Any of the available option cards can be installed in any available expansion board slot.

A second 2- or 6-card expansion board can also be connected to the 920i, providing up to 14 option card slots. Consult factory for details. See [Section 3.7 on page 29](#page-28-1) for detailed information about slot and serial port assignments for expanded system configurations.

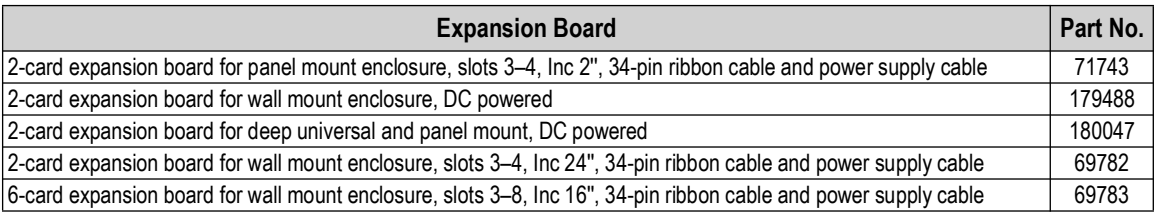

*Table 1-2. Part Numbers for 920i Expansion Boards*

<span id="page-11-3"></span> *NOTE: See [Section 3.7 on page 29](#page-28-1) for detailed information about expansion board configurations.*

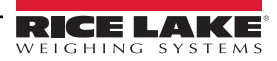

#### <span id="page-12-0"></span>**1.4.3 Relay Options**

8-, 16-, and 24-channel relay racks are available for all 920i systems. Relays can be installed internally in the wall mount enclosure; all other models require an external enclosure for the relays. Consult factory for details.

#### <span id="page-12-1"></span>**1.4.4 DC Power Supplies**

Two DC power supplies are available for mobile 920i applications:

PN 97474, 12-24 VDC supply

PN 99480, 10–60 VDC supply

Consult factory for more information.

#### <span id="page-12-2"></span>**1.4.5 Outdoor Display**

Optional outdoor displays that are available for use of the 920i in bright, sunlit environments:

LCD Display, Transflective, CCFL B/L (PN 164375). Not compatible with CPU PN 180902.

LCD Display, Transflective, LED B/L (PN 186276). See [Section 3.10.1 on page 32](#page-31-2) for compatibility with CPU boards. Consult factory for more information.

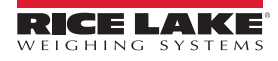

# <span id="page-13-0"></span>**2.0 Operation**

# <span id="page-13-1"></span>**2.1 Front Panel**

Weight information is displayed with a graphical scale in six font sizes up to 1.2''. Up to four scale widgets can be displayed in Legal for Trade, multiple-scale applications. Display contrast can be adjusted with the LCD contrast potentiometer or *CONTRAST* parameter. The display can be graphically configured using iRev software.

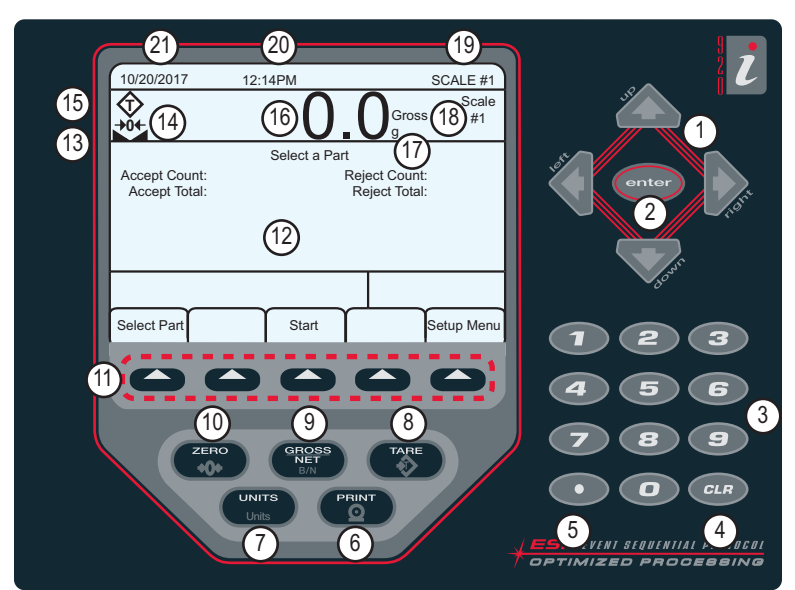

*Figure 2-1. 920i Front Panel*

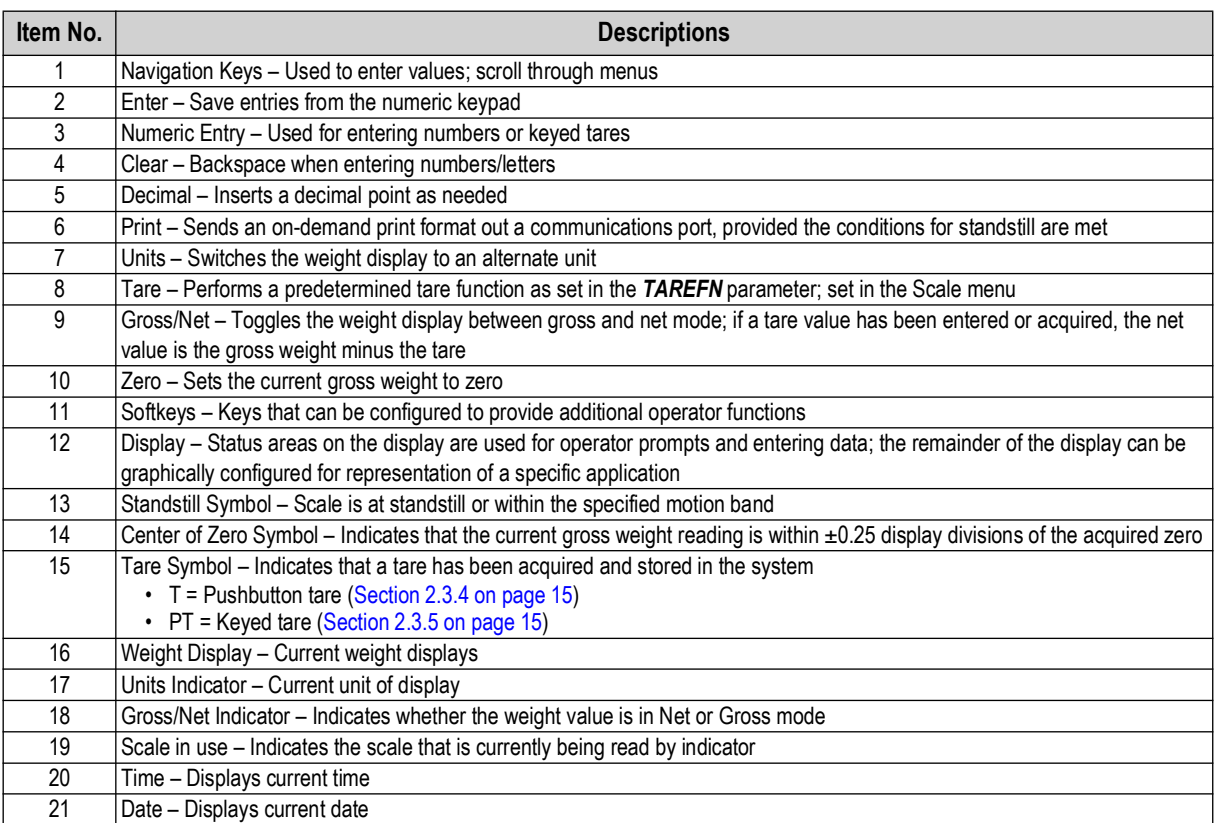

*Table 2-1. Key and Icon Descriptions*

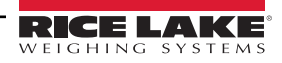

# <span id="page-14-0"></span>**2.2 Operating Modes**

The 920i has two modes of operation.

#### **Weigh Mode**

The indicator displays gross, net or tare weights as required, using the secondary display to indicate scale status and the type of weight value displayed. Weigh mode is the only mode in which the 920i can operate (without breaking the seal) once configuration is complete and a legal seal has been affixed the indicator.

#### **Configuration Mode**

Many of the procedures described in this manual require the indicator to be in configuration mode, including calibration ([Section 4.0 on page 35\)](#page-34-4).

#### <span id="page-14-1"></span>**2.3 Indicator Operations**

Basic 920i operations are summarized in this section.

#### <span id="page-14-2"></span>**2.3.1 Gross/Net Mode**

If a tare value has been entered or acquired, the net value is equal to gross minus the tare value.

Press  $(\frac{\text{cross}}{\text{matrix}})$  to toggle between *Gross (Brutto)* and *Net* modes. If there is no tare, the display remains in gross mode.

Annunciators at the end of the weight indicates the current mode.

#### <span id="page-14-3"></span>**2.3.2 Units**

Press  $\left(\begin{array}{c}\text{or} \\ \text{or} \end{array}\right)$  to toggle between primary, secondary and tertiary units.

#### <span id="page-14-4"></span>**2.3.3 Zero Scale**

- 1. In gross mode, remove all weight from the scale and wait for  $\blacktriangle$  to display.
- 2. Press  $\left(\begin{array}{c} \overline{z} \neq 0 \\ \overline{z} \neq 0 \end{array}\right)$ .  $\rightarrow 0$   $\leftarrow$  displays, indicating the scale is zeroed.

#### <span id="page-14-5"></span>**2.3.4 Acquire Tare**

- 1. Place a container on the scale and wait for  $\blacktriangle$  to display.
- 2. Press to acquire a tare weight of the container. *0* displays with *Net*.

#### <span id="page-14-6"></span>**2.3.5 Keyed Tare (Preset Tare)**

- 1. Enter a value from the numeric keypad.
- 2. Press  $\begin{pmatrix} 1 & 0 \\ 0 & 1 \end{pmatrix}$ . Net displays indicating the keyed tare weight is in the system.

#### <span id="page-14-7"></span>**2.3.6 Remove Stored Tare Value**

- 1. Remove all weight from the scale and wait for  $\blacktriangle$  to display.
- 2. Press  $\begin{pmatrix} \overline{a} & \overline{b} \\ \overline{c} & \overline{c} \end{pmatrix}$  (in OIML mode, press  $\begin{pmatrix} \overline{c} & \overline{c} & \overline{c} \\ \overline{c} & \overline{c} & \overline{c} \end{pmatrix}$ ). *0* displays with *Gross*.
- <span id="page-14-8"></span>**2.3.7 Print Ticket**

With displayed, press  $\begin{pmatrix} 1 & 1 \\ 0 & 1 \end{pmatrix}$  to send data to the serial port.

To print tickets using auxiliary formats, press the number key for the format and press **Print**.

*Example: To print using AUXFMT2, press 2 on the numerical keypad then .*

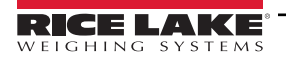

# <span id="page-15-0"></span>**2.4 Accumulator Functions**

The accumulator must be enabled to use in weigh mode or setpoint operations.

Weight (net if a tare is entered) is accumulated when a print operation is performed by pressing  $(\bullet)$ , or entering a digital input or a serial command. The scale must return to zero (net zero if a tare is entered) before the next accumulation.

The **Display Accum** softkey can be configured to display the current accumulator value. Printing while the accumulator is displayed or when the setpoint *PSHACCUM* function is enabled, uses the *ACCFMT* print format.

Press  $\left(\begin{array}{cc} c \text{L} \text{R} \end{array}\right)$  twice to clear the accumulator.

## <span id="page-15-1"></span>**2.5 Softkey Operations**

Softkeys are defined to provide additional operator functions for specific applications. Softkey assignments are listed on the tabs shown at the bottom of the LCD display and are activated by pressing the arrow keys below the tabs.

The displayed softkeys are determined by the indicator configuration and program. Use the *FEATURE* menu to enable softkeys.

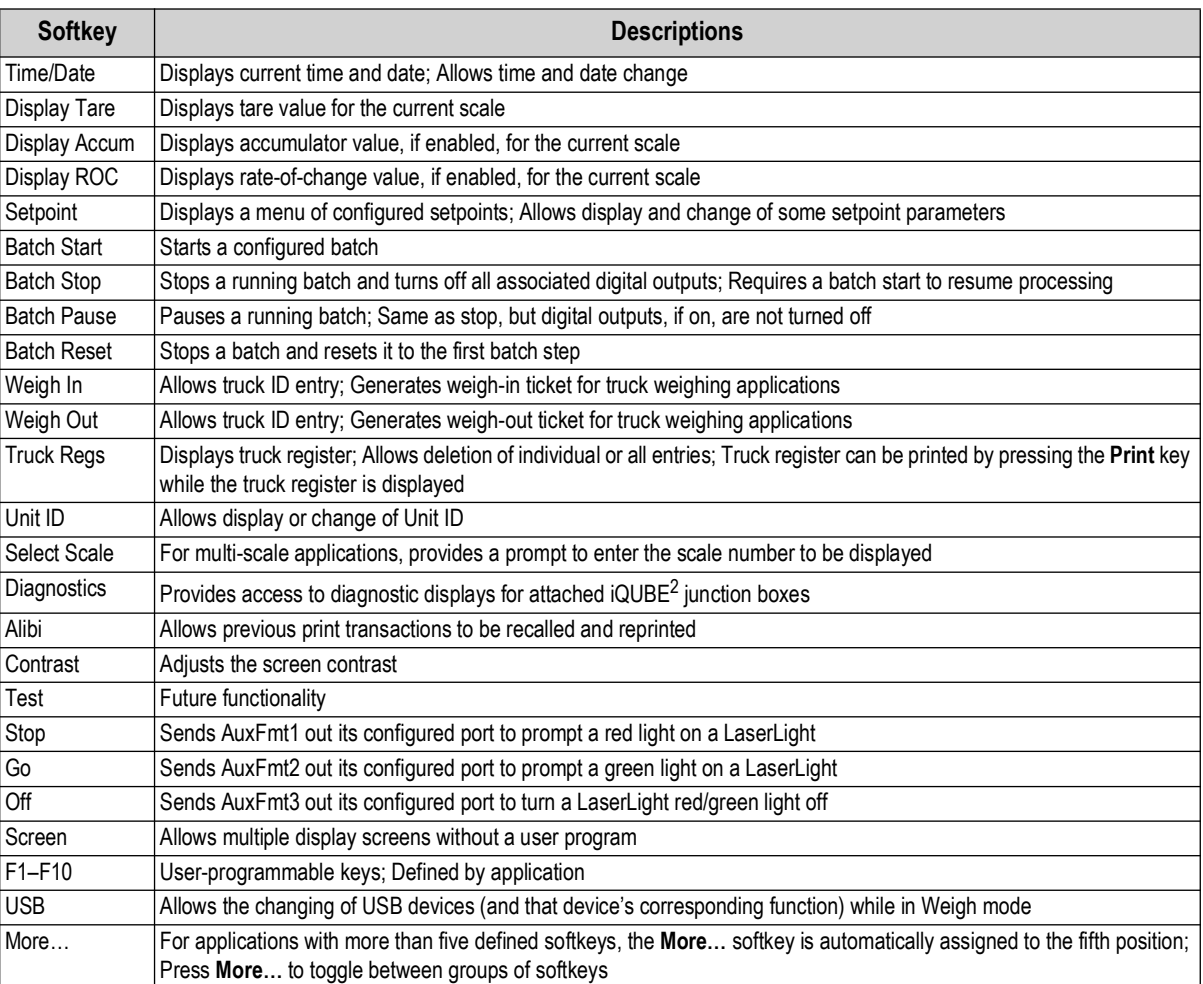

*Table 2-2. Configurable Softkeys*

# <span id="page-16-0"></span>**2.6 USB Functions**

With the USB interface card installed, the 920i supports a connection to a host PC and the following devices:

- One flash drive
- Two printers
- And/or one keyboard

Connecting more than one device requires a USB hub.

#### *NOTE: Version 5 Rev L boards (or higher) are required for USB functionality.*

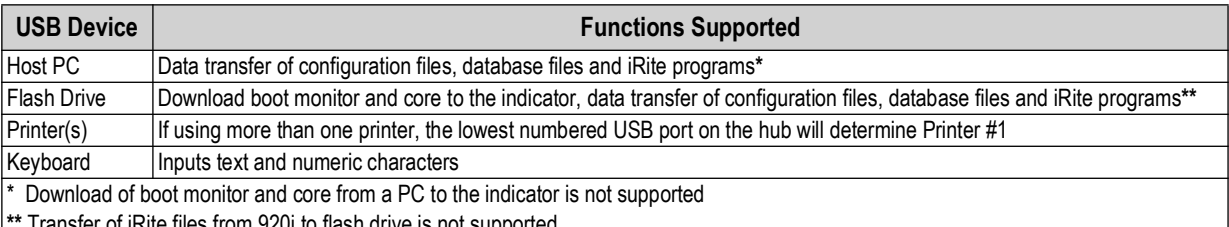

**\*\*** Transfer of iRite files from 920i to flash drive is not supported

*Table 2-3. USB devices and functions*

To select the target USB device to be used ([Section 4.0 on page 35\)](#page-34-4).

# <span id="page-16-1"></span>**2.7 Contrast Adjustment**

To adjust the contrast, use the *CONTRAST* parameter in the Features menu. Front panel adjustment can be made by assigning a softkey. This is available for CPU Board Rev H-N (PN 109549) and CPU board (PN 180902).

 *NOTE: When Port 2 has the Serial Interface option, there is also a potentiometer for contrast adjustment on interface card.*

### <span id="page-16-2"></span>**2.8 Hardware and Firmware Compatibility**

- CPU board (PN 67612) revision A-G was the initial release and covered versions 1 and 2 Revision E-G had an increase in memory to support version 3
- CPU board (PN 109549) Rev H-N, supported iQUBE<sup>2</sup> and USB, and requires a minimum core of 3.14.00
- CPU board (PN 180902) Rev B of higher, an LED backlight, replaces the CCFL (Fluorescent) backlight

#### **Important Information Regarding the 920i CPU Board**

Beginning with Revision H, the CPU board supports only firmware 3.14 or higher. This does not affect any pre-existing user programs, contact Rice Lake Weighing Systems for performance issues.

| Part No.                           | <b>CPU Board</b><br><b>Revision</b> | Recommended<br><b>Boot Monitor</b> | Minimum Core | <b>Maximum</b><br>Core | <b>Minimum USB</b><br><b>Version</b> |
|------------------------------------|-------------------------------------|------------------------------------|--------------|------------------------|--------------------------------------|
| 67612                              | A-D                                 | 1.00                               | 1.00         | 2.08                   | --                                   |
|                                    | E                                   | 1.10                               | 1.00         | 4.00                   | --                                   |
|                                    | F-G                                 | 1.12                               | 1.00         | $5.XX^*$               | --                                   |
| 109549                             | Н                                   | 1.13                               | 3.14         | $5.XX^*$               | $- -$                                |
|                                    | $I - N^{\star \star}$               | 2.03                               | 3.14         | $5.XX^*$               | 1.01                                 |
| 180902                             | $B***$                              | 2.03                               | 3.14         | $5.XX^*$               | 1.01                                 |
| * Refer to current release version |                                     |                                    |              |                        |                                      |
| ** Supports USB Interface          |                                     |                                    |              |                        |                                      |

*Table 2-4. Hardware and Software Compatibility*

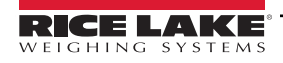

# <span id="page-17-0"></span>**3.0 Installation**

This section describes procedures for connecting load cells, digital I/O and serial communications cables to the 920i. Replacement parts lists for the universal model are included for the service technician. See [Section 15.1 on page 145](#page-144-1) for dimension drawings of the all the models.

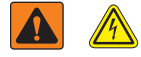

*WARNING: Use anti-static protection for grounding and to protect components from electrostatic discharge (ESD) when working inside the indicator enclosure. Procedures requiring work inside the indicator must be performed by qualified service personnel only.* 

*The supply cord serves as the power disconnect for the 920i. Ensure the power cord is unplugged prior to opening the enclosure.*

## <span id="page-17-1"></span>**3.1 Unpacking**

Immediately after unpacking, visually inspect the 920i to ensure all components are included and undamaged. The shipping carton contains the indicator and a parts kit. If any parts were damaged in shipment, notify Rice Lake Weighing Systems and the shipper immediately.

# <span id="page-17-2"></span>**3.2 Enclosure**

The indicator enclosure must be opened to install option cards and to connect cables for installed option cards.

*WARNING: The 920i has no on/off switch. Before opening the unit, ensure the power cord is disconnected from the power*   $\blacktriangle$ *supply.*

#### <span id="page-17-3"></span>**3.2.1 Remove Back Plate**

- 1. Ensure power to the indicator is disconnected.
- 2. Place the indicator face-down on an anti-static work mat.
- 3. Remove the screws that hold the backplate to the enclosure body.
- 4. Lift the backplate from the enclosure and set it aside.

#### <span id="page-17-4"></span>**3.2.2 Install Back Plate**

- 1. Position the back plate over the enclosure.
- 2. Secure with the back plate screws.
- 3. Torque screws to 15 in-lb (1.7 N-m), using pattern shown in [Figure 3-1](#page-17-5), to prevent distorting the back plate gasket.

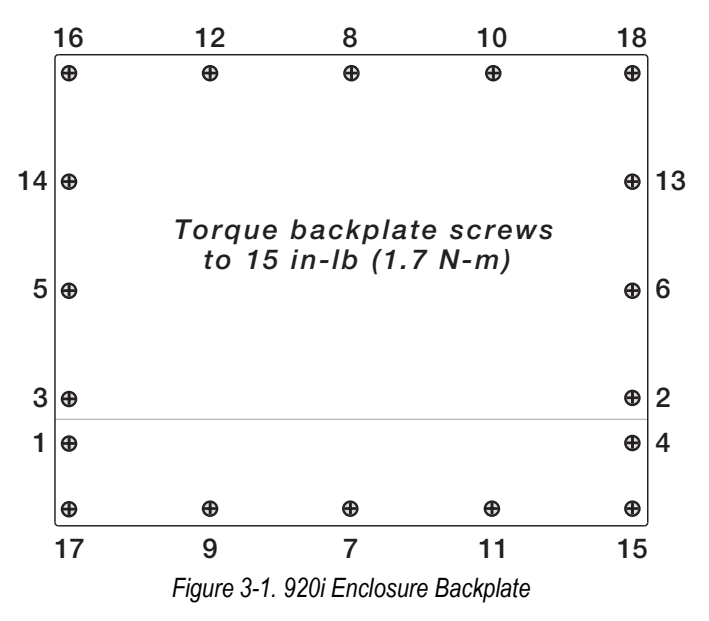

#### <span id="page-17-5"></span>*IMPORTANT*

*Torqued screws may become less tight as the gasket is compressed during torque pattern, therefore a second torque is required using the same pattern and torque value.*

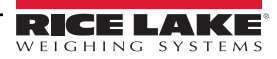

# <span id="page-18-0"></span>**3.3 Cable Connections**

The parts kits includes cord grip plugs to prevent moisture from entering the enclosure.

Use the cable grounding instructions below for wiring into the indicator.

Install plugs in all unused cord grips to prevent moisture from entering the enclosure.

#### <span id="page-18-1"></span>**3.3.1 Cable Specifications**

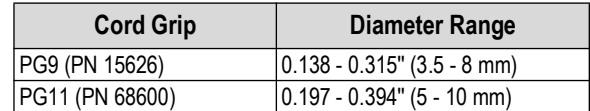

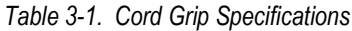

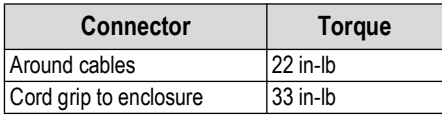

*Table 3-2. Cord Grip Torque Specifications*

#### <span id="page-18-2"></span>**3.3.2 Sealed USB Connectors – Optional**

For wash down environments, optional sealed USB receptacles are available for use with an optional backplate (PN 119891). For optimal cable routing, it is recommended for the Type-A connector to be on the left and the Type-B connector to be on the right side.

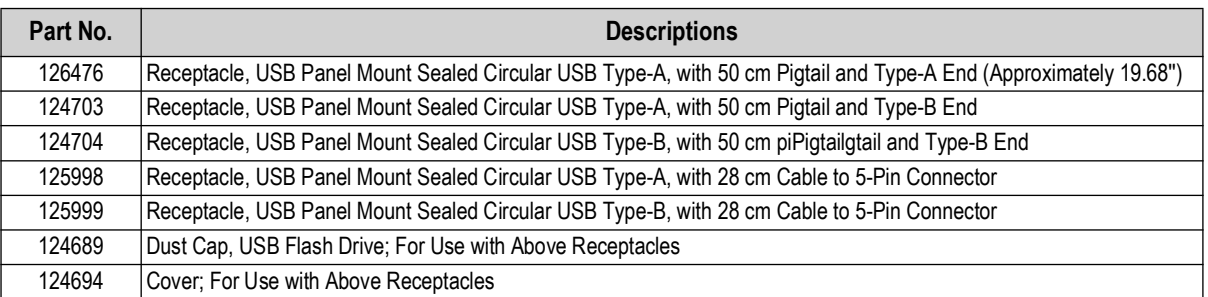

*Table 3-3. Sealed USB Connectors*

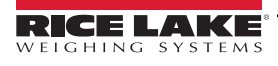

To install the sealed watertight USB receptacles:

1. The hole in the backplate is notched. Align the receptacle with the notches, ensuring the key on the housing is inserted in the notch.

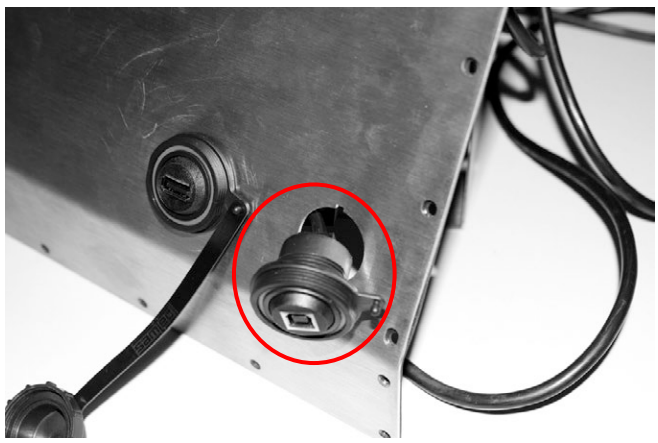

*Figure 3-2. Sealed USB Receptacles on Backplate*

- 2. Fasten the receptacle so it is flush with the backplate.
- 3. Connect the interface cables to the headers on the USB card.
- 4. Re-install the backplate ([Figure 3-1 on page 18\)](#page-17-5).

 *NOTE: Sealed cables are available to make a watertight connection.* **The same type of receptacle and cables are available for Ethernet connections.** 

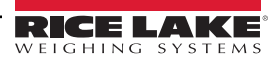

#### <span id="page-20-0"></span>**3.3.3 Load Cells**

To attach the cable from a load cell or junction box to an installed A/D card, route the cable through the cord grip and ground the shield wire.

Remove connector J1 from the A/D card. The connector plugs into a header on the A/D card. Wire the load cell cable from the load cell or junction box to connector J1 ([Table 3-4\)](#page-20-1).

See [Figure 3.4.1 on page 26](#page-25-1) for cord grip grounding information.

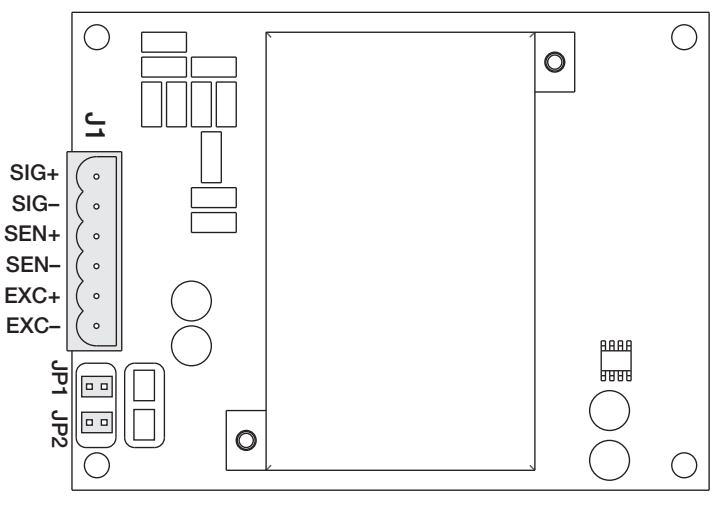

*Figure 3-3. Single-Channel A/D Card*

| A/D Card<br><b>Connector Pin</b> | <b>Function</b> |
|----------------------------------|-----------------|
|                                  | +SIG            |
| 2                                | $-SIG$          |
| 3                                | +SENSE          |
|                                  | –SENSE          |
| 5                                | +EXC            |
| ี่ค                              | $-EXC$          |

*Table 3-4. A/D Card Pin Assignments*

<span id="page-20-1"></span>If using 6-wire load cell cable (with sense wires), remove jumpers JP1 and JP2 before reinstalling connector J1.

For 4-wire installation, leave jumpers JP1 and JP2 on.

If using 6-wire load cell connections on dual-channel A/D cards, remove jumpers JP3 and JP4 for connections to J2.

When connections are complete, reinstall load cell connector on the A/D card and use two cable ties to secure the load cell cable to the inside of the enclosure.

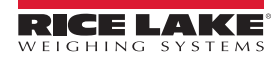

#### <span id="page-21-0"></span>**3.3.4 Serial Communications**

The four communications ports on the 920i CPU board support full duplex RS-232, 20 mA output or RS-485 communications at up to 115200 bps.

To attach serial communications cables:

- 1. Route the cable through the cord grip.
- 2. Ground the shield wire ([Section 3.4 on page 26](#page-25-0)).
- 3. Remove the serial connector from the CPU board and wire to the connector.
- 4. Once cables are attached, plug the connector into the header on the board.
- 5. Use cable ties to secure serial cables to the inside of the enclosure.

[Table 3-5](#page-21-1) indicates the pin assignments for Ports 1, 3, and 4. Port 2 provides DIN-8 and DB-9 connectors for remote keyboard attachment of PS/2-type personal computer keyboards. The DB-9 connector pin assignments for Port 2 ([Table 3-6](#page-21-2)).

See [Section 3.3.6 on page 24](#page-23-0) for information about the PS/2 keyboard interface.

| <b>Connector</b> | Pin            | <b>Signal</b>        | Port |
|------------------|----------------|----------------------|------|
| J11              | 1              | <b>GND</b>           |      |
|                  | $\overline{2}$ | <b>RS-232 RxD</b>    |      |
|                  | 3              | <b>RS-232 TxD</b>    |      |
| J9               | 1              | 3<br>GND / -20mA OUT |      |
|                  | $\overline{2}$ | <b>RS-232 RxD</b>    |      |
|                  | 3              | <b>RS-232 TxD</b>    |      |
|                  | 4              | +20mA OUT            |      |
| J10              | 1              | GND / -20mA OUT      | 4    |
|                  | $\overline{2}$ | <b>RS-232 RxD</b>    |      |
|                  | 3              | <b>RS-232 TxD</b>    |      |
|                  | 4              | +20mA OUT            |      |
|                  | 5              | <b>RS-485 A</b>      |      |
|                  | 6              | <b>RS-485 B</b>      |      |

*Table 3-5. Serial Port Pin Assignments*

<span id="page-21-1"></span>Serial ports are configured using the SERIAL menu. See [Section 4.7 on page 47](#page-46-3) for configuration information.

An optional dual-channel serial communications expansion card, PN 67604, is available. Each serial expansion card provides two additional serial ports, including one port that supports RS-485 communications. Both ports on the expansion card can support RS-232 or 20mA connections.

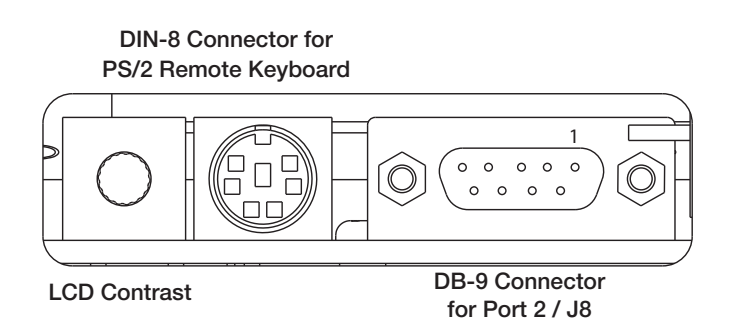

*Figure 3-4. Serial Interface Board Connections*

| DB-9 Pin | <b>Signal</b> |
|----------|---------------|
|          | TxD           |
| ว        | RxD           |
| 5        | <b>GND</b>    |
|          | CTS           |
|          | <b>RTS</b>    |

<span id="page-21-2"></span>*Table 3-6. DB-9 Connector Pin Assignments*

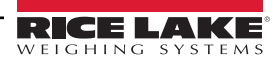

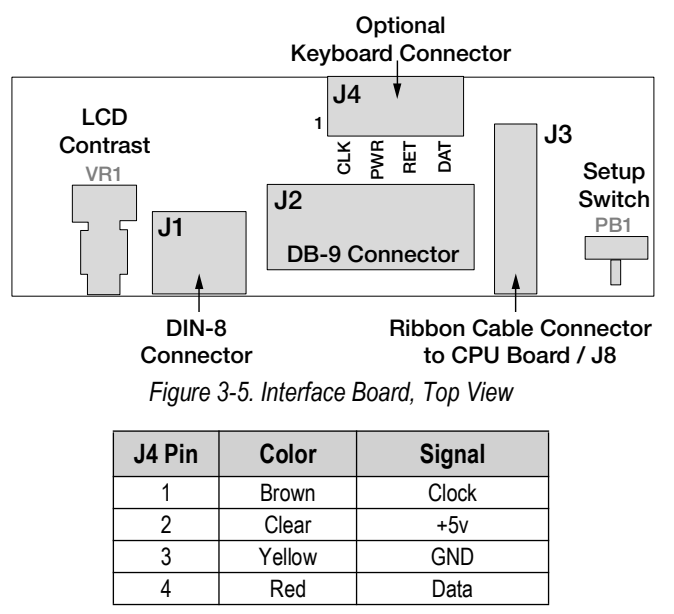

*Table 3-7. J4 Pin Assignments (Optional Keyboard Connector)*

#### <span id="page-22-0"></span>**3.3.5 USB Communications (Port 2)**

The USB interface provides Type-A and Type-B connectors.

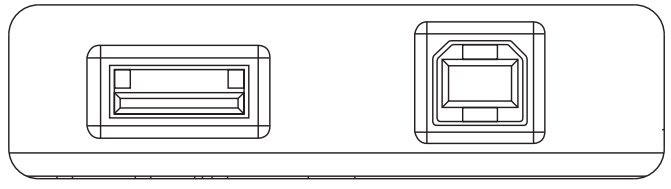

**Type-A Connector Type-B Connector**

*Figure 3-6. USB Interface Board Connections*

Compatible devices using a Type-A connector include a flash drive, keyboard, USB hub and label and ticket printers. The host PC uses a Type-B connector.

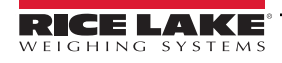

#### <span id="page-23-0"></span>**3.3.6 Keyboard Interface**

#### **Serial Interface**

Serial port 2 on the 920i CPU board provides a PS/2-type keyboard interface for use with a remote keyboard. To use the keyboard interface, set the INPUT parameter for Port 2 (under the SERIAL menu) to *KEYBD*.

[Table 3-8](#page-23-1) summarizes the 920i specific functions provided by the keyboard interface; most other alphanumeric and navigational keys provide functions equivalent to those typical for PC operation. Menu parameters and serial commands that affect indicator keypad operation (including the KBDLCK, ZERONLY, and KLOCK serial commands) also affect the remote keyboard.

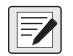

*NOTE: The keyboard interface is not hot-pluggable. Disconnect power to the 920i before plugging the keyboard cable into the Port 2 connector.* 

*The 920i supports keyboard scan codes 1, 2, and 3.*

#### **USB Interface**

The 920i USB interface board provides a type-A connection for a USB keyboard interface. To use the keyboard interface, set the DEVICE parameter for Port 2 (under the SERIAL menu) to *KEYBOARD*.

[Table 3-8](#page-23-1) summarizes the 920i specific functions provided by the keyboard interface; most other alphanumeric and navigational keys provide functions equivalent to those typical for PC operation. Menu parameters and serial commands that affect indicator keypad operation (including the KBDLCK, ZERONLY, and KLOCK serial commands) also affect the remote keyboard.

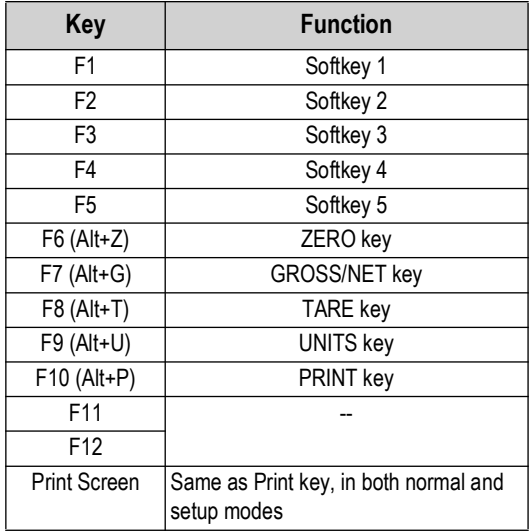

<span id="page-23-1"></span>*Table 3-8. PS/2 Keyboard Functions*

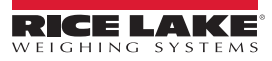

#### <span id="page-24-0"></span>**3.3.7 Digital I/O**

Digital inputs can be set to provide several indicator functions, including keypad. Digital inputs are active low (0 VDC), inactive high (5 VDC).

Digital outputs are typically used to control relays that drive other equipment. Outputs are designed to sink, rather than source, switching current. Each output is a normally open collector circuit, capable of sinking 24 mA when active. Digital outputs are wired to switch relays when the digital output is active (low, 0 VDC) with reference to a 5 VDC supply.

| J <sub>2</sub> Pin | <b>J2 Signal</b> |  |
|--------------------|------------------|--|
|                    | $+5$ VDC         |  |
| 2                  | <b>GND</b>       |  |
| 3                  | DIO <sub>1</sub> |  |
|                    | DIO <sub>2</sub> |  |
| 5                  | DIO <sub>3</sub> |  |
| 6                  | DIO <sub>4</sub> |  |
|                    | DIO <sub>5</sub> |  |
| ጸ                  | DIO <sub>6</sub> |  |

*Table 3-9. J2 Pin Assignments (Digital I/O)*

Digital inputs and outputs are configured using the *DIG I/O* menu. See [Section 4.11 on page 61](#page-60-1) for configuration information. An optional 24-channel digital I/O expansion card, PN 67601, is available for applications requiring more digital I/O channels. Digital I/O points can be configured to count active pulse inputs by setting them to *PROGIN* and using the iRite *DigInSsBbActivate* handler. The fastest pulse rate that can be counted using a digital input is 10Hz (10 pulses per second). More demanding applications can use the pulse input option card (PN 67603) to count pulses in the 4–4000 Hz range.

<span id="page-24-1"></span>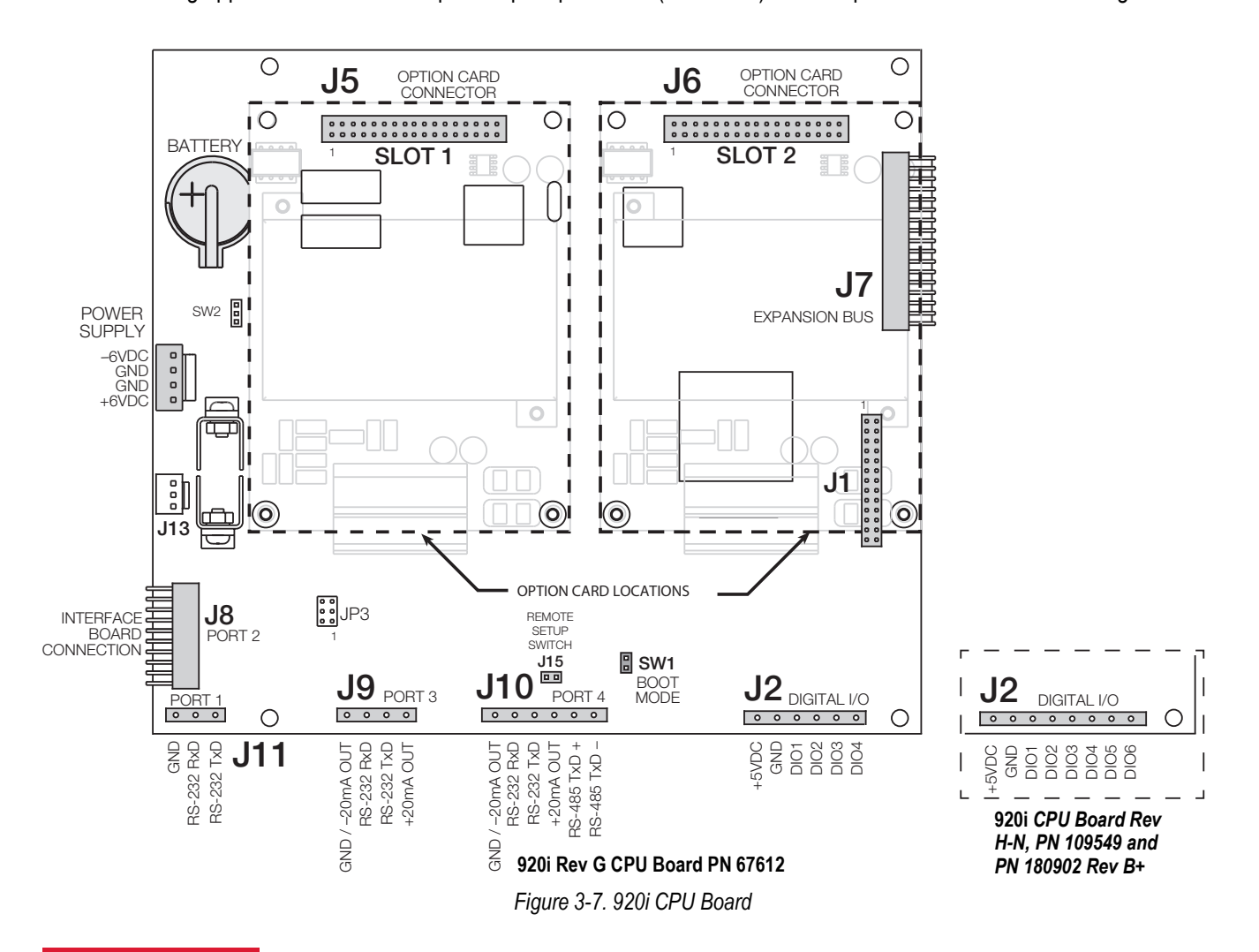

# <span id="page-25-0"></span>**3.4 Ground Cables/Wires**

Except for the power cord, all cables routed through the cord grips should be grounded against the indicator enclosure.

- 1. Install the grounding clamps on an enclosure stud near the cord grip being used.
- 2. Secure the ground clamp with hardware included in the hardware kit. Do not tighten the screws at this time.
- 3. Route the cables through the cord grips and the grounding clamps to determine the cable lengths required to reach the cable connectors.
- 4. Mark the cables to remove insulation and shield ([Section 3.4.1](#page-25-1)).
- 5. Route stripped cables through the cord grips and grounding clamps.
- 6. Ensure the shields contact the grounding clamps and tighten the ground clamp screws.

#### <span id="page-25-1"></span>**3.4.1 Stripping Cables**

#### **Foil Insulated Cable**

1. Strip the insulation and foil from the cable 1/2'' (15 mm) past the grounding clamp.

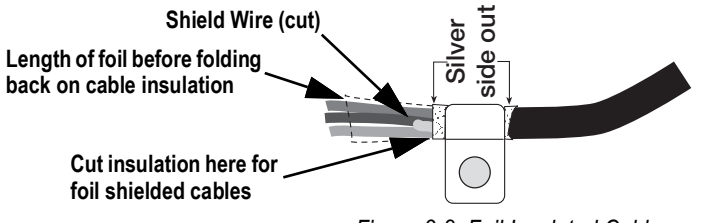

*Figure 3-8. Foil Insulated Cable*

- 2. Fold the foil shield back on the cable where the cable passes through the clamp.
- 3. Ensure the silver (conductive) side of the foil is turned outward for contact with the grounding clamp.

#### *NOTE: To strip the load cell cable, see Load Cell Cable below.*

#### **Braided Shielding**

1. Strip the insulation and braided shield from a point just past the grounding clamp.

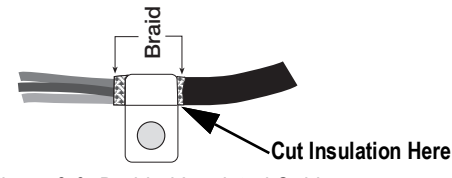

*Figure 3-9. Braided Insulated Cable*

2. Strip another 1/2'' (15 mm) of the insulation to expose the braid where the cable passes through the clamp.

#### **Load Cell Cable**

Cut the shield wire just past the grounding clamp. Shield wire function is provided by contact between the cable shield and the grounding clamp.

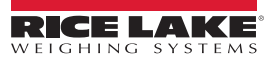

# <span id="page-26-0"></span>**3.5 Installing Option Cards**

Each option card is shipped with installation instructions specific to that card.

#### **AL** CAUTION: Option cards are not hot-pluggable. Disconnect power to the 920i before installing option cards.

The general procedure for all option cards is as follows:

- 1. Disconnect power to the indicator.
- 2. Remove backplate as described in [Section 3.2.1 on page 18](#page-17-3).
- 3. Carefully align the option card connector with connector J5 or J6 on the CPU board.
- 4. Press down to seat the option card in the CPU board connector.
- 5. Use the screws provided in the option kit to secure the other end of the option card to the threaded standoffs on the CPU board.
- 6. Make connections to the option card as required.
- 7. Use cable ties to secure loose cables inside the enclosure.
- 8. When installation is complete, reassemble the enclosure as described in [Section 3.2.2 on page 18.](#page-17-4)

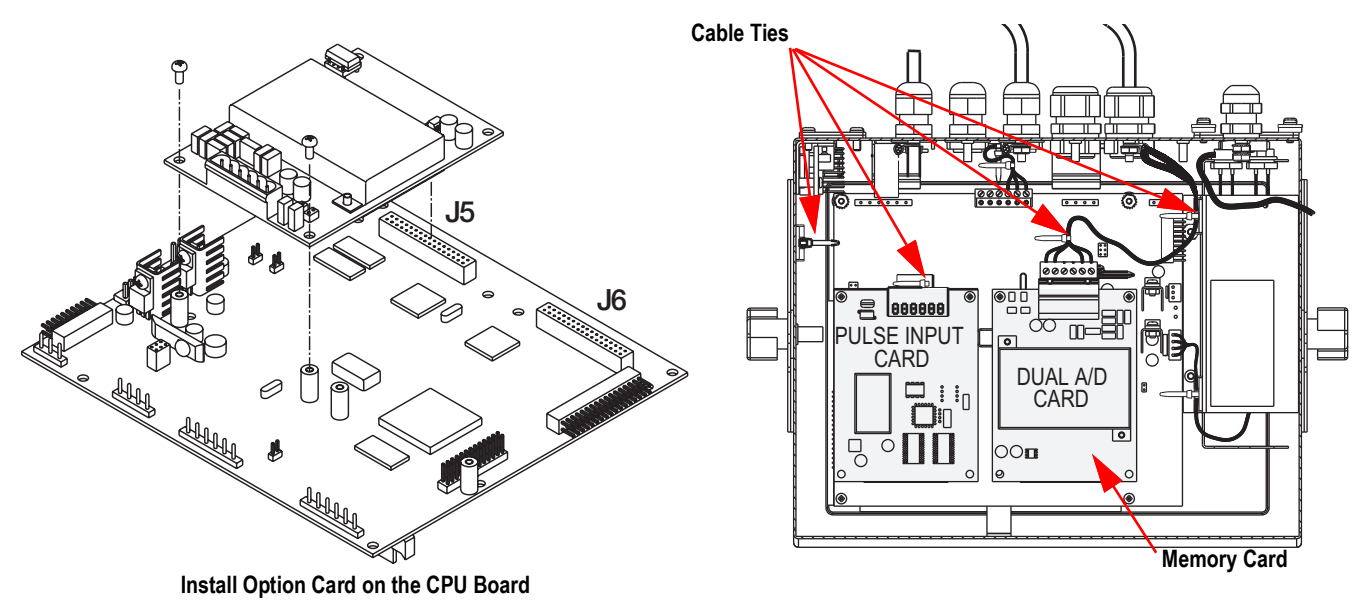

*Figure 3-10. Install Option Card*

The 920i automatically recognizes all installed option cards when the unit is powered on. No hardware-specific configuration is required to identify the newly-installed card to the system.

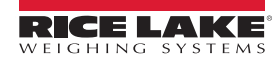

# <span id="page-27-0"></span>**3.6 Sealing the Front Door**

In Legal for Trade applications, it is necessary to seal the indicator to restrict access to the internal hardware of the indicator. To seal the wall mount enclosure front door, wrap the lead wire seal through the large screw securing the front door and the hole in the edge of the door enclosure. Alternatively, the A/D scale card includes fillister screws and a bracket that prevent that load cell cable from being disconnected.

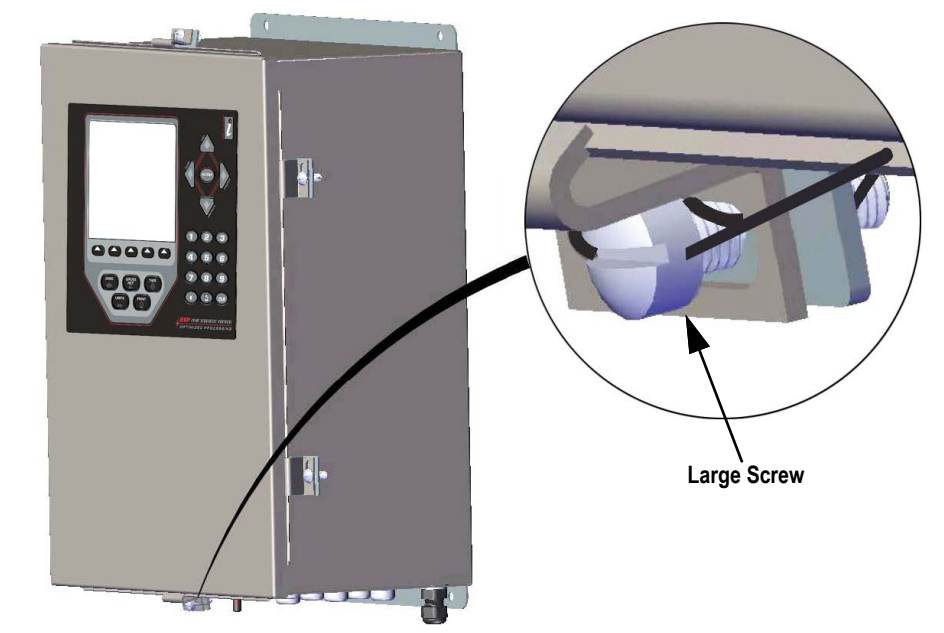

*Figure 3-11. Panel Mount Sealing*

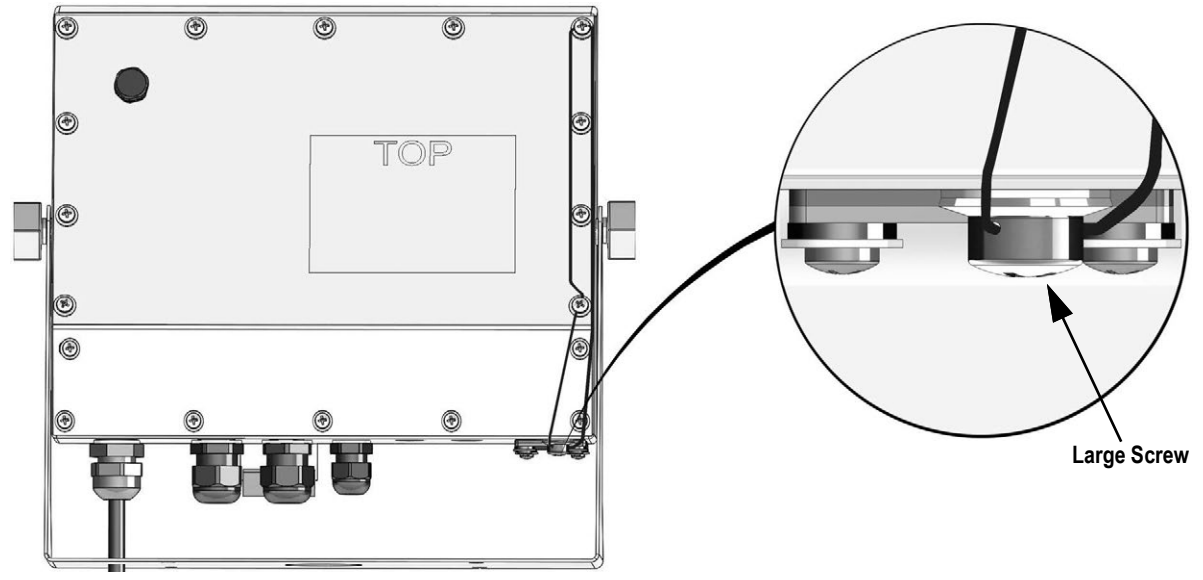

*Figure 3-12. Universal Mount Sealing*

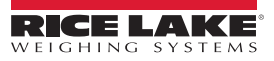

# <span id="page-28-1"></span><span id="page-28-0"></span>**3.7 Expansion Board Configurations**

Two- and six-card expansion boards allow up to fourteen option cards to be attached to the 920i. [Figure 3-13](#page-28-2) illustrates the slot numbers assigned for various combinations of two- and six-card expansion boards. A single six-card expansion board is assigned slots 3–8.

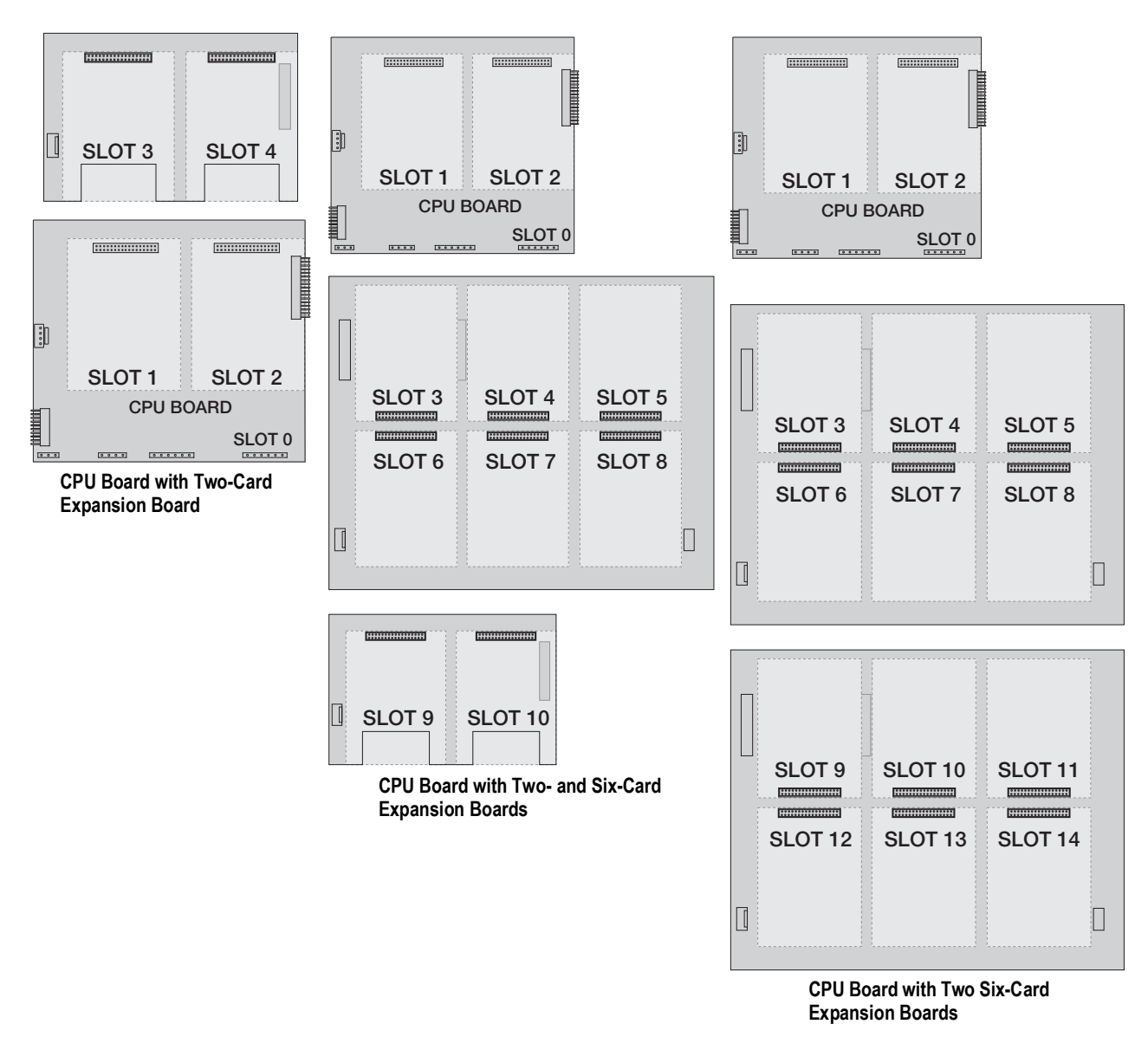

*Figure 3-13. CPU Board with Expansion Cards*

*NOTE: The maximum number of option board slots is fourteen: two on-board slots, plus two six-card expansion boards.*

*The two-card expansion board is always placed at the end of the expansion bus. No more than one two-card expansion board can be used in any system configuration.*

*The panel mount enclosure can accommodate a single two-card expansion board.*

*The wall mount enclosure can accommodate a two-card and/or a six-card expansion board.*

*Systems using two six-card expansion boards are housed in a custom enclosure.*

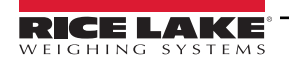

<span id="page-28-2"></span>Z

#### <span id="page-29-0"></span>**3.7.1 Expansion Board Serial Port Assignments**

Serial port numbers are reserved for each option card slot, regardless of the type of cards actually installed. Two port numbers are reserved for each slot that could contain a dual-channel serial expansion card. [Table 3-10](#page-29-1) shows the port numbers assigned to each slot.

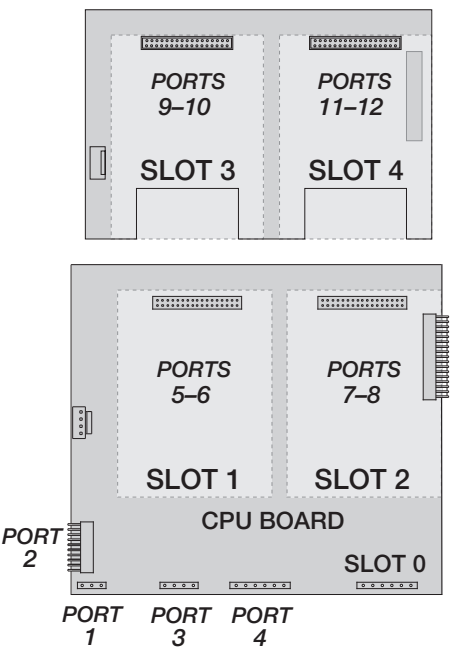

<span id="page-29-2"></span>*Figure 3-14. Serial Port Assignments, Two-Card Expansion Board 1 3 4*

| <b>Slot Number</b> | <b>Serial Port</b><br><b>Assignments</b> |
|--------------------|------------------------------------------|
| CPU board          | $1 - 4$                                  |
| 1                  | $5 - 6$                                  |
| $\overline{c}$     | $7 - 8$                                  |
| 3                  | $9 - 10$                                 |
| 4                  | $11 - 12$                                |
| 5                  | $13 - 14$                                |
| 6                  | $15 - 16$                                |
| 7                  | $17 - 18$                                |
| 8                  | $19 - 20$                                |
| 9                  | $21 - 22$                                |
| 10                 | $23 - 24$                                |
| 11                 | $25 - 26$                                |
| 12                 | $27 - 28$                                |
| 13                 | $29 - 30$                                |
| 14                 | $31 - 32$                                |

*Table 3-10. Expansion Board Serial Port Assignments*

<span id="page-29-1"></span>*Example: In a system with a two-card expansion board, port assignments are reserved as illustrated in [Figure 3-14](#page-29-2). If the only serial card installed in this system is in SLOT 4 of the expansion board, the system consists of serial ports 1–4 (on the CPU board) and ports 11–12.* 

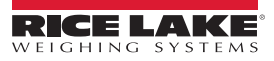

# <span id="page-30-0"></span>**3.8 CPU Board Removal**

To remove the 920i CPU board, use the following procedure:

- 1. Disconnect power to the indicator. Remove backplate as described in [Section 3.2 on page 18](#page-17-2).
- 2. Unplug connectors J9, J10, and J11 (serial communications), J2 (digital I/O), P1 (power supply), and connectors to any installed option cards.
- 3. Remove any installed option cards.
- 4. Remove the screws and nuts securing the CPU board.
- 5. Gently lift the CPU board and disconnect connectors J12 (power to display), J4 (ribbon cable), J3 (keypad connector) and the cable in J8 (Port 2 serial port).
- 6. Remove CPU board from the enclosure. If necessary, cut cable ties to shift cables out of the way.

To replace the CPU board, reverse the above procedure. Be sure to reinstall cable ties to secure all cables inside the indicator enclosure.

## <span id="page-30-1"></span>**3.9 Battery Replacement**

The lithium battery on the CPU board maintains the real-time clock and protects data stored in the system RAM when the indicator is not connected to AC power.

Data protected by the CPU board battery includes time and date, truck and tare memory, onboard database information and setpoint configuration.

Use iRev 4 to store a copy of the indicator configuration on a PC before attempting battery replacement. If any data is lost, the indicator configuration can be restored from the PC.

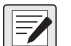

#### *NOTE: Memory option card data is also protected by a lithium battery. All database information stored on a memory card is lost if the memory card battery fails.*

Watch for the low battery warning on the LCD display and periodically check the battery voltage on both the CPU board and on any installed memory option cards. Batteries should be replaced when the indicator low battery warning comes on, or when battery voltage falls to 2.2 VDC. Life expectancy of the battery is 10 years.

#### **Battery Removal**

Place the tip of a finger in notched area near the battery retaining spring and slide the battery out of position on the CPU board.

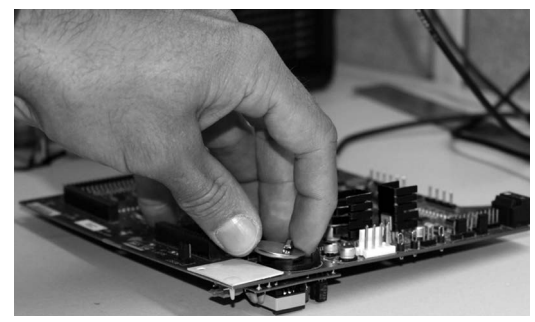

*Figure 3-15. Battery Removal*

#### <span id="page-30-2"></span>**3.9.1 Replacement**

Before replacing the battery, place the indicator in setup mode, then press SAVE/EXIT to save battery-backed memory (NVRAM) to flash. This operation saves the latest configuration information, including setpoint values, stored strings and data, and the onboard database, to flash memory.

Return to weigh mode, power off the indicator, and replace the battery. Use care not to bend the battery retaining spring.

When power is restored, a message is shown stating that battery-backed memory is corrupt. Press **Enter** to restore the values saved in flash memory.

See [Figure 3-7 on page 25](#page-24-1) for CPU board battery location and orientation (positive side up).

*CAUTION: Danger of explosion if battery is incorrectly replaced. Replace only with the same or equivalent type*  **28** *recommended by the manufacturer. Dispose of unused batteries according to the manufacturer's instructions.* 

# <span id="page-31-0"></span>**3.10 Parts Kit**

[Table 3-11](#page-31-3) lists the parts kit contents for the universal model.

| Part No. | <b>Descriptions</b>             | Qty            |
|----------|---------------------------------|----------------|
| 42149    | Bumper, Rubber Grommet          | 4              |
| 103610   | Knob, Black 1/4-20              | 2              |
| 103988   | Washer, Nylon 0.515 - 0.52      | $\overline{2}$ |
| 14626    | Nut, Kep 8-32NC Hex             | 4              |
| 14862    | Screw, Mach 8-32NC x 3/8        | 12             |
| 15133    | Washer, Lock No. 8 Type A       | 4              |
| 15631    | Cable Tie, 3" Nylon             | 4              |
| 15665    | Gland, Reducing 1/2NPT          | $\overline{2}$ |
| 15887    | Terminal Block, 6-Position      |                |
| 174928   | Label, NOM/NYCE 920i            | 1              |
| 19538    | Post Plug, Slotted Black        | 4              |
| 30623    | Screw, Mach 8-32NC x 7/16       | 2              |
| 53075    | Clamp, Ground Cable Shield      | 4              |
| 70599    | Conn, 6-Position Screw Terminal | 1              |
| 71125    | Conn, 3-Position Screw Terminal | 1              |
| 71126    | Conn, 4-Position Screw Terminal | 1              |
| 75062    | Washer, Bonded Sealing #8       | 14             |
| 77180    | Conn, 8-Position Screw Terminal |                |
| 94422    | Label, Capacity 0.40 x 5.00     |                |

*Table 3-11. Parts Kit (PN126285)*

#### <span id="page-31-3"></span><span id="page-31-2"></span><span id="page-31-1"></span>**3.10.1 LED Backlight**

The 920i display is now shipped with an improved LED backlight, replacing the CCFL (Fluorescent) backlight.

The improved LED backlight is compatible with all older CPU boards (green solder mask), however, a new power supply cable is required. For the Blue CPU board (PN 180902) a retrofit cable is not required.

#### *NOTE: The CCFL (Fluorescent) backlight is still available for purchase.*

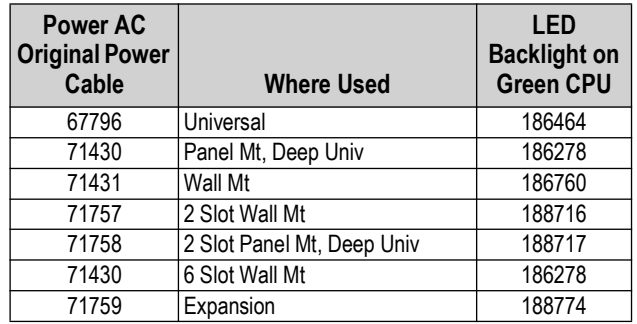

| <b>Power DC/DC</b><br><b>Original Power</b><br>Cable | <b>Where Used</b>            | <b>LED</b><br><b>Backlight on</b><br><b>Green CPU</b> |
|------------------------------------------------------|------------------------------|-------------------------------------------------------|
| 67796                                                | Universal                    | 186464                                                |
| 175824                                               | Panel Mt, Deep Univ          | 187603                                                |
| 158620                                               | Wall Mt                      | 188345                                                |
| 179487                                               | 2 Slot Wall Mt DC/DC         | 189424                                                |
| 181032                                               | 2 Slot 180047 Panel Mt DC/DC | 189425                                                |

*Table 3-12. Retrofit Cables for Display with LED Backlight, Used with Green CPU Only*

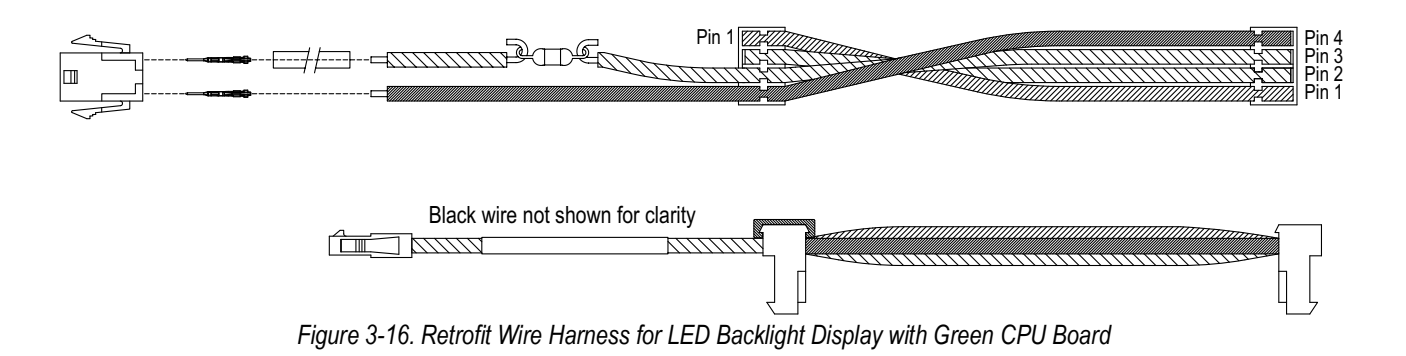

## <span id="page-32-0"></span>**3.11 Replacement Parts Illustrations**

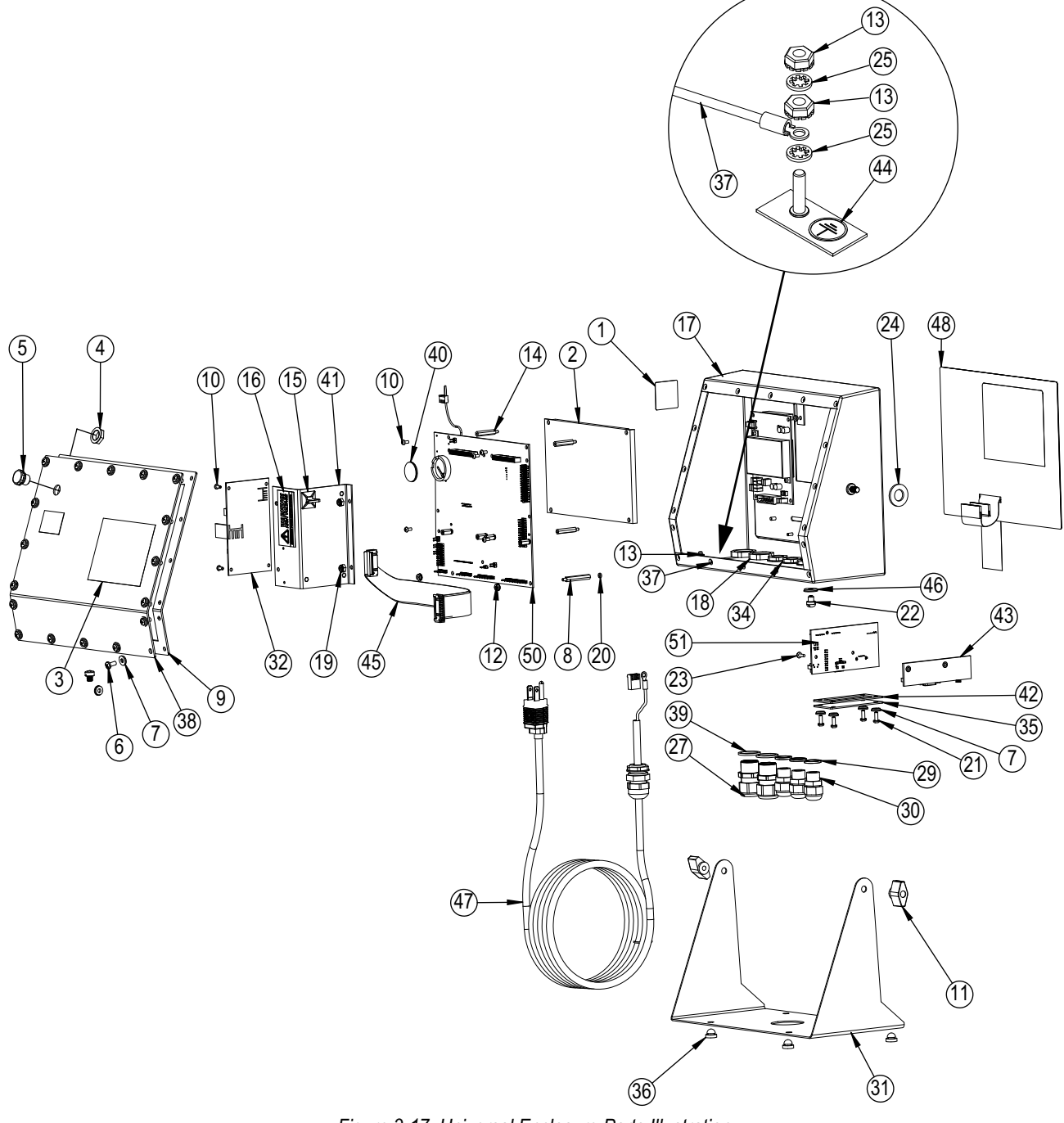

*Figure 3-17. Universal Enclosure Parts Illustration*

*NOTE: See the following for replacement parts information:*

- *Panel Mount Installation Instructions (PN 69989)*
- *Wall Mount Installation Instructions (PN 69988)*
- *Deep Mount Installation Instructions (PN 83810)*

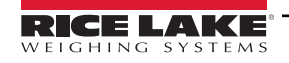

 $\blacktriangleright$ 

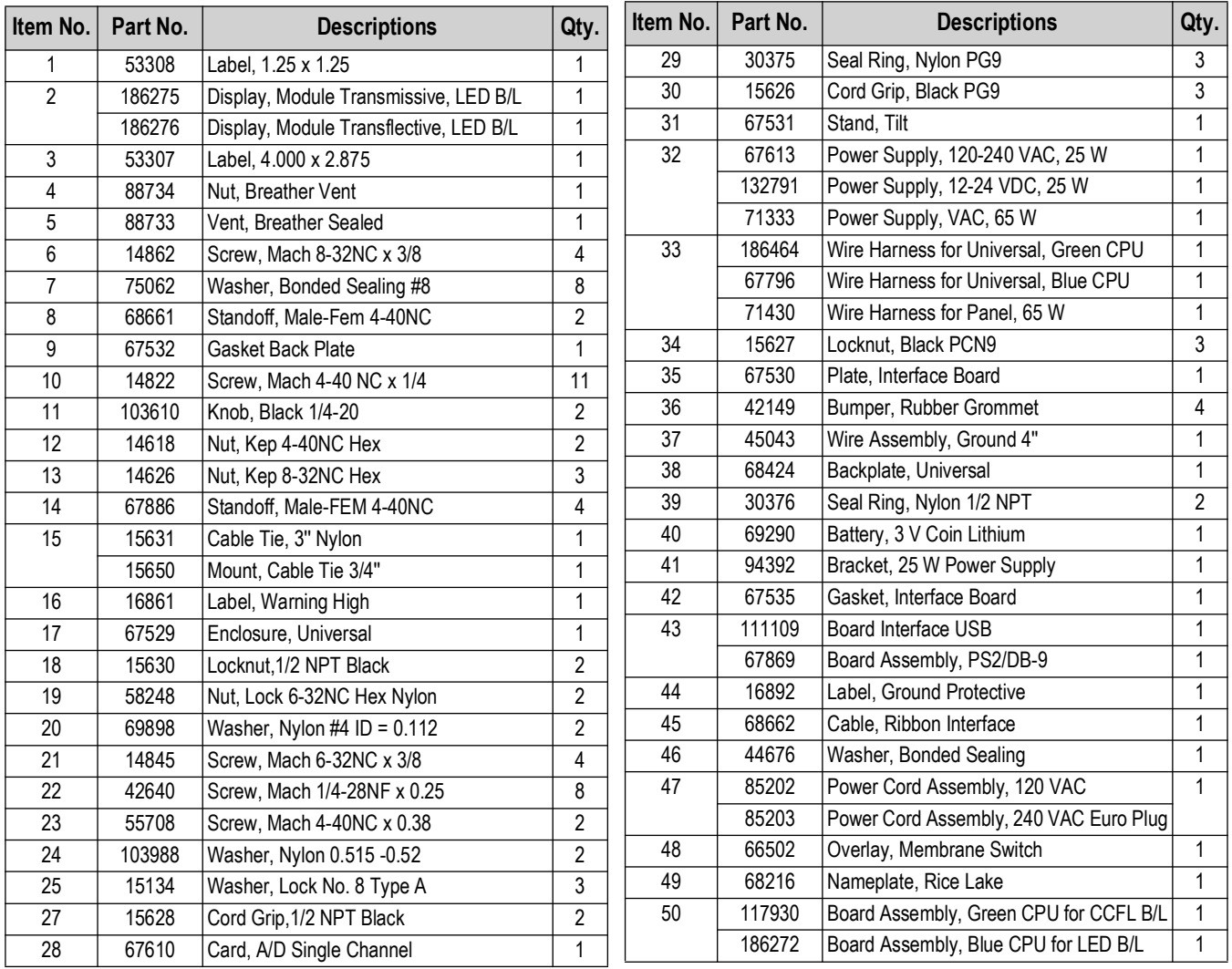

*Table 3-13. Universal Enclosure Parts List*

*CAUTION: To protect against the risk of fire, replace fuses only with same type and rating fuse.*

*See [Section 15.0 on page 144](#page-143-1) for specifications.*

 $\blacktriangle$ 

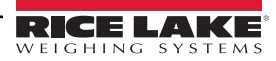

# <span id="page-34-4"></span><span id="page-34-0"></span>**4.0 Configuration**

#### *NOTE: See the 920i Technical Manual (PN 67887) for section references not found in this manual.*

The 920i indicator can be configured by using the front panel keys to navigate through a series of configuration menus or by sending commands or configuration data to an indicator serial port. If there is no serial port on port 2, refer to [Section 7.0 on page 78.](#page-77-2) Configuration using the menus is described in this section.

Configuration using the serial port can be accomplished using either the serial command set described in [Section 11.0 on](#page-110-3)  [page 111](#page-110-3) or the iRev 4 configuration utility.

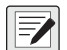

#### *NOTE: The 920i display and widgets, cannot be accessed through the configuration menus. iRev 4 provides the most complete and efficient configuration interface for the 920i.*

# <span id="page-34-1"></span>**4.1 iRev™ Configuration**

The iRev configuration utility provides the preferred method for configuring the 920i indicator. iRev 4 runs on a personal computer to set configuration parameters for the indicator. When iRev 4 configuration is complete, configuration data is downloaded to the indicator.

iRev supports both uploading and downloading of indicator configuration data. This capability allows configuration data to be retrieved from one indicator, edited and downloaded to another indicator with an identical hardware configuration. See [Section 6.0 on page 70](#page-69-3) for more information about using iRev to configure the 920i.

# <span id="page-34-2"></span>**4.2 Serial Command Configuration**

The serial command set can be used to configure the 920i indicator using either a personal computer, terminal, or remote keyboard. Like iRev 4, serial command configuration sends commands to the indicator serial port; unlike iRev 4, serial commands can be sent using any external device capable of sending ASCII characters over a serial connection. Serial commands duplicate the functions available using the indicator front panel and provide some functions not otherwise available. Serial commands can be used to simulate pressing front panel keys, to configure the indicator, or to dump lists of parameter settings. See [Section 11.0 on page 111](#page-110-3) for more information about using the serial command set.

# <span id="page-34-3"></span>**4.3 Configuration Switch**

To configure the 920i indicator, the indicator must be placed in configuration mode.

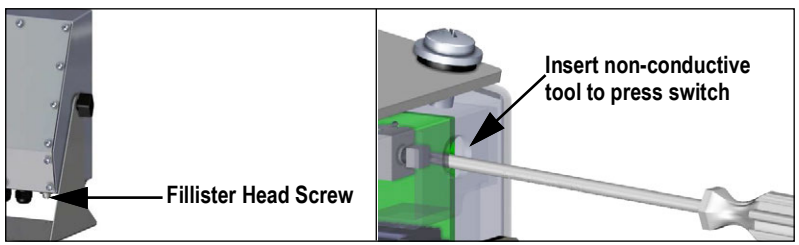

*Figure 4-1. Configure Switch – Universal Model*

- 1. Remove the setup switch access screw on the bottom of the universal enclosure.
- 2. Insert a small non-conductive tool into the access hole to press the switch. The main menu displays.
- 3. Set parameters as required for scales/system being used.
- 4. Once configuration is complete, press the **Save and Exit** softkey to exit setup mode.
- 5. Replace the setup switch access screw.

*IMPORTANT: To maintain NTEP certification requirements and to use the scale to record Legal for Trade transactions, the*  $\left( \mathbf{I} \right)$ *scale must be properly sealed.*

*\*If updating and/or configuring the scale, the seal may need to be broken to enter the menu structure. \*Removing or altering the seal voids the NTEP approval. For continued certification the unit must be resealed, by an authorized agent, when configuration is complete.*

*\*There are menus that must be set per NTEP standards, ensure these settings remain NTEP accepted values. \*\*Calibration must be performed by a qualified technician familiar with state and local regulations.*

*920i Programmable Indicator/Controller*

# <span id="page-35-0"></span>**4.4 Front Panel Configuration**

Use the *CONFIG* menu under the *SCALES* to configure A/D scales.

1. Place the indicator in configuration mode. The main menu displays.

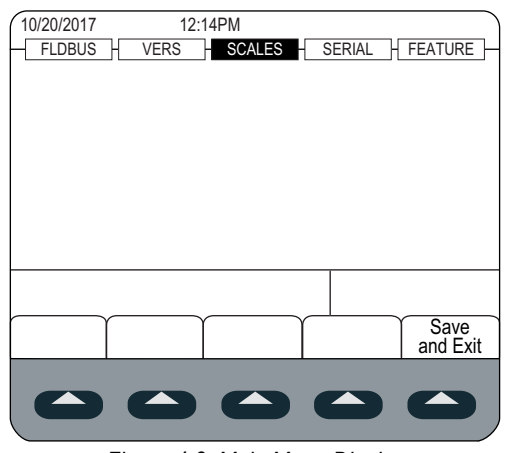

*Figure 4-2. Main Menu Display*

- <span id="page-35-1"></span>2. Ensure that **SCALES** is highlighted and press (enter). The scales menu displays the scales that have been set up. If no scales have been setup, only *CONFIG* is displayed.
- 3. Press or **the highlight a scale to revise or highlight CONFIG** to setup a new scale.
- 4. Press  $\left( \right)$ . Scale configuration displays.

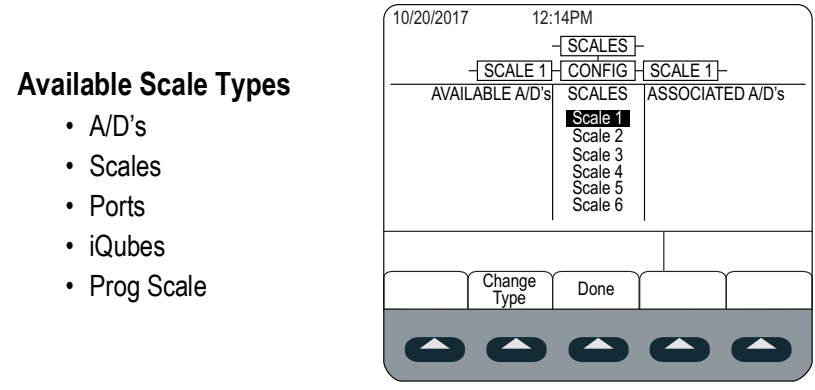

*Figure 4-3. Scale Configuration Display*

- 5. Press to highlight the scale to configure.
- 6. Press the **Change Type** softkey to select one of the available scale types.
- 7. Press and use  $\sum$  or  $\sum$  to highlight the desired scale.
- 8. Press the **Add** softkey. The selected type displays under Associated A/D's.
- 9. Press Add to associate another A/D or the scale #n.
- <span id="page-35-2"></span>10. Press the **Done** softkey.
- 11. Repeat [Step 2](#page-35-1) through [Step 10](#page-35-2) for each scale.

See [Section 13.2 on page 136](#page-135-3) for information on configuring serial scales.
### **4.5 Main Menu**

 $\overline{\phantom{a}}$ 

The 920i indicator can be configured using a series of menus accessed through the indicator front panel when the indicator is in setup mode.

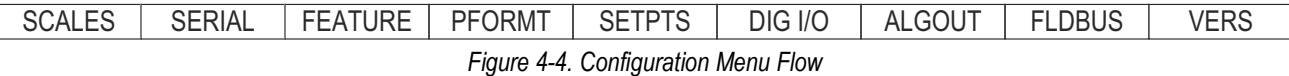

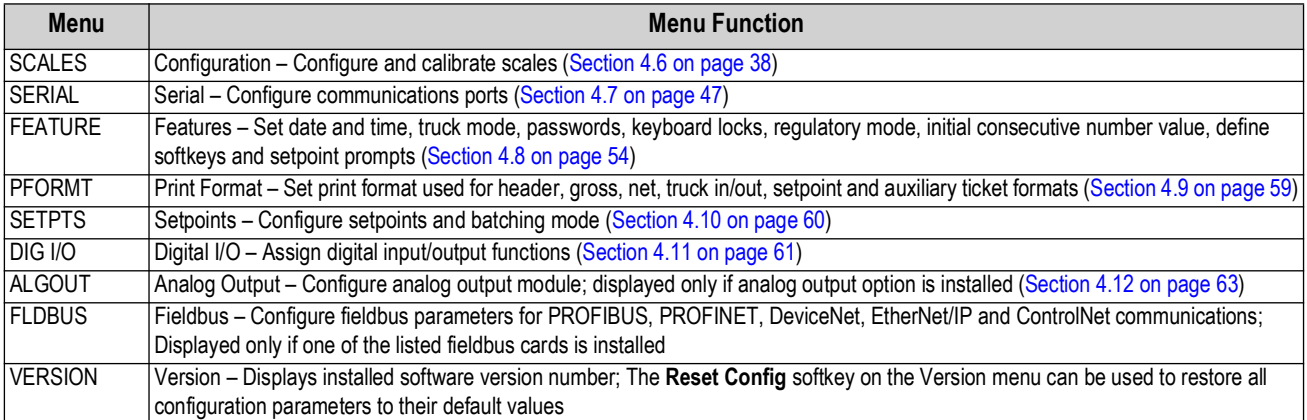

*Table 4-1. 920i Menu Summary*

The 920i indicator can be configured by using the front panel keys to navigate through a series of configuration menus or by sending commands or configuration data to an indicator serial port. If there is no serial port on port 2, refer to Section 7.0 on [page 78.](#page-77-0) Configuration using the menus is described in [Section 4.4 on page 36.](#page-35-0)

Configuration using the serial port can be accomplished using either the serial command set described in [Section 11.0 on](#page-110-0)  [page 111](#page-110-0) or the iRev 4 configuration utility.

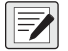

 *NOTE: The 920i display and widgets, cannot be accessed through the configuration menus. iRev provides the most complete and efficient configuration interface for the 920i.*

### <span id="page-37-0"></span>**4.6 Scales Menu**

The *Scale x* menu allows configuration and calibration of each scale. *Config* lists available and associated A/Ds.

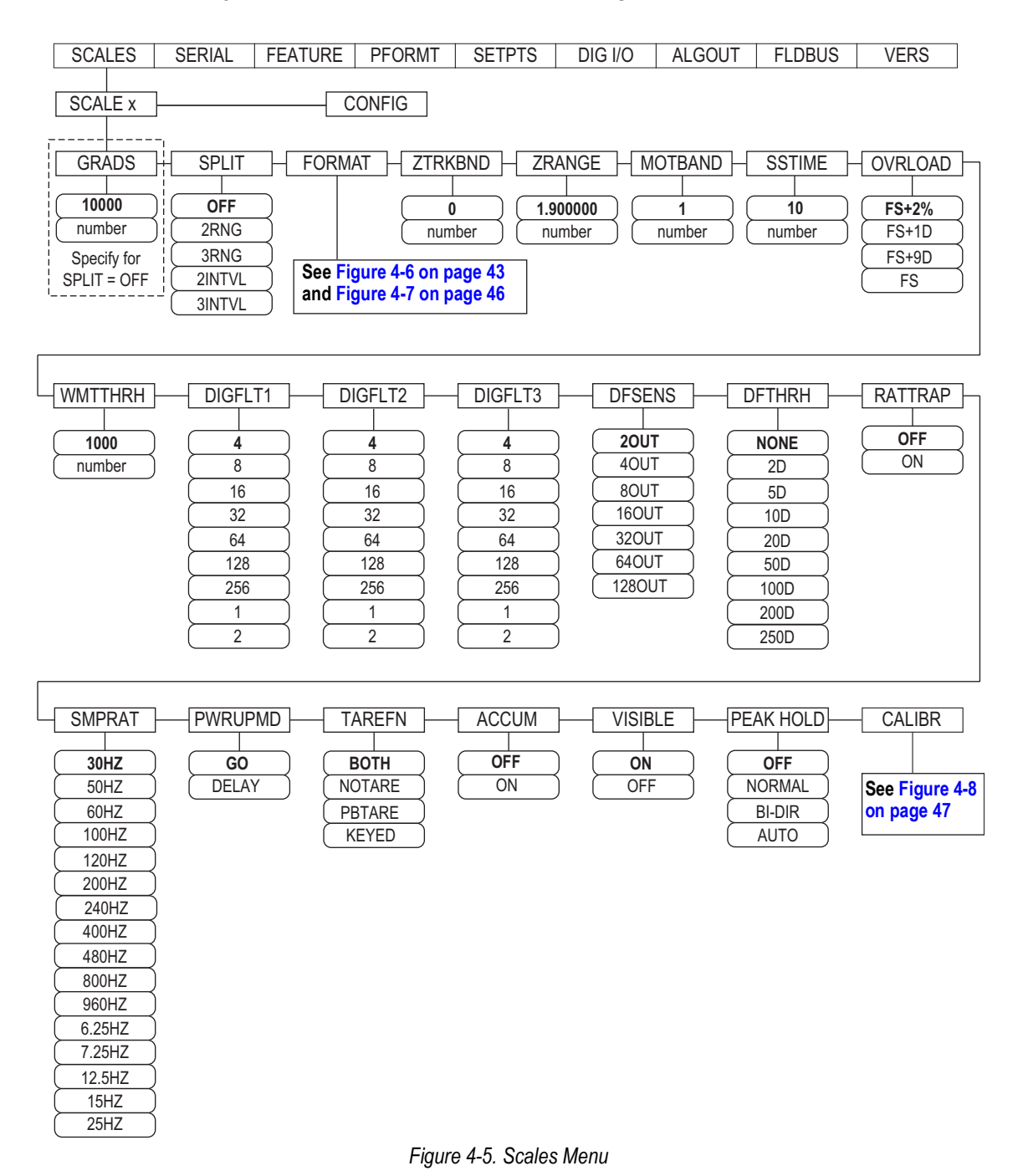

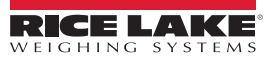

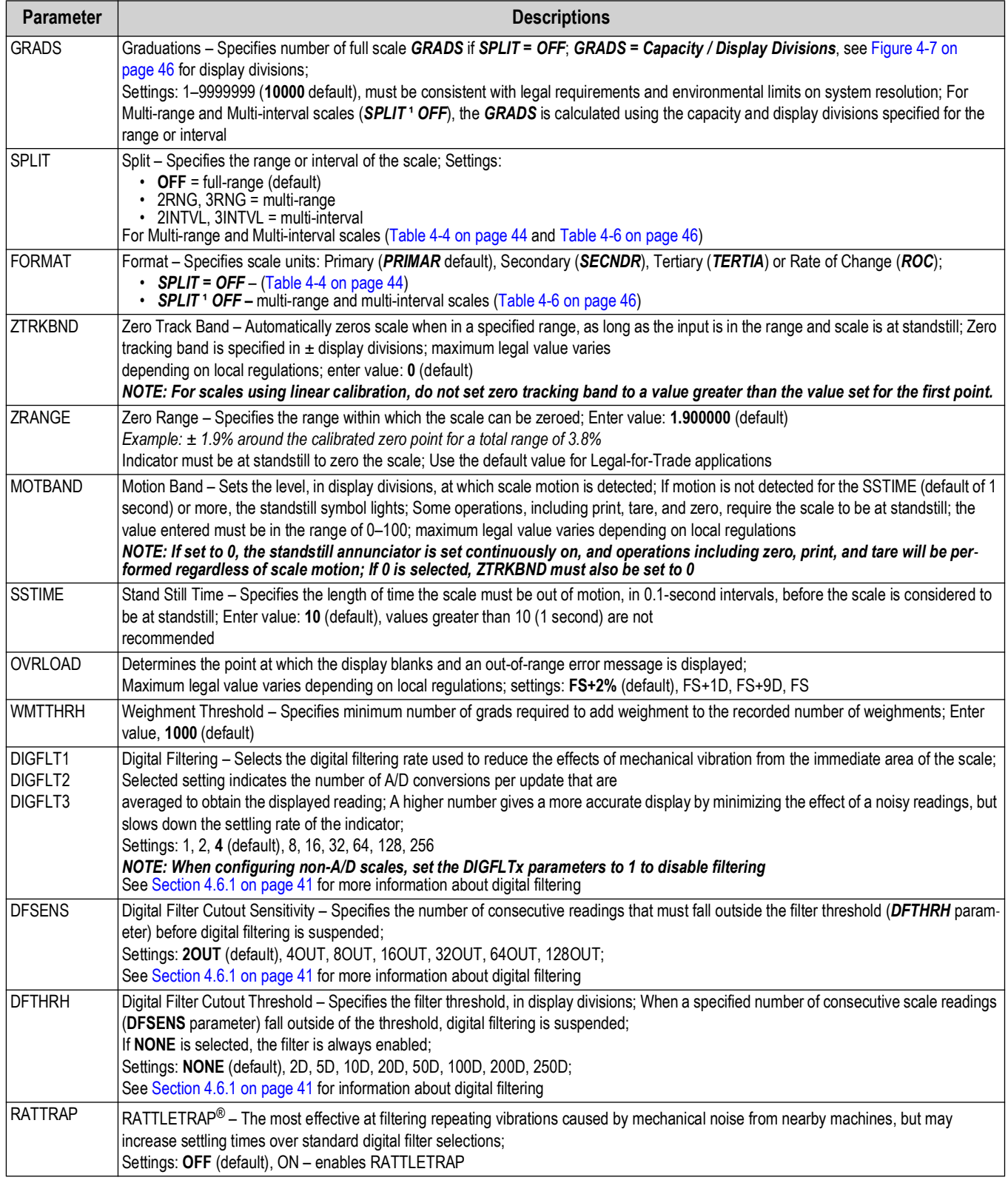

*Table 4-2. Scale x Menu Parameters*

| <b>Parameter</b> | <b>Descriptions</b>                                                                                                    |  |  |  |  |
|------------------|----------------------------------------------------------------------------------------------------|--|--|--|--|
| <b>SMPRAT</b>    | Sample Rate - Selects measurement rate, in samples per second, of the analog-to-digital converter;<br>Lower sample rate values provide greater signal noise immunity; settings: 6.5HZ, 7.5HZ, 12.5HZ, 15HZ, 25HZ, 30HZ (default), 50HZ,<br>60HZ, 100HZ, 120HZ, 200HZ, 240HZ, 400HZ, 480HZ, 800HZ, 960HZ<br>NOTE: The maximum total sample rate for all configured A/D channels-the sum of the sample rates for all scales-is 1200 Hz.<br>Example: Up to ten scales can be configured with 120 Hz sample rates or up to twenty scales with 60 Hz sample rates.                                                                                                    |  |  |  |  |
| <b>PWRUPMD</b>   | Power Up Mode - Sets the indicator to go into operation immediately after a brief power up display test; Settings:<br>GO (default) – Indicator goes into operation immediately after a brief power up display test<br>DELAY - Indicator performs a power up display test and enters a 30-second warm-up period; If no motion is detected during warm<br>up, the indicator becomes operational; If motion is detected, the delay timer is reset and the warm up is repeated                                                                                                    |  |  |  |  |
| <b>TAREFN</b>    | Enables or disables push-button and keyed tares; Settings:<br><b>BOTH</b> (default) Both push-button and keyed tares are enabled<br>• NOTARE - - - - - - - No tare allowed (gross mode only)<br>• PBTARE - - - - - - - Push-button tares enabled<br>• KEYED - - - - - - - - keyed tare enabled                                                                                                    |  |  |  |  |
| <b>ACCUM</b>     | Accumulator - Specifies if the scale accumulator is enabled or not; If it is, accumulation occurs whenever a print operation is performed;<br>Settings: <b>OFF</b> (default), ON                                                                                                    |  |  |  |  |
| <b>VISIBL</b>    | Scale Visibility – Specifies whether scale data is displayed: Settings: ON (default), OFF                                                                                                    |  |  |  |  |
| PEAK HOLD        | Peak Hold - Used to determine, display, and print the greatest net weight read during a weighing cycle for the displayed scale; Weighing<br>cycle ends when a print command is executed (AUTO setting) or when the peak weight is cleared by pressing Zero or Print; press<br><b>Gross/Net</b> to display gross weight data when using the peak hold function:<br><b>OFF</b> (default) - - - - Peak hold function is off<br>NORMAL------Positive peak, manual reset; greatest net weight is held in memory until the weight is removed from the scale<br>and either the Zero or Print key is pressed<br>• BI-DIR - - - - - - - - Bi-directional peak, manual reset; same as NORMAL, but peak value can be either positive or negative,<br>determined by absolute value |  |  |  |  |
|                  | • AUTO --------Positive peak, auto print, auto reset; automatic print occurs when scale load is 0±10 display divisions and at<br>standstill; following the print command, the peak value is cleared and reset automatically<br>NOTE: If the 920 is connected to multiple scales, the auto print function occurs on the displayed scale.                                                                                                    |  |  |  |  |
| CALIBR           | Calibration - Set parameters for calibration (Table 4-7 on page 47)                                                                                                    |  |  |  |  |

*Table 4-2. Scale x Menu Parameters (Continued)*

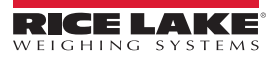

### <span id="page-40-0"></span>**4.6.1 Digital Filtering**

Standard digital filtering uses mathematical averaging to eliminate the variant digital readings that the A/D converter sends periodically because of external vibration. Digital filtering does not affect the indicator measurement rate, but does affect the settling time. The selections from 1 to 256 reflect the number of readings averaged per update period. When a reading is encountered that is outside a predetermined band, the averaging is overridden, and the display jumps directly to the new value.

### **DIGFLTx Parameters**

The first three digital filtering parameters, DIGFLT1, DIGFLT2, and DIGFLT3, are configurable filter stages that control the effect of a single A/D reading on the displayed weight. The value assigned to each parameter sets the number of readings received from the preceding filter stage before averaging.

A rolling average is passed to successive filters for an overall filtering effect that is effectively a weighted average of the product of the values assigned to the filter stages (DIGFLT1 x DIGFLT2 x DIGFLT3) within a time frame corresponding to the sum of the values (DIGFLT1 + DIGFLT2 + DIGFLT3).

Setting the filters to 1 effectively disables digital filtering.

### **Rattletrap® Filtering**

RATTLETRAP digital filtering (RATTRAP parameter set ON) uses a vibration-dampening algorithm to provide a combination of the best features of analog and digital filtering. The RATTLETRAP algorithm eliminates the frequency of a repeating vibration then displays weight equal to the actual weight on the scale less the vibration-induced flaws. It is particularly effective for eliminating vibration effects or mechanical interference from nearby machinery. Using RATTLETRAP filtering can eliminate much more mechanical vibration than standard digital filtering, but will usually increase settling time over standard digital filtering.

### **Digital Filter Sensitivity and Digital Filter Threshold Parameters**

The digital filter can be used by itself to eliminate vibration effects, but heavy filtering also increases settling time.

The DFSENS (digital filter sensitivity) and DFTHRH (digital filter threshold) parameters can be used to temporarily override filter averaging and improve settling time:

- DFSENS specifies the number of consecutive scale readings that must fall outside the filter threshold (DFTHRH) before digital filtering is suspended
- DFTHRH sets a threshold value, in display divisions; when a specified number of consecutive scale readings (DFSENS) fall outside of this threshold, digital filtering is suspended; set DFTHRH to NONE to turn off the filter override

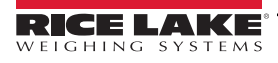

### **Setting the Digital Filter Parameters**

Fine-tuning the digital filter parameters greatly improves indicator performance in heavy-vibration environments. Use the following procedure to determine vibration effects on the scale and optimize the digital filtering configuration.

- 1. Place the indicator into setup mode [\(Section 4.3 on page 35\)](#page-34-0).
- 2. Set the digital filter parameters (DIGFLT1–DIGFLT3) to 1.
- 3. Set DFTHRH to NONE.
- 4. Return indicator to weigh mode.
- 5. Remove all weight from the scale and watch the display to determine the magnitude of vibration effects on the scale.
- <span id="page-41-1"></span>6. Record the weight below which all but a few readings fall. This value is used to calculate the DFTHRH parameter value in [Step 8.](#page-41-0)

*Example: if a heavy-capacity scale (10000 x 5 lb) produces vibration-related readings of up to 50 lb, with occasional spikes to 75 lb, record 50 lb as the threshold weight value.*

- 7. Place the indicator in setup mode and set the DIGFLTx parameters to eliminate the vibration effects on the scale. (Leave DFTHRH set to NONE.) Find the lowest effective value for the DIGFLTx parameters.
- <span id="page-41-0"></span>8. Calculate the DFTHRH parameter value by converting the weight value recorded in [Step 6](#page-41-1) to display divisions:

threshold weight value / display divisions

*In the example in [Step 6](#page-41-1), with a threshold weight value of 50 lb and a display divisions value of 5 lb: 50 / 5 = 10. DFTHRH should be set to 10D for this example.*

9. Set the DFSENS parameter high enough to ignore transient peaks. Longer transients (typically caused by lower vibration frequencies) will cause more consecutive out-of-band readings so DFSENS should be set higher to counter low frequency transients.

Reconfigure as necessary to find the lowest effective value for the DFSENS parameter.

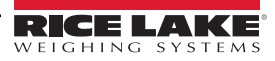

#### **4.6.2 Format Menu**

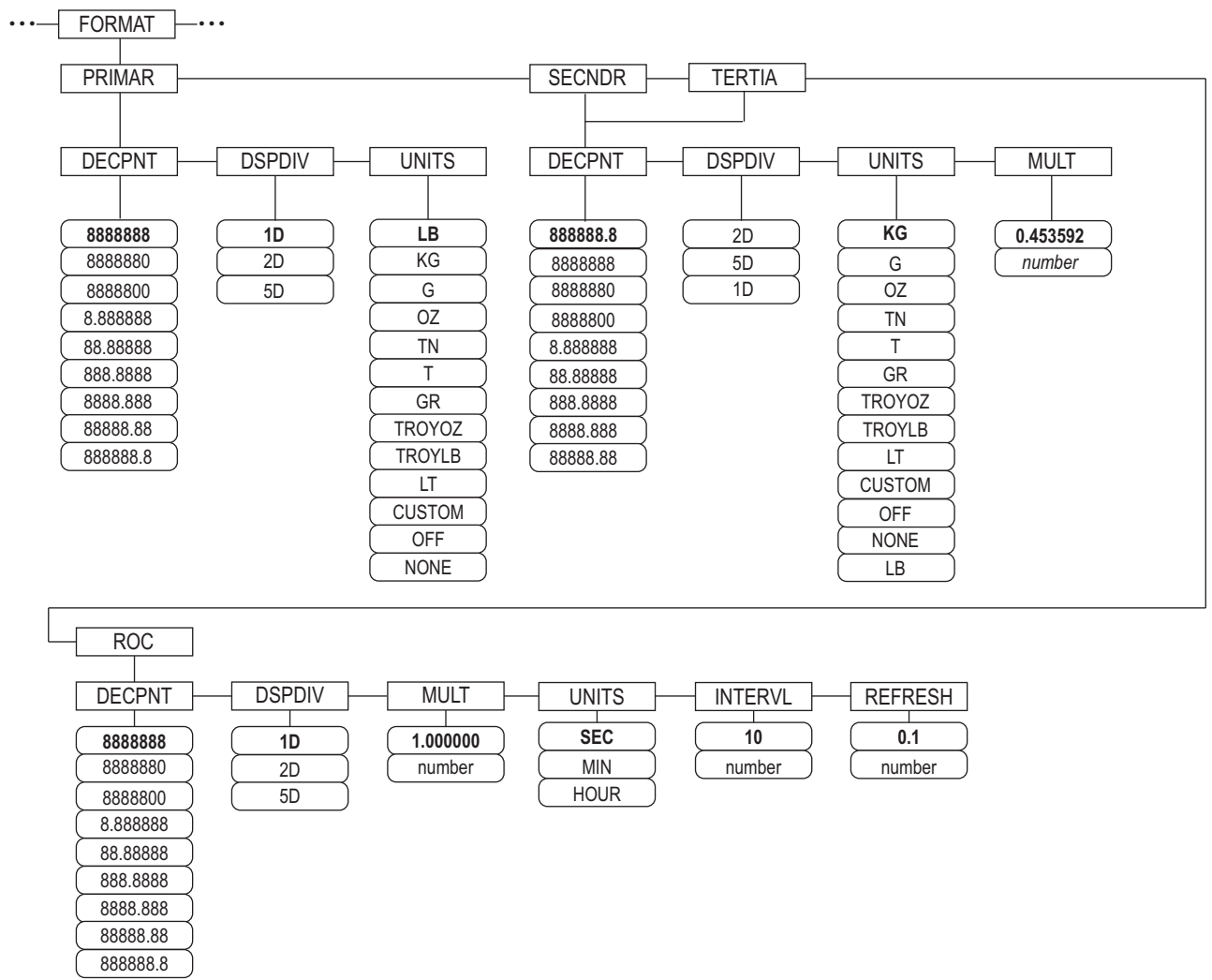

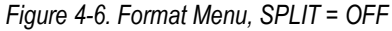

<span id="page-42-0"></span>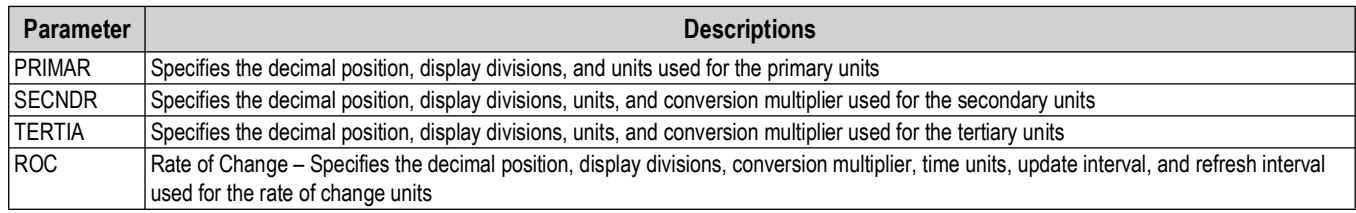

*Table 4-3. Format Menu Parameters*

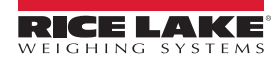

#### **Format Menu if Split = OFF**

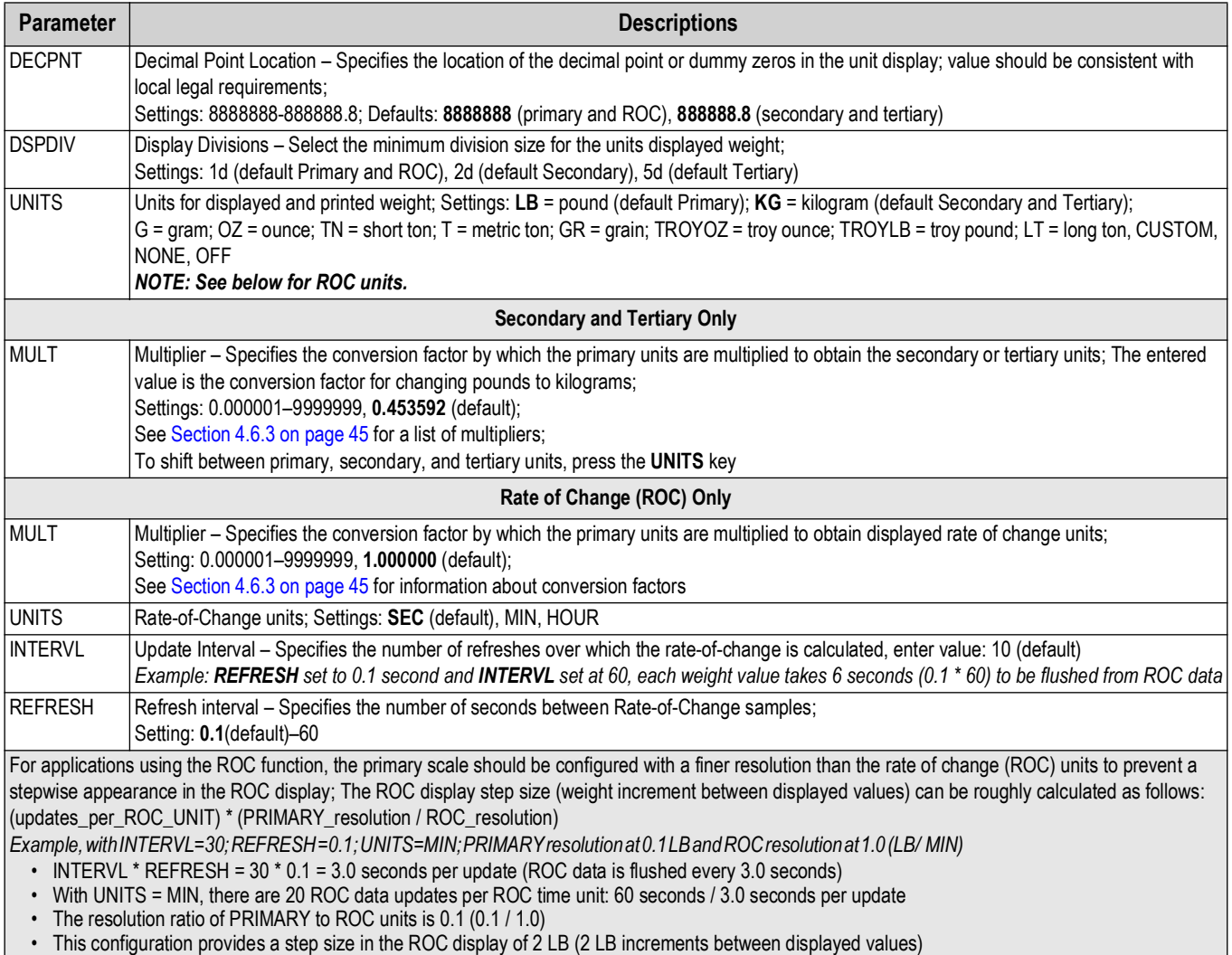

*Table 4-4. Format Parameters – SPLIT = OFF*

### <span id="page-43-0"></span>**Multi-Range and Multi-Interval Scales**

The 920i supports multi-range and multi-interval scales.

Multi-range scales provide two or three ranges, each extending from zero to the maximum capacity specified for the range, that can specify different scale intervals (graduations). The scale interval changes as the applied weight increases but does not reset to lower range intervals until the scale returns to zero.

Multi-interval scales divide the scale into two or three partial weighing ranges, each with different scale intervals.

The scale interval changes with both increasing and decreasing loads applied.

To configure, use the *SPLIT* parameter to select *2RNG* or *3RNG* (for multi-range scales), or *2INTVL* or *3INTVL* (for multi-interval scales). Selecting a *SPLIT* value allows specification of decimal point, display divisions and maximum capacity for each range or interval.

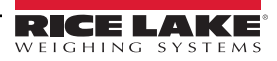

#### <span id="page-44-0"></span>**4.6.3 Unit Conversion Factors**

The 920 has the capability to mathematically convert and display weight in other units. Press  $($ available units.

Set secondary (*SECNDR*) and tertiary (*TERTIA*) units using serial commands.

• To configure secondary or tertiary units using the front panel menus, use the [Table 4-5](#page-44-1) to find the conversion multiplier for the MULT parameter

*Example: if the primary unit is pounds and the secondary unit is short tons, set the MULT parameter to 0.000500.* 

• To configure secondary or tertiary units using serial commands, use the [Table 4-5](#page-44-1) to find the conversion multiplier for the SC.SEC.MULT or SC.TER.MULT command

*Example: if the primary unit is pounds and the secondary unit is short tons, send the serial command SC.SEC.MULT= 0.0005<CR> to set the multiplier for the secondary units.*

 *NOTE: Ensure that the secondary decimal point position is set appropriately for the scale capacity in the secondary units.*   $\blacktriangleright$ *If the converted value requires more digits than are available, the indicator displays an overflow message (OVERFL).*

*Setting the units is for the display and printed output, it does not change the defaulted units in the stream format [\(Section 4.7.8 on page 52](#page-51-0)).*

*Example: if the primary units are short tons, secondary units are pounds, and the secondary decimal point is set*  to 8888.888, the indicator will overflow if 5 tons or more are applied to the scale. With 5 tons applied, and a *conversion factor of 2000, the secondary units display needs five digits to the left of the decimal point to display the 10000 lb secondary units value.*

| Primary<br>Unit | x Multiplier | Secondary/<br><b>Tertiary Unit</b> | Primary<br><b>Unit</b> | x Multiplier | Secondary/<br><b>Tertiary Unit</b> | <b>Primary</b><br><b>Unit</b> | x Multiplier | Secondary/<br><b>Tertiary Unit</b> |
|-----------------|--------------|------------------------------------|------------------------|--------------|------------------------------------|-------------------------------|--------------|------------------------------------|
| Grains          | 0.064799     | Grams                              | Grams                  | 15.4324      | Grains                             | Metric                        | 2204.62      | Pounds                             |
|                 | 0.002286     | Ounces                             |                        | 0.035274     | Ounces                             | tons                          | 1000.00      | Kilograms                          |
|                 | 0.000143     | Pounds                             |                        | 0.002205     | Pounds                             |                               | 1.10231      | Short tons                         |
|                 | 0.000065     | Kilograms                          |                        | 0.001000     | Kilograms                          |                               | 0.984207     | Long tons                          |
|                 | 0.002083     | Troy ounces                        |                        | 0.032151     | Troy ounces                        | Long tons                     | 2240.00      | Pounds                             |
|                 | 0.000174     | Troy pounds                        |                        | 0.002679     | Troy pounds                        |                               | 1016.05      | Kilograms                          |
| Ounces          | 437.500      | Grains                             | Kilograms              | 15432.4      | Grains                             |                               | 1.12000      | Short tons                         |
|                 | 28.3495      | Grams                              |                        | 35.2740      | Ounces                             |                               | 1.01605      | Metric tons                        |
|                 | 0.06250      | Pounds                             |                        | 1000.00      | Grams                              | Troy                          | 480          | Grains                             |
|                 | 0.02835      | Kilograms                          |                        | 2.20462      | Pounds                             | ounces                        | 31.10348     | Grams                              |
|                 | 0.911458     | Troy ounces                        |                        | 32.15075     | Troy ounces                        |                               | 0.031103     | Kilograms                          |
|                 | 0.075955     | Troy pounds                        |                        | 2.679229     | Troy pounds                        |                               | 1.09714      | Ounces                             |
| Pounds          | 7000.00      | Grains                             |                        | 0.001102     | Short tons                         |                               | 0.068571     | Pounds                             |
|                 | 453.592      | Grams                              |                        | 0.000984     | Long tons                          |                               | 0.083333     | Troy pounds                        |
|                 | 16.0000      | Ounces                             |                        | 0.001000     | Metric tons                        | Troy                          | 5760         | Grains                             |
|                 | 0.453592     | Kilograms                          | Short tons             | 2000.00      | Pounds                             | pounds                        | 373.2417     | Grams                              |
|                 | 14.58333     | Troy ounces                        |                        | 907.185      | Kilograms                          |                               | 0.373242     | Kilograms                          |
|                 | 1.215278     | Troy pounds                        |                        | 0.892857     | Long tons                          |                               | 13.16571     | Ounces                             |
|                 | 0.000500     | Short tons                         |                        | 0.907185     | Metric tons                        |                               | 0.822857     | Pounds                             |
|                 | 0.000446     | Long tons                          |                        |              |                                    |                               | 12           | Troy ounces                        |
|                 | 0.000453     | Metric tons                        |                        |              |                                    |                               |              |                                    |

*Table 4-5. Conversion Factors*

<span id="page-44-1"></span>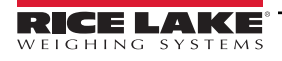

#### Format Menu if Split  $\neq$  OFF

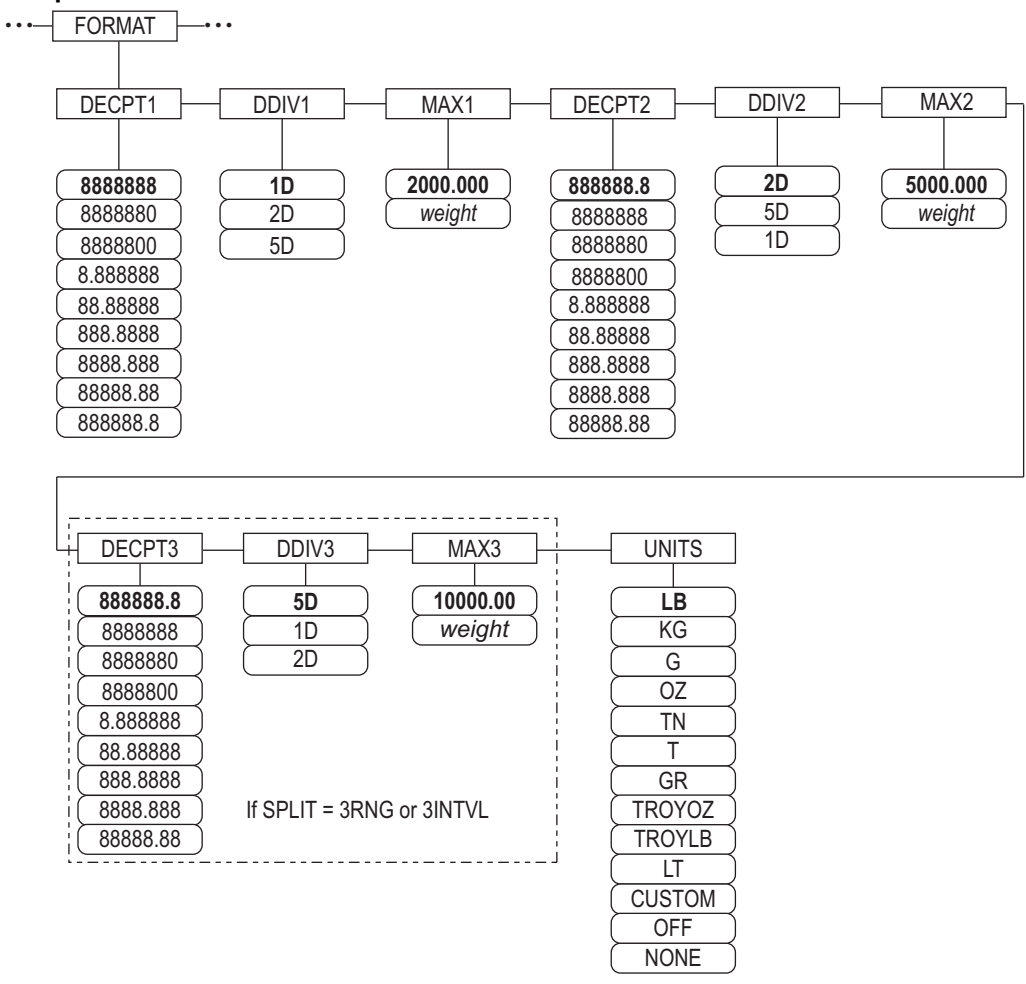

*Figure 4-7. Format Menu, SPLIT ≠ OFF – 2 or 3 RNG, 2-3 INTVL* 

<span id="page-45-0"></span>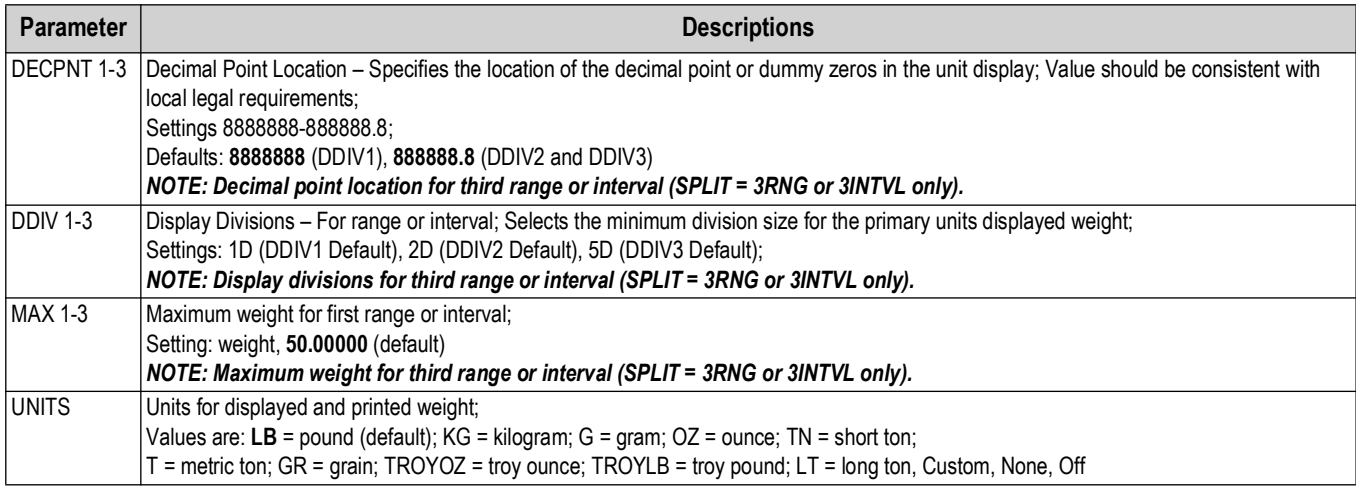

<span id="page-45-1"></span>*Table 4-6. Format Menu, SPLIT ≠ OFF* 

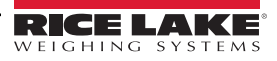

#### **4.6.4 Calibration Menu**

<span id="page-46-3"></span>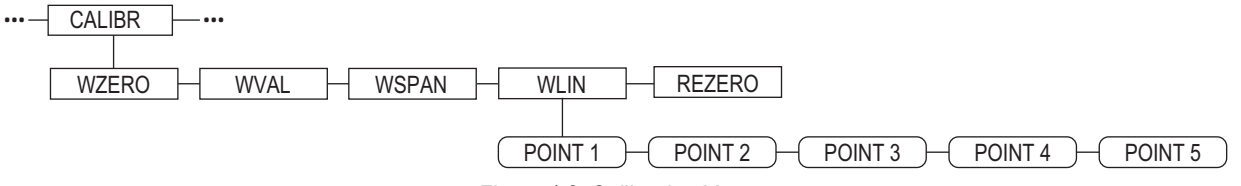

<span id="page-46-4"></span>*Figure 4-8. Calibration Menu*

<span id="page-46-1"></span>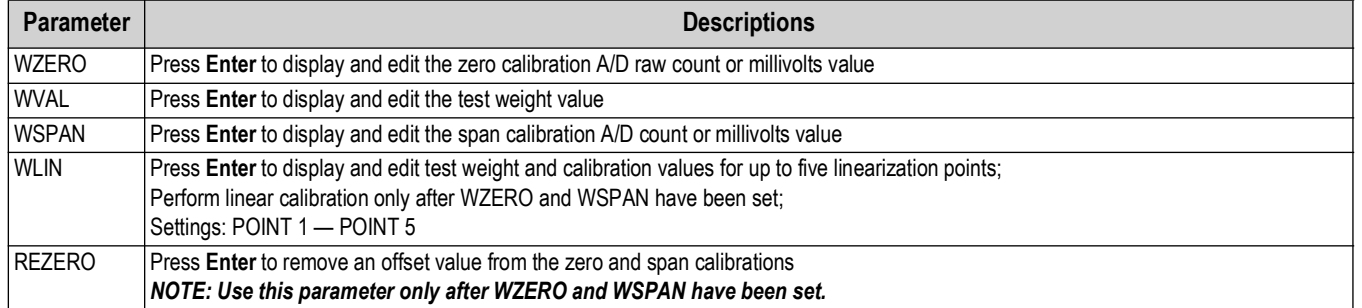

*Table 4-7. Calibration Menu Parameters*

<span id="page-46-2"></span>For information on configuring an iQUBE<sup>2</sup> scale, see the iQUBE<sup>2</sup> Installation Manual (PN 106113).

### <span id="page-46-0"></span>**4.7 Serial Menu**

See [Section 13.2 on page 136](#page-135-0) for information on serial data formats.

#### **4.7.1 Ports**

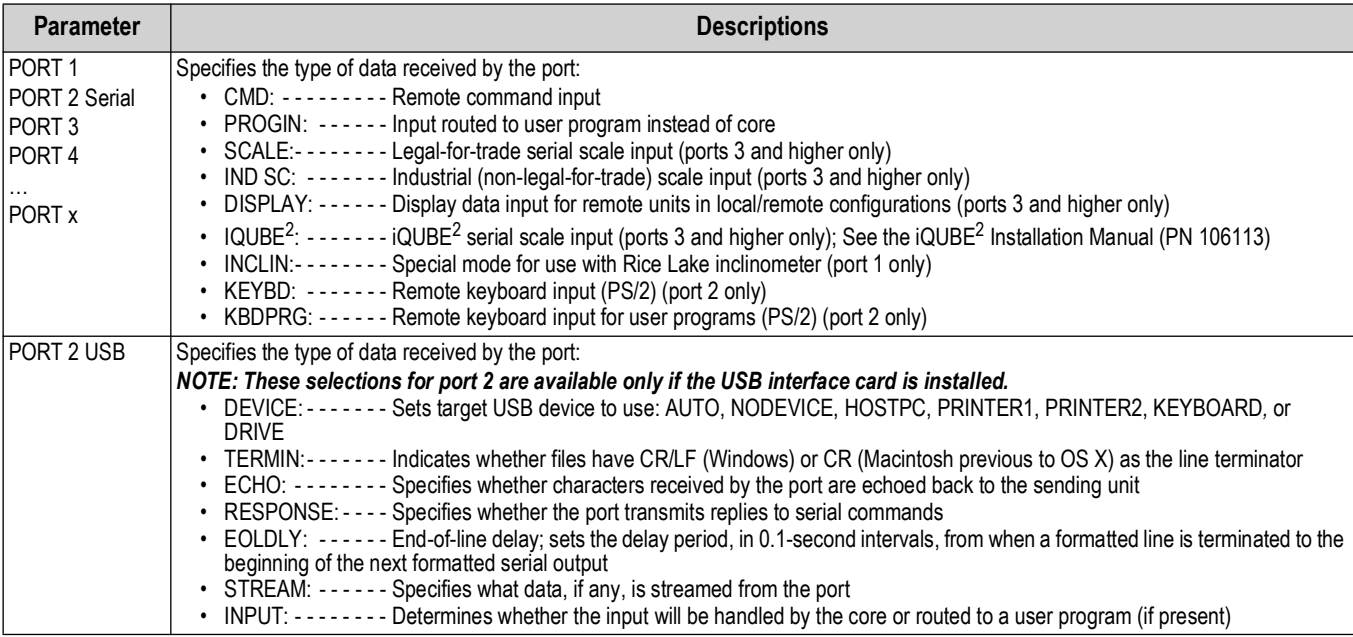

*Table 4-8. Serial Menu – Port Parameters*

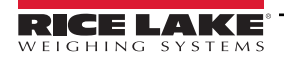

#### **4.7.2 Port 1**

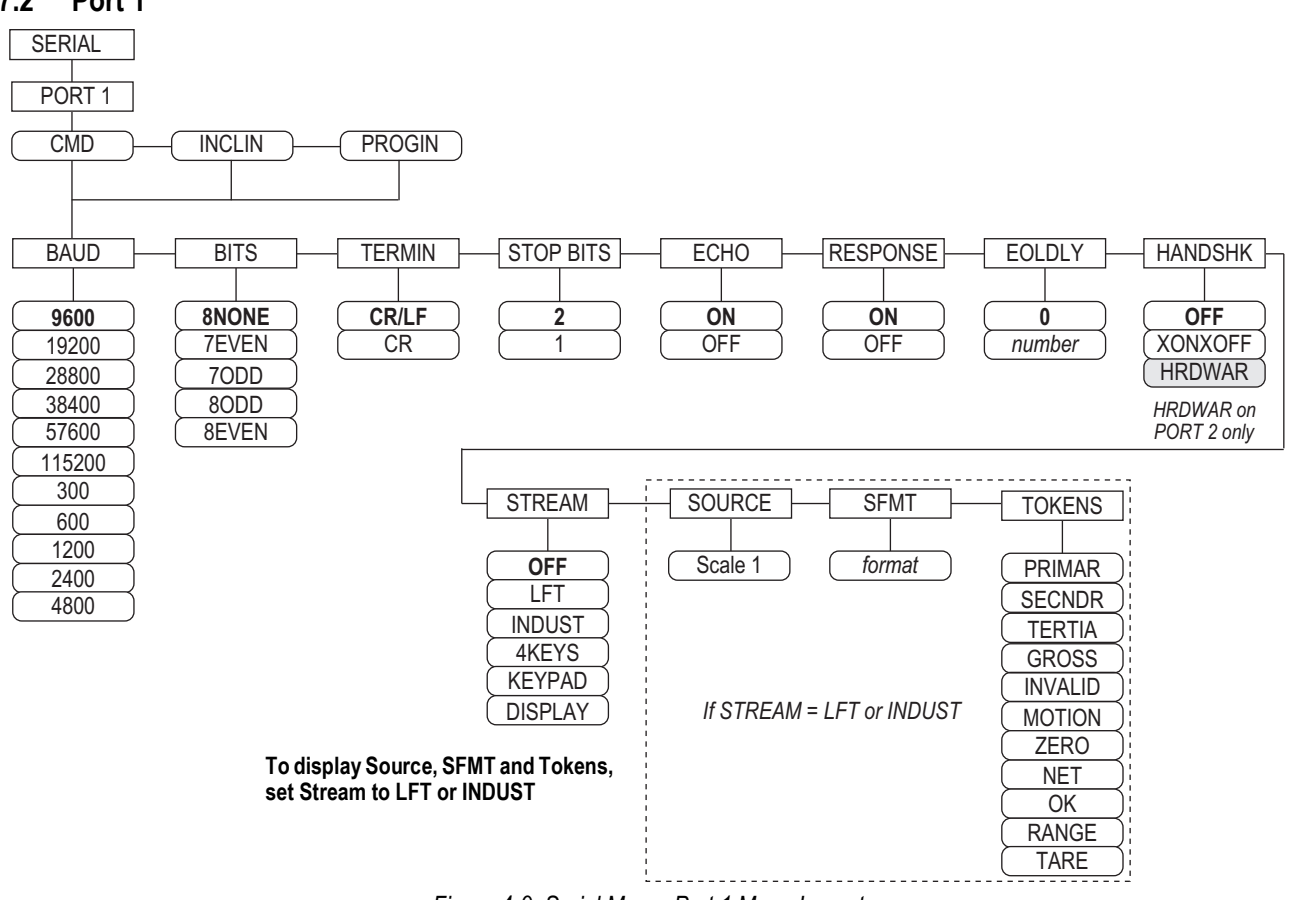

*Figure 4-9. Serial Menu, Port 1 Menu Layout*

### <span id="page-47-0"></span>**4.7.3 Port 2 with Serial Interface Option**

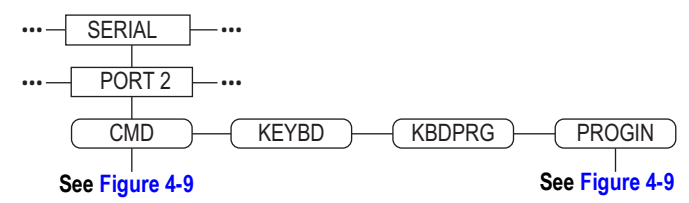

*Figure 4-10. Port 2 (with Serial Interface Option) Menu Layout*

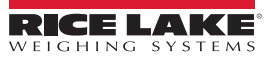

### **4.7.4 Port 2 with USB Interface Option**

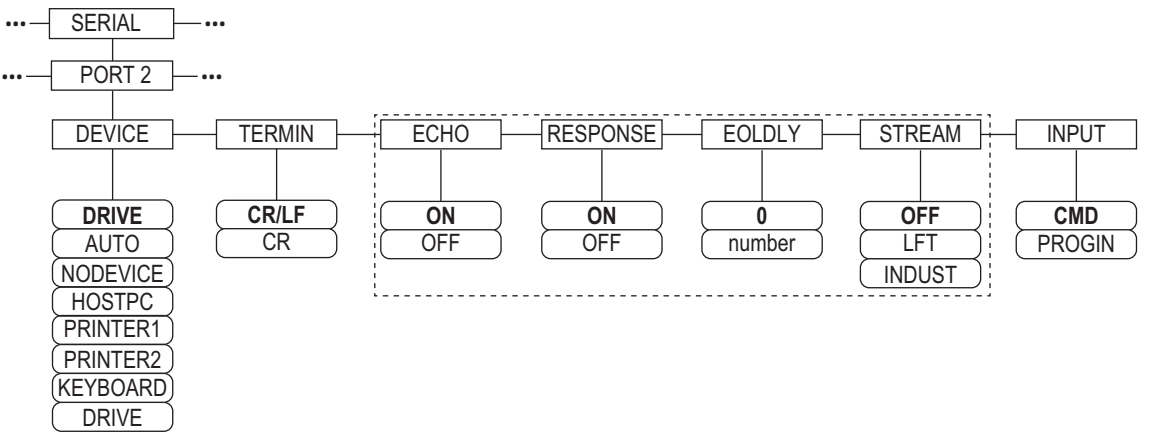

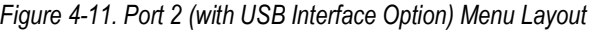

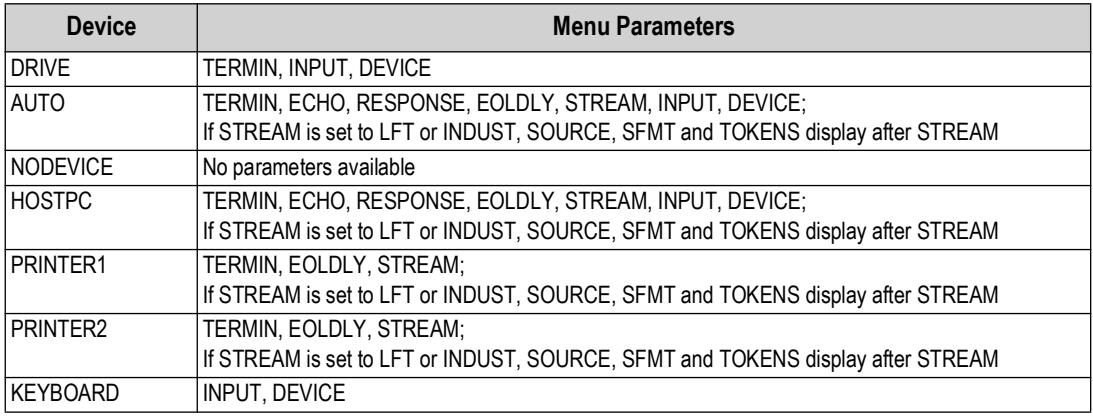

*Table 4-9. Menu Parameters for Device Selected*

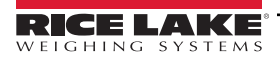

#### **4.7.5 Port 3 and 4 Menu Structure**

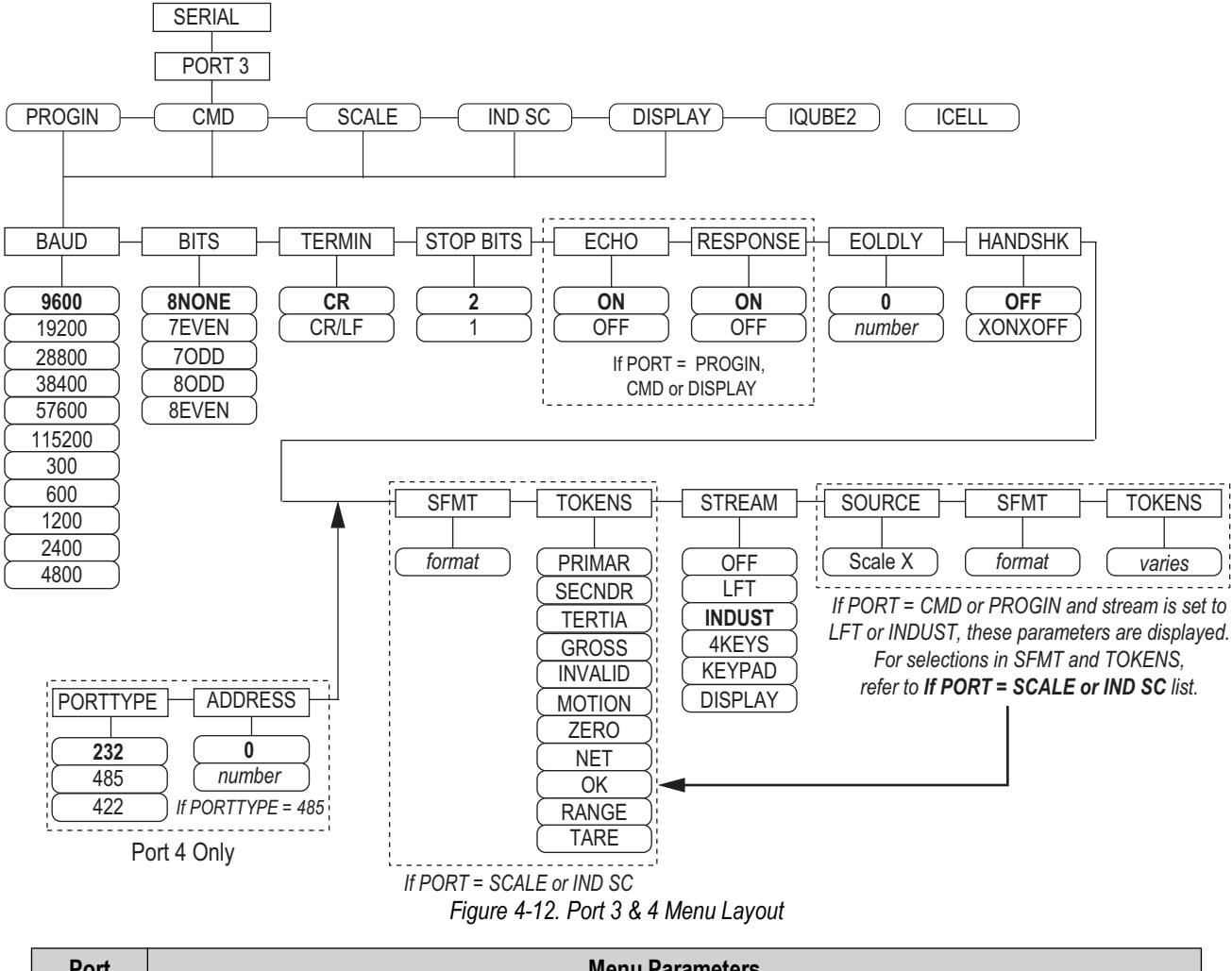

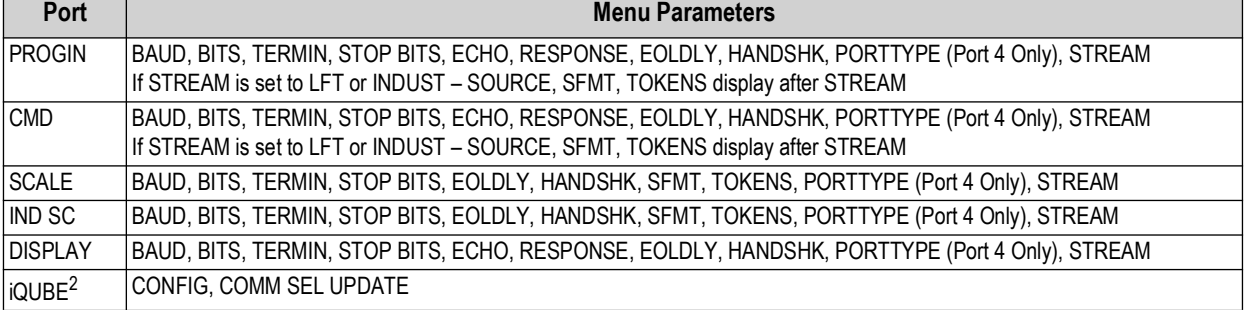

*Table 4-10. Port 3 and 4 Menu Parameters*

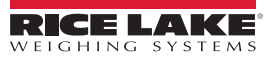

| Parameter                                    | <b>Descriptions</b>                                                                                                    |  |  |  |  |  |
|----------------------------------------------|----------------------------------------------------------------------------------------------------|--|--|--|--|--|
| <b>BAUD</b>                                  | Baud Rate - Select transmission speed for port;<br>Settings: 9600 (default), 19200, 28800, 38400, 57600, 115200, 300, 600, 1200, 2400, 4800<br>NOTE: The baud rate for ports 1-8 can be set at 115000 baud.<br>The maximum baud rate for ports on serial expansion cards (port number greater than 8) is 19200.                                                                                                    |  |  |  |  |  |
| <b>BITS</b>                                  | Data Bits - Selects number of data bits and parity of data transmitted or received by the port;<br>Settings: 8NONE (default), 7EVEN, 7ODD, 8ODD, 8EVEN                                                                                                    |  |  |  |  |  |
| <b>DEVICE</b><br>(Port 2 - only<br>with USB) | Device - Selects the target USB device to be used; Settings:<br>• AUTO - Automatically detects the device (default)<br>• NODEVICE - Used for iRite programming and for safely removing a flash drive<br>• HOSTPC - Used when connecting directly to a PC; The PC will automatically assign a virtual comm port<br>• PC - Settings to determine which port is assigned<br>• PRINTER1 - Used if one printer is connected<br>• PRINTER2 - Used only if a USB hub is connected; Allows more than one Type-B connection; Lowest printer ID# is Printer1<br>• KEYBOARD - Supports USB keyboards<br>• DRIVE - Supports USB 2.0 flash drives formatted to the FAT-32 or FAT-16 file system up to 4 GB maximum |  |  |  |  |  |
| <b>ECHO</b>                                  | Echo - Specifies if characters received by the port are echoed back to the sending unit; settings ON (default), OFF                                                                                                    |  |  |  |  |  |
| <b>EOLDLY</b>                                | End-of-Line Delay - Sets the delay period, in 0.1 second intervals, from when a formatted line is terminated to the beginning of the next<br>formatted serial output; Value is displayed in tenths of a second (10 = 1 second); Enter value: 0-255, 0 (default)                                                                                                    |  |  |  |  |  |
| <b>HANDSHK</b>                               | Handshaking - Specifies whether XON/XOFF flow control characters or hardware handshaking (available only on Port 2) is used;<br>Settings: OFF (default), XONOFF, HRDWAR                                                                                                    |  |  |  |  |  |
| <b>PORTTYPE</b>                              | Port Type - Specifies what Port 4 is used for; If 485 is selected, follow the prompts to specify RS-485 address (Table 4-12);<br>Settings: 232 (default), 485, 422                                                                                                    |  |  |  |  |  |
|                                              | NOTE: RS-485 communications is compatible with iQUBE <sup>2</sup> . It can be specified for Port 4, and for odd numbered expansion<br>ports 5 and higher.                                                                                                    |  |  |  |  |  |
| <b>RESPONSE</b>                              | Response - Sets the port to transmits replies to serial commands; Settings: ON (default) OFF                                                                                                    |  |  |  |  |  |
| <b>SFMT</b>                                  | Stream Format - Used for streamed data (SCALE or IND SC scale types); Consolidated Controls format is default; See Section 13.4<br>on page 140 for other formats; See Section 4.7.8 on page 52 custom stream formatting                                                                                                    |  |  |  |  |  |
| <b>SOURCE</b>                                | Source - Specifies the source scale for data streamed from the port, if STREAM is set to LFT or INDUST                                                                                                    |  |  |  |  |  |
| <b>STOP BITS</b>                             | Stop Bite - Selects number of stop bits transmitted or received by the port; settings: 2 (default), 1                                                                                                    |  |  |  |  |  |
| <b>STREAM</b>                                | Stream - Specifies what data, if any, is streamed from the port;<br>Settings:<br>• OFF - - - - - - - - - - no streaming<br>• LFT --------- streams data at the display rate specified by the DSPRATE parameter<br>• INDUST ------- streams data at the A/D update rate specified by the SMPRATE parameter<br>NOTE: Streaming is not supported for RS-485 connections.                                                                                                    |  |  |  |  |  |
| <b>TERMIN</b>                                | Termination Character - Selects termination character for data sent from the port; Settings: CR/LF (default), CR                                                                                                    |  |  |  |  |  |
| <b>TOKENS</b>                                | TOKENS - (if STREAM is set to LFT or INDUST) Parameter can be used to replace tokens used in the data stream from the indicator<br>front panel; See Section 4.7.8 on page 52 for more information about custom stream formatting; Settings: PRIMAR, SECNDR, TERTIA,<br>GROSS, INVALID, MOTION, ZERO, NET, OK, RANGE, TARE                                                                                                    |  |  |  |  |  |

*Table 4-11. Port 1–Port 32 Menu Parameters*

### **4.7.6** *RS-485 Port Parameters*

<span id="page-50-0"></span>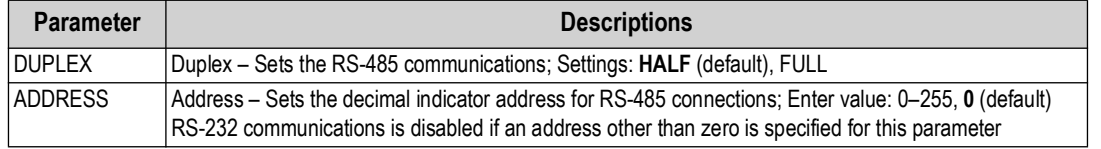

*Table 4-12. RS-485 Port Parameters*

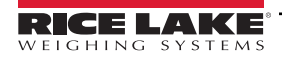

### **4.7.7 Local/Remote Operation**

For truck scale and similar applications, local/remote support provides function equivalent to that of a Legal for Trade remote display with keypad. Scale data from the local indicator is also displayed at the remote unit, and keypad input from the remote allows transactions to be initiated from either the local or remote unit.

To configure for local/remote operation, first set up the local scale (including softkey assignments, truck mode, and database information, as required). Use the SERIAL menu, serial commands, or iRev to set the Local Unit serial parameters shown in [Table 4-13](#page-51-1). Configure the remote indicator using the serial parameters listed for the Remote Unit.

| <b>Serial</b>                  | <b>Parameter Value</b>                               |                    |  |  |
|--------------------------------|------------------------------------------------------|--------------------|--|--|
| <b>Configuration Parameter</b> | <b>Local Unit</b>                                    | <b>Remote Unit</b> |  |  |
| EDP.INPUT#p                    | <b>CMD</b>                                           | <b>DISPLAY</b>     |  |  |
| EDP.STREAM#p                   | <b>DISPLAY</b>                                       | <b>KEYPAD</b>      |  |  |
| EDP.BAUD#p                     | 115200 preferred; local and remote values must match |                    |  |  |
| EDP.ECHO#p                     | <b>OFF</b>                                           | <b>OFF</b>         |  |  |
| EDP.RESPONSE#p                 | OFF                                                  | ON                 |  |  |
| $\#p =$ port number            |                                                      |                    |  |  |

*Table 4-13. Local/Remote Configuration Parameters*

#### <span id="page-51-1"></span><span id="page-51-0"></span>**4.7.8 Custom Stream Formatting**

Each port can be independently configured to stream a default frame format or can be customized to stream a user-defined format. Custom formatting is very similar to the standard print formatting described in [Section 8.0 on page 83.](#page-82-0)

[Table 4-14](#page-51-2) lists the format identifiers used to configure a custom stream format.

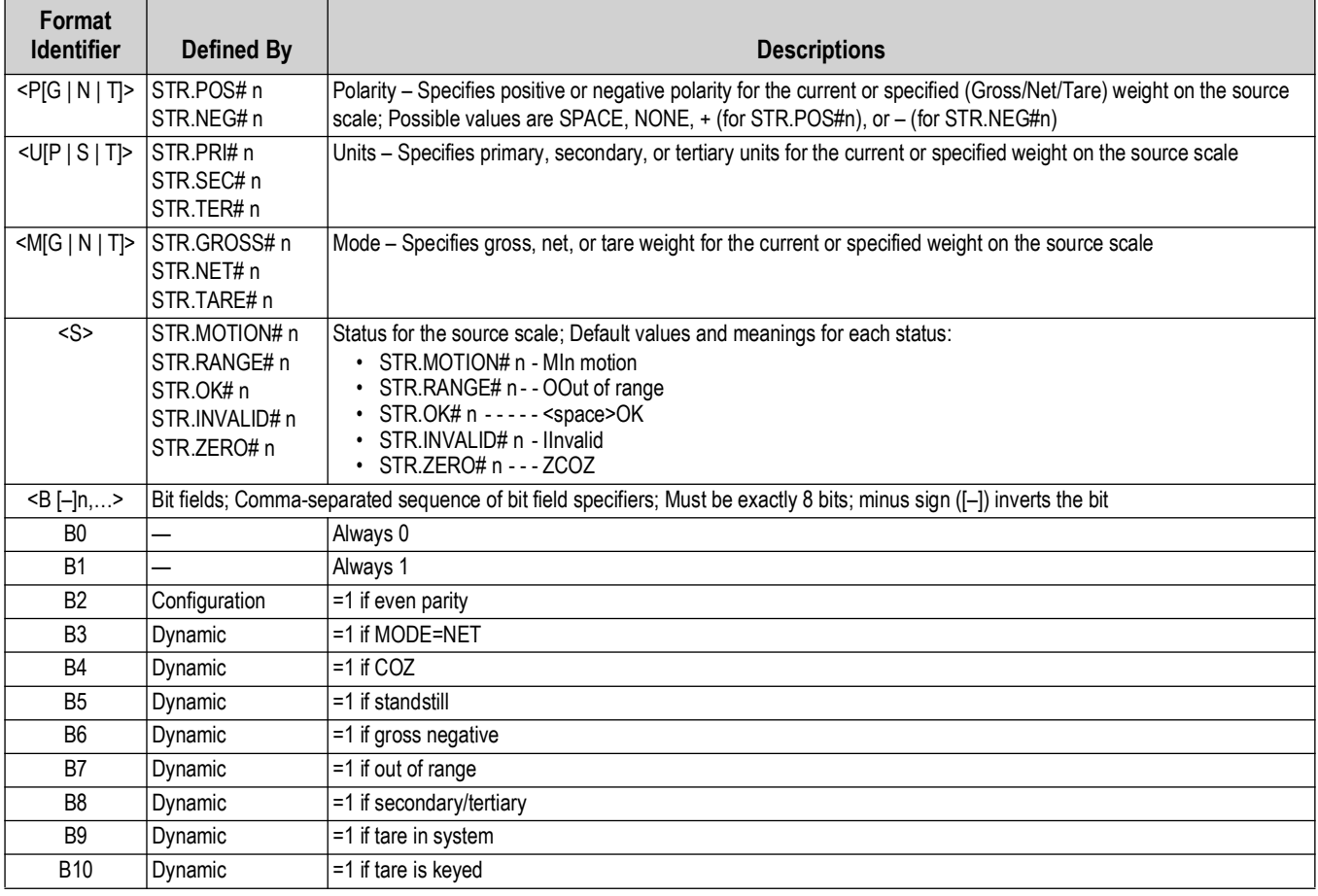

<span id="page-51-2"></span>*Table 4-14. Custom Stream Format Identifiers*

| Format<br><b>Identifier</b>               | Defined By    | <b>Descriptions</b>                                                                                                    |
|-------------------------------------------|---------------|----------------------------------------------------------------------------------------------------|
| <b>B11</b>                                | Dynamic       | =00 if MODE=GROSS<br>=01 if MODE=NET<br>=10 if MODE=TARE<br>$=11$ (not used)                                                                                                    |
| <b>B12</b>                                | Dynamic       | =00 if UNITS=PRIMARY<br>=01 if UNITS=SECONDARY<br>=10 if UNITS=TERTIARY<br>=11 (not used)                                                                                                    |
| B13-B16                                   | Configuration | $=00$ (not used)<br>=01 if current DSPDIV=1<br>=10 if current DSPDIV=2<br>=11 if current DSPDIV=5                                                                                                    |
| B17-B19                                   | Configuration | =000 if current DECPNT=8888800<br>=001 if current DECPNT=8888880<br>=010 if current DECPNT=8888888<br>=011 if current DECPNT=888888.8<br>=100 if current DECPNT=88888.88<br>=101 if current DECPNT=8888.888<br>=110 if current DECPNT=888.8888<br>=111 if current DECPNT=88.88888                                                                                                    |
| <b>B20</b>                                | Configuration | =000 if tertiary DECPNT=8888800<br>=001 if tertiary DECPNT=8888880<br>=010 if tertiary DECPNT=8888888<br>=011 if tertiary DECPNT=888888.8<br>=100 if tertiary DECPNT=88888.88<br>=101 if tertiary DECPNT=8888.888<br>=110 if tertiary DECPNT=888.8888<br>=111 if tertiary DECPNT=88.88888                                                                                                    |
| $<$ wspec $[-]$ $[0]$<br>digit[[.]digit]> | Scale weight  | Weight for the source scale. wspec is defined as follows:<br>• wspec indicates if the weight is the current displayed weight (W, w), gross (G, g), net (N, n), or tare (T, t)<br>weight; Upper-case letters specify right-justified weights; lower-case specify left-justified<br>• Optional IP, /S, or /T suffixes can be added before the ending delimiter (>) to specify weight display in primary<br>$($ /P), secondary $($ /S), or tertiary $($ /T $)$ units<br>$\cdot$ $\left[-\right]$ Enter a minus sign (-) to include sign for negative values<br>[0] Enter a zero (0) to display leading zeros<br>· digit[[.][.]digit]<br>The first digit indicates the field width in characters; Decimal point only indicates floating decimal; Decimal point with<br>following digit indicates fixed decimal with n digits to the right of the decimal; Two consecutive decimals send the<br>decimal point even if it falls at the end of the transmitted weight field |
| $<$ CR $>$                                |               | Carriage return                                                                                                    |
| $<$ LF>                                   |               | Line feed                                                                                                    |

*Table 4-14. Custom Stream Format Identifiers (Continued)*

### <span id="page-53-1"></span><span id="page-53-0"></span>**4.8 Feature Menu**

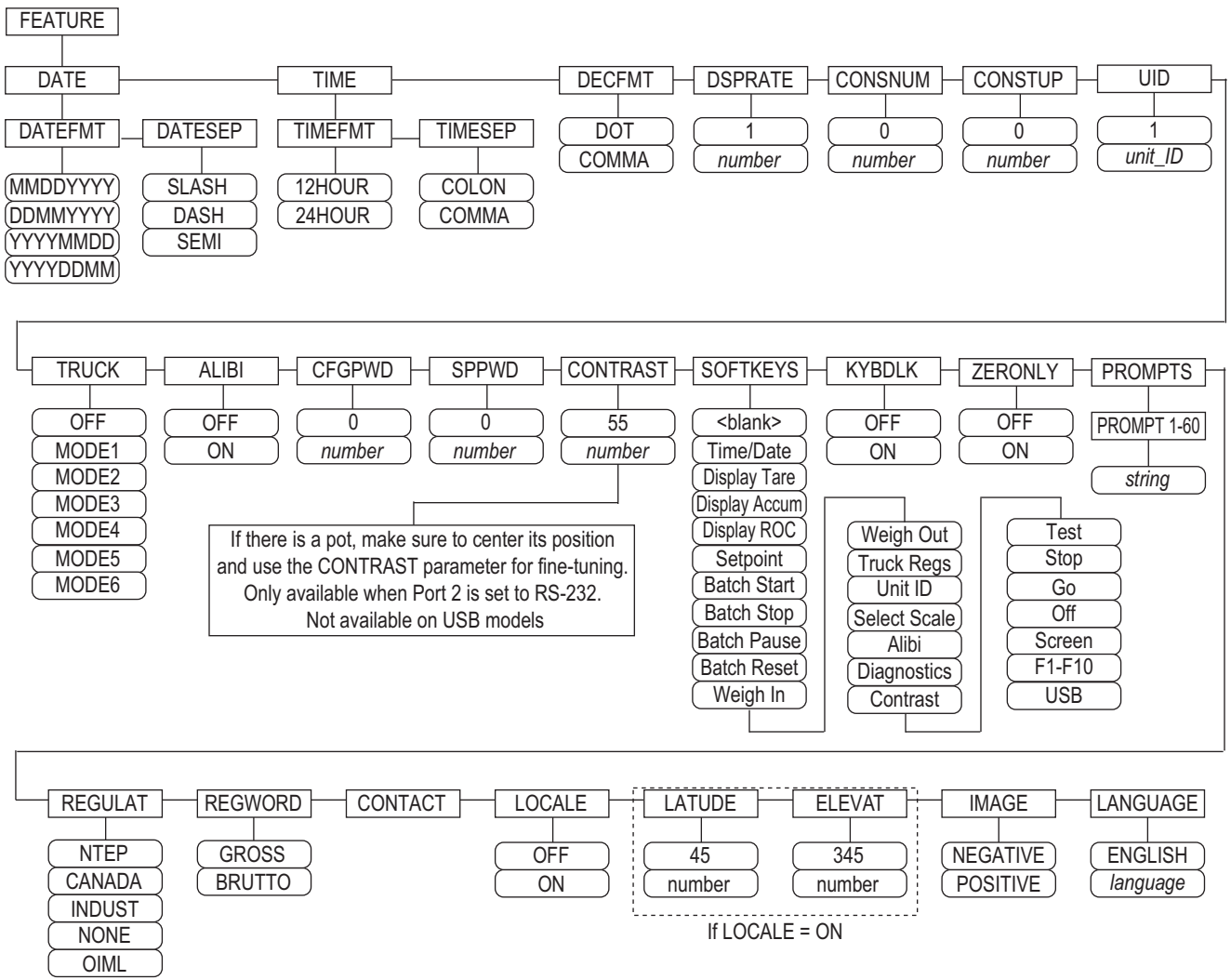

*Figure 4-13. Feature Menu*

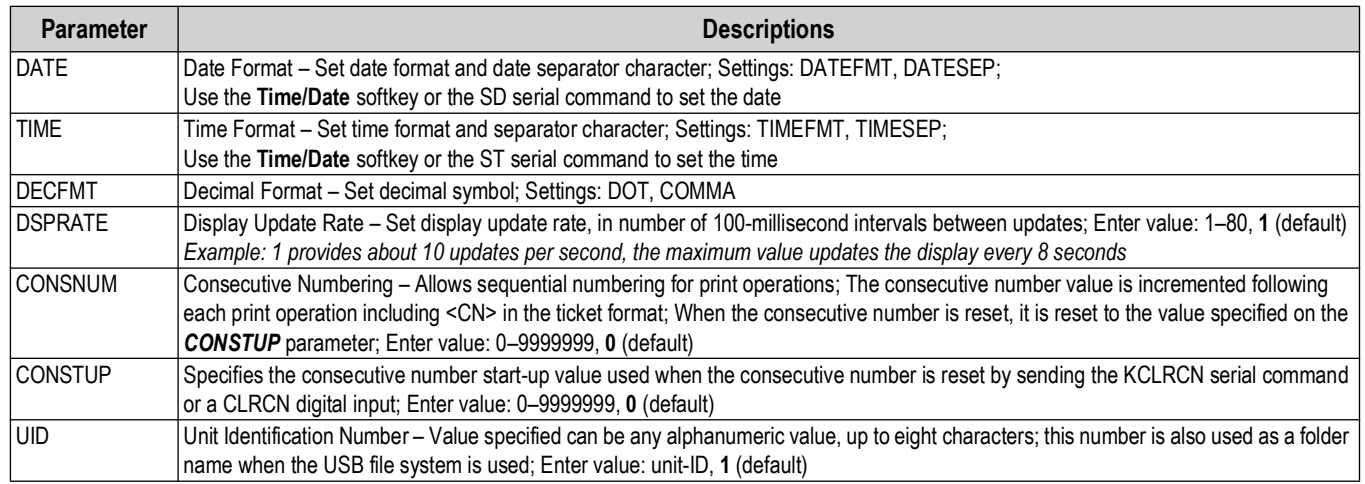

*Table 4-15. Feature Menu Parameters*

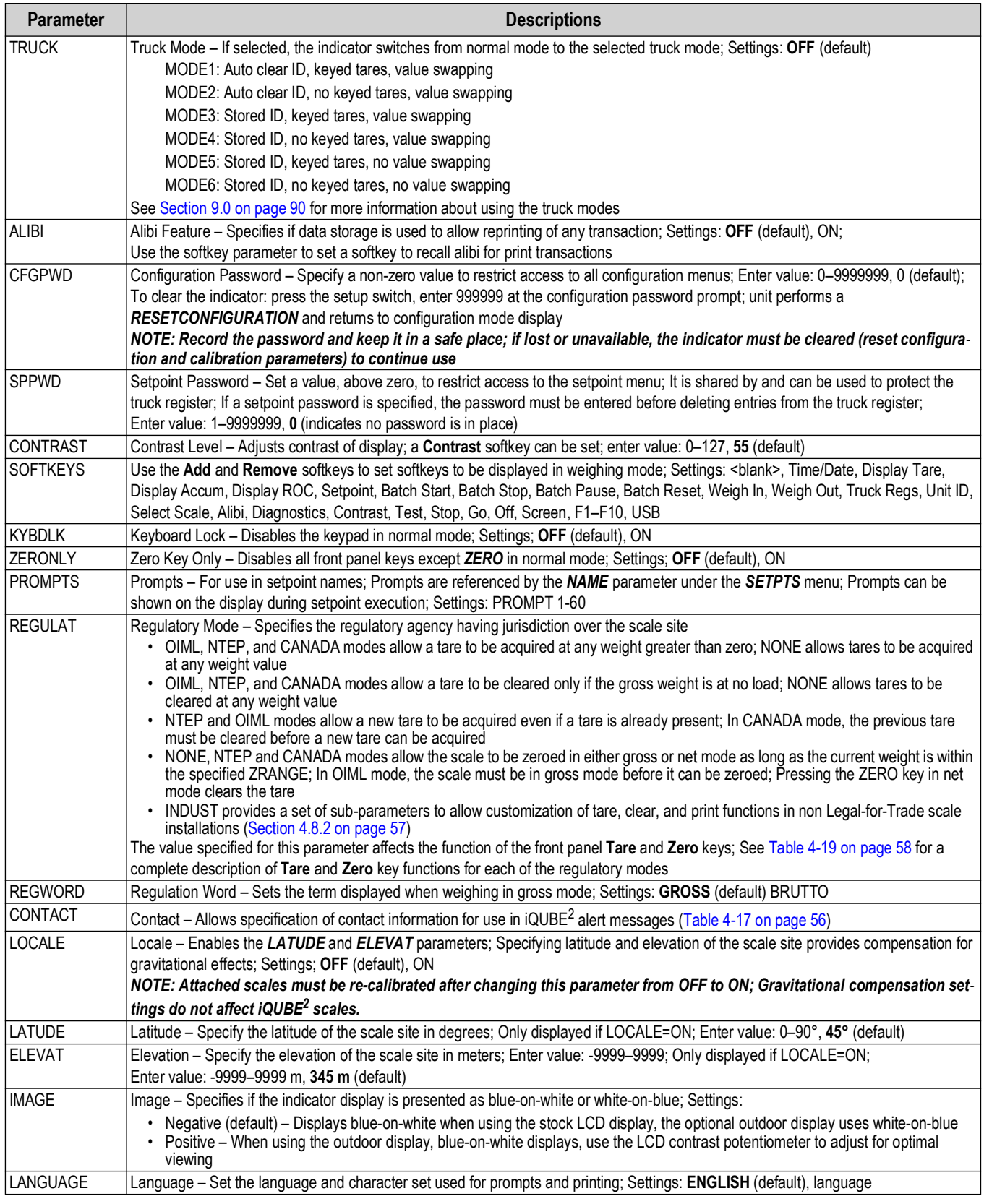

*Table 4-15. Feature Menu Parameters (Continued)*

| Parameter       | <b>Descriptions</b>                                                                                                |
|-----------------|----------------------------------------------------------------------------------------------------|
| <b>IDATEFMT</b> | Specifies the format used to display or print the date: Settings: MMDDYYYY (default), DDMMYYYY, YYYYMMDD, YYYYDDMM |
| <b>DATESEP</b>  | Specifies the date separator character; Settings: <b>SLASH</b> (default), DASH, SEMI                               |
| <b>TIMEFMT</b>  | Specifies the format used to display or print the time; Settings: 12HOUR (default), 24HOUR                         |
| <b>TIMESEP</b>  | Specifies the time separator character; Settings: COLON (default), COMMA                                           |

*Table 4-16. Date and Time Format Parameters*

#### <span id="page-55-1"></span>**4.8.1 Contact Menu**

The contact menu allows entry of contact information.

- Display contact information, in setup mode, by entering the Version menu and pressing the **Contacts** softkey
- Display contact information, in weigh mode, by pressing the **Diagnostics** softkey
- Contact information may be used in print formats ([Section 8.0 on page 83](#page-82-0))

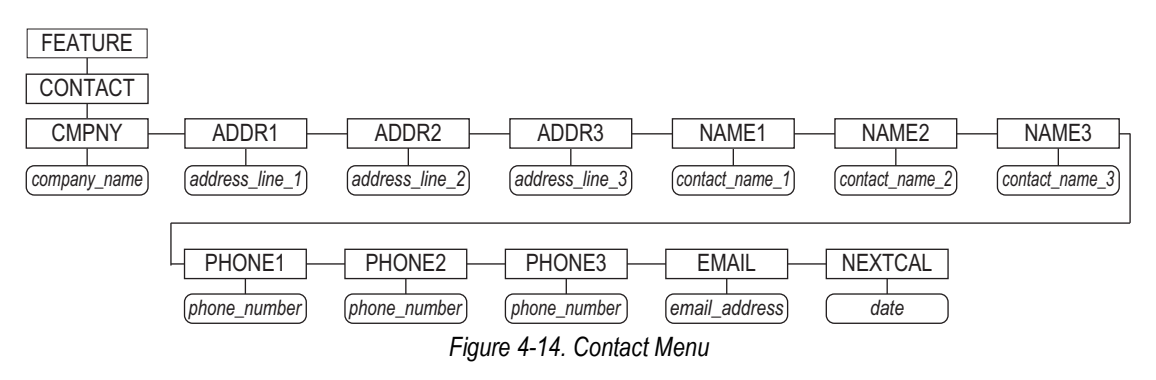

<span id="page-55-0"></span>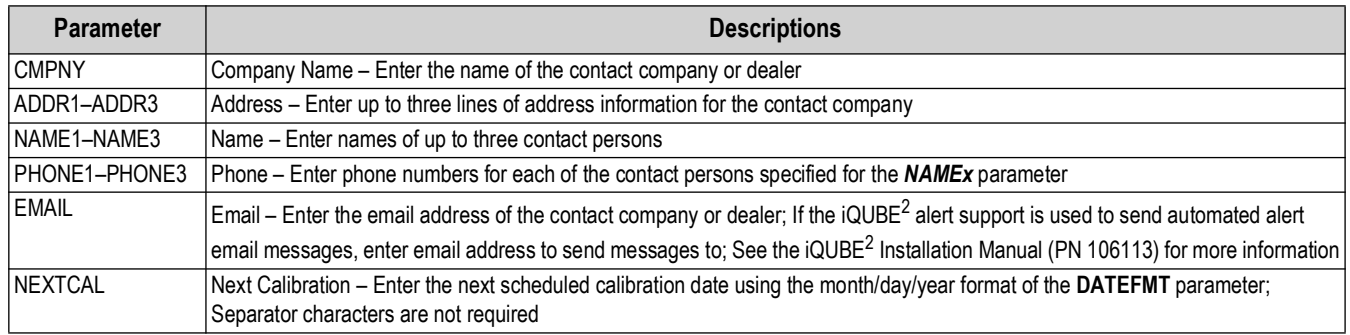

*Table 4-17. Contact Menu Parameters*

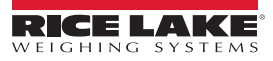

#### <span id="page-56-0"></span>**4.8.2 Regulatory/Industrial Menu**

The Industrial setting of the Regulation parameter allows customization of several tare, clear, and print functions for use in non Legal for Trade scale installations. See [Section 4.8.3 on page 58](#page-57-1) for more information about regulatory mode functions.

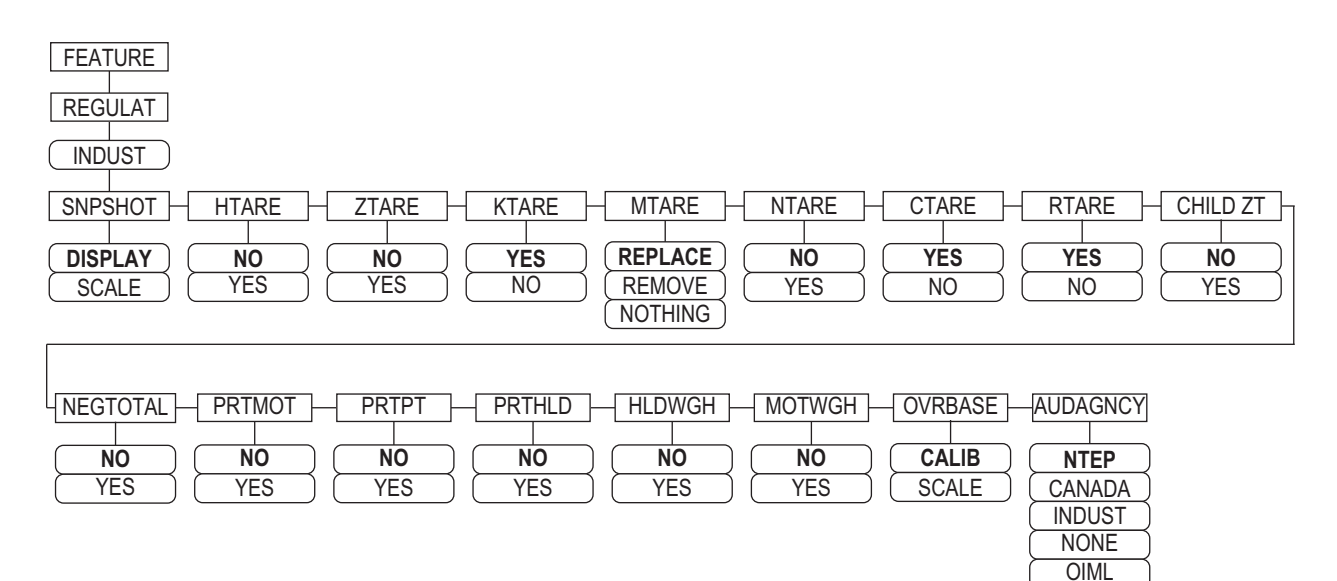

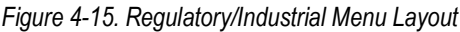

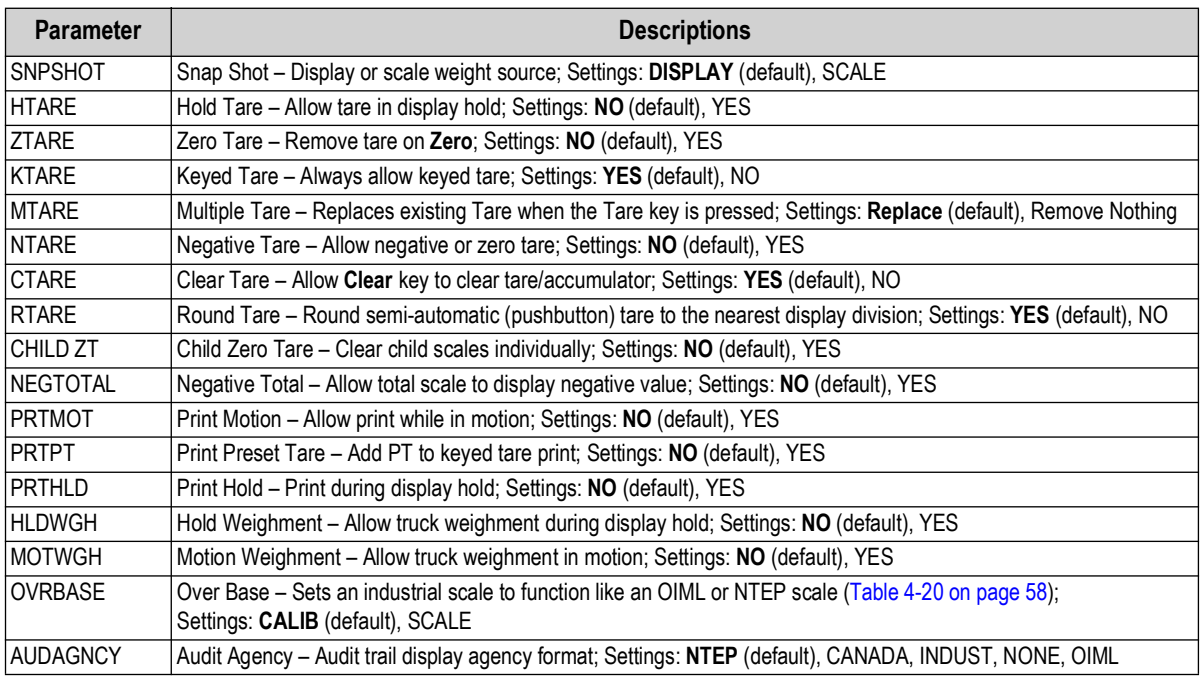

*Table 4-18. Regulatory/Industrial Menu Parameters*

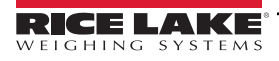

### <span id="page-57-1"></span>**4.8.3 Regulatory Mode Functions**

The function of the front panel **Tare** and **Zero** keys depends on the value specified for the *REGULAT* parameter on the Feature menu. [Table 4-19](#page-57-0) describes the function for the NTEP, CANADA, OIML, and NONE regulatory modes. **Tare** and **Zero** key functions are configurable when the REGULAT mode is set to INDUST.

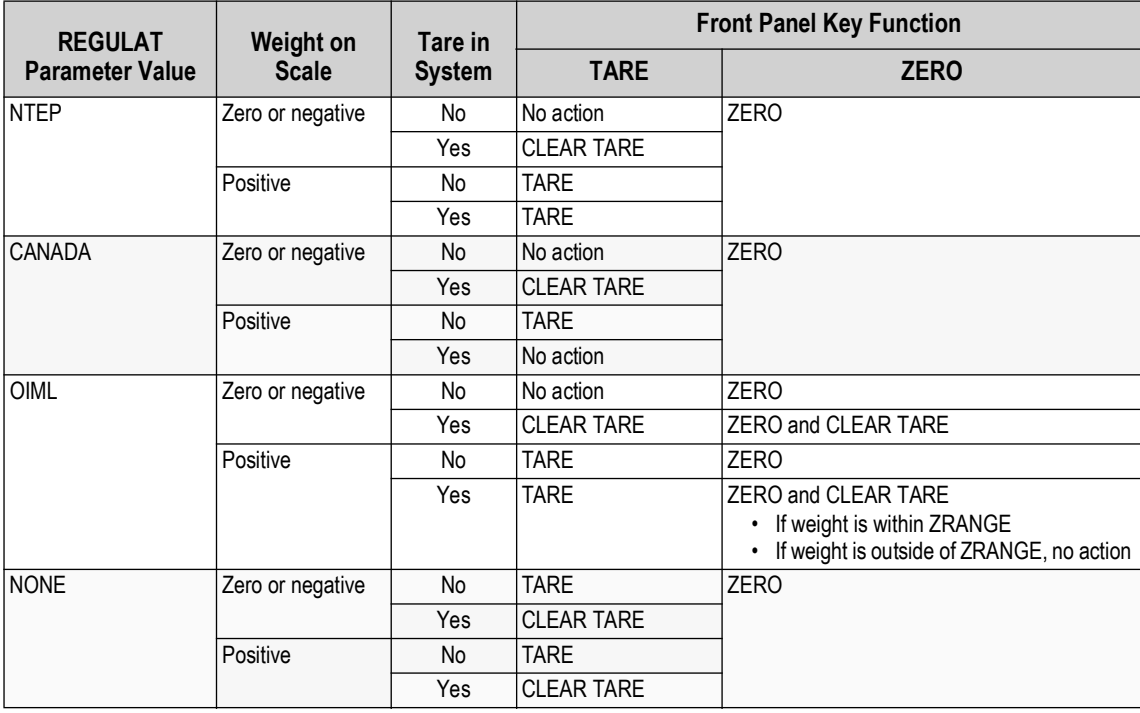

*Table 4-19. Tare and Zero Key Functions for REGULAT Parameter Settings*

<span id="page-57-0"></span>[Table 4-20](#page-57-2) includes the default values of the INDUST sub-parameters and the effective (not configurable) values used by the NTEP, CANADA, OIML, and NONE regulatory modes.

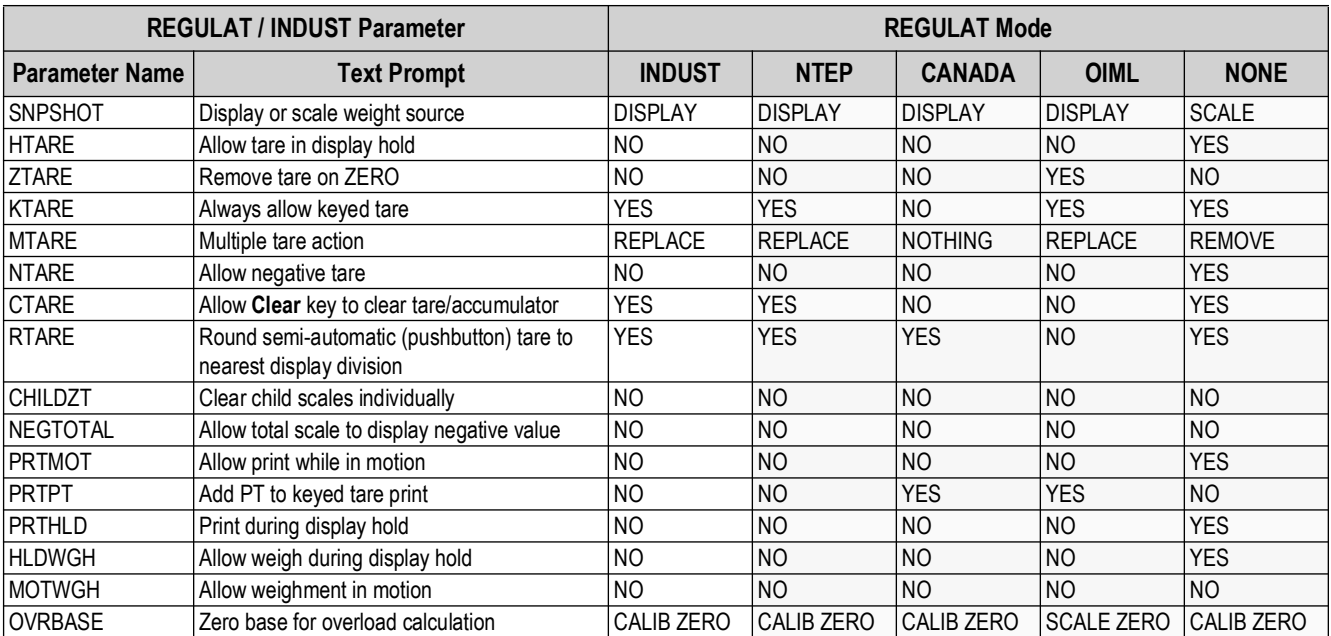

<span id="page-57-2"></span>*Table 4-20. Regulat / Indust Mode Parameters, Comparison with Effective Values of Other Modes*

### <span id="page-58-0"></span>**4.9 Print Format Menu**

See [Section 8.0 on page 83](#page-82-0) for information about custom print formatting.

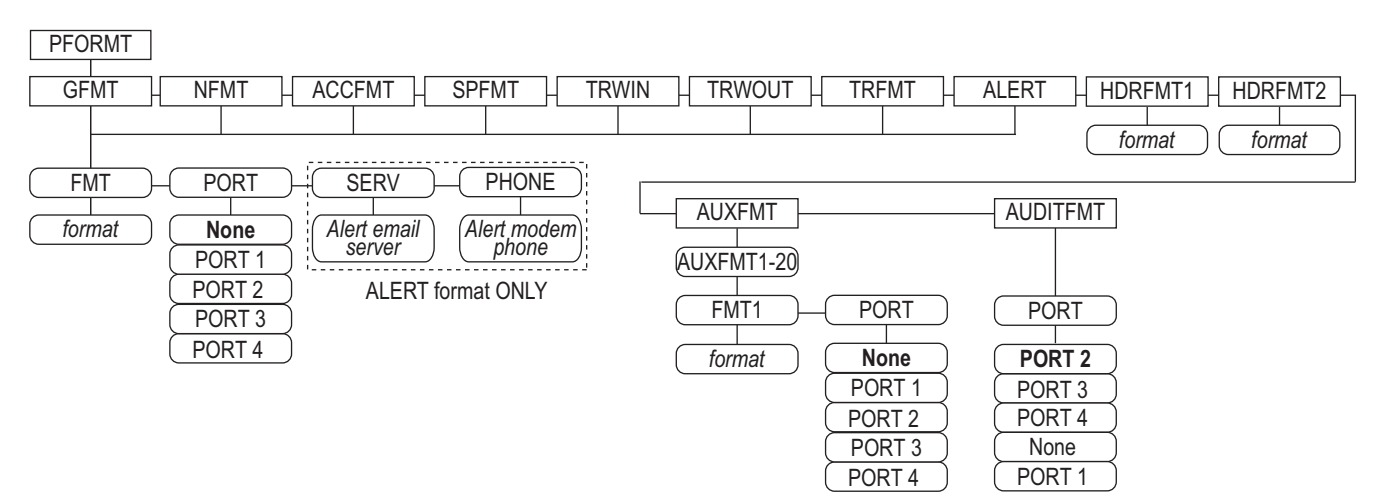

*Figure 4-16. Print Format Menu*

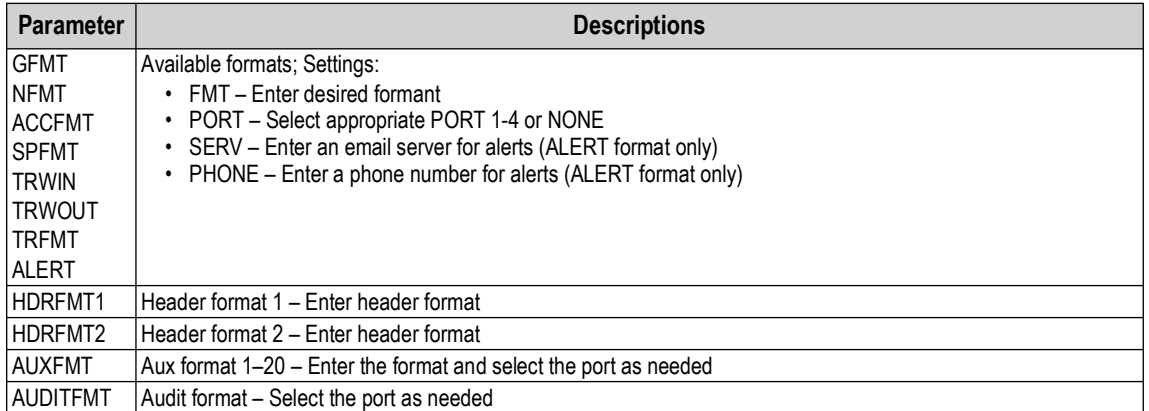

*Table 4-21. Print Format Menu*

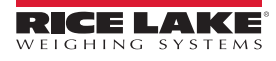

### <span id="page-59-0"></span>**4.10 Setpoints Menu**

See [Section 10.0 on page 93](#page-92-0) for more information about configuring and using setpoints. Menus for the various setpoint kinds are described in the figures listed below grouped parameters.

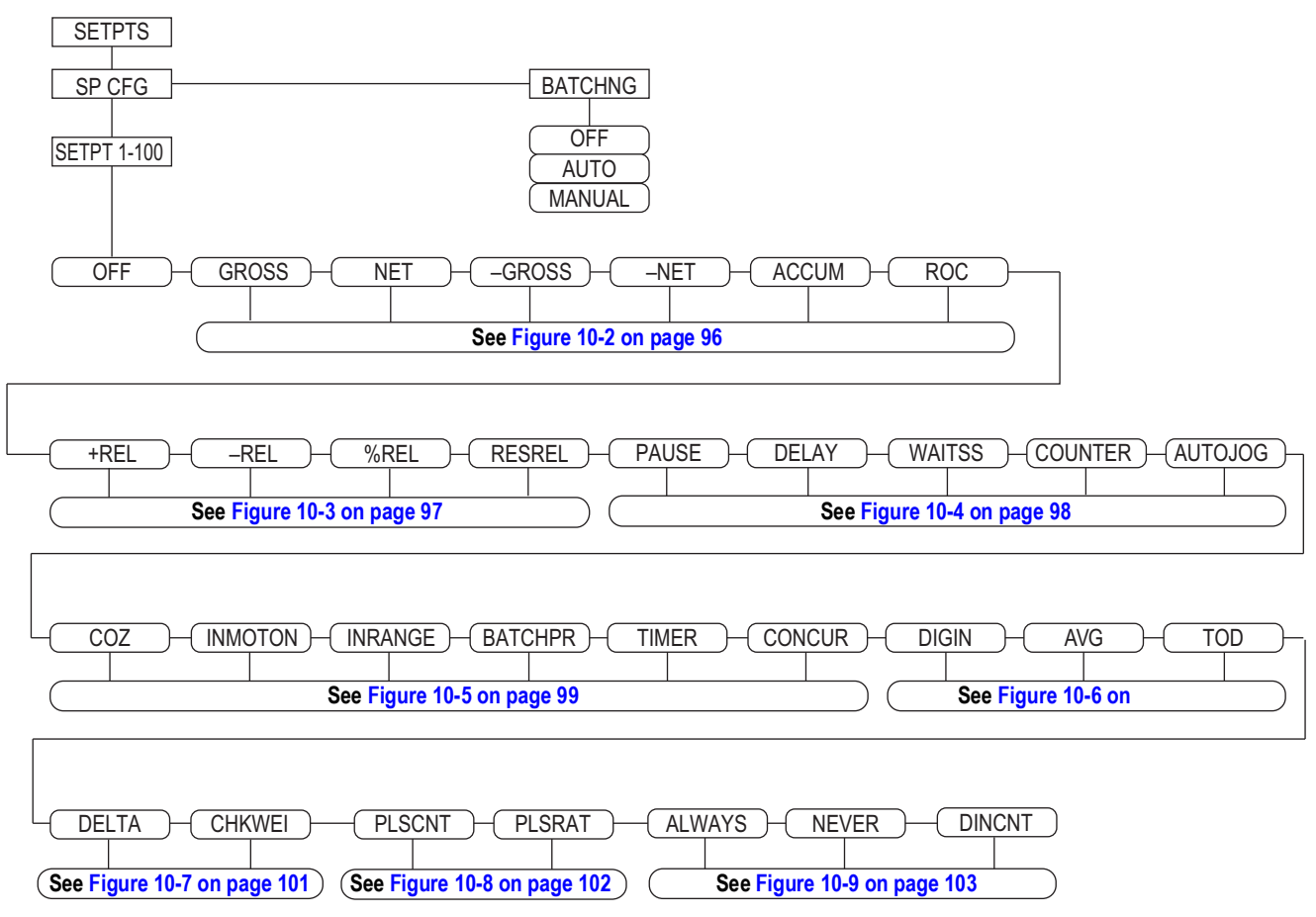

*Figure 4-17. Setpoints Menu Layout*

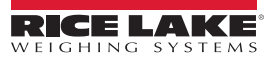

### <span id="page-60-0"></span>**4.11 Digital I/O Menu**

The Digital I/O menu shown in [Figure 4-18](#page-60-1) is used to assign functions to digital inputs and outputs. SLOT 0 represents the six I/O bits available on the CPU board (connector J2); additional slots, each with 24 I/O bits, are shown only if one or more digital I/O expansion cards are installed.

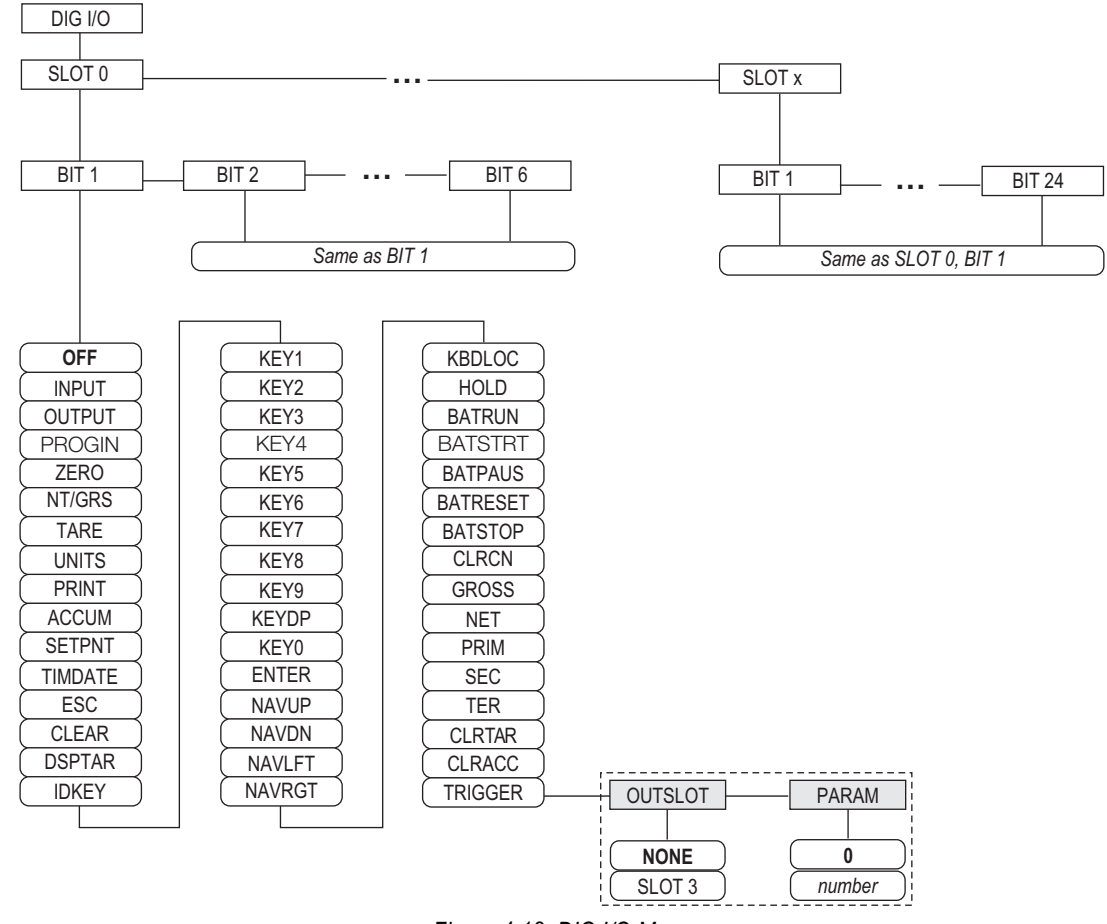

*Figure 4-18. DIG I/O Menu*

<span id="page-60-1"></span>SLOTx – BIT *n*: lists available digital I/O slots.

If iQUBE<sup>2</sup> is configured on an optional serial card, that slot will also be listed for available iQUBE<sup>2</sup> digital I/O bits.

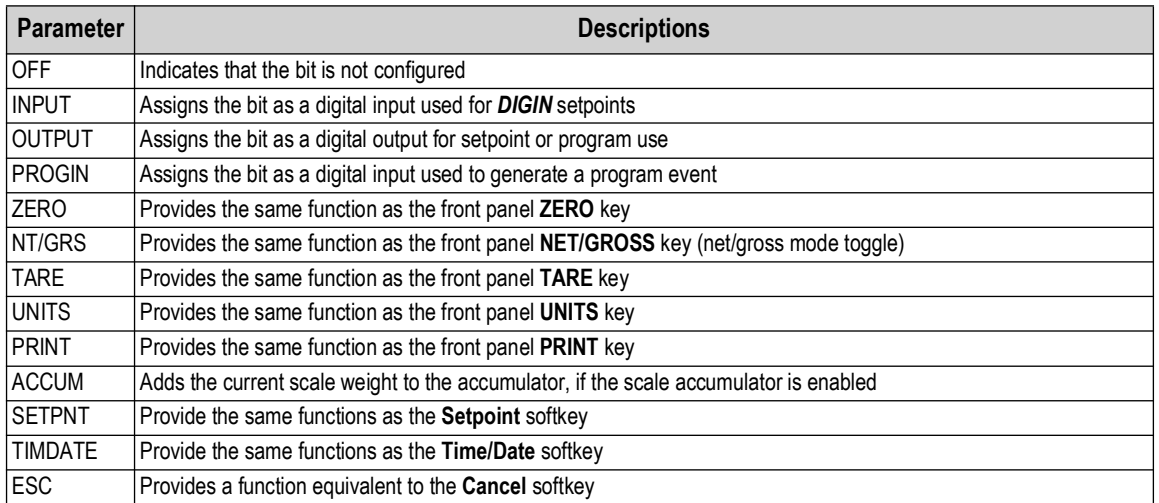

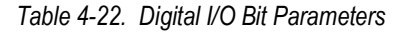

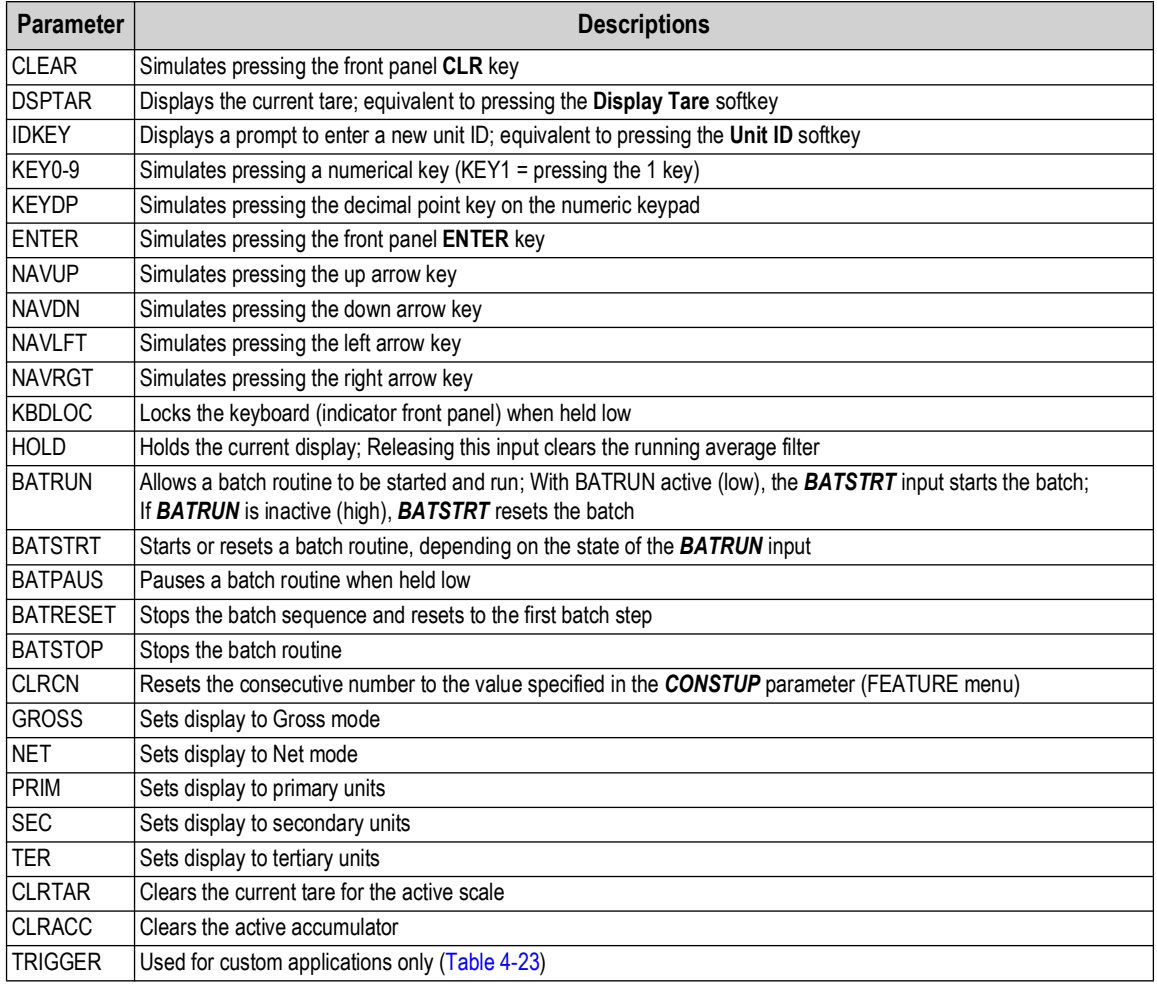

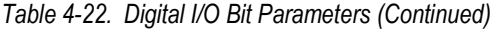

<span id="page-61-0"></span>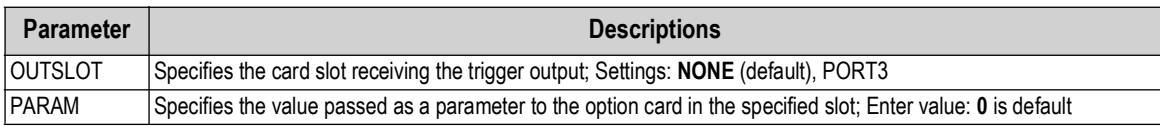

*Table 4-23. Digital I/O – Trigger Parameters*

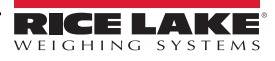

### <span id="page-62-0"></span>**4.12 Analog Output Menu**

The ALGOUT menu is shown only if the analog output option is installed. If the analog output option is installed, configure all other indicator functions and calibrate the indicator itself before configuring the analog output. See the Analog Output Card Installation (PN 69089) for more information.

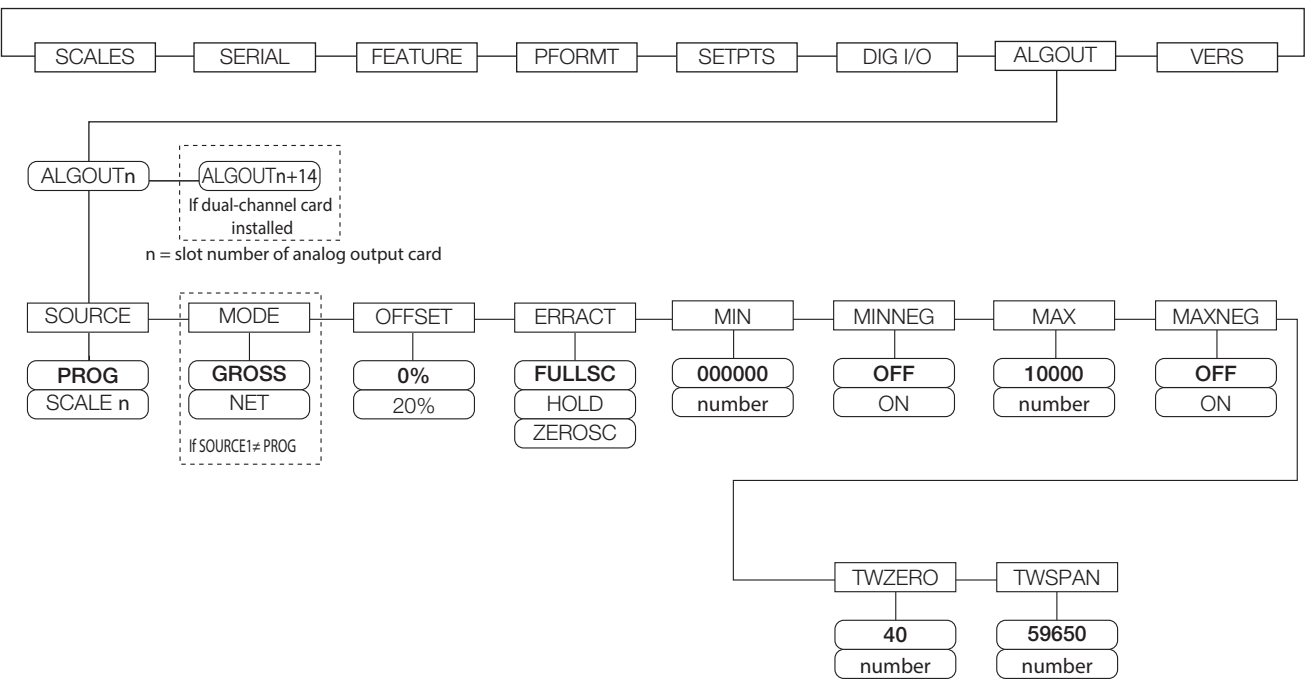

*Figure 4-19. Analog Output Menu*

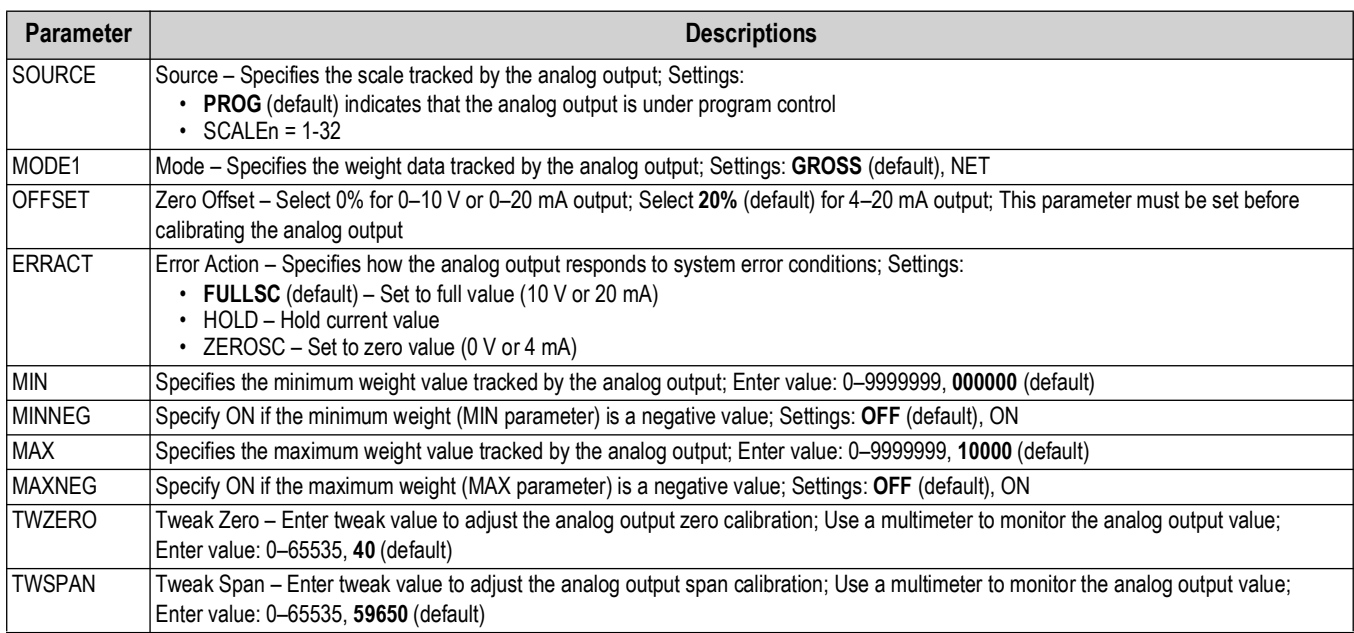

*Table 4-24. Analog Output Menu Parameters*

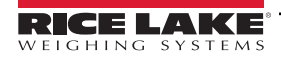

### **4.13 Fieldbus Menu**

The Fieldbus menu is only displayed if a DeviceNet, PROFIBUS®, EtherNet/IP, or ControlNet option card is installed. The SWAP parameter on the FLDBUS menu enables byte swapping by the iRite BusCommand handler rather than requiring a SWP (SWAPBYTE) instruction in the PLC. Byte swapping is enabled by default for DeviceNet cards; for all other fieldbus cards, byte swapping is disabled by default.

- BYTE swaps bytes within the word before transmission to the scanner
- WORD swaps words 1 and 2, 3 and 4, within a 4-word packet
- BOTH performs both operations, swapping bytes within a word and swapping words within the packet
- NONE disables swapping

The DATASIZE parameter sets the size of the BusCommand handler data transfers. The default value (8 bytes) matches the default data size specified in the EDS and GSD files, and used by the standard discrete transfer commands. DATASIZE can be set to any value from 2–128 bytes (1–64 words), but the value specified must match the data size set for the PLC Scanner I/O data size.

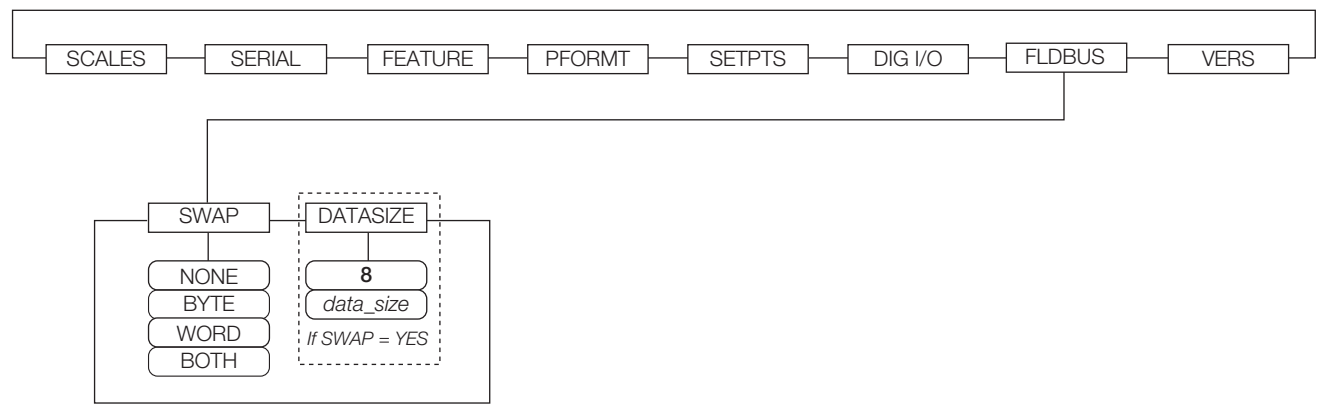

#### *Figure 4-20. Fieldbus Menu*

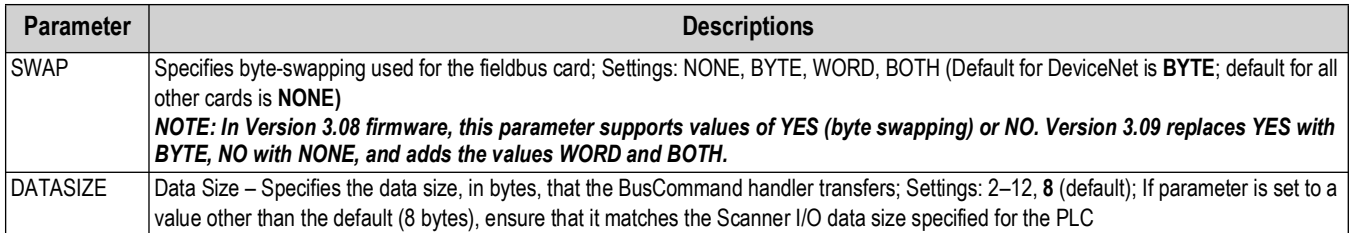

*Table 4-25. Fieldbus Menu Parameters*

### **4.14 Version Menu**

The Version menu can be used to check the installed software version or, by using the **Reset Config** softkey, to restore all configuration parameters to their factory default values. There are no parameters associated with the Version menu: when selected, the indicator displays the installed software version number.

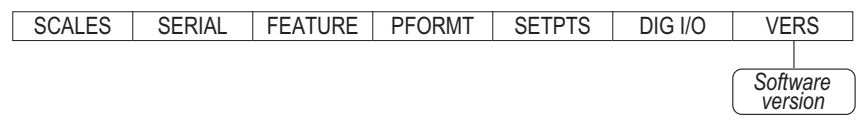

*Figure 4-21. Version Menu*

The **Contacts** softkey on the Version menu allows display of contact information [\(Section 4.8.1 on page 56\)](#page-55-1).

If an iQUBE*<sup>2</sup>* scale is configured, a **Diagnostics** softkey also provides access to iQUBE*<sup>2</sup>* diagnostic information.

## **5.0 Calibration**

The 920i can be calibrated using the front panel, serial commands or iRev.

The following sections describe the calibration procedure for each of the calibration methods.

See the iQUBE<sup>2</sup> Installation Manual (PN 106113) for information about configuring iQUBE<sup>2</sup> attached scales.

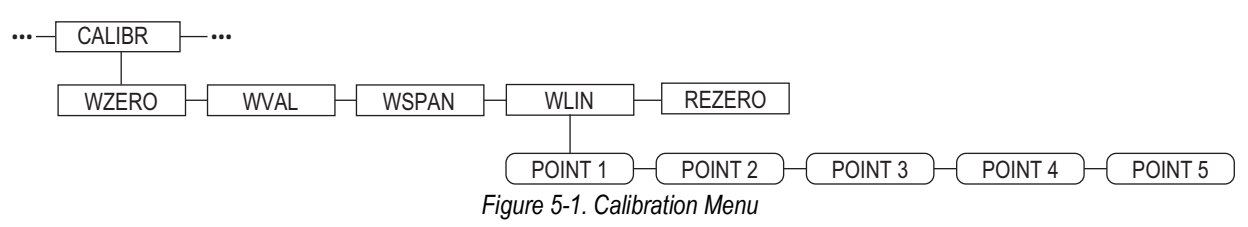

### **5.1 Gravity Compensation**

Gravity compensation for latitude and elevation is available for the 920i. To calibrate with gravity compensation, the *LOCALE* parameter must be set **ON**. The *LATUDE* (latitude) and *ELEVAT* (elevation, in meters) parameters must also be set prior to calibration ([Section 4.8 on page 54](#page-53-1)).

If the indicator is moved to a different location, gravity compensation can be applied to a pre-calibrated indicator by adjusting the *LATUDE* and *ELEVAT* parameters.

### **5.2 Front Panel Calibration**

The calibration menu, see [Section 4.6.4 on page 47](#page-46-3), is used to calibrate the 920i. The zero, span, and linear calibration points provide a set of softkeys used specifically for calibration procedures.

**+/–**

Toggles to allow entry of negative or positive values

### **Last Zero**

Recalls the last established zero value to allow calibration without removing tests weights or product from scale.

### **Calibrate**

Performs calibration for the selected point

### **Temp Zero**

Temporarily zeros the displayed weight of a non-empty scale. After span calibration, the difference between the temp zero and the previously calibrated zero value is used as an offset.

**Millivolts** (or **Counts**) Toggles between display of captured A/D counts and captured millivolts values; allows entry of calibration values in mV or counts

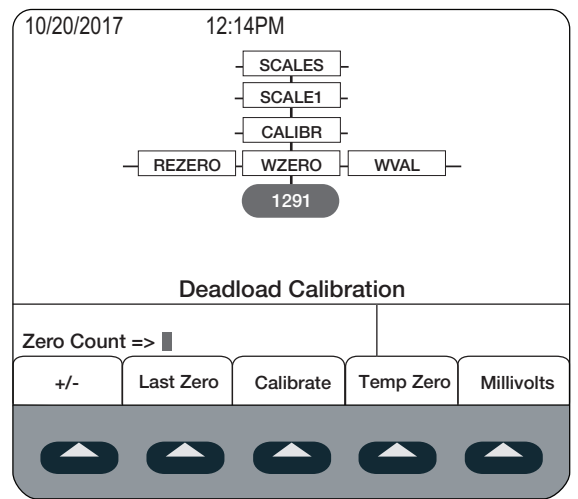

*Figure 5-2. WZERO Calibration Display*

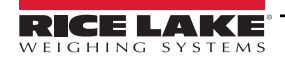

To calibrate the indicator using the front panel:

- 1. Place the indicator in setup mode. *Scale Configuration* displays.
- 2. Remove all weight from the scale platform.
- 3. If the test weights require hooks or chains, place the hooks or chains on the scale for zero calibration.
- 4. Highlight the *SCALES* menu and press .
- 5. Select the scale to be calibrated.
- 6. Press . *GRADS* displays.
- 7. Press to **CALIBR** [\(Figure 4-8 on page 47\)](#page-46-4).
- 8. Press to WZERO.
- 9. Ensure scale is empty and press to display the current **WZERO** value.
- 10. Press the **Calibrate** softkey to calibrate zero. When complete, the new A/D count for the zero calibration is displayed.
- 11. Press (enter) to save the zero calibration value. **WVAL** displays.
- 12. Press to display the stored calibration value.
- 13. Enter the actual value of the calibration test weights using the numeric keypad.
- 14. Press (enter) to save the value. **WSPAN** displays.
- 15. Place test weights on scale.
- 16. Press to display the current **WSPAN** value.
- 17. Press the **Calibrate** softkey to calibrate span. The new A/D count for the span calibration is displayed.
- 18. Press  $($ <sup>enter</sup>) to save the span calibration value. **WLIN** displays.
- 19. An optional five-point linearization (*WLIN*) provides increased scale accuracy by calibrating the indicator at up to five additional points between the zero and span calibrations. See [Section 5.2.1 on page 67](#page-66-0) to include in calibration. If not performing linearization, skip the *WLIN* parameter.
- 20. An optional re-zero function is used to remove a calibration offset when hooks or chains are used to hang the test weights. See [Section 5.2.2 on page 67](#page-66-1) to include in calibration.
- 21. Press to return to the **SCALES** menu or press the **Save and Exit** softkey to exit setup mode.

### <span id="page-66-0"></span>**5.2.1 Five-Point Linearization (WLIN)**

If linearization values have previously been entered, these values are reset to zero during calibration.

- *WZERO* and *WSPAN* must be calibrated before adding linearization points
- *WLIN* values must be less than the *WSPAN* value and must not duplicate *WZERO* or *WSPAN*.

To perform linearization, follow the procedure below:

- 1. With **WLIN** displayed, press to go to the first linearization point (**POINT 1**).
- 2. Press to show the weight value prompt (*WGT 1*),
- 3. Press to show the weight value.
- 4. Place test weights on the scale.
- 5. Enter the actual test weight value using the numeric keypad.
- 6. Press  $\left( \frac{enter}{in} \right)$  to save the value and move to the calibration (**CAL 1**) prompt.
- 7. Press to show the current calibration value.
- 8. Press the **Calibrate** softkey to calibrate the linearization point. When complete, the A/D count for the linear calibration is displayed.
- 9. Press  $\left($ <sup>enter</sup>) to save the calibration value and go to the next prompt (*POINT 2*).
- 10. Repeat for up to five linearization points.
- 11. Press to return to WLIN.

#### <span id="page-66-1"></span>**5.2.2 Rezero Parameter**

*<u>FX</u> NOTE: The rezero function cannot be used with five-point linear calibration.* 

- 1. Remove all weight from the scale including test weights, hooks or chains were used during calibration.
- 2. Press to return to **CALIBR**.
- 3. Navigate to the *REZERO*.
- 4. Press to show the current zero value.
- 5. Press the **Calibrate** softkey to adjust the zero and span calibration values.
- 6. Press  $\left($ <sup>enter</sup>) or to return to **CALIBR** menu.

### **5.3 Serial Command Calibration**

To calibrate the indicator using serial commands, the serial port must be connected to a terminal or personal computer. See [Section 3.3.4 on page 22](#page-21-0) for serial port pin assignments; see [Section 11.0 on page 111](#page-110-0) for more information about using serial commands.

Once the indicator is connected to the sending device:

- 1. Place the indicator in setup mode. *CONFIG* display.
- 2. Remove all weight from the scale platform. If the test weights require hooks or chains, place the hooks or chains on the scale for zero calibration.
- 3. Send the SC.WZERO#n serial command (where n is the number of the scale) to calibrate zero.
- 4. Place test weights on the scale and use the SC.WVAL command to enter the test weight value in the following format: SC.WVAL#n=vvvvv<CR>
- 5. Send the SC.WSPAN#n serial command to calibrate span.
- 6. Up to five linearization points can be calibrated between the zero and span calibration values. Use the following commands to set and calibrate a single linearization point:

SC.WLIN#n.V1=vvvvv<CR> SC.WLIN#n.C1<CR>

The SC.WLIN#n.V1 command sets the test weight value (vvvvv) for linearization point 1. The SC.WLIN#n.C1 command calibrates the point. Repeat using the SC.WLIN#n.Vx and SC.WLIN#n.Cx commands as required for additional linearization points.

- 7. To remove an offset value, clear all weight from the scale, including hooks or chains used to hang test weights, then send the SC.REZERO#n serial command.
- 8. Send the KSAVEEXIT serial command to save the calibration changes and exit setup mode.

### <span id="page-68-1"></span>**5.4 iRev Calibration**

The iRev Calibration Wizard provides step-by-step scale calibration. With the 920i connected to the PC, select the Calibration Wizard from the Tools menu. See [Section 6.0 on page 70](#page-69-0) for a general overview of the iRev utility.

- 1. In iRev, press Tools and select Calibration Wizard.
- 2. Select *Standard Calibration* or *Standard with Multi-Point Linearization*.
- 3. Press  $N_{\text{next}}$  to continue.

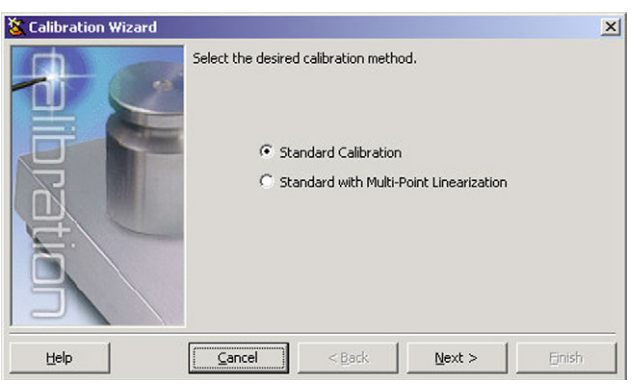

*Figure 5-3. iRev 4 Calibration Wizard*

- 4. Select the scale to be calibrated.
- <span id="page-68-0"></span>5. Enter the test weight used to calibrate the scale. If using chains or hooks to hold the weights, check the box below the test weight value entry. This adds a re-zero step to the calibration sequence.
- 6. Remove all weights from the scale. If chains or hooks were used, place them on the scale.
- 7. Press **Calibrate Zero** to perform the zero calibration. A message box displays when the process is complete.
- 8. Apply the test weights to the scale.
- 9. Press **Calibrate Span** to perform the span calibration. A message box displays when the process is complete.
- 10. If the option for chains or hooks was selected in [Step 5](#page-68-0), the Rezero displays. Remove all weights from the scale, including chains or hooks.
- 11. Press **ReZero** to calibrate the zero offset.
- 12. If performing a multi-point linear calibration, up to five other calibration weight values can be entered on the display. The weights must be in ascending order and must not include zero or the span weight. Enter the weight values and press **Go** to calibrate each point.

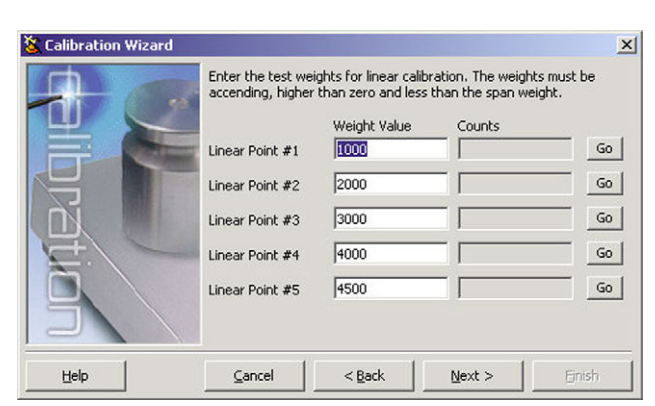

*Figure 5-4. iRev 4 Linear Calibration Display*

13. Review the new calibration values and press **Finish** to close the Calibration Wizard.

 *NOTE: To close without saving new values and restore the existing calibration values, press Cancel.*

# <span id="page-69-0"></span>**6.0 iRev**

The iRev utility provides a suite of functions used to support configuration, calibration, customization, and backup of the 920i software. Hardware and software configuration, 920i display setup for up to ten display designs, stream and ticket formatting, setpoint configuration, database management, and iRite program editing are all supported by iRev.

Calibration values, scale, setpoint, display configuration, database tables and user programs can be saved and restored to the 920i using iRev [Section 5.4 on page 69.](#page-68-1)

Other supporting applications provided with iRev include:

- The iRev Editor provides a basic editor and a compiler for writing iRite applications
- The Rice Lake Web Update utility uses an Internet connection to check for and download updates to the iRev and 920i software
- The iLaunch utility can be installed to display a set of icons used for convenient startup of iRev and its supporting applications, including the help system

 *NOTE: For systems with an iQUBE 1, use iRev 3; All other systems, use iRev 4 and higher.*

 *IMPORTANT: iRev files are not backwards compatible. The iRev version must be newer or the same as the file to be opened.*

#### **Recommended System Requirements:**

1.0+ GHz Intel compatible processor

2+ GB of RAM

4+ GB hard drive space

Windows 10

#### **Minimum System Requirements:**

1.0 GHz Intel compatible processor

1 GB of RAM

850 MB hard drive space (32 bit)

2 GB hard drive space (64 bit)

Microsoft Windows® 7 SP1 (32 bit, 64 bit)

A RS-232 port, RS-485 port, USB Port, or Ethernet (TCP/IP) (on indicators with Ethernet support)

### **6.1 Install iRev Program**

iRev is installed using a standard Windows installation procedure. iRev applications and support files are installed in a directory named iRev; icons for the iRev application, the iRev Editor, Uninstall and the Rice Lake Web Update utility are placed in the Windows Start menu.

### **6.2 Open iRev**

- 1. Install iRev on an IBM-compatible personal computer.
- 2. With both indicator and PC powered off, connect the PC serial port to the RS-232 pins on the indicator serial port.

#### *NOTE: If there is no serial port on port 2, refer to [Section 7.0 on page 78.](#page-77-0)*

- 3. Power up the PC and the indicator. Use the setup switch to place the indicator in setup mode.
- 4. Start the iRev program.

iRev provides on-line help for each of its configuration displays. Parameter descriptions provided in this manual for front panel configuration can also be used when configuring the indicator using iRev. The interface is different, but the parameters set are the same.

## **6.3 Saving and Opening Files**

Files are stored with the .920 extension.

### **Save a File**

1. Press the *File* menu and select *Save As...*

| <b>Externe in Rev for 920i V4 and Newer - [New]</b> |            |
|-----------------------------------------------------|------------|
| File Edit Communications Hardware Confi             |            |
| <b>D</b> New                                        | $Ctrl + N$ |
| <b>B</b> Open                                       | $Ctrl + O$ |
| Close                                               |            |
| <b>Save</b>                                         | $Ctrl + S$ |
| Save As                                             | F12        |
| $P_1$ , $P_2$ , $P_3$ , $P_4$ , $P_5$ , $P_6$       |            |

*Figure 6-1. File / Save As*

- 2. Navigate to the desired save location.
- 3. Press *Save*.

#### **Open a Saved File**

- 1. Navigate to the desired file location and double-click the file. In iRev, press the *File* menu and select *Open....*
- 2. Navigate to and select the desired file.
- 3. Press **Open**.

### **Open a Saved File (iQUBE 1)**

- 1. Launch iRev 3.
- 2. Press the *File* menu and select *Open...*.
- 3. Navigate to and select the desired file and press open.

### **6.4 Hardware Configuration**

When iRev is started, the Hardware Configuration display is displayed. This display is used to create a virtual hardware configuration for the indicator by dragging and dropping icons for the supported option cards into the empty slots on the display. The slots displayed under Indicator Motherboard, represent the two option card slots on the 920i CPU board and up to twelve slots on attached expansion boards.

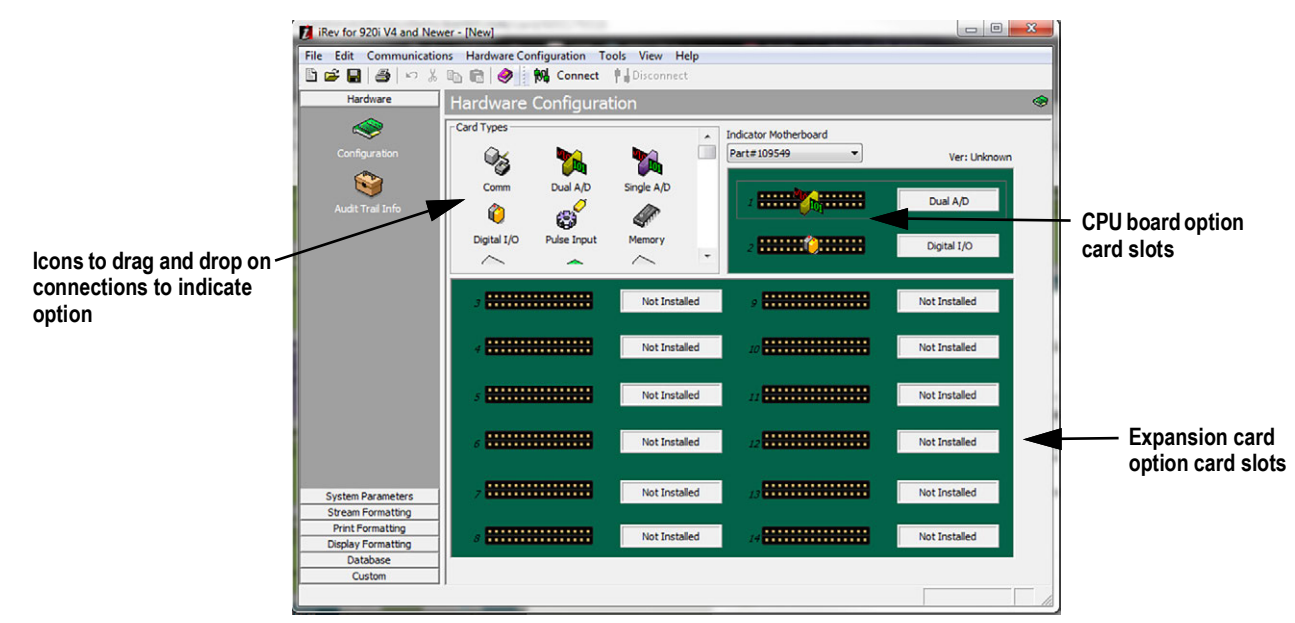

*Figure 6-2. iRev 4 Hardware Configuration Display*

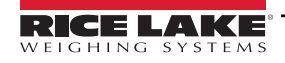

*920i Programmable Indicator/Controller*

### **6.5 Configuring Scales**

Scales can be configured by selecting the *System Parameters* listed in the left column under *Hardware*. In most applications, the **Scales** icon, should be configured first. Each scale needs to be associated with an A/D channel or serial scale source.

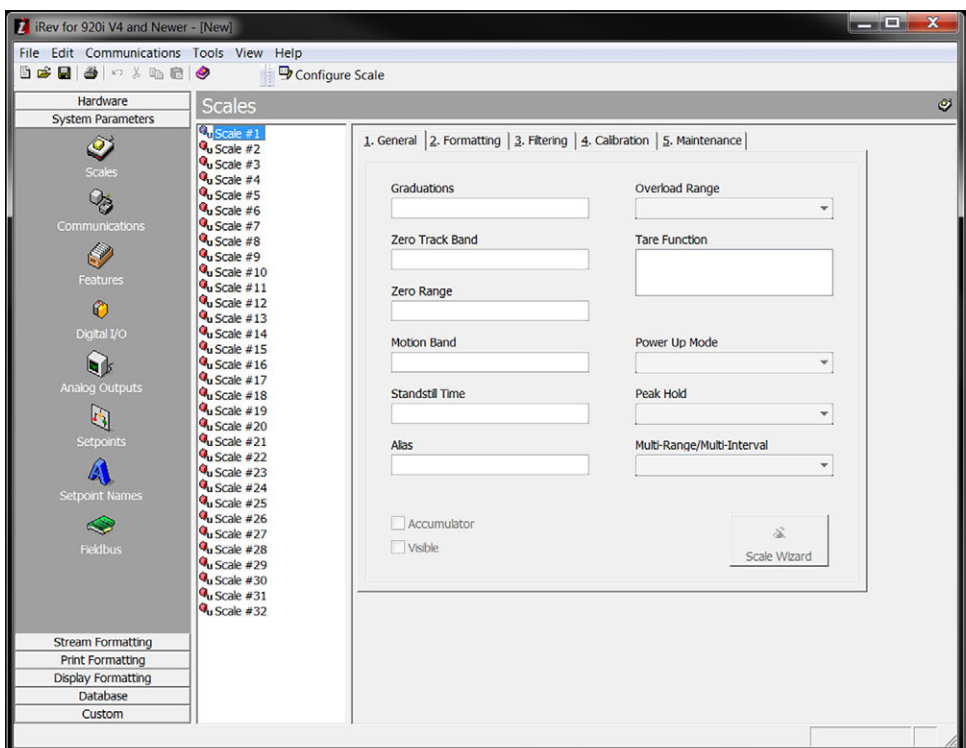

*Figure 6-3. iRev 4 Scales Menu*

To assign the scale source:

- 1. Double-click the scale number listed in the Scales menu. The *Config Scale #n* box displays.
- 2. Select the scale source type by highlighting the circle.
- 3. Highlight desired source in the *Sources* box.
- 4. Press  $\rightarrow$  to move the selected type. They can be moved back by reversing this process.

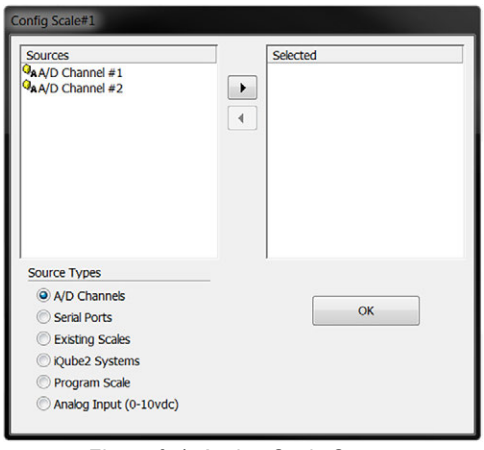

*Figure 6-4. Assign Scale Source*

5. Press  $\sim$  ok box box.
Once the scale source is set, configure the scale, using the remaining icons listed under *System Parameters*, to create a basic configuration based on the desired application type, units, capacity, and filtering requirements. The Scale Wizard is available to walk through the configuration.

Press  $\left\| \cdot \right\|$  (also available under the Tools menu) to open the Scale Wizard and follow the prompts.

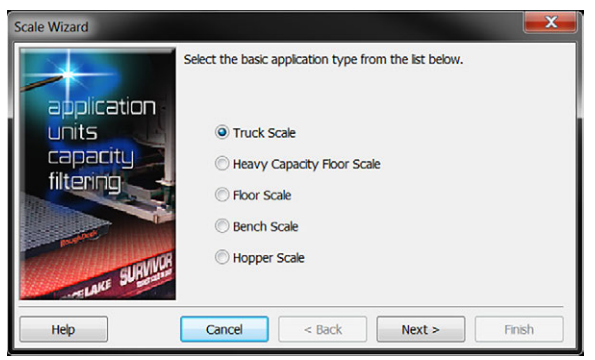

*Figure 6-5. Scale Wizard*

Other configuration parameters, including stream, print, and display formatting, can be accessed by selecting them from the list displayed at the left side display.

#### **6.5.2 Setpoints**

Press the **Setpoints** icon under *System Parameters* to provide access to configuration parameters for up to 100 setpoints.

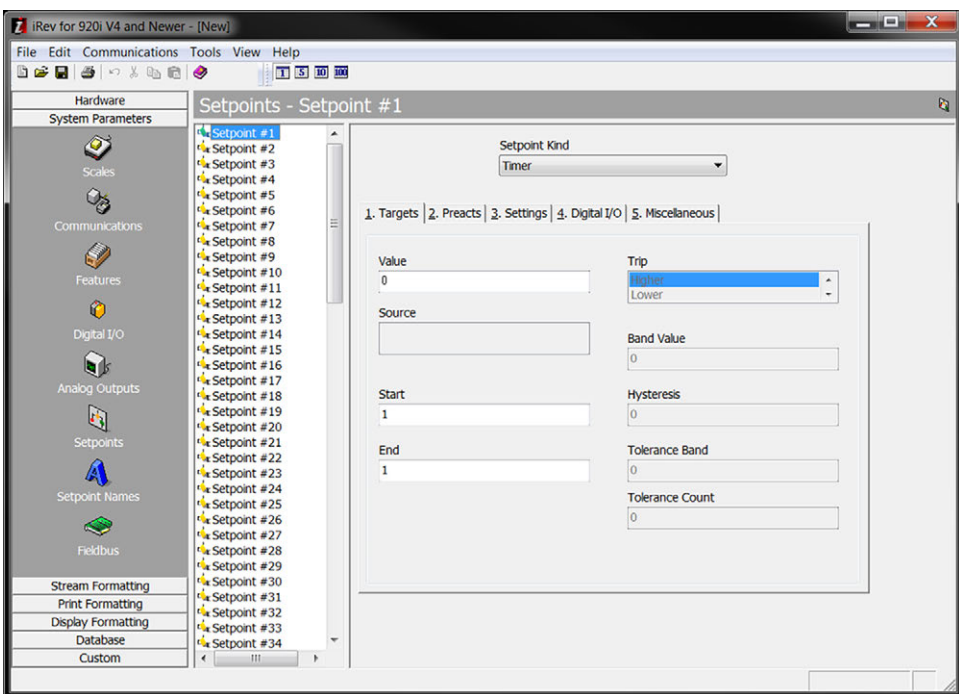

*Figure 6-6. Setpoints Display* 

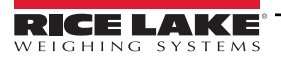

#### **Setpoint View**

- Configured setpoints can be displayed individually or in groups of 5, 10 or 100
- Setpoint parameters can be changed only when shown individually
- Click on the setpoint view icons in the tool bar to change the view

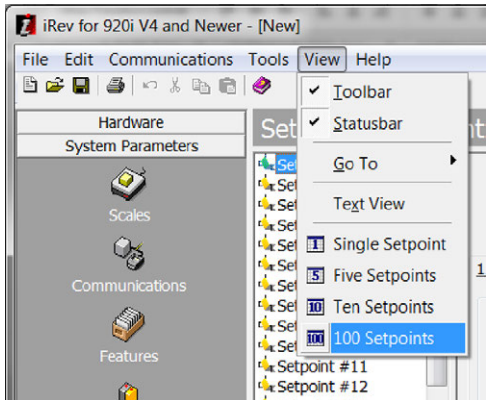

*Figure 6-7. Setpoints View*

When the setpoint view is set to a value greater than one, swap and move icons are added to the tool bar, allowing single or multiple setpoints to be reordered.

#### **Batching Wizard**

The Batching Wizard is used to set up a basic batch sequence, based on the batch type, number of ingredients, and several batch options.

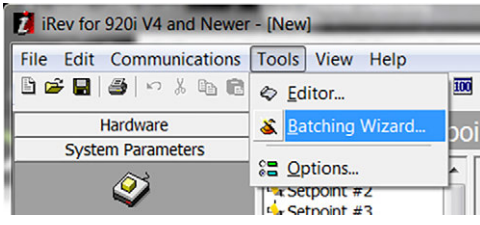

*Figure 6-8. Select Batching Wizard*

- 1. Press *Tools* during viewing or changing setpoints.
- 2. Select *Batching Wizard* to open it, follow the prompts.

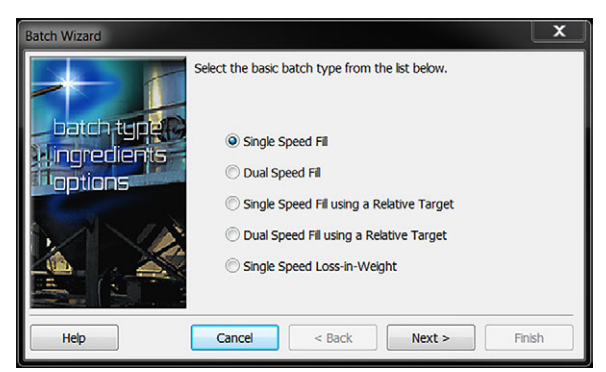

*Figure 6-9. Batching Wizard*

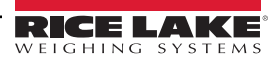

## **6.6 Configuring the Display**

The iRev display editor allows the 920i display to be customized by dragging and dropping widgets onto a virtual display, then setting parameters specific to each widget type. See [Section 11.2 on page 124](#page-123-0) for widget programming.

- Up to 10 display configurations can be saved for each indicator file
- Display configurations can be switched within applications using custom programs to drive the 920i

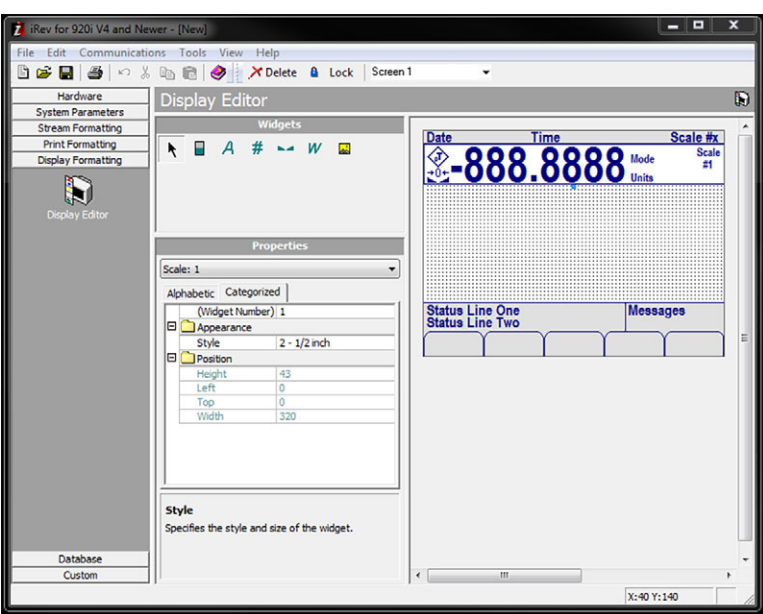

*Figure 6-10. Display Editor*

## **6.7 Connecting to the Indicator**

This section walks through the connecting of the PC serial port to port 2 of the 920i.

| <b>R</b> iRev for 920i V4 and Newer - [New]                                                                                    |                               |          |            |  |  |
|----------------------------------------------------------------------------------------------------|-------------------------------|----------|------------|--|--|
| Edit Communications Hardware Configuration Tools View Help<br>File<br>B & B & A & B &<br><b>M</b> Connect <i>Hi</i> Disconnect |                               |          |            |  |  |
| Hardware                                                                                                    | <b>Hardware Configuration</b> |          |            |  |  |
| Configuration                                                                                                    | Card Types                    |          |            |  |  |
|                                                                                                    |                               |          |            |  |  |
| <b>Audit Trail Info</b>                                                                                                    | Comm                          | Dual A/D | Single A/D |  |  |
|                                                                                                    | ۴                             | 8Ì       |            |  |  |

*Figure 6-11. Connect to Indicator*

- 1. Select the Hardware Configuration display.
- 2. Press the *Connect* icon. iRev attempts to establish communications to the indicator.

Once communications is established, iRev queries the indicator configuration to determine whether the indicator hardware matches the virtual hardware configured in the current iRev file.

- If the hardware matches, the Hardware Configuration section of iRev is disabled, preventing further changes
- If the hardware does not match, there is an option of either canceling the connect operation or overwriting the iRev hardware configuration with the actual indicator hardware configuration

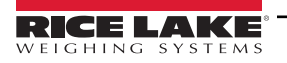

#### **6.7.1 Download to Indicator**

Downloads are completed using the Communications menu in the top tool bar. There are two options available for download.

- *Download Configuration* Allows an iRev configuration file (with or without scale calibration data), setpoint data, widgets, database tables or an iRite program file to be downloaded to a connected indicator in setup mode
- *Download Current Display* Allows the download of the currently displayed object, such as the parameter set for one scale of a multi-scale configuration

Less data is transferred using *Download Current Display*, so it is typically faster than a full configuration download. There is an increased possibility that the download could fail due to dependencies on other objects.

If the download fails, try performing a complete download using the *Download Configuration* function*.*

A progress message is displayed during the download indicating the progress of the download and also during the clear memory indicating its progress.

#### <span id="page-75-0"></span>**6.7.2 Upload Configuration to iRev**

Uploads are completed using the Communications menu in the top tool bar.

*Upload Configuration* – Allows the existing configuration of a connected indicator to be saved to a file on the PC.

- This configuration file provides a backup that can be quickly restored to the indicator if needed
- The file can be edited within iRev 4 then downloaded back to the indicator

 *NOTE: The indicator must be in setup mode before uploading or downloading data.*

### **6.8 Installing Firmware Upgrades**

*>>>>>>>* NOTE: This section applies only to 920i units using a serial board only.

New releases of the 920i system firmware can be downloaded and installed using an Internet connection and the Rice Lake Web Update application.

*NOTE: Before upgrading to a new version of 920i system firmware, save a copy of the current indicator configuration using iRev [\(Section 6.7.2\)](#page-75-0). Reloading the system firmware requires a RESETCONFIGURATION function that resets all configuration and calibration values to factory defaults.*

1. Download and install the *ISERIES UPDATE UTILITY* from the **[www.ricelake.com](https://www.ricelake.com/en-us/resources/resource-details/iseries-update-utility)** onto a PC.

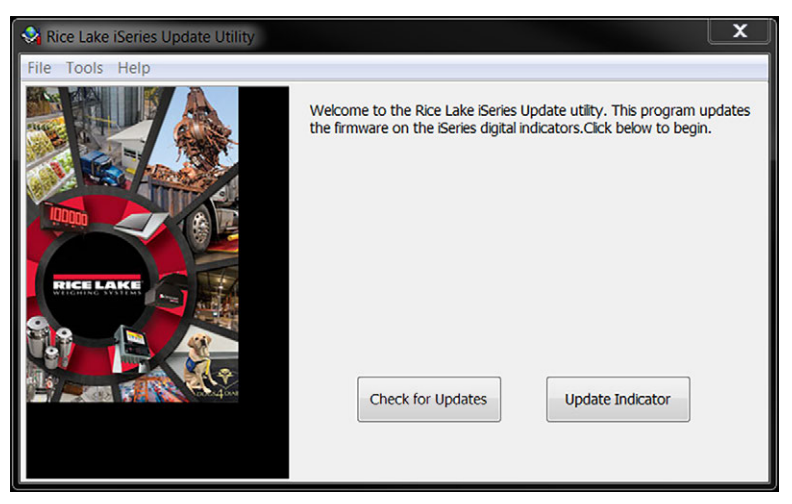

*Figure 6-12. Rice Lake iSeries Update Utility*

- 2. Open the iSeries Update Utility and press *Check for Updates* to check for new version of the 920i firmware.
- 3. Select the new firmware version and press **Get Selection** to download.
- 4. Disconnect power to the 920i.

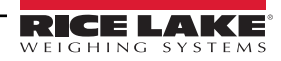

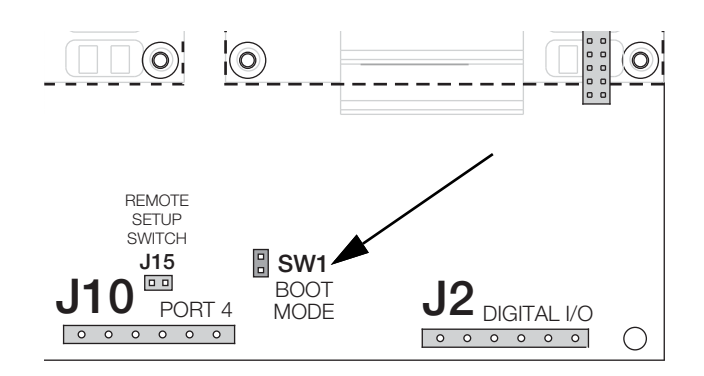

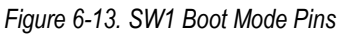

- 6. Open the indicator enclosure and place a jumper across the **SW1** boot mode pins.
- 7. Power up the 920i. The indicator stalls at the diagnostic monitor.
- 8. Click on the **Update Indicator** button to download the new firmware. When the download begins, the following messages are displayed:

```
Loading…
System Diagnostic Monitor v1.14
$
?
$ 
?
$KNIX
$SYSLOAD
```
When the download is complete, the indicator display shows the following messages:

*\$DONE* \$BOOT *Loading…*

The indicator resets and goes to weigh mode.

- 9. Disconnect power to the indicator.
- 10. Remove the jumper from across the **SW1** boot mode pins and place it on a single pin.
- 11. Power up the indicator and reload iRev and iRite files as necessary.

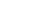

# **7.0 USB Devices**

The 920i's USB interface port can be used to connect devices using a type-A or type-B connector.

 *NOTE: Version 5.00.00 Rev L boards (or higher) are required for USB functionality. See the iRite programming manual for*  **APIS which can perform USB functions.** If running a user program, functions may vary.

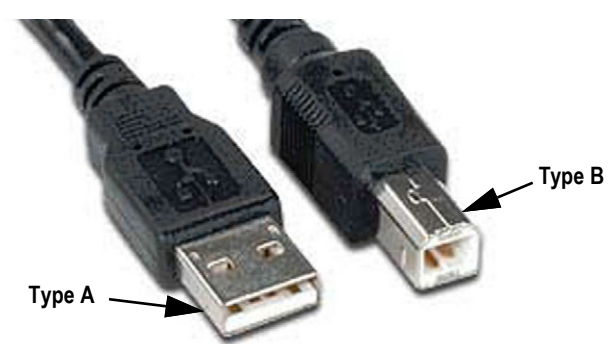

*Figure 7-1. USB Connector Types*

Compatible devices using a type-A connector include a flash drive, keyboard, USB hub, and label and ticket printers. The host PC uses a type-B connector.

 $\nabla$ 

 *NOTE: If using a host PC connection, this connection must terminated prior to switching devices or entering configuration mode on the 920i. Otherwise, Host PC may not display when the USB softkey is pressed once the 920i has returned to weigh mode.*

Flash drives allow users to save and load configuration files (.920), save and load database files (.db), load user programs, and update the boot monitor and core firmware. Flash drives must be formatted in the FAT-16 or FAT-32 file system, cannot exceed 4 Gig drive size, cannot exceed eight character name and three character extension. Connecting a USB keyboard allows users to type alphanumeric characters rather than use the front panel buttons.

## **7.1 USB Driver Installation**

Before connecting the 920i to a PC, the appropriate driver must be installed.

- 1. [Open the Rice Lake website at](http://www.ricelake.com/default.aspx) **www.ricelake.com**.
- 2. Navigate to the 920i USB page.
- 3. Click the Downloads tab and expand the *Software* category.
- 4. Locate the 920i USB Driver Installation entry and click *Download*.

#### 920i® USB Programmable Indicator Controller

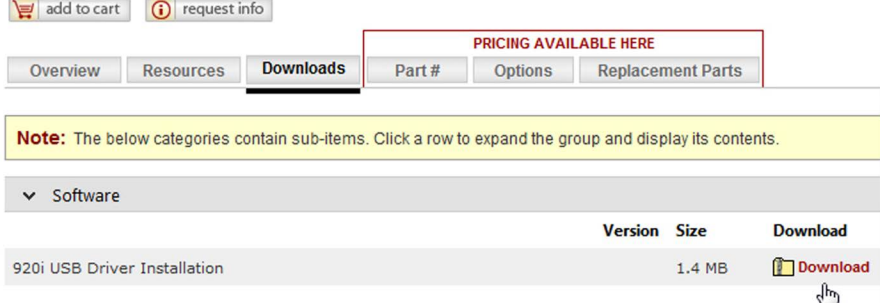

*Figure 7-2. 920i USB Driver Installation*

- 5. Save the file to the computer.
- 6. Extract the .zip.
- 7. Open the .exe file. The installer automatically detects the version of Windows and installs the appropriate driver.

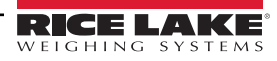

## **7.2 Connecting a USB Device**

The 920i will display a list of connected USB devices. Devices in this list can include the following:

- HOSTPC Used to connect directly to a PC; The PC will automatically assign a virtual comm port; Check PC settings to determine which port is assigned
- PRINTER1 Used if one printer is connected
- PRINTER2 Used only if a USB hub is connected, allowing more than one Type-B connection; In this case, the lowest printer ID# will be Printer1
- KEYBOARD Supports USB keyboards
- DRIVE Supports USB 2.0 flash drives formatted to the FAT-32 or FAT-16 file system up to 4G maximum

To connect to a USB device:

- 1. Attach the USB device to the proper USB connector on the indicator; USB connections use Port 2 on the 920i.
- 2. Press the **USB** softkey.

 *NOTE: If the USB softkey is not displayed, see [Section 2.6 on page 17](#page-16-0) and [Figure 4-13 on page 54](#page-53-0) to enable the softkey.*

3. Select the proper device type and press **Enter**.

## **7.3 Using USB Hubs**

Hubs are necessary if multiple USB devices are desired to be simultaneously connected. To achieve best results, use a selfpowered hub and follow the below instructions when connecting devices:

- 1. Connect all USB devices to the hub.
- 2. With the 920i disconnected from power, connect the hub to the 920i.
- 3. Connect power to the 920i. All USB devices should be recognized on power-up.

### **7.4 Disconnecting a USB Device**

Prior to unplugging a connected USB device,

1. Press the **USB** softkey.

 *NOTE: If the USB softkey is not displayed, see [Section 2.6 on page 17](#page-16-0) and [Figure 4-13 on page 54](#page-53-0) to enable the softkey.*

- 2. Select **No Device**\* and press **enter** . This also allows a user program to switch devices via API's.
- 3. The USB device is now safe to disconnect.

### **7.5 Loading Configuration Files and Databases**

Certain files may take extended periods of time to load directly from a PC to the 920i. For fastest loading times, using a Flash drive is recommended.

It is also recommended to create a folder matching each 920i's unit ID number, if using multiple 920i units. When loading configuration files, the unit will load the file contained in a folder matching its UID# (the default UID# is 1). If no folder matching the UID is found, the unit will load the first file found.

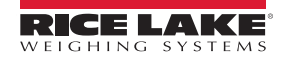

#### **7.5.1 Loading Configuration Files**

When a file is loaded from a USB flash Drive, the calibration is always included and will overwrite existing calibration. To eliminate this, the 920i configuration file should be downloaded to the indicator before calibration is completed.

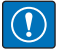

*IMPORTANT: If loading a configuration file from a UID subdirectory, ensure the configuration file does not change the unit ID. Otherwise, a .COD file in that subdirectory will not be recognized until the UID is manually reverted to its original number.*

*<u>FA</u> NOTE: File names are limited to eight characters.* 

- 1. Using a PC, copy the desired configuration file to the flash drive.
- 2. Connect the flash drive to the 920i's type-A USB connector.
- 3. Press the **USB** softkey. If the indicator does not have the **USB** softkey and one won't be added, skip to [Step 5](#page-79-0).

 *NOTE: If the USB softkey is not displayed, see [Section 4.7 on page 47](#page-46-1) to enable the softkey.*

- 4. Select **Drive** and press **Center**
- <span id="page-79-0"></span>5. Place the indicator in setup mode and navigate to the *SERIAL* » *PORT2* menu.
- 6. Press the **Load File** softkey.
- 7. Select *Load Configuration (\*.920).*
- 8. Press enter

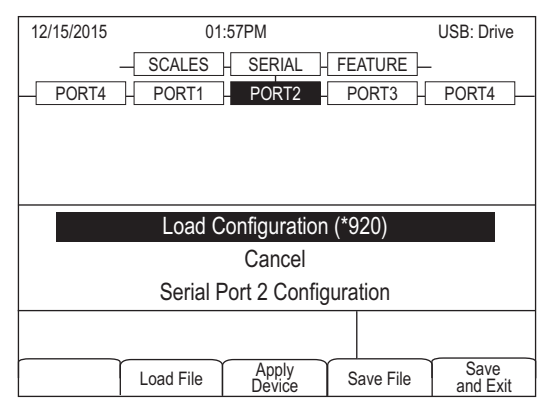

*Figure 7-3. Load Configuration Selection \**

 *NOTE: Loading a configuration file will overwrite existing calibration values. If the file to be loaded does not have the correct calibration, record the current values so they can be entered after the download.* 

#### **7.5.2 Loading Database Files**

 *NOTE: File names are limited to eight characters. If loading a database file, be aware the indicator uses the alias name and a .db file extension when saving database files.* 

- 1. Using a PC, copy the desired database file to the flash drive.
- 2. Connect the flash drive to the 920i Type-A USB connector.
- 3. Press the **USB** softkey.

之

 *NOTE: If the USB softkey is not displayed, see [Section 4.7 on page 47](#page-46-1) to enable the softkey.*

*Available menu selections will vary depending on USB device type connected [\(Table 4-8 on page 47\)](#page-46-0).*

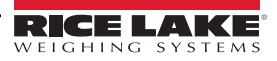

4. Select **Drive** and press **enter** 

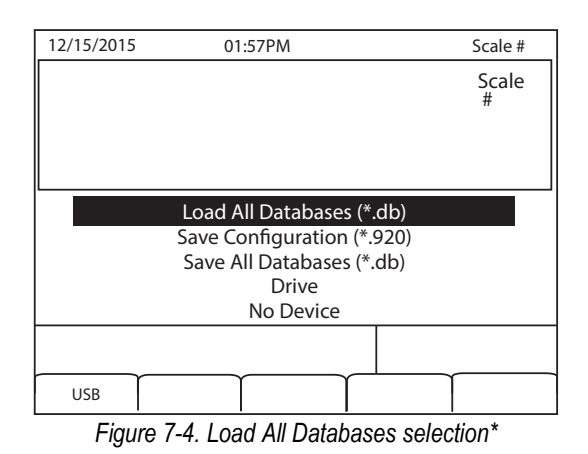

5. Select **Load All Databases (\*.db)** and press **Contempt** 

## <span id="page-80-0"></span>**7.6 Saving Configuration Files and Databases**

Certain files may take extended periods of time to save directly from a PC to the 920i. For fastest save times, using a Flash drive is recommended.

 $\Omega$ 

*IMPORTANT: When saving a configuration file, the indicator will attempt to save to a folder matching its UID number (the default UID# is 1). If no such folder is found, the file will be saved to the drives root directory and overwrite any existing files matching its UID# followed by the .920 file extension i.e., 1.920i.*

 *NOTE: When the 920i saves a database, it will use the alias name and a .db file extension.*

- 1. Connect the flash drive to the 920i's type-A USB port.
- 2. With the indicator in weigh mode, press the **USB** softkey.

 *NOTE: If the USB softkey is not displayed, see [Section 2.5 on page 16](#page-15-0) and [Figure 4-13 on page 54](#page-53-0) to enable the softkey.*

3. Select *Save Configuration (\*.920)* or *Save All Databases* (\*.db) and press **Enter**.

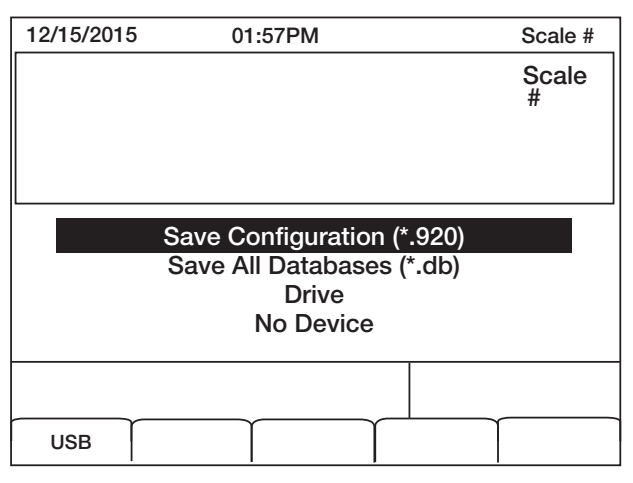

*Figure 7-5. Save Configuration menu\**

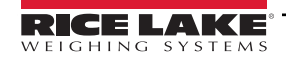

# **7.7 Loading New Firmware**

Prior to loading new firmware, save existing configuration and/or databases by using the instructions in [Section 7.6 on page 81.](#page-80-0)

- 1. Using a PC, copy the boot monitor (ipl.run) and firmware (920i.run) files to a flash drive.
- 2. Disconnect power and engage the SW1 jumper.
- 3. Connect the flash drive to the indicator and reconnect power. The following displays:

System Diagnostic Monitor v2.03, 920i loading... jumper enabled checking for connected devices... USB Interface Board checking for firmware update... loading ipl.run boot monitor. Please wait... \*\*\*\*\*\* finishing load erasing FLASH boot sectors... writing to FLASH The unit resets at this point System Diagnostic Monitor v2.03, 920i loading... jumper enabled checking for connected devices... USB Interface Board checking for firmware update... updating boot loader erasing FLASH boot sectors... writing to FLASH... DONE cycle power to restart boot monitor After power cycle System Diagnostic Monitor v2.03, 920i loading... jumper enabled checking for connected devices... USB Interface Board USB Interface V1.01 On-Line: checking for firmware update... loading 920iPLUS.run boot monitor. Please wait... \*\*\*\*\*\*\*\*\*\*\*\*\*\*\*\*\*\*\*\*\*\*\*\*\*\*\*\*\*\*\* finishing load erasing FLASH blocks... writing data to FLASH... DONE file load complete resetting configuration

4. Disconnect power, remove the SW1 jumper, and reconnect power

# **8.0 Print Format**

The 920i provides print formats that determine the format of the printed output when the **PRINT** key is pressed, a *KPRINT* serial command is received, or when setpoint push-print or truck weigh-in or weigh-out operations are performed. Supported print formats are: *GFMT*, *NFMT*, *ACCFMT*, *SPFMT*, *TRWIN*, *TRWOUT*, *ALERT*, *AUXFMT1*-*AUXFMT20*, and *AUDITFMT*. Additionally, two header formats, *HDRFMT1* and *HDRFMT2*, can be inserted into any of the other ticket formats using the **<H1>** and **<H2>** formatting commands. The particular ticket format used for a given print operation depends on the indicator configuration, see [Table 8-10 on page 86](#page-85-0), and the particular operation performed.

Each print format can be customized to include up to 1000 characters of information, such as company name and address, on printed tickets. Use the iRev 4 configuration utility, serial commands, or the indicator front panel (*PFORMT* menu) to customize the print formats.

## <span id="page-82-0"></span>**8.1 Print Formatting Commands**

This section lists commands that can be used to format the 920i print formats. Commands included in the format strings must be enclosed between < and > delimiters. Any characters outside of the delimiters are printed as text on the ticket.

Text characters can include any ASCII character that can be printed by the output device.

#### **8.1.1 General Weight Data Commands**

Supported Ticket Formats – GFMT, NFMT, TRWIN, TRWOUT, ACCFMT, AUXFMTxx, ALERT

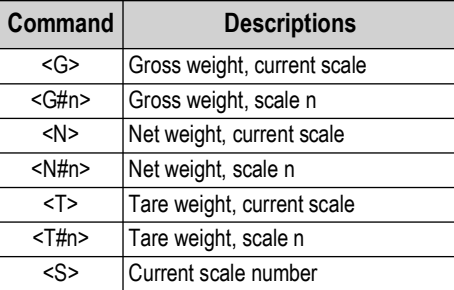

*Table 8-1. General Weight Data Commands*

Gross, net, tare, accumulator, truck, and setpoint weights can be printed in any configured weight units by adding the following modifiers to the gross, net, and tare weight commands:

- /P (primary units)
- /D (displayed units)
- /S (secondary units)
- /T (tertiary units)

If not specified, the current displayed units (/D) is assumed.

*Example: To format a ticket to show net weight for Scale #3 in secondary units, use the following command: <N#3/S>*

Formatted weight strings contain a 10-digit weight field (including sign and decimal point, with leading zeros suppressed), followed by a space and a two-digit units identifier. Total field length with units identifier is 12 (or 13) characters.

If printing data to a ticket printer, the command <NLnn> must be put at the end of print format command in order for it print.

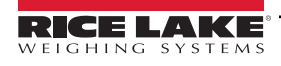

#### **8.1.2 Accumulator Commands**

Supported Ticket Formats – GFMT, NFMT, ACCFMT, AUXFMTxx

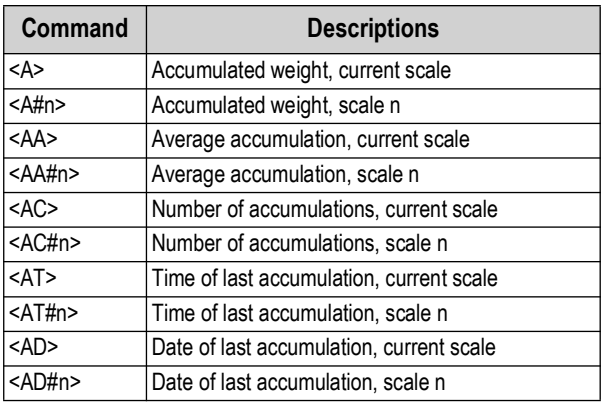

*Table 8-2. Accumulator Commands*

#### **8.1.3 Truck Mode Commands**

Supported Ticket Formats – TRWIN, TRWOUT

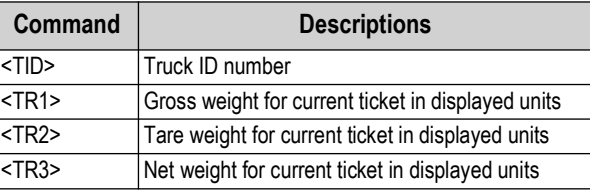

*Table 8-3. Truck Mode Commands*

TR1, TR2, and TR3 truck ticket weight data includes keywords INBOUND, KEYED, RECALLED, as necessary.

#### **8.1.4 Setpoint Commands**

Supported Ticket Formats – SPFMT

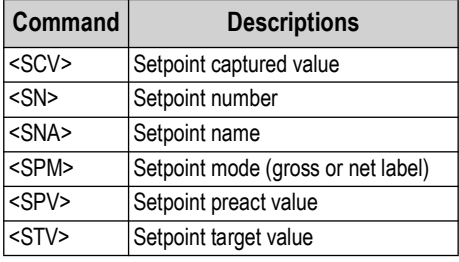

*Table 8-4. Setpoint Commands*

#### **8.1.5 Auditing Commands**

Supported Ticket Formats – All

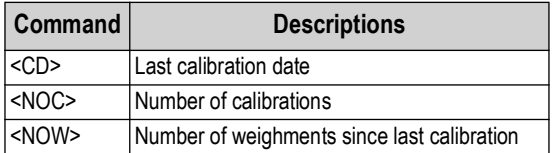

*Table 8-5. Auditing Commands*

Last calibration date (<CD>) and number of calibrations (<NOC>) are updated whenever WZERO, WVAL, WSPAN, or REZERO are changed. Number of weighments (<NOW> command) is incremented whenever the scale weight exceeds 10% of scale capacity. Scale must return to gross or net zero before the value can be incremented again.

#### **8.1.6 Formatting and General-Purpose Commands**

Supported Ticket Formats – All

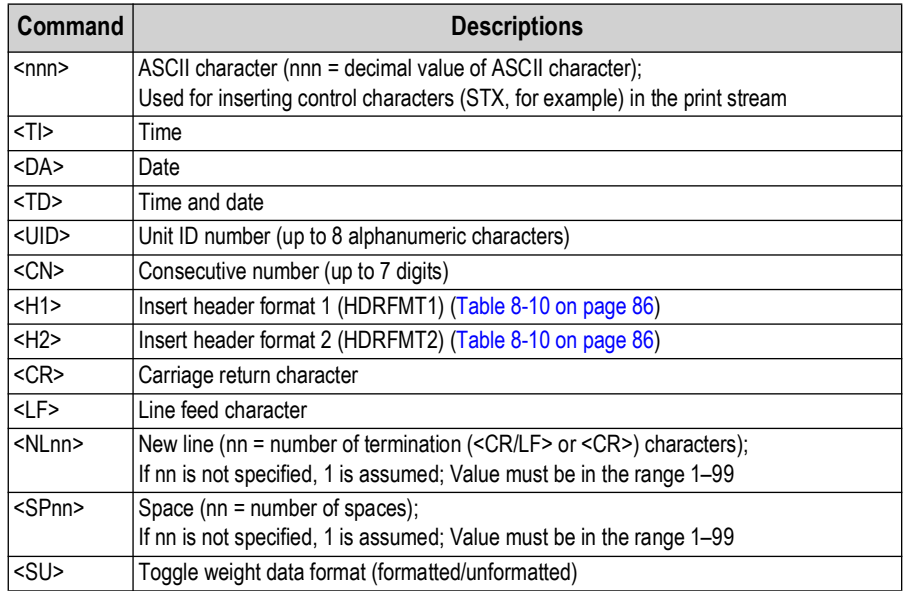

*Table 8-6. Formatting and General Purpose Commands*

#### **8.1.7 User Program-Dependent Commands**

Supported Ticket Formats – All (<USnn>, <AN>) AUXFMTx only (<EVx>)

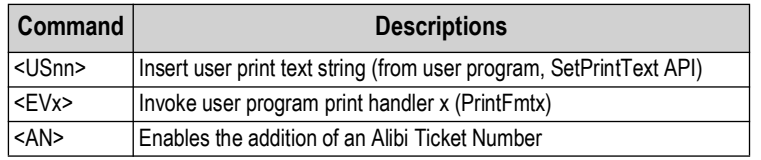

*Table 8-7. User Program-Dependent Commands*

#### **8.1.8 Alert Format Commands**

Supported Ticket Formats – All

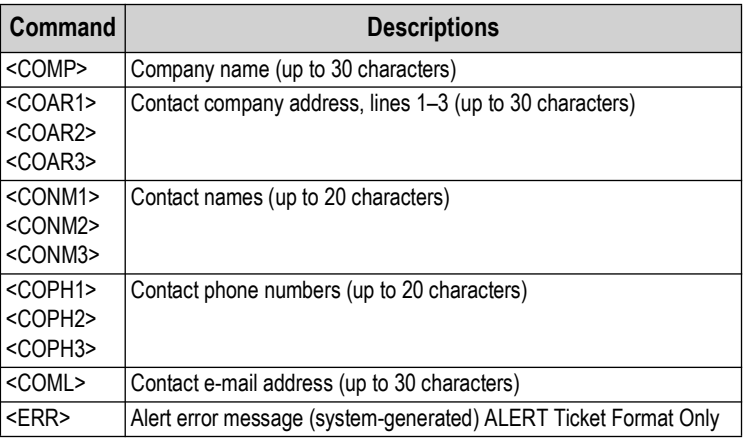

*Table 8-8. Alert Format Commands*

See the iQUBE<sup>2</sup> Installation Manual (PN 106113) for more information about using alerts.

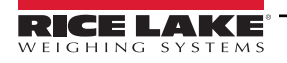

## **8.2 LaserLight Commands**

Commands to operate the Stop, Go (circle or arrow) and Off display elements on a LaserLight. These commands are used for front panel softkeys.

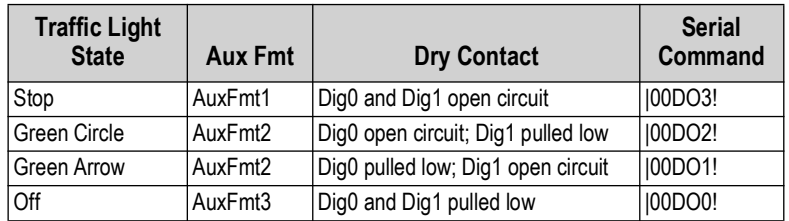

*Table 8-9. LaserLight Commands*

## <span id="page-85-1"></span>**8.3 Default Print Formats**

[Table 8-10](#page-85-0) shows the default print formats for the 920i and lists the conditions under which each print format is used. HDRFMT1 and HDRFMT2 specify header information that can be used by other ticket formats. The contents of HDRFMT**x** can be inserted by using the <H1> and <H2> formatting commands.

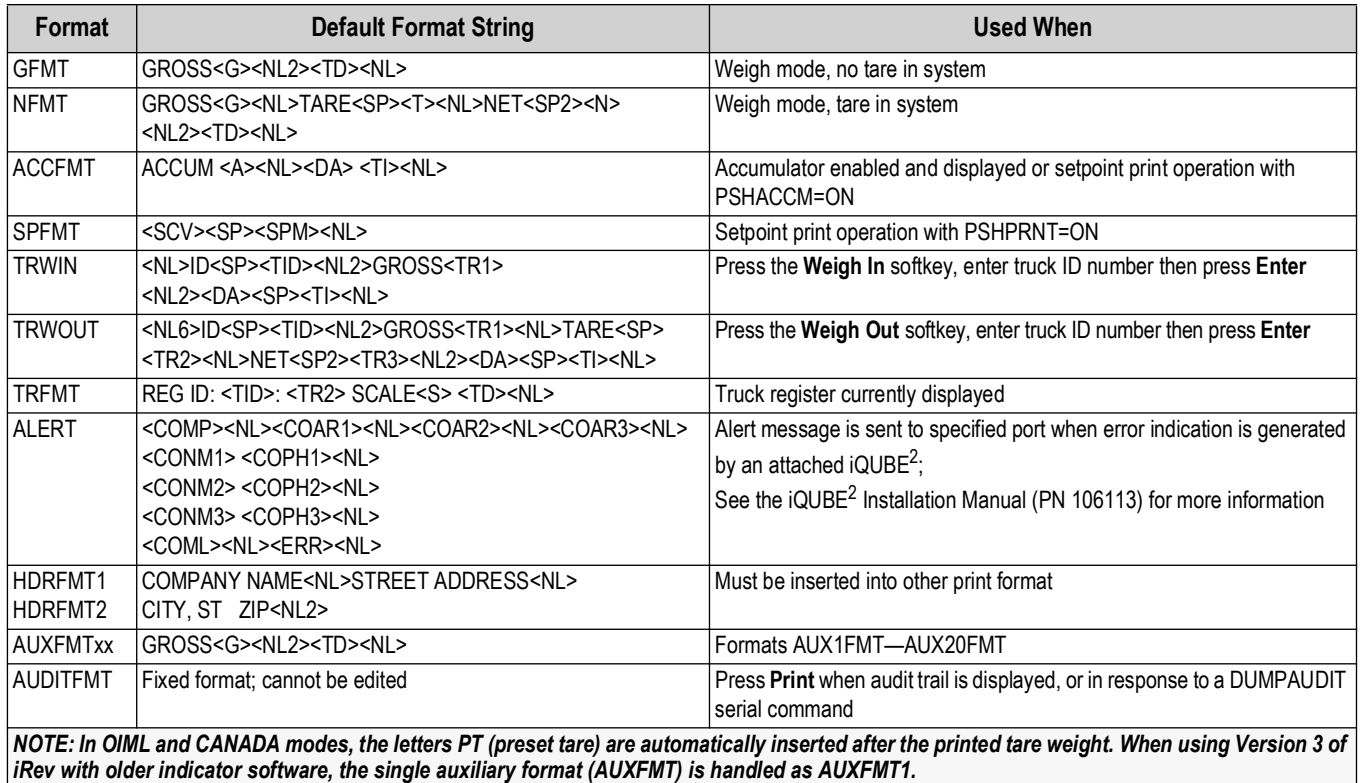

<span id="page-85-0"></span>*Table 8-10. Default Print Formats*

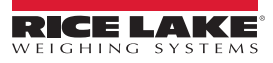

## **8.4 Customizing Print Formats**

The following sections describe procedures for customizing print formats using the iRev 4 configuration utility, serial commands, or the front panel (PFORMT menu). See [Section 4.7.8 on page 52](#page-51-0) for information about custom stream formatting.

#### **8.4.1 Using iRev**

The iRev 4 configuration utility provides a ticket formatting grid with a tool bar. The grid allows the construction of the ticket format without using the formatting commands (<NL> and <SP>) required by the front panel or serial command methods. Using iRev 4, type text directly into the grid, then select weight value fields from the tool bar and place them where they will appear on the printed ticket.

| Print Format Editor - Gross Format<br>ä, |                                                            |  |  |  |
|------------------------------------------|------------------------------------------------------------|--|--|--|
|                                          |                                                            |  |  |  |
| <b>&amp;</b> Gross Format<br>Net Format  | ◎G"s, ◇ + 要⊙ 四 + 同 # ズ @ ⊕ Q - 配 # ト 戸 # m Current Scale - |  |  |  |
| Truck In Format                          | GROSS Gross Wt                                             |  |  |  |
| Truck Out Format                         |                                                            |  |  |  |
| Setpoint Format                          | Time and Date                                              |  |  |  |
| Header 1 Format                          |                                                            |  |  |  |
| Header 2 Format                          |                                                            |  |  |  |
| Accumulator Format                       |                                                            |  |  |  |
| Truck Register Format                    |                                                            |  |  |  |
| Alert Format                             |                                                            |  |  |  |
| Auxilary Format #1                       |                                                            |  |  |  |
| Auxilary Format #2                       |                                                            |  |  |  |
| Auxilary Format #3                       |                                                            |  |  |  |
| Auxilary Format #4                       |                                                            |  |  |  |
| Auxlary Format #5                        |                                                            |  |  |  |
| Auxilary Format #6                       |                                                            |  |  |  |
| Auxlary Format #7                        |                                                            |  |  |  |
| Auxilary Format #8                       |                                                            |  |  |  |
| Auxilary Format #9                       |                                                            |  |  |  |
| Auxilary Format #10                      |                                                            |  |  |  |
| Auxilary Format #11                      |                                                            |  |  |  |
| Auxilary Format #12                      |                                                            |  |  |  |
| Auxilary Format #13                      |                                                            |  |  |  |
| Auxilary Format #14                      |                                                            |  |  |  |
| Auxilary Format #15                      |                                                            |  |  |  |
| Auxilary Format #16                      |                                                            |  |  |  |
| Auxilary Format #17                      |                                                            |  |  |  |
| Auxilary Format #18                      |                                                            |  |  |  |
| Auxilary Format #19                      |                                                            |  |  |  |
| Auxilary Format #20                      |                                                            |  |  |  |
|                                          |                                                            |  |  |  |

*Figure 8-1. iRev Print Format Editor*

#### **8.4.2 Using the Front Panel**

If there is no access to equipment for communication through a serial port or are working at a site where such equipment cannot be used, use the PFORMT menu to customize the print formats.

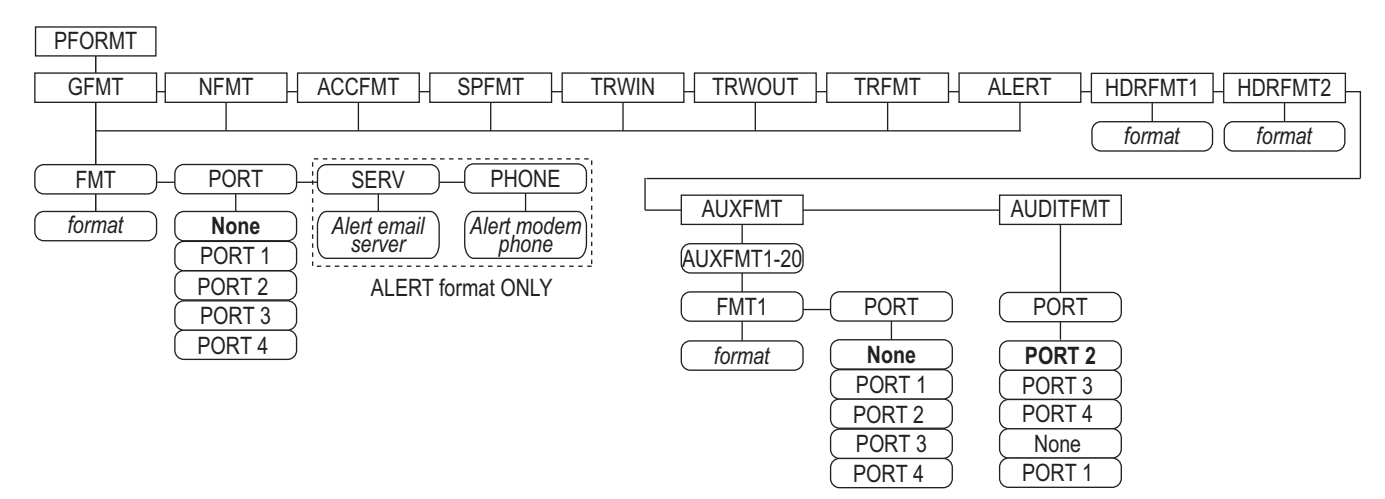

*Figure 8-2. Print Format Menu Layout*

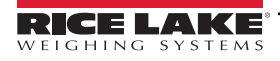

Each print format can be edited from the front panel using a character selection. Use the navigation keys (**up**, **down**, **left**, **right**) to move around and between the format command line and the character selection list.

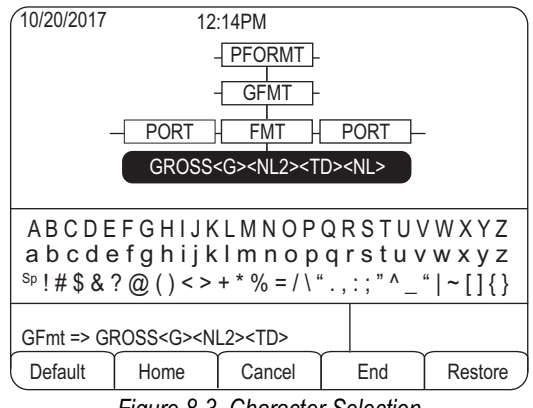

*Figure 8-3. Character Selection*

To add a character:

- 1. Position the cursor in the format where the character is to be added.
- 2. Use the **Up** key to return to the character selection list.
- 3. Use the navigation keys to highlight the character to add and press **Enter**.

The new character is added to the left of the current cursor location in the format string.

To add a blank space to a string:

- 1. Position the cursor to the right of where the space is to be inserted in the format string
- 2. Highlight the *SP* character in the selection list and press **Enter**.
- To delete a character:
	- 1. Position the cursor to the right of the character to be deleted from the format string.
	- 2. Press the **Clear** key.

To add a special character:

- 1. Insert the **<** and **>** delimiter characters from the selection list.
- 2. Use the numeric keypad to insert the decimal ASCII value (1–255) of the character between the delimiters. *Example, insert <2> to add the STX character to the print format.*

To save the edited format string:

Position the cursor in the format string and press enter. Softkeys shown on the character selection display provide additional functions:

**Default** – Restores the string to its default value.

**Home** – Positions cursor at the beginning of the format string.

**Cancel** – Exits without saving changes to the format string.

**End** – Positions cursor at the end of the format string.

**Restore** – Restores the string to its previously saved value.

A **Print Test** softkey is shown under the *FMT* parameter after exiting the character selection display. If a printer is attached, this key can be used to verify the edited string format before exiting setup mode.

 *NOTE: The* **Print Test** *softkey is not available for the HDRFMTx formats. These formats can be output only when inserted into one of the printable ticket formats by using the <H1> or <H2> print format commands.* 

#### **8.4.3 Using Serial Commands**

Using a PC, terminal, or remote keyboard attached to one of the 920i serial ports, use the serial command set described in [Section 8.1 on page 83](#page-82-0) to customize the print format strings.

To view the current setting of a format string, type the name of the print format and press the **Enter** key. For example, to check the current configuration of the GFMT format, type GFMT.FMT and press **Enter**. The indicator responds by sending the current configuration for the gross format:

#### GFMT.FMT=<G> GROSS<NL>

To change the format, use the GFMT.FMT or NFMT.FMT serial command followed by an equals sign (=) and the modified print format string. For example, to add the name and address of a company to the gross format, send the following serial command:

GFMT.FMT=MOE'S DUMP<NL>2356 EAST HIGHWAY ROAD<NL>SMALLTOWN<NL2><G> GROSS<NL>

A ticket printed using this format might look like the following:

MOE'S DUMP 2356 EAST HIGHWAY ROAD SMALLTOWN 1345 LB GROSS

The ticket above could also be formatted by specifying the company address information in the HDRFMT1 ticket format, then substituting the <H1> command for the address in the GFMT ticket format:

> HDRFMT1=MOE'S DUMP<NL>2356 EAST HIGHWAY ROAD<NL>SMALLTOWN<NL2> GFMT.FMT=<H1><G> GROSS<NL>

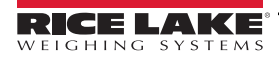

# **9.0 Truck Modes**

The truck in/out modes are used to handle multiple truck ID numbers and weights. Truck IDs can be up to 16 alphanumeric characters in length.

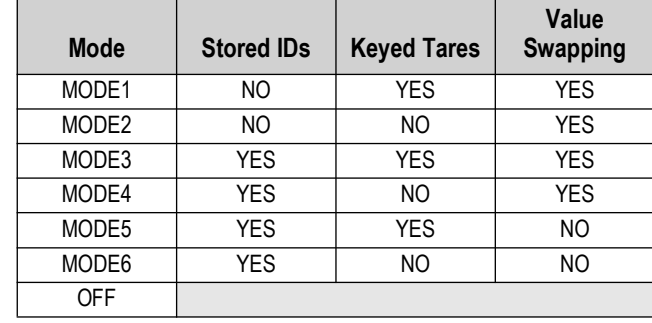

Six truck modes combine stored ID, keyed tare, and value swapping features in various ways:

#### *Table 9-1. Truck Mode Features*

**Stored IDs** – Keeps a database of truck IDs and weigh-in weights in the indicator's memory. The indicator can automatically store up to 1000 truck IDs and tares; or it can clear the information after printing a weigh-out ticket. For example, if the same truck seldom crosses the scale, it may not be practical to save its ID number and weigh-in weight. However, if that same truck crosses the scale many times each day, it's more convenient to store the information in the indicator memory and recall it when needed. Stored IDs and weights are available in modes 3, 4, 5, and 6.

**Keyed tares** – Allows manual entering of the tare weight using the numeric keypad and the **Tare** key. Keyed tares are available in modes 1, 3, and 5. To use keyed tares, an incoming truck must be empty at weigh-in, full at weigh-out.

 $\mathbb F$  *NOTE: Some local regulations require the tare weight to be read from the scale. If so, don't use the keyed tares feature.*

**Value swapping** – Ensures that the lowest of two weight values associated with a particular ID number is used as the tare weight. For example, if a truck crosses the scale fully loaded at weigh-in, then unloads and crosses the scale empty at weigh-out, the indicator automatically assigns the lesser (empty truck) weight as the tare. Value swapping is available in modes 1, 2, 3 and 4.

## **9.1 Using the Truck Modes**

To select a truck in/out mode:

- 1. Press the setup switch to enter setup mode.
- 2. Use the navigation keys to go to the *FEATURE* menu.
- 3. Navigate to the *TRUCK* sub-menu to select the mode.
- 4. Press the **Right** key to navigate to the softkeys sub-menu and configure the **Weigh In**, **Weigh Out**, and **Truck Regs**  softkeys. These keys are required when using the truck modes.

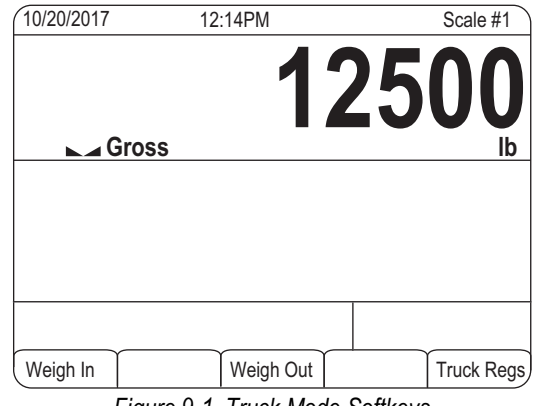

*Figure 9-1. Truck Mode Softkeys*

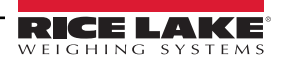

## **9.2 Using the Truck Regs Display**

The Truck Regs display is shown by pressing the Truck Regs softkey in weighing mode. The display contains an alphabetical list of stored truck IDs, weigh-in weights (in primary units), and the time and date of the weigh-in transaction.

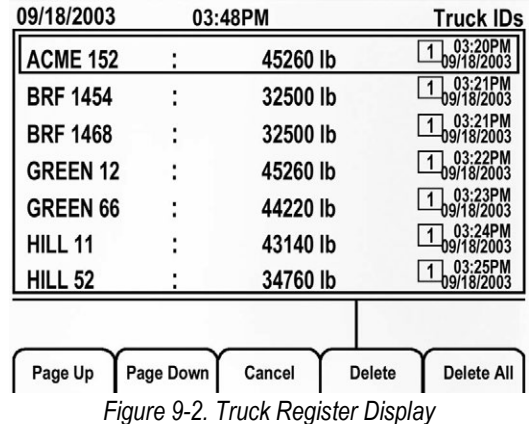

<span id="page-90-0"></span>Softkeys shown at the bottom of the Truck Regs display are described below.

**Page Up** – Displays previous page of the truck register.

**Page Down** – Displays next page of the truck register.

**Cancel** – Exits to weighing mode.

**Delete** – Deletes the highlighted truck ID from the truck register.

**Delete All** – Deletes all truck IDs from the truck register.

The truck register can be printed to an attached printer by pressing the **Print** key while the Truck Regs display is shown. The printed register uses the *TRFMT* print format [\(Section 8.3 on page 86\)](#page-85-1).

 *NOTE: If a non-zero setpoint password is configured (SPPWD parameter on the FEATURE menu), password must entered*  **before any truck register entries can be deleted.** 

### **9.3 Weigh-In Procedure**

In modes 1 and 2, the indicator erases truck ID numbers and tare weights from memory after the transaction. In modes 3–6,the truck ID and weigh-in weight values are saved after the weigh-out ticket has been processed.

The general weigh-in procedure is as follows:

- 1. The empty truck moves onto the scale for weigh-in.
- 2. Press the **Weigh In** softkey.
- 3. A prompt is shown to enter the truck ID (up to eight alphanumeric characters). Enter the ID, then press the **Enter** key.
- 4. Indicator generates the weigh-in ticket:

ID 304812 GROSS 15000. LB INBOUND 01/14/2002 10:24 AM

5. Truck leaves the scale.

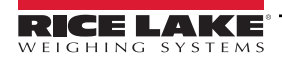

# **9.4 Weigh-Out Procedure**

The general weigh-out procedure is as follows:

- 1. The loaded truck moves onto the scale for weigh-out.
- 2. If truck ID is known, press the **Weigh Out** softkey, enter the ID, and press the **Enter** key.

If ID is not known, press the **Truck Regs** softkey to view list of stored IDs ([Figure 9-2 on page 91](#page-90-0)). Scroll to the correct truck ID, note the ID number, then press the **Cancel** softkey to return to the weight display. From the weight display, press **Weigh Out**, key in the ID, then press the **Enter** key.

3. Indicator generates the weigh-out ticket. In modes 1 and 2, the ID is deleted once the weigh-out ticket is processed.

## **9.5 Single-Transaction Tare Weights and IDs**

One-time transactions are supported in all modes that can be configured to use stored IDs (modes 3–6). This function allows one-time weighing of trucks without adding the truck ID and weigh-in weight to the permanent truck register.

To use this function, press the **Weigh In** or **Weigh Out** softkey, then enter a truck ID containing a decimal point. IDs entered with a decimal point as part of the ID are erased from the truck register when the transaction is complete.

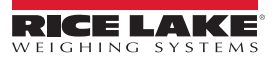

# **10.0 Setpoints**

The 920i indicator provides 100 configurable setpoints for control of both indicator and external equipment functions. Setpoints can be configured to perform actions or functions based on specified parameter conditions. Parameters associated with various setpoint kinds can, for example, be configured to perform functions (print, tare, accumulate), to change the state of a digital output controlling indicator or external equipment functions, or to make conditional decisions.

 *NOTE: Weight-based setpoints are tripped by values specified in primary units only.*

# **10.1 Batch and Continuous Setpoints**

920i setpoints can be either continuous or batch setpoints.

**Continuous Setpoints** – Free-running: the indicator constantly monitors the condition of free-running setpoints at each A/D update. The specified setpoint action or function is performed when the designated setpoint parameter conditions are met. A digital output or function assigned to a free-running setpoint continuously changes state, becoming active or inactive, as defined by the setpoint parameters.

**Batch Setpoints** – Active one at a time, in an ordered sequence. The 920i can use setpoints to control up to 100 separate batch processing steps.

A digital output associated with a batch setpoint is active until the setpoint condition is met, then latched for the remainder of the batch sequence.

To use batch setpoints, activate the *BATCHNG* parameter on the *SETPTS* menu. This parameter defines whether a batch sequence is automatic or manual. *AUTO* sequences repeat continuously, *MANUAL* sequences require a *BATSTRT* signal. The *BATSTRT* signal can be initiated by a digital input, serial command, **Batch Start** softkey, or the *StartBatch* function in an iRite program.

For setpoint kinds that can be used as either continuous or batch setpoints, the *BATCH* parameter must also be set ON. (Setpoint kinds that can only be used as batch setpoints do not require the *BATCH* parameter.) If the setpoint is defined but the *BATCH* parameter is off, the setpoint operates as a continuous setpoint, even during batch sequences.

*NOTE: In applications that contain both batch setpoint routines and continuous setpoints, continuous setpoints should be kept separate from the batch sequence. This is especially true when using CONCUR or TIMER setpoints to perform actions or functions based on the batch sequence. CONCUR and TIMER setpoints should not be included in the referenced START and END setpoint sequence.*

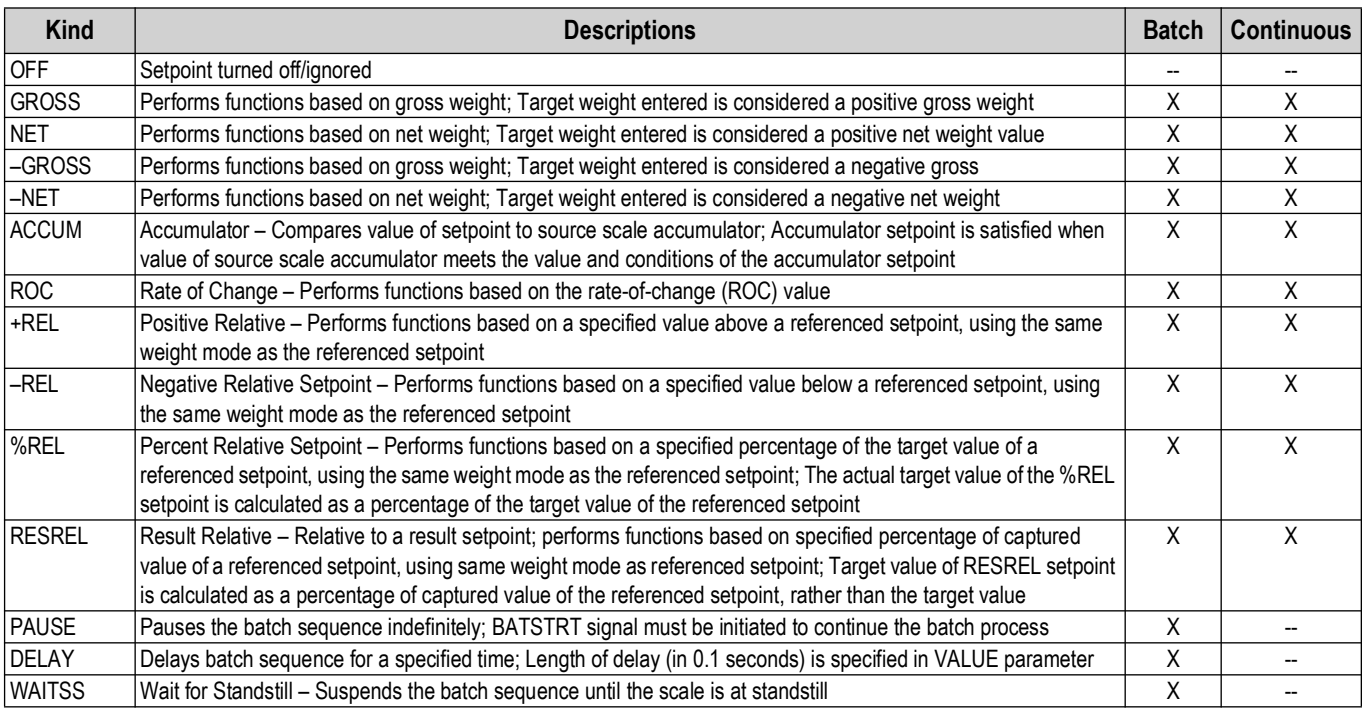

*Table 10-1. Setpoint Kinds*

<span id="page-92-0"></span>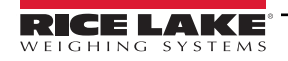

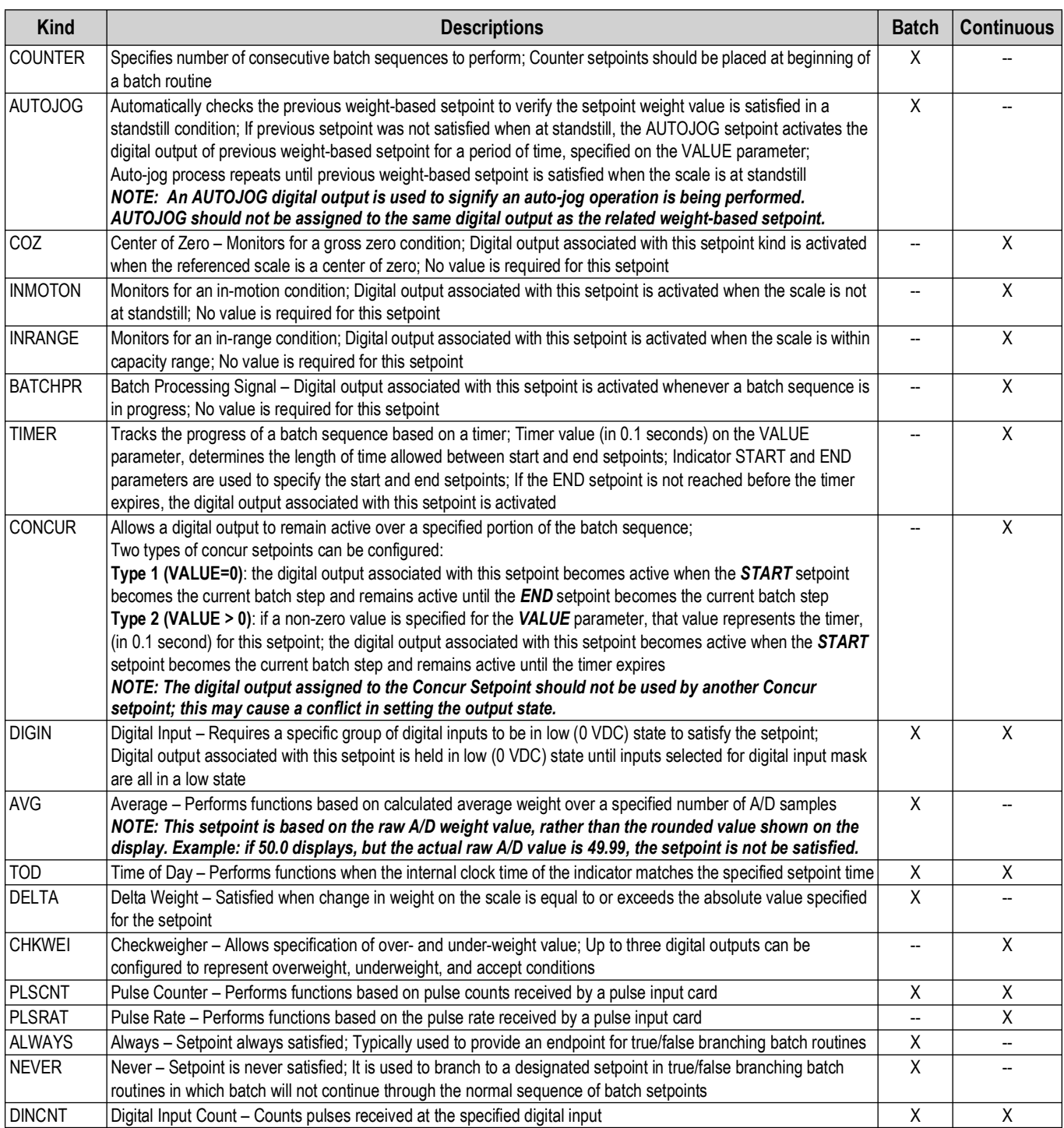

*Table 10-1. Setpoint Kinds (Continued)*

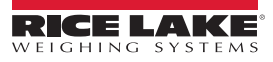

## **10.2 Setpoint Menu Parameters**

[Figure 10-1](#page-94-0) shows the general structure of the setpoint menu. Group menus for setpoint kinds are shown on the following pages; parameter descriptions for the menus are provided in [Table 10-3 on page 104](#page-103-0).

See [Table 10-1 on page 93](#page-92-0) for descriptions of each of the setpoint kinds.

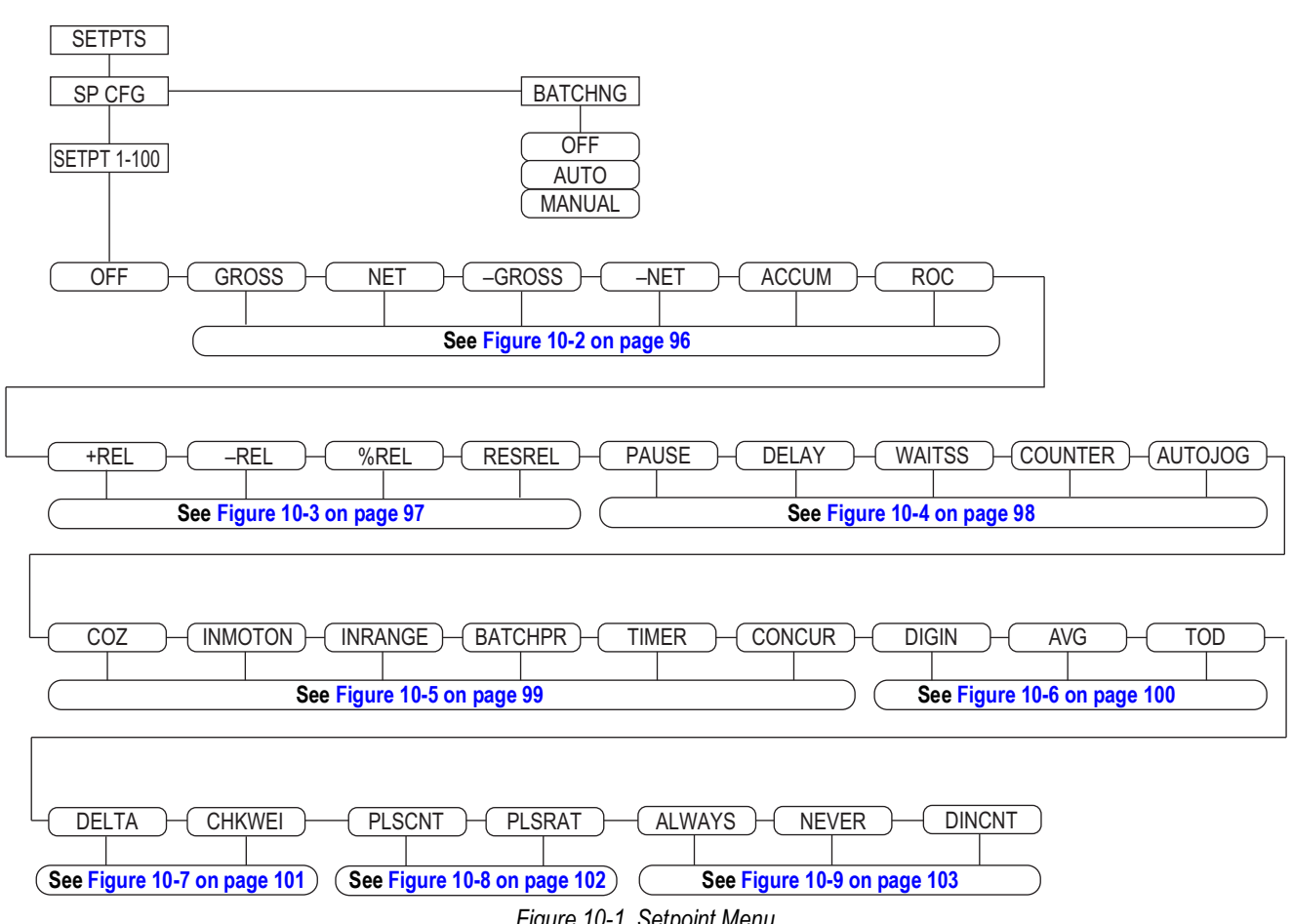

*Figure 10-1. Setpoint Menu*

<span id="page-94-0"></span>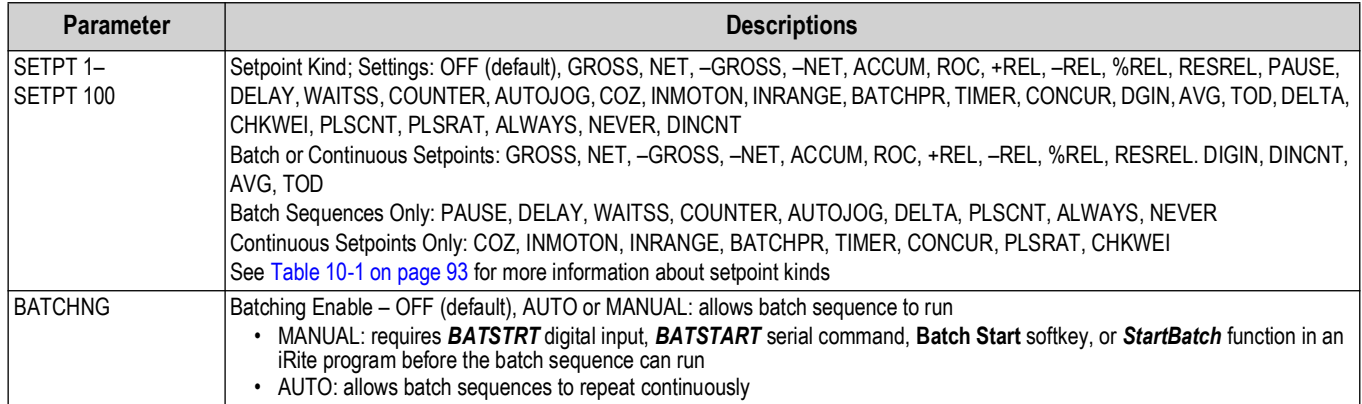

*Table 10-2. Setpoint and Batching Menu*

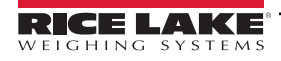

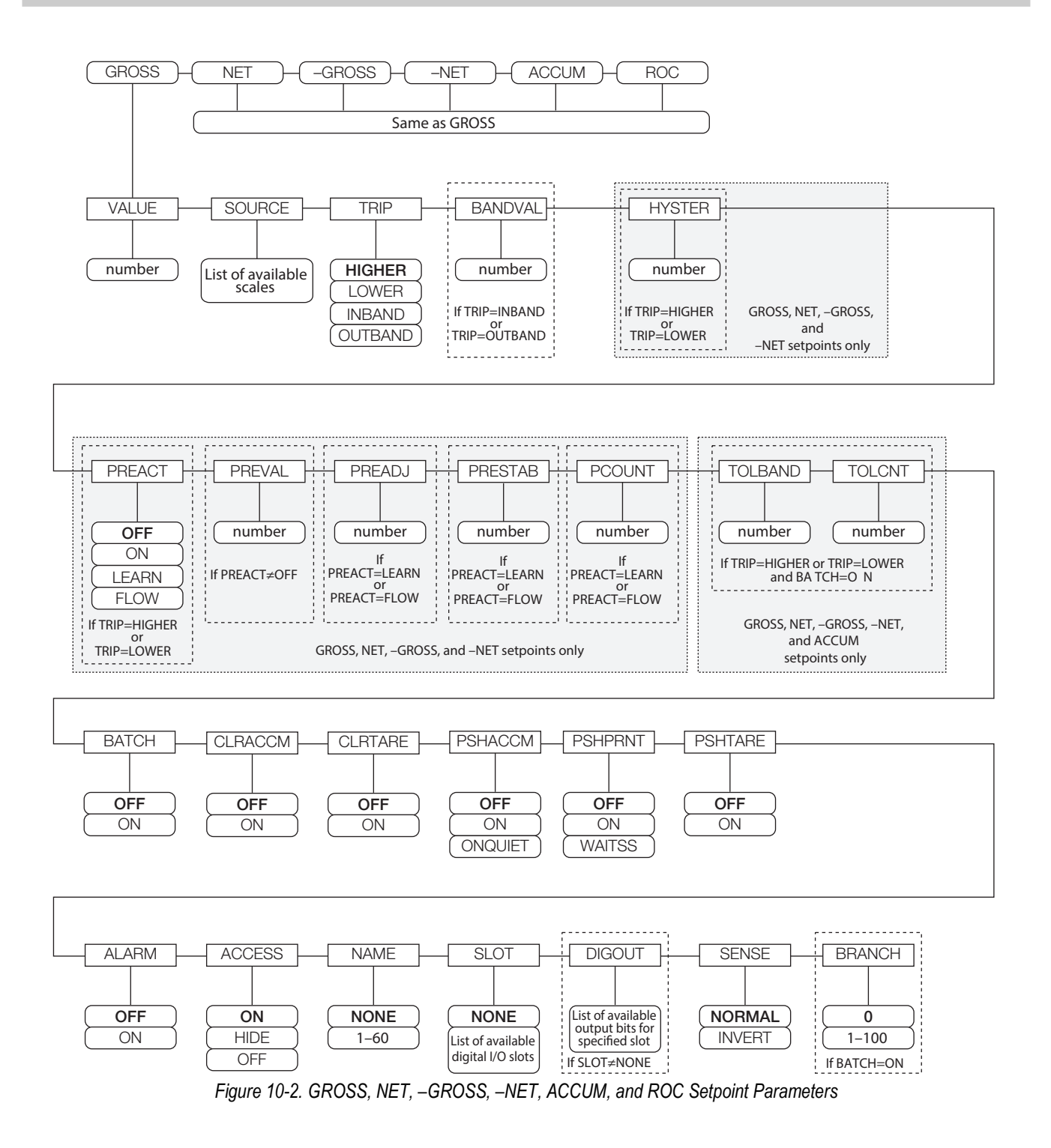

<span id="page-95-0"></span>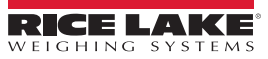

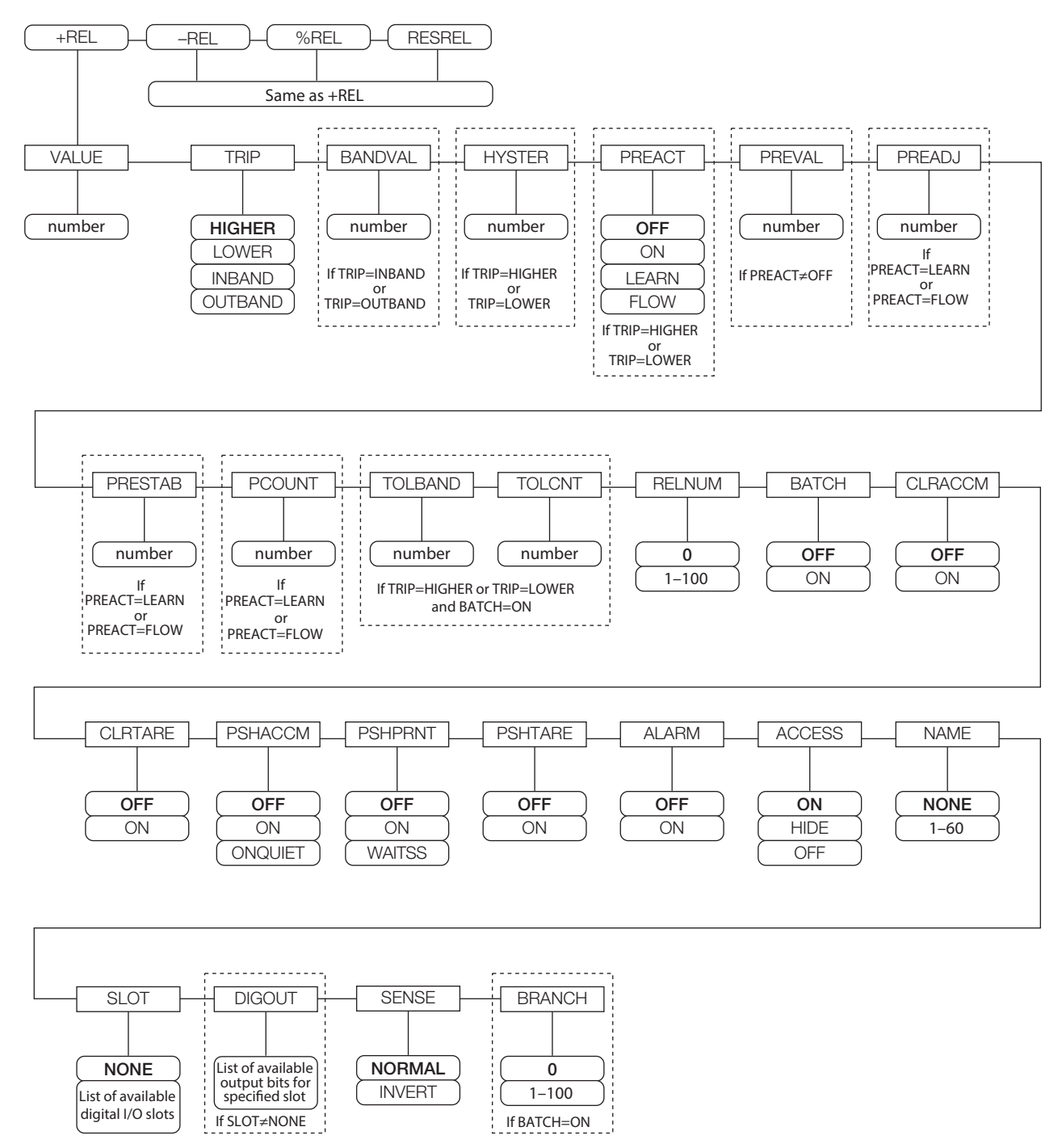

<span id="page-96-0"></span>*Figure 10-3. +REL, –REL, %RELS and RESREL Setpoint Parameters*

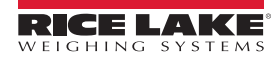

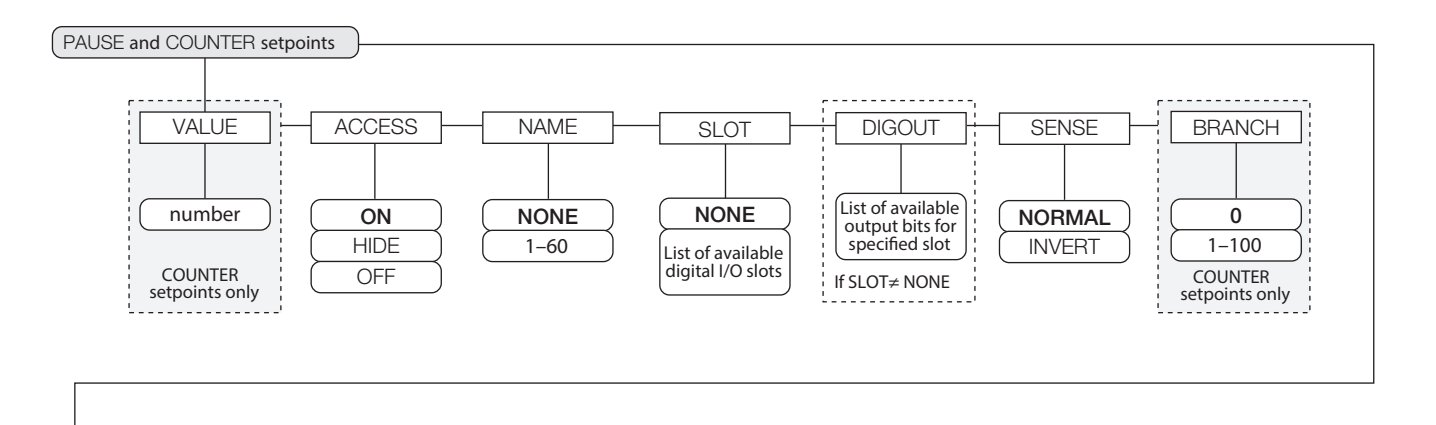

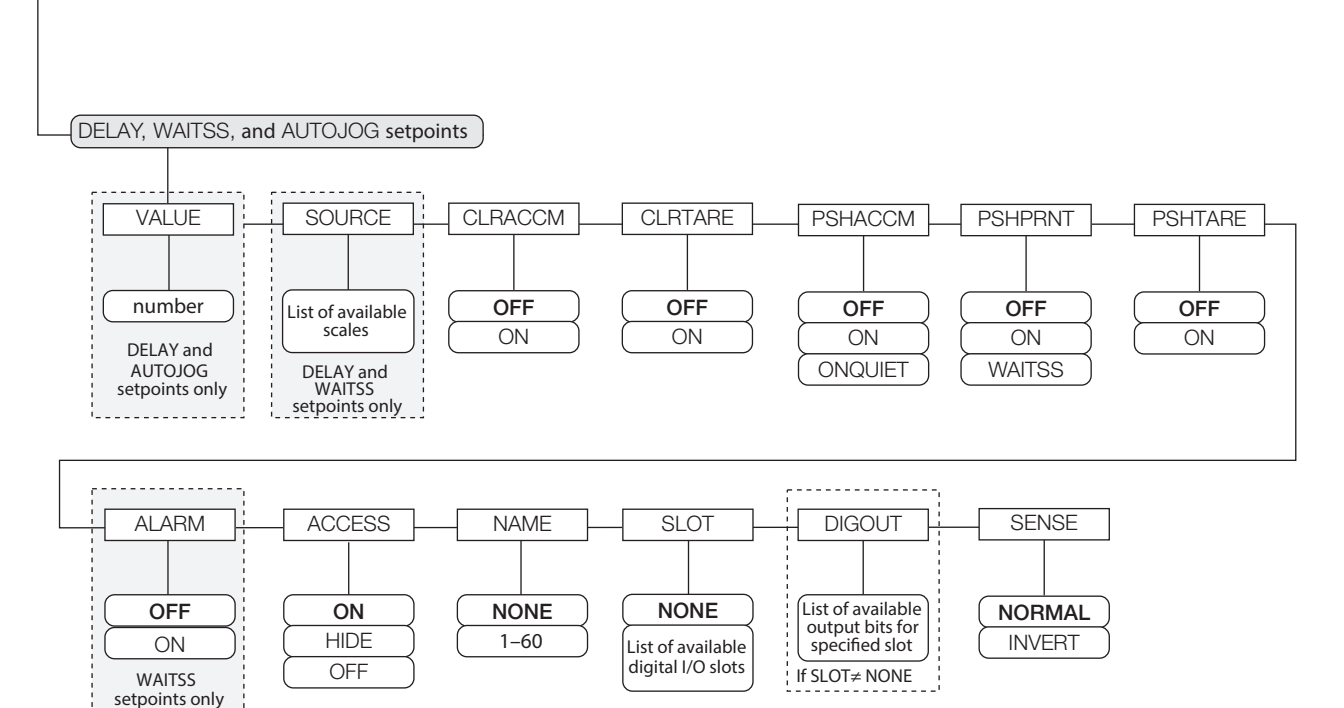

*Figure 10-4. PAUSE, COUNTER, DELAY, WAITSS, and AUTOJOG Setpoint Parameters*

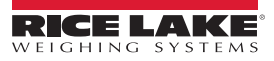

<span id="page-97-0"></span>÷.

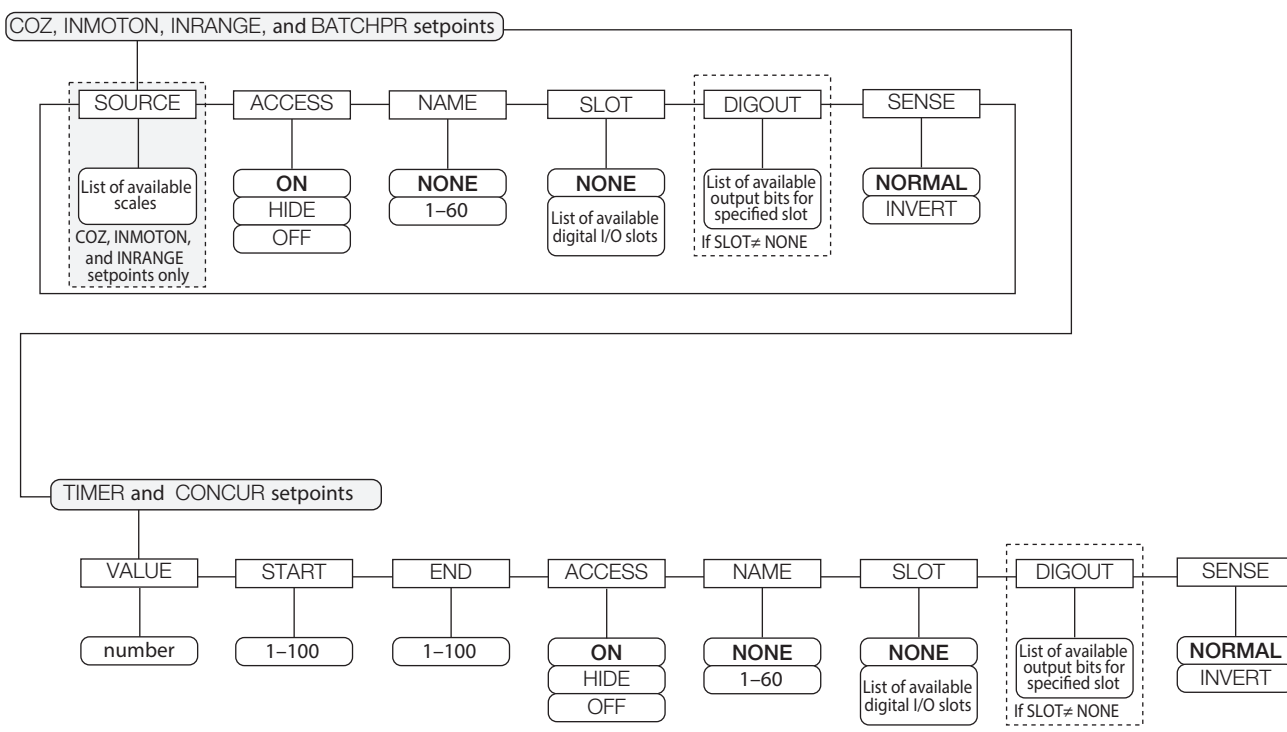

<span id="page-98-0"></span>*Figure 10-5. COZ, INMOTON, INRANGE, and BATCHPR Setpoint Parameters*

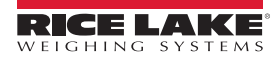

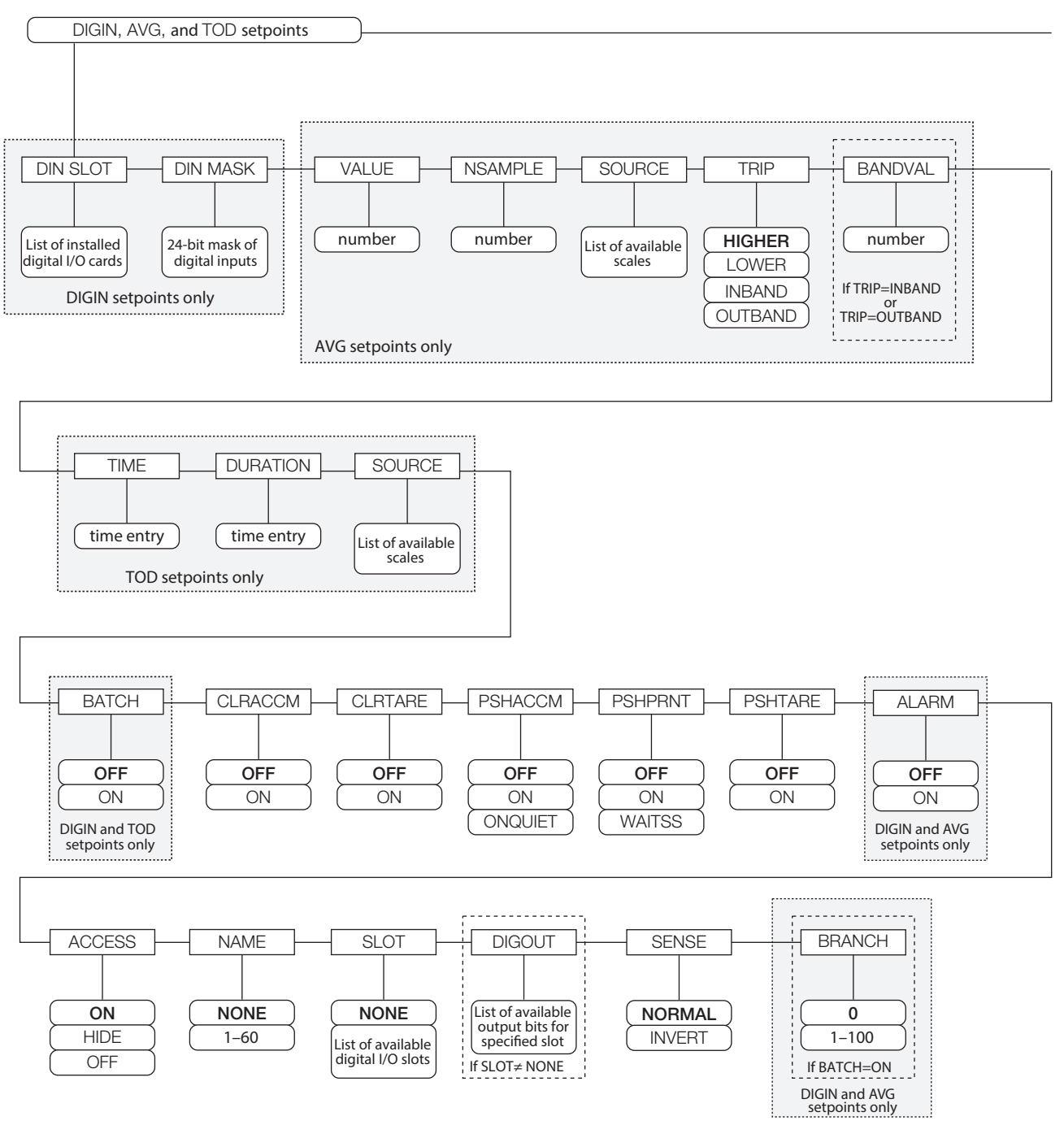

<span id="page-99-0"></span>*Figure 10-6. DIGIN, AVG, and TOD Setpoint Parameters*

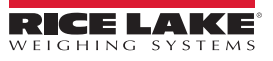

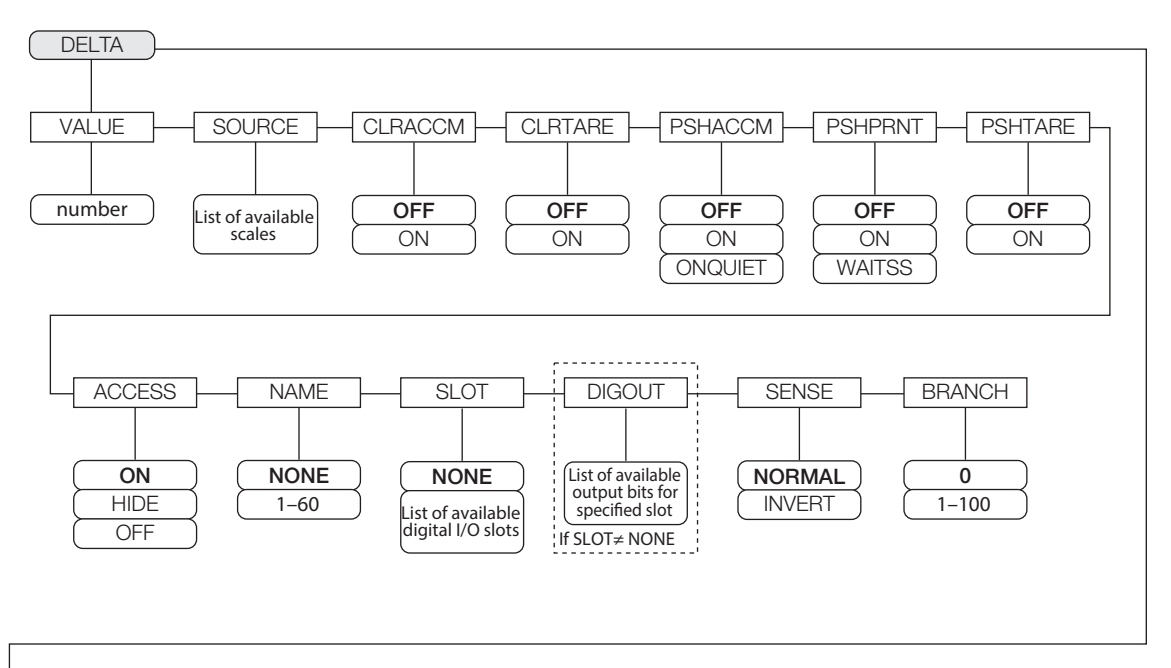

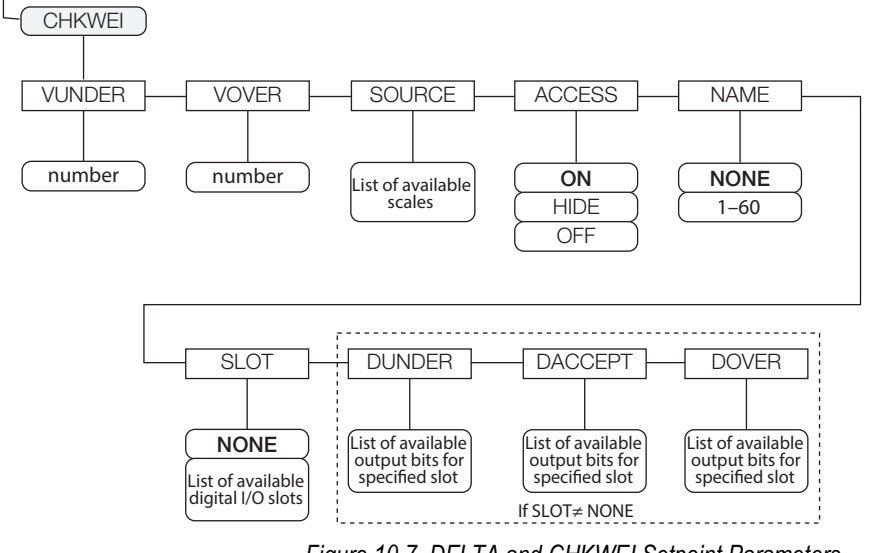

<span id="page-100-0"></span>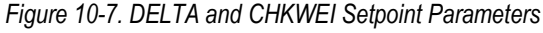

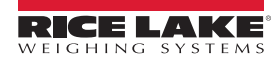

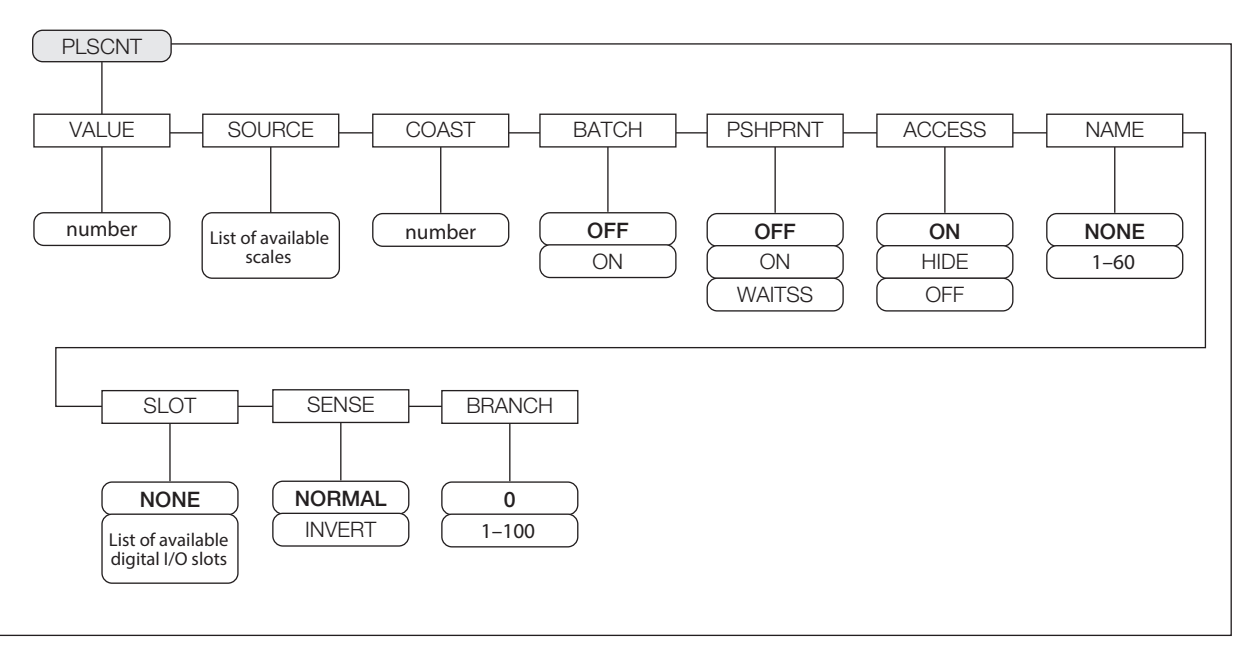

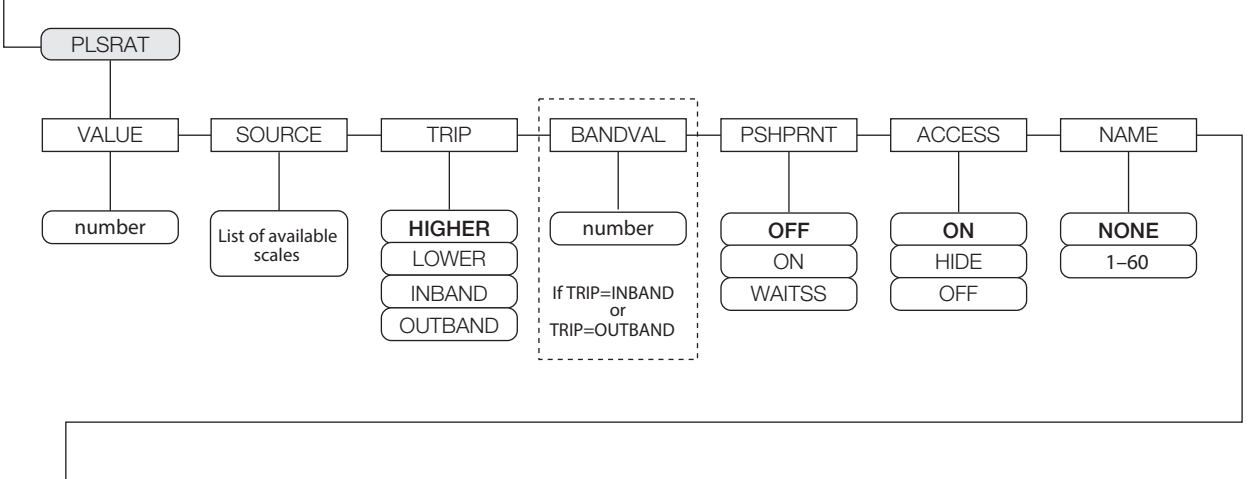

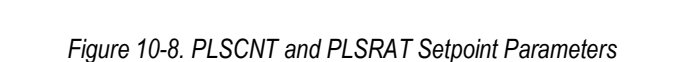

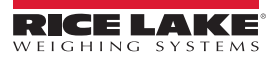

**NONE**

**NORMAL** INVERT

SLOT SENSE

<span id="page-101-0"></span>List of available digital I/O slots

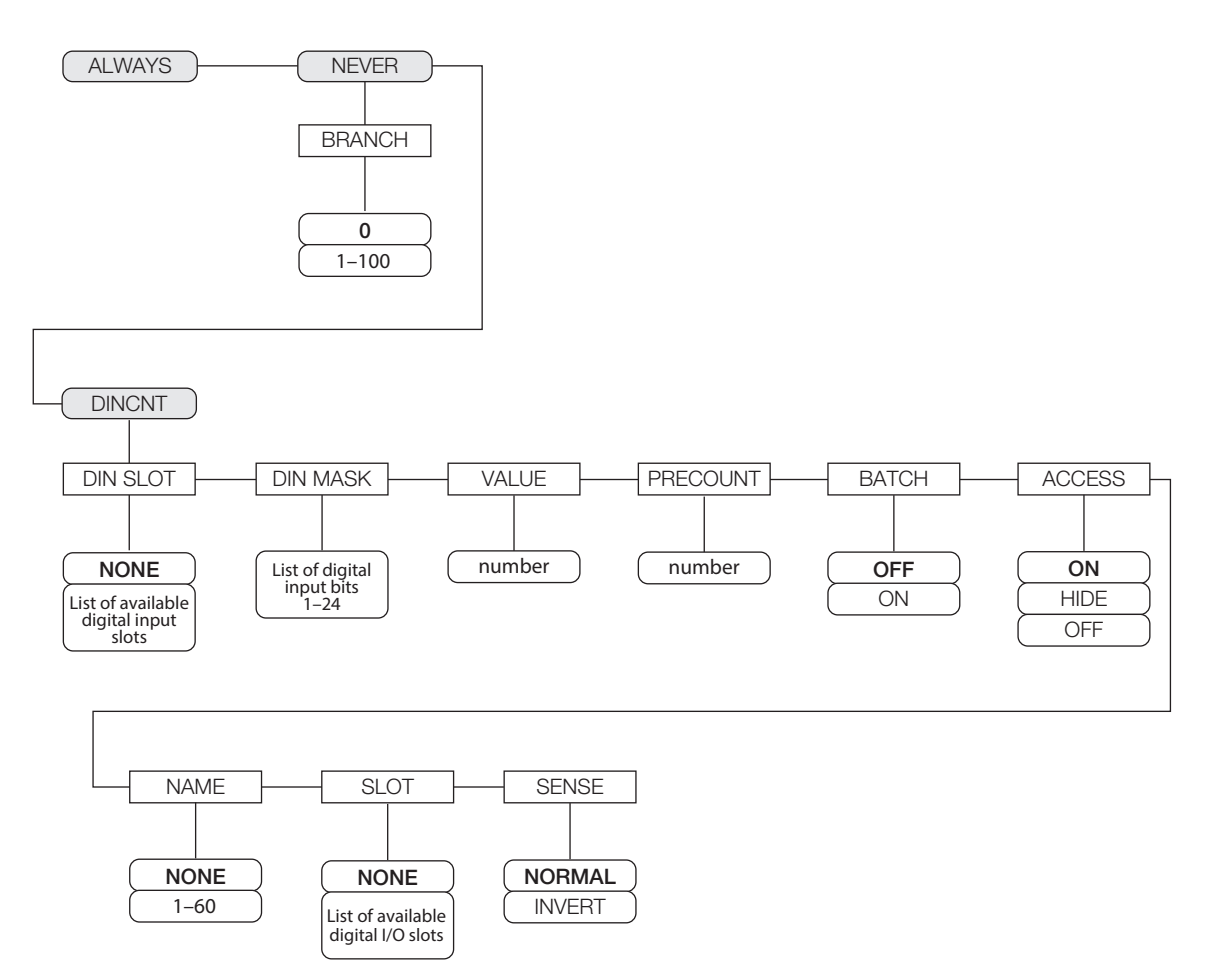

<span id="page-102-0"></span>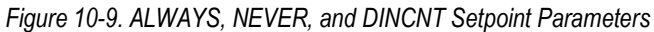

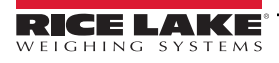

| <b>Parameter</b> | <b>Descriptions</b>                                                                                                    |  |  |
|------------------|----------------------------------------------------------------------------------------------------|--|--|
| VALUE            | Setpoint Value - Enter a number<br>• For weight-based setpoints: specifies the target weight value, 0-9999999<br>For time-based setpoints: specifies, in 0.1-second intervals, a time value in the range 0–65535<br>• For COUNTER setpoints: specifies the number of consecutive batches to be run, 0-65535<br>For PLSCNT setpoints: specifies a number of pulses, 0-9999999, received by a pulse input card<br>• For PLSRAT setpoints: specifies a pulse rate in Hz, 0–65535, received by a pulse input card                                                                                                    |  |  |
| <b>TRIP</b>      | Trip - Specifies whether the setpoint is satisfied when the weight is higher or lower than the setpoint value, within a band established<br>around the value, or outside of that band; Settings: HIGHER (default), LOWER, INBAND, OUTBAND;<br>In a batch sequence with TRIP=HIGHER, the associated digital output is active until the setpoint value is reached or exceeded;<br>With TRIP=LOWER, the output is active until the weight goes below the setpoint value                                                                                                    |  |  |
| <b>BANDVAL</b>   | Band Value - Setpoints with TRIP=INBAND or OUTBAND, specifies a weight equal to half the band width; Band established around the<br>setpoint value is VALUE ±BANDVAL; Enter value: 0-9999999                                                                                                    |  |  |
| <b>HYSTER</b>    | Hysteresis - Specifies a band around the setpoint value that must be exceeded before the setpoint, once off, can trip on again;<br>Enter value: 0-9999999                                                                                                    |  |  |
| <b>PREACT</b>    | Preact - Allows the digital output associated with a setpoint to shut off before the setpoint is satisfied to allow for material in suspension;<br>Settings: OFF (default)<br>• ON – Adjusts setpoint trip value up or down (depending on the TRIP parameter setting) from setpoint value using a fixed value<br>specified on the PREVAL parameter<br>• LEARN - Can be used to automatically adjust the PREACT value after each batch; It compares the actual weight at standstill to the<br>target setpoint value and adjusts the PREVAL by the PREADJ value times the difference after each batch<br>• FLOW – Provides dynamic compensation for material flow rate in determining when to shut off the digital output; Rather than waiting<br>for the specified weight to be reached, FLOW uses the change in weight over time to anticipate when the TRIP minus PREACT<br>weight value will be reached |  |  |
| <b>PREVAL</b>    | Preact Value - Specifies the preact value for setpoints with PREACT set to ON, LEARN or FLOW; Depending on the TRIP setting<br>specified for the setpoint, the setpoint trip value is adjusted up or down by the PREVAL value; Enter value: 0-9999999                                                                                                    |  |  |
| PREADJ           | Preact Adjustment Factor - Setpoints with PREACT set to LEARN, specifies a decimal representation of the percentage of error correc-<br>tion applied $(0.5 = 50\%, 1.0 = 100\%)$ each time a PREACT adjustment is made; Enter value: 0-9999999, 0.500000 (default)                                                                                                    |  |  |
| <b>PRESTAB</b>   | Preact Stabilization Time-Out - Setpoints with PREACT set to LEARN, specifies the time, in 0.1-second intervals, to wait for standstill<br>before adjusting the PREACT value; Setting this parameter to a value greater than zero disables the learn process if standstill is not<br>achieved in the specified interval; Enter value: 0-65535, 0 (default)                                                                                                    |  |  |
| <b>PCOUNT</b>    | Preact Learn Interval - Setpoints with PREACT set to LEARN, specifies the number of batches after which the preact value is<br>recalculated; Recalculates the preact value after every batch cycle; enter value: 0-65535, 1 (default)                                                                                                    |  |  |
| <b>TOLBAND</b>   | Tolerance band - Setpoints with TRIP set to HIGHER or LOWER, specifies a tolerance band around the target weight; If the captured<br>weight is not within the specified tolerance band, the preact learn function is not applied and the batch is paused (based on the value of<br>the TOLCNT parameter) until restarted or reset; Enter value: 0-9999999, 0 (default)                                                                                                    |  |  |
| <b>TOLCNT</b>    | Tolerance count - Setpoints with TRIP set to HIGHER or LOWER, specifies the number of consecutive batch cycles in which the toler-<br>ance band must be exceeded before the batch process is paused; When the specified value is met, the batch is paused and an error mes-<br>sage is displayed; The batch must be restarted or reset to clear the error message; The special value of zero means that the batch is<br>never paused for an out-of-tolerance condition; Enter value: 0-65535, 1 (default)                                                                                                    |  |  |
| <b>RELNUM</b>    | Relative Number – For relative setpoints, specifies the number of the relative setpoint; Enter value: 1–100;<br>Target weight for this setpoint is determined as follows:<br>• REL setpoints, the value of the relative setpoint plus the value (VALUE parameter) of the +REL setpoint<br>REL setpoints, the value of the relative setpoint minus the value of the -REL setpoint<br>. %REL setpoints, the percentage (specified on the VALUE parameter of the %REL setpoint) of the target value of the relative<br>setpoint<br>• RESREL setpoints, the percentage (specified on the VALUE parameter of the RESREL setpoint) of the captured value of the relative<br>setpoint                                                                                                    |  |  |
| <b>BATCH</b>     | Batch - Specifies whether the setpoint is used as a batch (ON) or continuous (OFF - default) setpoint                                                                                                    |  |  |
| <b>CLRACCM</b>   | Clear Accumulator – Specify ON (OFF – default) to clear the accumulator when the setpoint is satisfied                                                                                                    |  |  |
| <b>CLRTARE</b>   | Clear Tare $-$ Specify ON (OFF $-$ default) to clear the tare when the setpoint is satisfied                                                                                                    |  |  |
| <b>PSHACCM</b>   | Push Accumulator - Specify ON (OFF - default) to update the accumulator and perform a print operation when the setpoint is satisfied;<br>Specify ONQUIET to update the accumulator without printing                                                                                                    |  |  |
| <b>PSHPRNT</b>   | Push Print - Specify ON (OFF - default) to perform a print operation when the setpoint is satisfied; Specify WAITSS to wait for standstill<br>after setpoint is satisfied before printing                                                                                                    |  |  |

<span id="page-103-0"></span>*Table 10-3. Setpoint Parameters Descriptions*

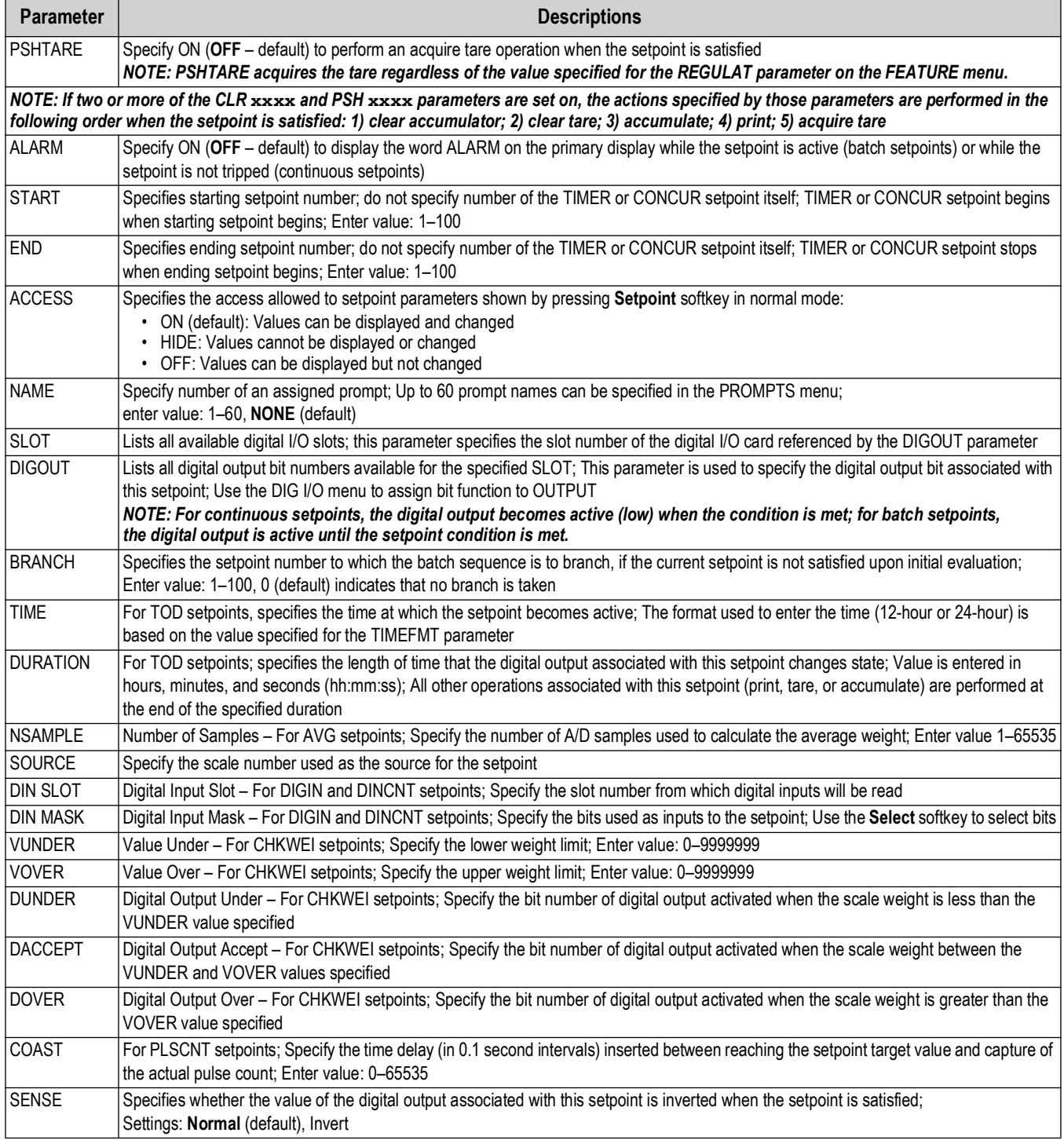

*Table 10-3. Setpoint Parameters Descriptions (Continued)*

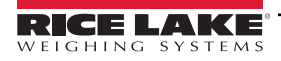

## **10.3 Batch Operations**

Softkeys can be configured to allow operator control of batch operations from the 920i front panel [\(Figure 10-10](#page-105-0)). Softkeys can be configured using iRev 4, serial commands or the FEATURE menu ([Section 4.8 on page 54](#page-53-1)).

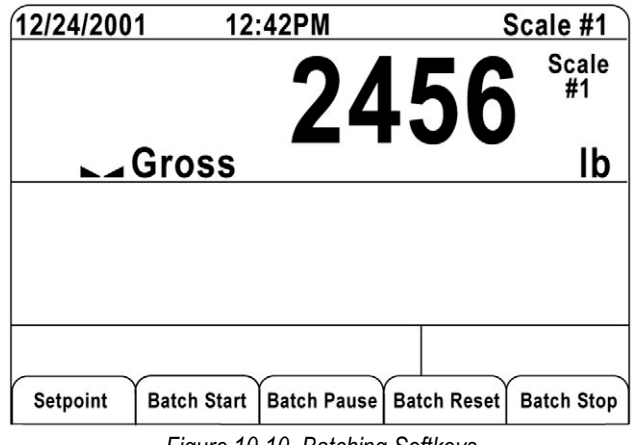

*Figure 10-10. Batching Softkeys*

<span id="page-105-0"></span>**Setpoint** – Display or change assigned setpoints.

**Batch Start** – Starts batch process.

**Batch Pause** – Pauses an active batch and turns off all digital outputs except those associated with concurrent and timer setpoints. Processing is suspended until **Batch Start** is pressed again. Pressing **Batch Start** resumes the batch and re-energizes all digital outputs turned off by the **Batch Pause**.

**Batch Reset** – Stops and resets an active batch to the beginning of the process.

**Batch Stop** – Stops an active batch and turns off all associated digital outputs.

*WARNING: To prevent personal injury and equipment damage, software-based interrupts must always be supplemented by emergency stop switches and other safety devices necessary for the application.*

#### **Batching Switch**

A

The batching switch option, PN 19369, comes as a complete unit in an FRP enclosure, with legend plate, locking stop switch (mushroom button), and a run/start/abort 3-way switch.

Both switches are wired into the indicator's digital I/O terminal strip as shown in [Figure 10-12 on page 107.](#page-106-0) Each switch uses a separate digital input.

Once cables and switches have been connected to the indicator, use the setup switch to place the indicator in setup mode. Use the digital I/O menu ([Section 4.11 on page 61](#page-60-0)) to configure digital input and output functions.

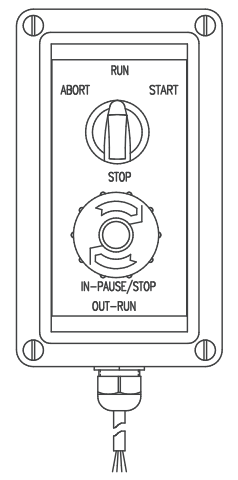

*Figure 10-11. Batching Switch*

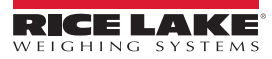

When configuration is complete, exit setup mode. Initialize the batch by turning the 3-way switch to *ABORT* then unlock the **STOP** button (STOP must be in the OUT position to allow the batch process to run). The batching switch is now ready to use.

*WARNING: If no digital input is assigned to BATRUN, batching proceeds as if BATRUN were always on: the batch starts when the 3-way switch is turned to RUN but the STOP mushroom button does not function.*

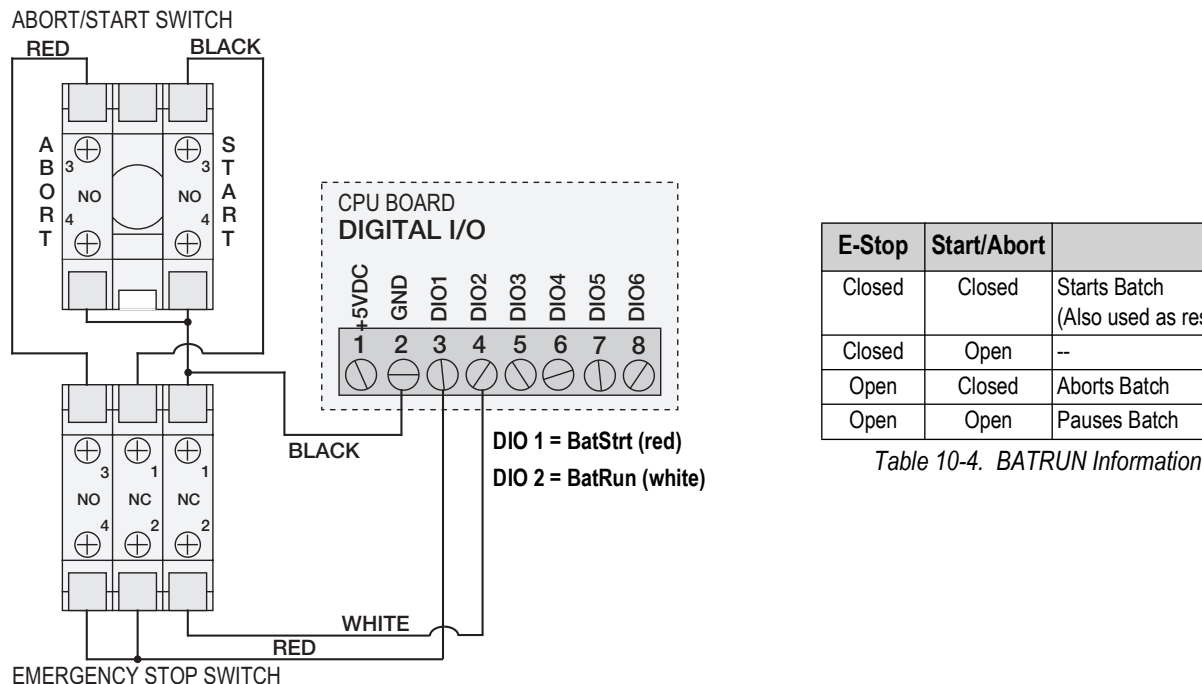

| E-Stop | Start/Abort |                        |  |  |
|--------|-------------|------------------------|--|--|
| Closed | Closed      | <b>Starts Batch</b>    |  |  |
|        |             | (Also used as restart) |  |  |
| Closed | Open        |                        |  |  |
| Open   | Closed      | Aborts Batch           |  |  |
| Open   | Open        | l Pauses Batch         |  |  |

<span id="page-106-0"></span>

 $\equiv$ 

*Figure 10-12. Batching Switch Wiring Diagram Example*

*NOTE: If the Stop button is pushed in, it is in the open position. If the Stop button is pulled out, it is in the closed position.*

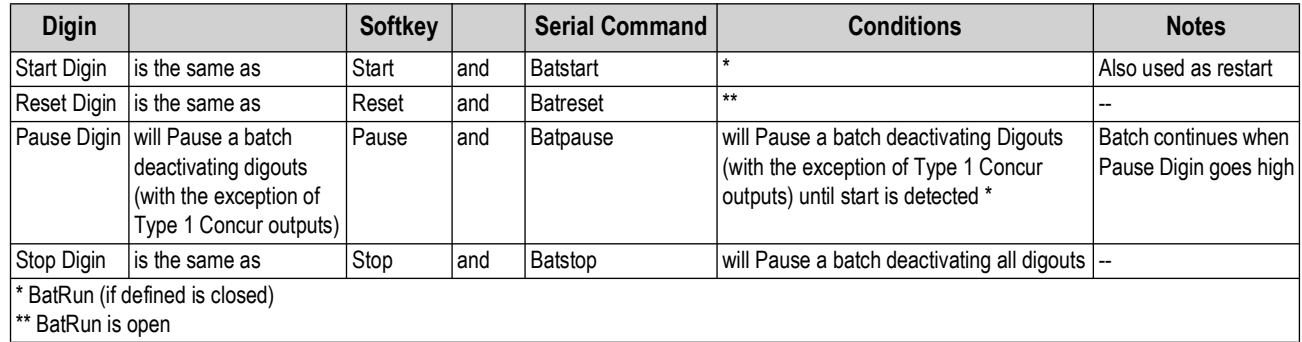

*Table 10-5. Digin vs Softkey Information*

To begin a batch process, turn the 3-way switch to *START* momentarily. If the **STOP** button is pushed during the batch process, the process halts and the button locks in the IN position.

The *START* switch is ignored while the **STOP** button is locked in the IN position. The **STOP** button must be turned counterclockwise to unlock it, then released into the OUT position to enable the 3-way switch.

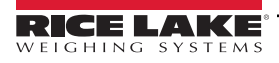

To restart an interrupted batch from the step where it left off:

- 1. Unlock STOP button (OUT position).
- 2. Turn 3-way switch to *START*.

To restart an interrupted batch from the first batch step:

- 1. Push the STOP button.
- 2. Turn 3-way switch to *ABORT*.
- 3. Unlock STOP button (OUT position).
- 4. Turn 3-way switch to *START*.

To abort an interrupted batch:

- 1. Push the **STOP** button.
- 2. Turn 3-way switch to *ABORT*.
- 3. Unlock STOP button (OUT position). A new batch can now be started.

 *NOTE: Use this procedure (or the BATRESET serial command) to initialize the new batch routine following any change to the setpoint configuration.* 

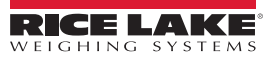
## **10.4 Batching Examples**

## **Example 1**

The following example is used to dispense 100-lb drafts, automatically refilling a hopper to 1000 lb gross weight once the gross weight has dropped below 300 lb.

Setpoint 1 ensures that the hopper has enough material to start the batch. If the hopper weight is 100 lb or higher, setpoint 1 is tripped.

> SETPOINT=1 KIND=GROSS VALUE=100 TRIP=HIGHER BATCH=ON ALARM=ON

Setpoint 2 waits for standstill, performs a tare, and puts the indicator into net mode.

SETPOINT=2 KIND=WAITSS PSHTARE=ON

Setpoint 3 is used as a reference (relative setpoint) for setpoint 4.

SETPOINT=3 KIND=NET VALUE=0 TRIP=HIGHER BATCH=OFF

Setpoint 4 is used to dispense material from the hopper. When the hopper weight goes below 100 lb net the setpoint is tripped.

SETPOINT=4 KIND=–REL VALUE=100 TRIP=LOW BATCH=ON DIGOUT=1 RELNUM=3

Setpoint 5 is used to evaluate the gross weight of material in the hopper after dispensing. When the hopper weight falls below 300 lb, digital output 2 becomes active and the hopper is refilled to 1000 lb.

> SETPOINT=5 KIND=GROSS VALUE=300 TRIP=HIGHER HYSTER=700 BATCH=ON DIGOUT=2

Setpoint 6 is used as a "no flow alarm". If the process in setpoint 4 is not completed in 10 seconds, digital output 4 becomes active to signify a problem.

> SETPOINT=6 KIND=TIMER VALUE=100 START=4 END=5 DIGOUT=4

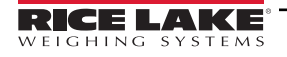

## **Example 2**

The following example uses a CONCUR setpoint to provide a two-speed simultaneous fill of a hopper to a net weight of 1000 lb. Setpoint 1 ensures that the gross weight is within 50 LB of gross zero.

SETPOINT=1 KIND=GROSS VALUE=0 TRIP=INBAND BANDVAL=50 BATCH=ON Setpoint 2 performs a tare once the scale is at standstill. SETPOINT=2 KIND=WAITSS PSHTARE=ON Setpoint 3 uses DIGOUT 1 to fill a hopper to a net weight of 800 lb. SETPOINT=3 KIND=NET VALUE=800 TRIP=HIGHER BATCH=ON DIGOUT=1 Setpoint 4 uses DIGOUT 2 to fill the hopper to a net weight of 1000 lb. SETPOINT=4 KIND=NET VALUE=1000 TRIP=HIGHER BATCH=ON DIGOUT=2 Setpoint 5 operates DIGOUT 2 while Setpoint 3 is active, providing simultaneous two-speed filling. SETPOINT=5 KIND=CONCUR VALUE=0 TRIP=HIGHER START=4 END=5 DIGOUT=2

# **11.0 Serial Commands**

The 920i indicator can be controlled by a personal computer or remote keyboard connected to an indicator serial port. Control is provided by a set of serial commands that can simulate front panel key press functions, display and change setup parameters and perform reporting functions. The serial commands provide the capability to print configuration data or to save that data to an attached personal computer. This section describes the serial command set and procedures for saving and transferring data using the serial ports.

# **11.1 The Serial Command Set**

The serial command set can be divided into six groups:

- Key press commands
- USB commands
- Reporting commands
- *RESETCONFIGURATION* special function command
- Parameter setting commands
- Transmit weight data commands

When the indicator processes a serial command, it responds with the message *OK,* which verifies that the command was received and has been executed. If the command is unrecognized or cannot be executed, the indicator responds with *??*.

## **11.1.1 Key Press Commands**

Key press commands simulate pressing the keys on the front panel of the indicator. These commands can be used in both setup and weigh mode.

There are also commands that serve as pseudo keys, providing functions that are not represented by a key on the front panel.

*Example – to enter a 15-pound tare weight using serial commands:*

- 1. Type K1 and press **Enter** (or **RETURN**).
- 2. Type K5 and press **Enter**.
- 3. Type *KTARE* and press **Enter.**

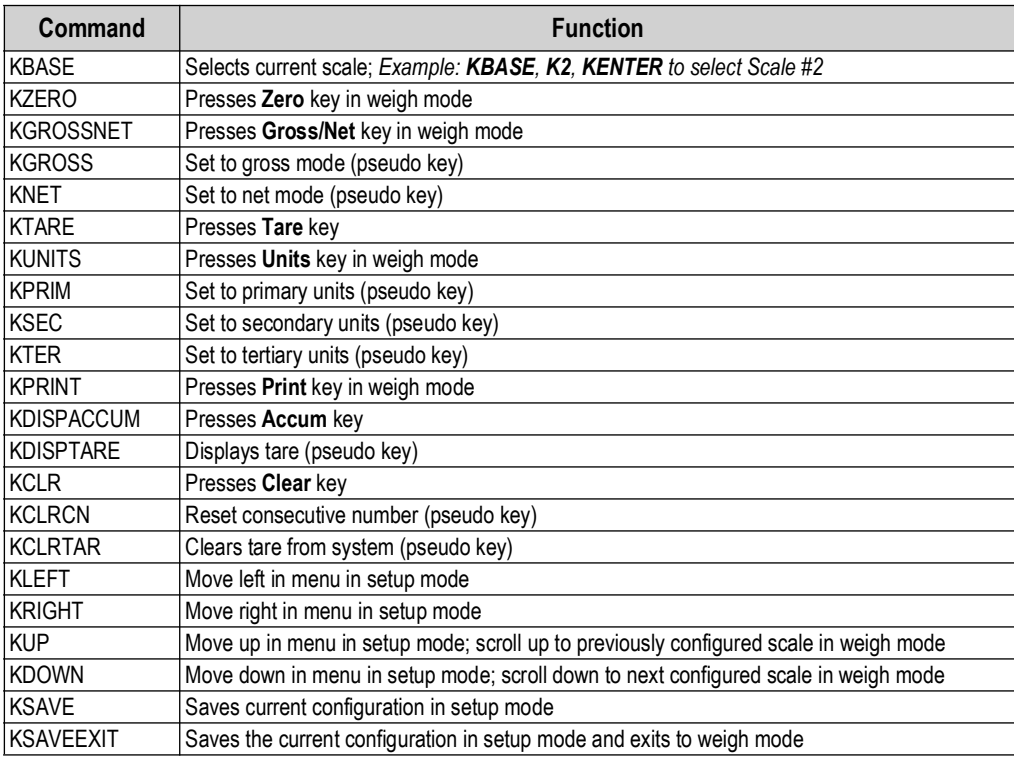

*Table 11-1. Serial Key Press Commands*

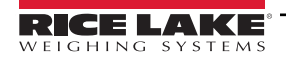

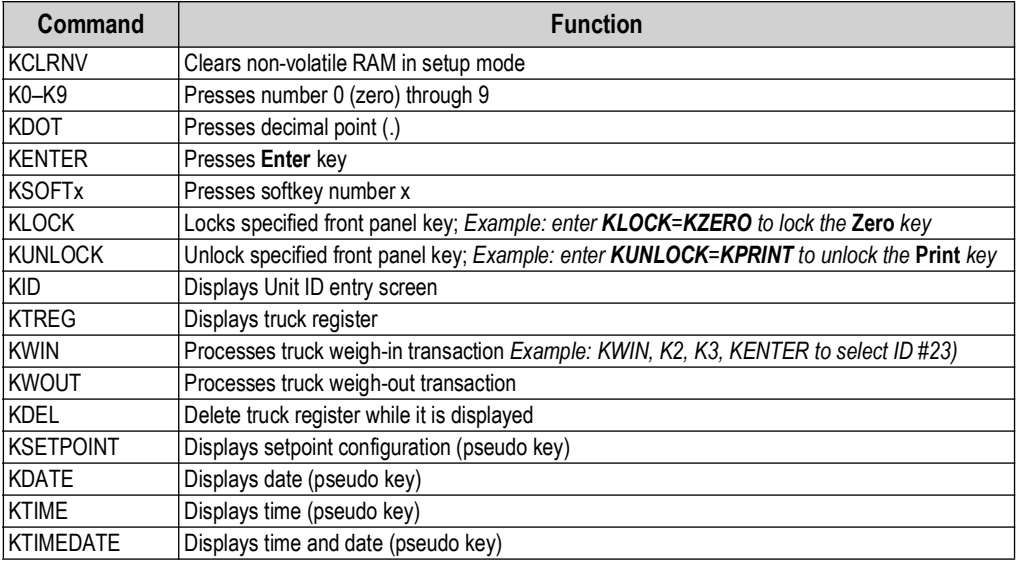

*Table 11-1. Serial Key Press Commands (Continued)*

## **11.1.2 USB Commands**

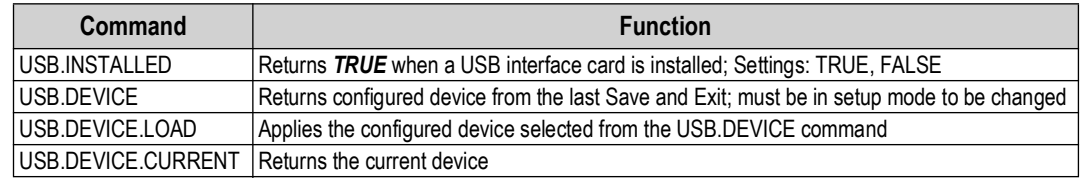

*Table 11-2. USB Commands*

## **11.1.3 Reporting Commands**

Reporting commands send specific information to the serial port. The commands listed in [Table 11-3](#page-111-0) can be used in either setup or weigh mode.

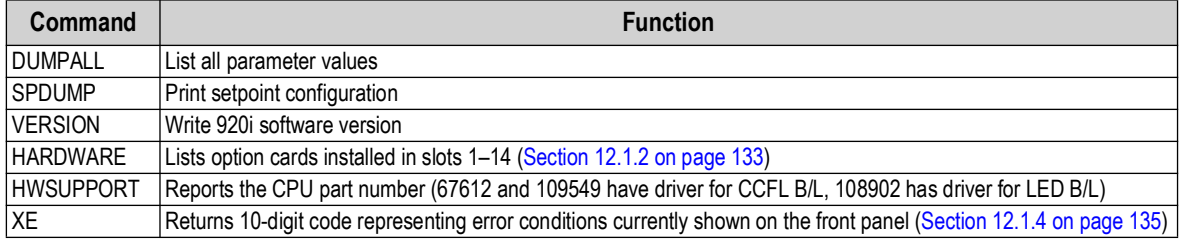

*Table 11-3. Reporting Commands*

## <span id="page-111-0"></span>**11.1.4 Clear and Reset Commands**

The following commands can be used to clear and reset the 920i:

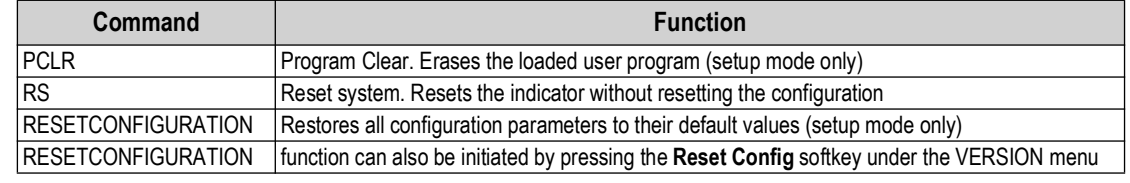

*Table 11-4. Clear and Reset Commands*

Use the **Up** key to select *Clear entire indicator configuration*. Press **Enter** to reset the indicator.

 *IMPORTANT: All load cell calibration settings are lost when the RESETCONFIGURATION command is run.*

#### **11.1.5 Parameter Setting Commands**

Parameter setting commands allow the display or change of the current value for a particular configuration parameter ([Table 11-5 on page 114–](#page-113-0)[Table 11-14 on page 121](#page-120-0)).

Current configuration parameter settings can be displayed in either setup mode or weigh mode using the following syntax:

command<ENTER>

Most parameter values can be changed in setup mode only; setpoint parameters listed in [Table 11-8 on page 118](#page-117-0) can be changed when in weigh mode.

Use the following command syntax when changing parameter values:

command=value<ENTER>

where value is either a number or a parameter value. Do not use spaces before or after the equal (=) sign. If an incorrect command is typed, *??* displays.

*Example, to set the motion band parameter on Scale #1 to 5 divisions, type the following:*

SC.MOTBAND#1=5D<ENTER>

For parameters with selectable values, enter the command and equal sign followed by a question mark to see a list of those values. The indicator must be in setup mode to use this function.

#### command=?<ENTER>

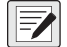

*NOTE: Some parameters are valid only if other parameters or parameter values are specified. See the configuration menus in [Section 4.0 on page 35](#page-34-0) for information about parameter dependencies. Restrictions for front-panel configuration also apply to serial command configuration.*

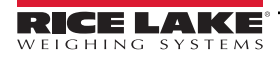

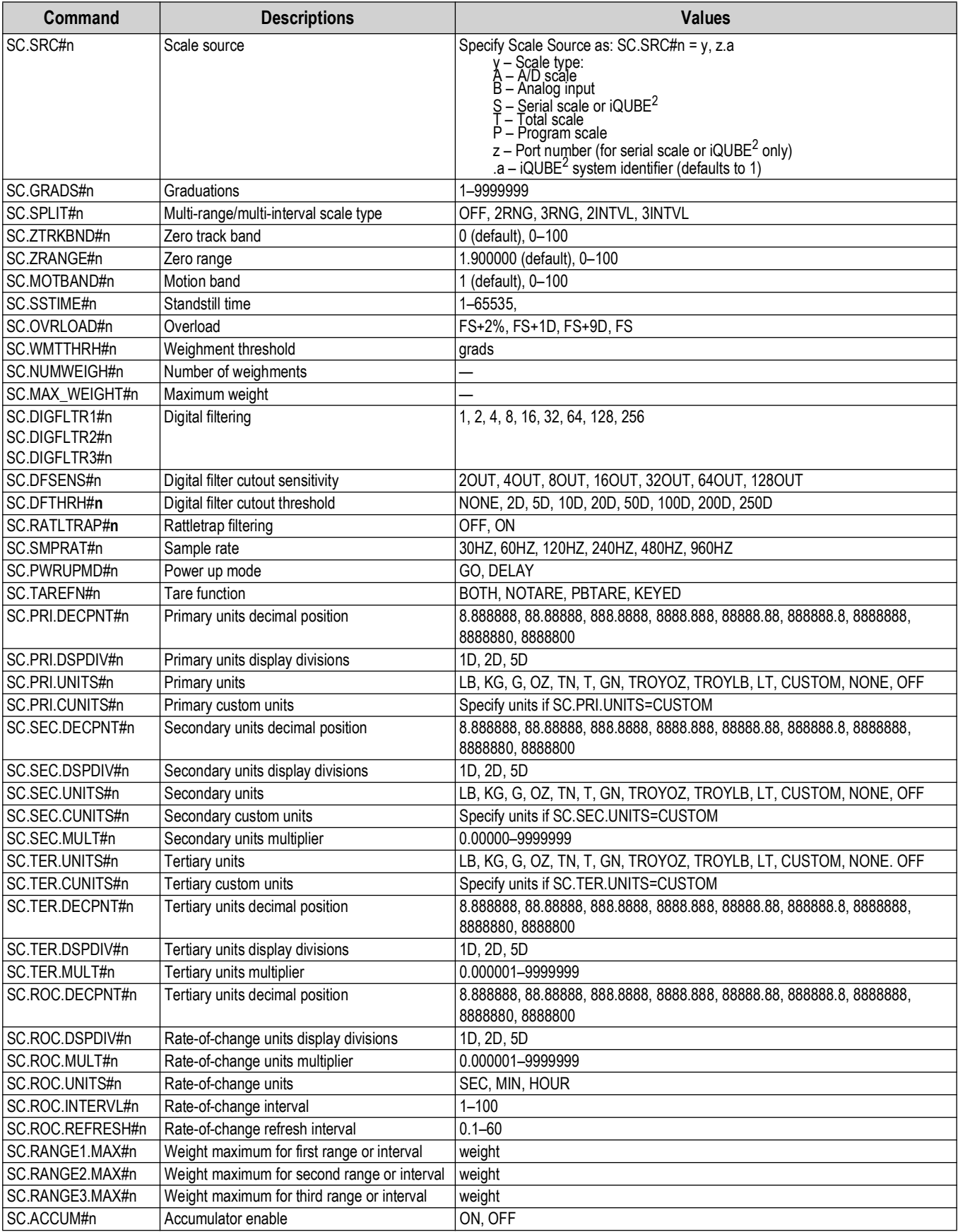

<span id="page-113-0"></span>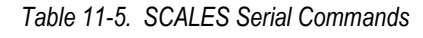

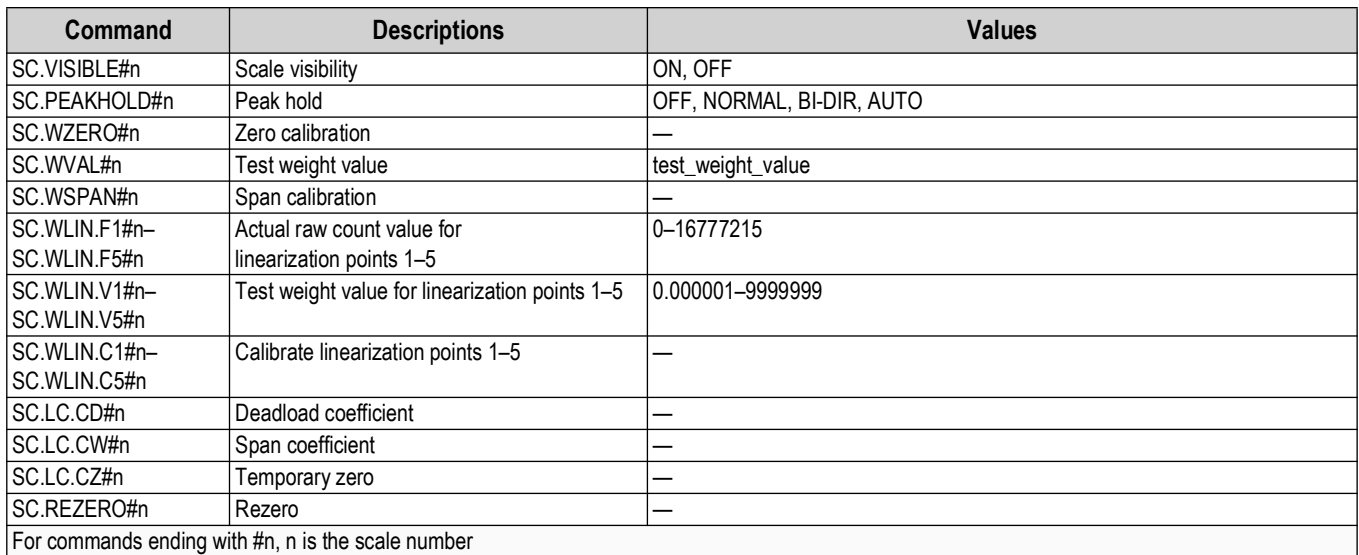

*Table 11-5. SCALES Serial Commands (Continued)*

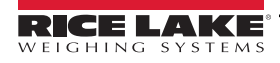

| Command                                                  | <b>Descriptions</b>          | <b>Values</b>                                                                                  |  |  |  |  |  |
|----------------------------------------------------------|------------------------------|------------------------------------------------------------------------------------------------|--|--|--|--|--|
| EDP.INPUT#p                                              | Port serial input function   | CMD, KEYBD, KBDPRG, SCALE, IND SC, DISPLAY, IQUBE <sup>2</sup> ;                               |  |  |  |  |  |
|                                                          |                              | see the iQUBE <sup>2</sup> Installation Manual (PN 106113) for more information on configuring |  |  |  |  |  |
|                                                          |                              | iQUBE serial scales                                                                            |  |  |  |  |  |
| EDP.BAUD#p                                               | Port baud rate               | 300, 600, 1200, 2400, 4800, 9600, 19200, 28800, 38400, 57600, 115200                           |  |  |  |  |  |
| EDP.BITS#p                                               | Port data bits/parity        | 8NONE, 7EVEN, 7ODD, 8ODD, 8EVEN                                                                |  |  |  |  |  |
| EDP.TERMIN#p                                             | Port termination character   | CR/LF, CR                                                                                      |  |  |  |  |  |
| EDP.STOPBITS#p                                           | Port stop bits               | 2, 1                                                                                           |  |  |  |  |  |
| EDP.ECHO#p                                               | Port echo                    | ON, OFF                                                                                        |  |  |  |  |  |
| EDP.RESPONSE#p                                           | Port response                | ON, OFF                                                                                        |  |  |  |  |  |
| EDP.EOLDLY#p                                             | Port end-of-line delay       | 0-255 (0.1-second intervals)                                                                   |  |  |  |  |  |
| EDP.HANDSHK#p                                            | Port handshaking             | OFF, XONXOFF, HRDWAR                                                                           |  |  |  |  |  |
| EDP.TYPE#p                                               | Port type                    | 232, 485                                                                                       |  |  |  |  |  |
| EDP.DUPLEX#p                                             | Port RS-485 duplex           | HALF, FULL                                                                                     |  |  |  |  |  |
| EDP.ADDRESS#p                                            | Port RS-485 address          | $0, 1 - 255$                                                                                   |  |  |  |  |  |
| EDP.STREAM#p                                             | Port streaming               | OFF, LFT, INDUST, 4KEYS, KEYPAD, DISPLAY                                                       |  |  |  |  |  |
| EDP.SOURCE#p                                             | Port source scale for output | scale_number                                                                                   |  |  |  |  |  |
| EDP.SFMT#p                                               | Port custom stream format    | 0-50 characters                                                                                |  |  |  |  |  |
| STR.POS#p                                                | Custom stream identifiers    | Specify replacement text for token;                                                            |  |  |  |  |  |
| STR.NEG#p                                                |                              |                                                                                                |  |  |  |  |  |
| STR.PRI#p                                                |                              | Example: STR.PR#1=L                                                                            |  |  |  |  |  |
| STR.SEC#p                                                |                              |                                                                                                |  |  |  |  |  |
| STR.TER#p                                                |                              | See Section 4.7.8 on page 52 for more information about custom stream formatting               |  |  |  |  |  |
| STR.GROSS#p                                              |                              |                                                                                                |  |  |  |  |  |
| STR.NET#p                                                |                              |                                                                                                |  |  |  |  |  |
| STR.TARE#p                                               |                              |                                                                                                |  |  |  |  |  |
| STR.MOTION#p                                             |                              |                                                                                                |  |  |  |  |  |
| STR.RANGE#p                                              |                              |                                                                                                |  |  |  |  |  |
| STR.OK#p                                                 |                              |                                                                                                |  |  |  |  |  |
| STR.INVALID#p                                            |                              |                                                                                                |  |  |  |  |  |
| STR.ZERO#p                                               |                              |                                                                                                |  |  |  |  |  |
| For commands including "#p", p is the serial port number |                              |                                                                                                |  |  |  |  |  |

*Table 11-6. SERIAL Port Serial Commands*

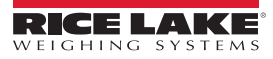

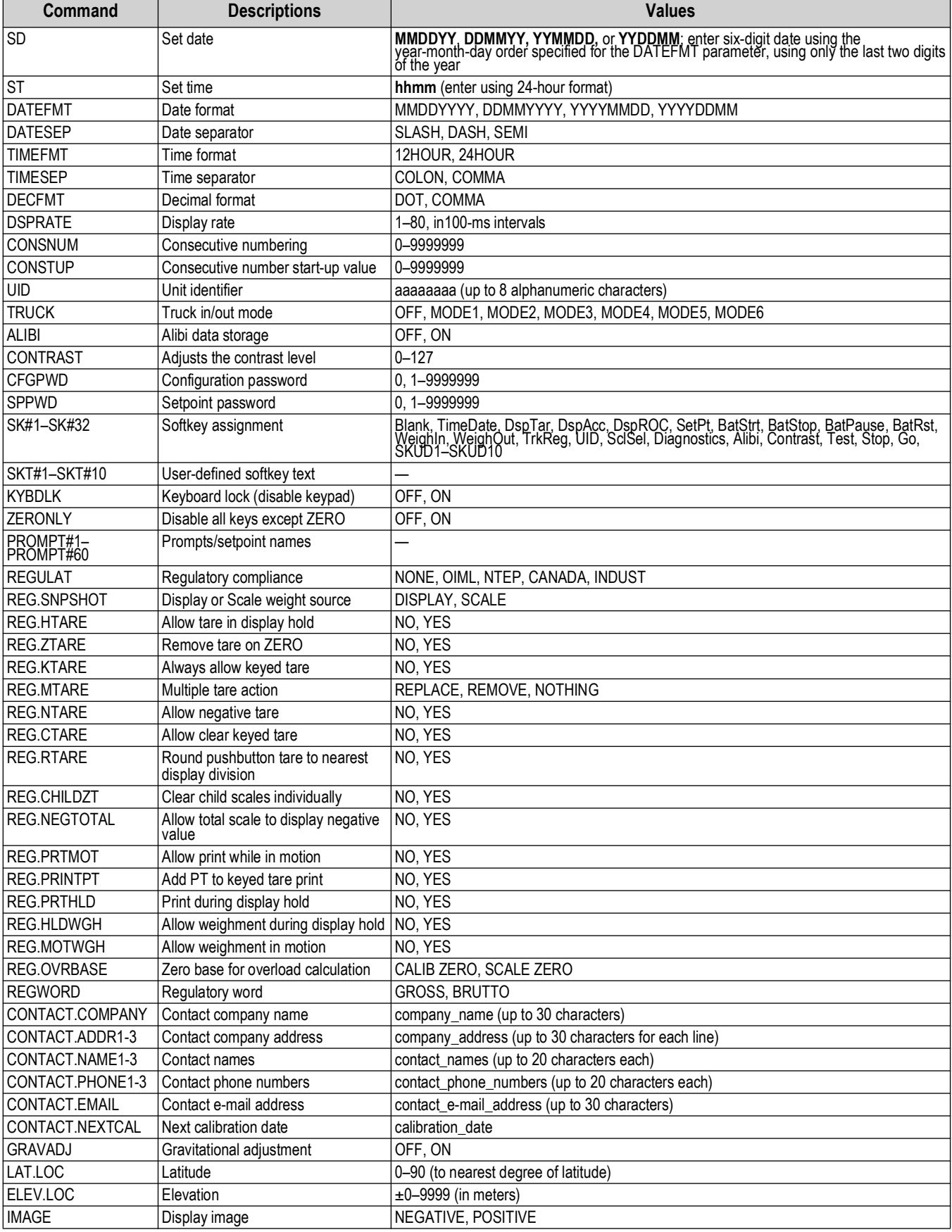

*Table 11-7. FEATURE Serial Commands*

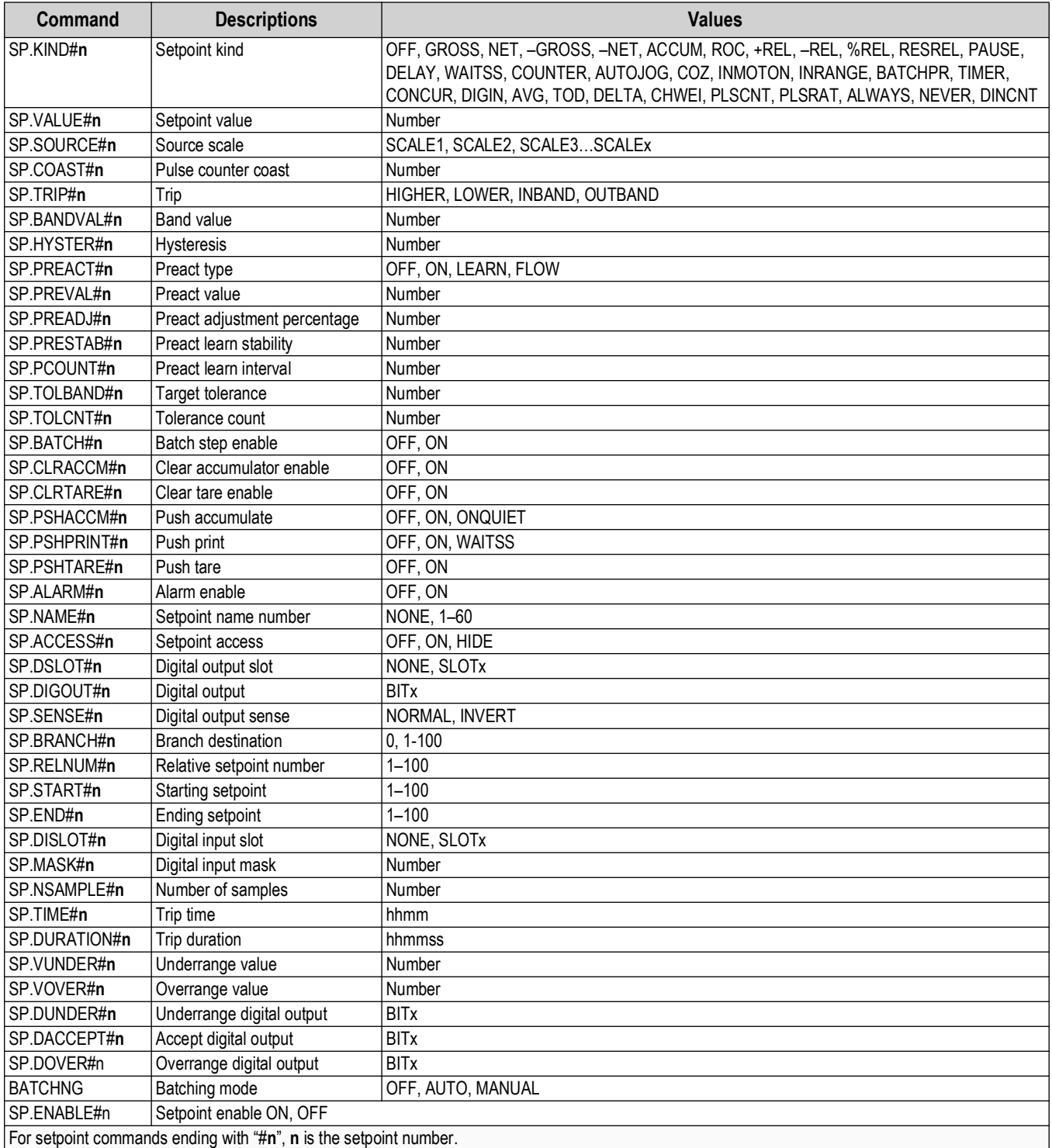

<span id="page-117-0"></span>*Table 11-8. SETPNTS Serial Commands*

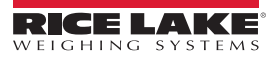

| Command          | <b>Descriptions</b>                 | <b>Values</b>                                                                               |
|------------------|-------------------------------------|---------------------------------------------------------------------------------------------|
| <b>GFMT.FMT</b>  | Gross demand print format string    | For .PORT commands, specify the port number as PORTxx (no leading zero)                     |
| <b>GFMT.PORT</b> |                                     | Example: GFMT.PORT=PORT3                                                                    |
| NFMT.FMT         | Net demand print format string      |                                                                                             |
| NFMT.PORT        |                                     | For AUXFMT. FMT and . PORT commands, specify the auxiliary format number                    |
| ACC.FMT          | Accumulator print format string     | (1-20) as .FMT#nn or .PORT#nn (no leading zero)                                             |
| ACC.PORT         |                                     | Example: AUXFMT.FMT#8=GROSS <g><nl2></nl2></g>                                              |
| SPFMT.FMT        | Setpoint print format string        |                                                                                             |
| SPFMT.PORT       |                                     | See Section 8.0 on page 83 for information about demand print format strings                |
| <b>TRWIN.FMT</b> | Truck weigh-in print format string  |                                                                                             |
| TRWIN.PORT       |                                     | See the iQUBE <sup>2</sup> Installation Manual (PN 106113) for more information about alert |
| TRWOUT.FMT       | Truck weigh-out print format string | formats                                                                                     |
| TRWOUT.PORT      |                                     |                                                                                             |
| TR.FMT           | Truck register print format string  |                                                                                             |
| TR.PORT          |                                     |                                                                                             |
| ALERT.FMT        | Alert format string                 |                                                                                             |
| ALERT.PORT       |                                     |                                                                                             |
| HDRFMT1          | <b>Ticket header format strings</b> |                                                                                             |
| HDRFMT2          |                                     |                                                                                             |
| AUXFMT.FMT#nn    | Auxiliary ticket format             |                                                                                             |
| AUXFMT.PORT#nn   |                                     |                                                                                             |
| AUD.PORT         | Audit trail port                    |                                                                                             |
| WDGT#n           | Display widget                      | widget_number; see Section 11.2 on page 124 for widget programming information              |
| WDGT.CLR         | Clear widgets                       |                                                                                             |

*Table 11-9. PFORMT Serial Commands*

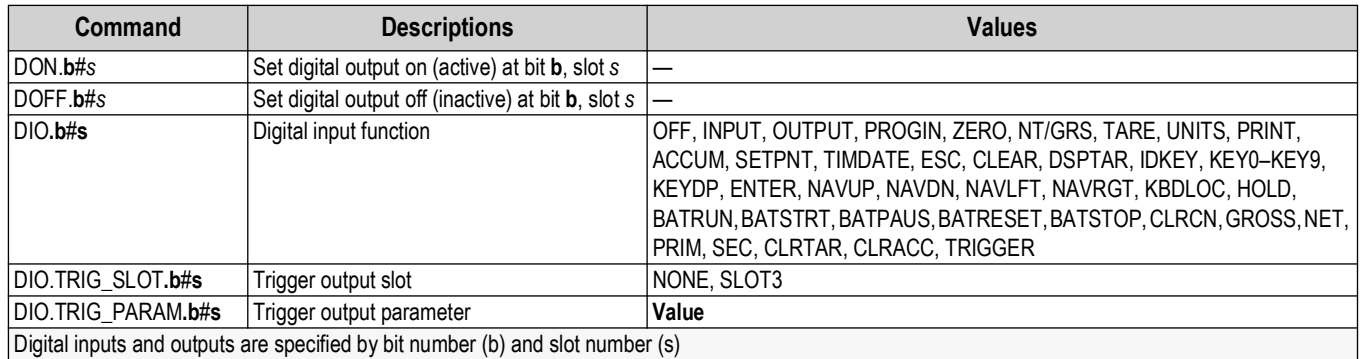

*Table 11-10. DIG I/O Serial Commands*

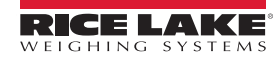

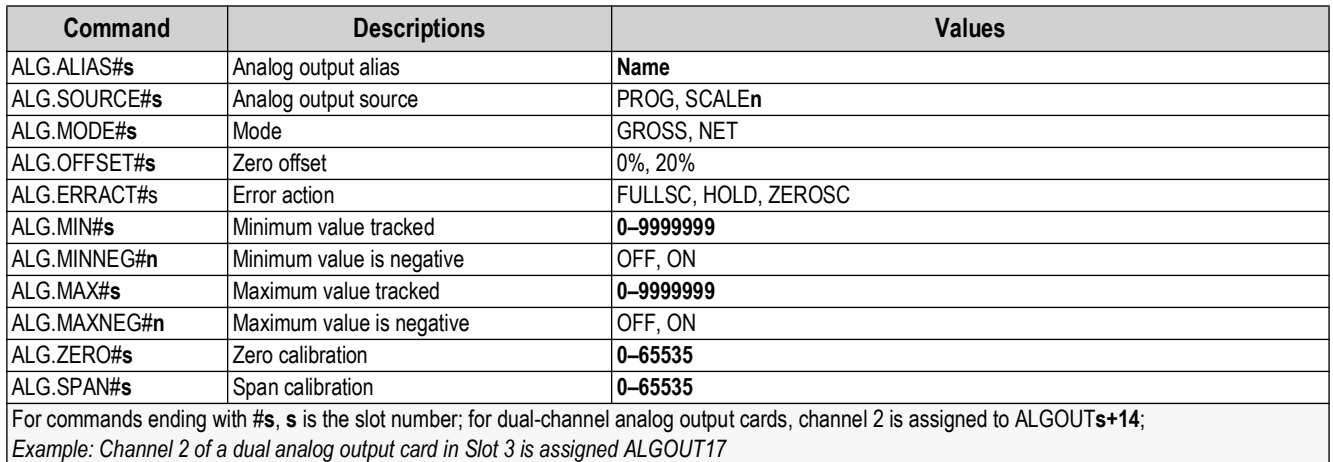

*Table 11-11. ALGOUT Serial Commands (Valid Only If Analog Output Card Is Installed)*

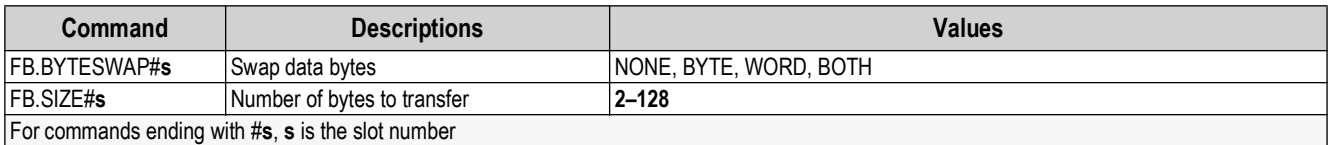

*Table 11-12. FLDBUS Serial Commands (Valid Only If Fieldbus Card Is Installed)*

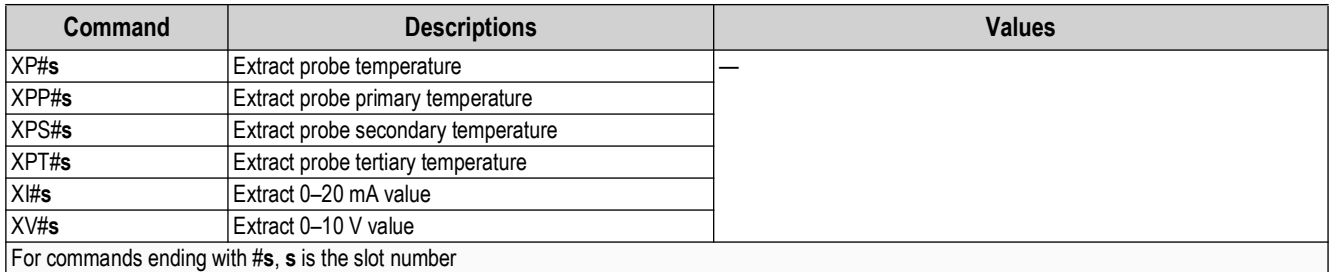

*Table 11-13. Analog Input Serial Commands (Valid Only If Analog Input Card Is Installed)*

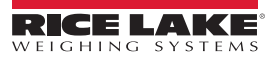

## **11.1.6 Normal Mode Commands**

The normal mode print commands transmit data to the serial port on demand in either setup or normal mode ([Table 11-14\)](#page-120-0).

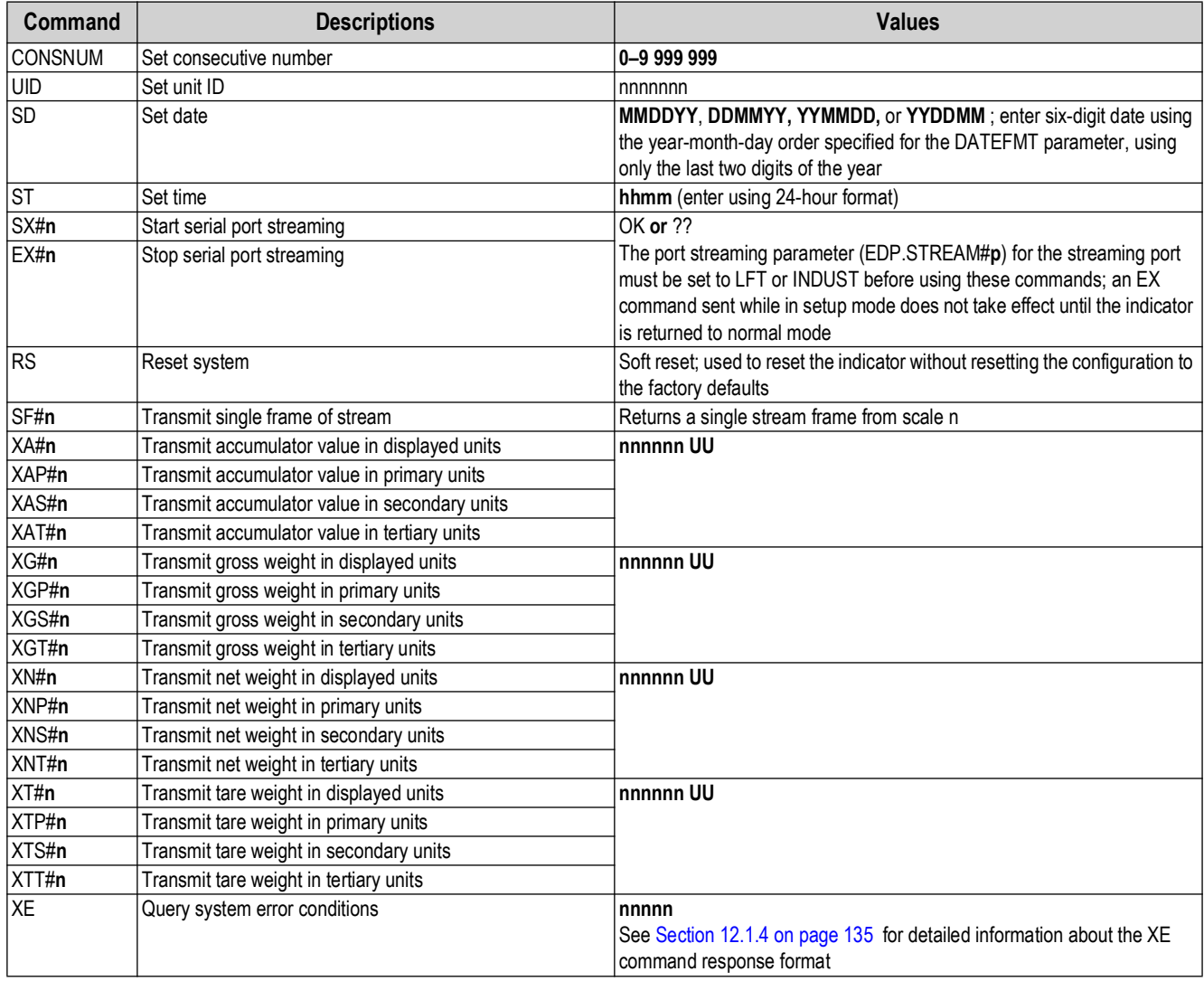

*Table 11-14. Normal Mode Serial Commands*

## <span id="page-120-0"></span>**11.1.7 Batching Control Commands**

The commands listed in [Table 11-15](#page-120-1) provide batching control through the serial port.

<span id="page-120-1"></span>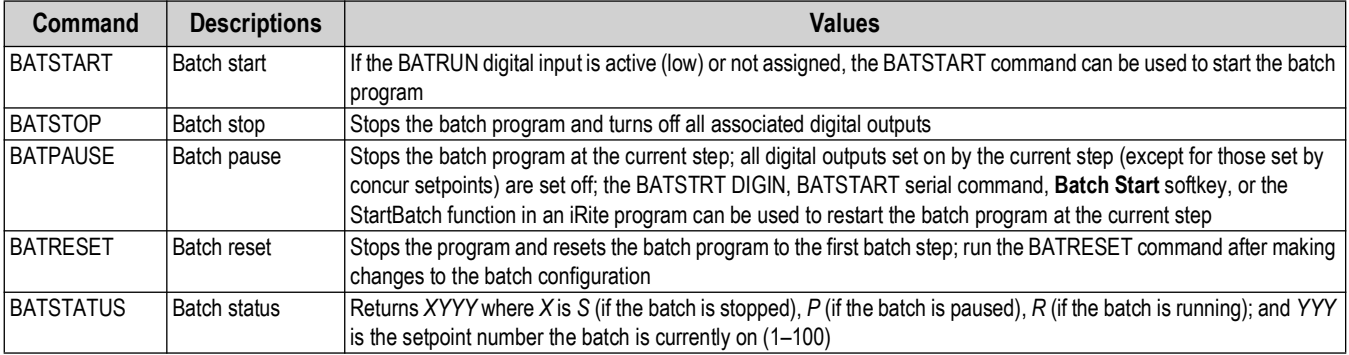

*Table 11-15. Batching Control Commands*

## **11.1.8 Database Commands**

The commands listed in [Table 11-16](#page-121-0) can be used to create and maintain databases in the 920i. Except for the db.delall command, all of the database commands require an extension to identify the number of the database within the memory card and the slot number of the memory card.

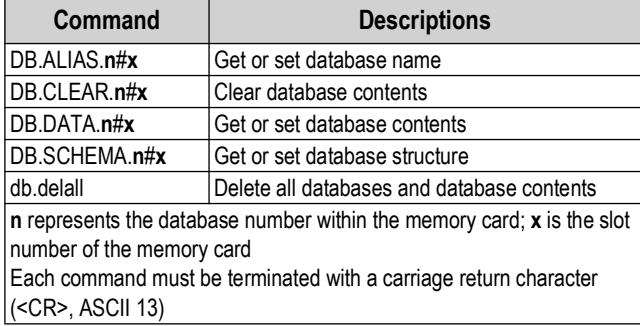

*Table 11-16. Database Commands*

## <span id="page-121-0"></span>**db.alias**

The **db.alias** command is used to get or set the alias used by iRite programs to reference the specified database. Each database alias must be unique among all databases and adhere to the following rules: 8 character maximum; must begin with an alpha character or an underscore; can only contain A–Z, a–z, 0–9 or an underscore (\_).

*Example: The following command assigns an alias of TRUCKS\_2 to the first database on the memory card installed in slot 2:*

DB.ALIAS.1#2=TRUCKS\_2<CR>

Sending the **db.alias** command alone, without assigned data, returns the current database alias.

## **db.clear**

To clear the contents of a database, send the following command:

DB.CLEAR.**n**#**x**<CR>

Where:

**n** is the database number on the memory card

**x** is the slot number of the memory card (**0** is the onboard memory)

**OK<CR>** displays if clear is successful,**??<CR>** displays if unsuccessful.

## **db.data**

Used to send data to or retrieve data from the 920i.

Data can be sent to the indicator using the following command:

$$
DB.DATA.n\#x = data{ | }{C}R>
$$

Where:

**n** is the database number on the memory card

**x** is the slot number of the memory card (**0** is the onboard memory)

**data** represents a single cell of a row of data

**{ | }** is an ASCII pipe character (decimal 124), used to delimit cell data.

- If the data being sent is not the last cell of the row, append the pipe character to the data to indicate that more data is coming for that particular row.
- If the data being sent is the last cell of the row, do not append the pipe character.

**OK<CR>** displays if clear is successful,**??<CR>** displays if unsuccessful.

*Example: The following commands place the data from [Table 11-18](#page-122-0) into the first database in the onboard memory:*

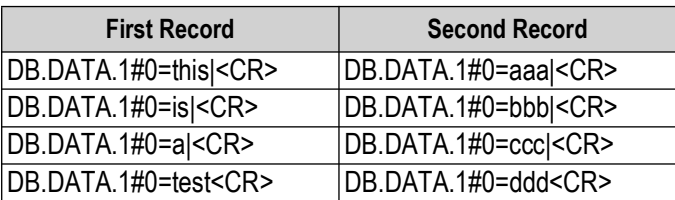

*Table 11-17. Onboard Memory Commands*

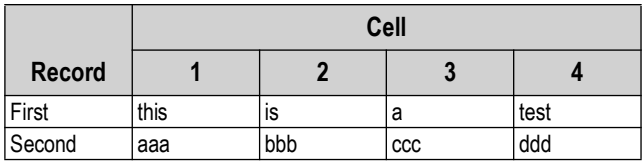

*Table 11-18. Sample Database Contents*

<span id="page-122-0"></span>Sending the **db.data** command alone, without assigned data, returns the database contents:

## DB.DATA.**n**#**x**<CR>

The entire contents of the database is returned as cell-delimited with the pipe character (ASCII 124) and row-delimited with carriage returns (ASCII 13).

*Example: this following command could be used to return the contents of database 1 on the onboard memory:*

#### DB.DATA.**1**#**0**<CR>

*If the database contents were the records from [Table 11-18,](#page-122-0) the indicator responds with the following data, using pipe characters and carriage returns to delimit the database cells and rows.*

#### this|is|a|test<CR>aaa|bbb|ccc|ddd<CR>

 *NOTE: There is no end of database notification at the end of the db.data command transmission. Use a receive time-out to*  **determine command completion.** The time-out value varies based on baud rate.

Determine the number of records currently in the database both prior to and after sending the **db.data** command to verify that the correct number of records are received. The number of records can be determined with the **db.schema** command.

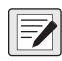

 *NOTE: The 62K of onboard (slot 0) memory can be allocated to up to eight auxiliary databases. However, the size of any one database may limit the size and number of other databases.*

#### **db.schema**

The **db.schema** command is used to get or set the structure of a database.

DB.SCHEMA.**n**#**x**<CR>

The 920i responds to the command above by returning the following:

<Max Records>,<Current Record Count>,

<Column Name>,<Data Type>,<Data Size>,...<CR>

The **<Column Name>**, **<Data Type>**, and **<Data Size>** elements repeat for each column in the database.

The **<Column Name>** follows the rules for alias names:

- 8 character maximum
- Must begin with an alpha character or an underscore
- Can only contain A–Z,  $a$ –z,  $0-9$  or an underscore  $($

The **<Data Type>** is represented by a numeric field:

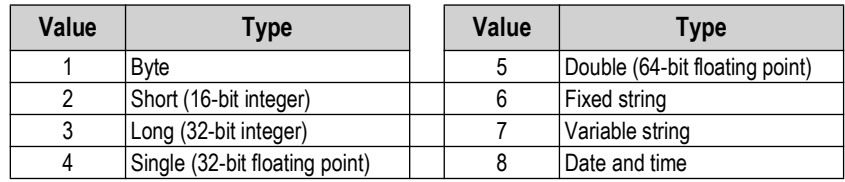

*Table 11-19. Data Type Field Codes*

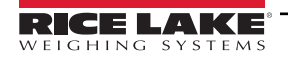

The **<Data Size>** value must match the data type. A range of data size values is allowed only for the string data types:

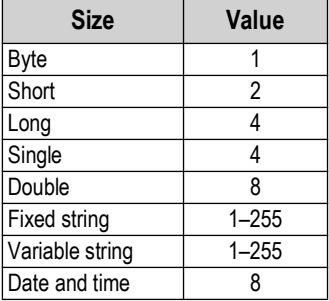

*Table 11-20. Data Size Field Codes*

The **db.schema** command can also be used to modify the schema, but only when the indicator is in setup mode and only if the database does not contain any data.

## <span id="page-123-0"></span>**11.2 Widget Programming**

The type and location of elements shown on the 920i display are easily specified using the drag and drop features of the iRev 4 utility. However, display widgets can also be programmed using serial commands while the 920i is in setup mode, or through iRite programming. Up to ten different screens can be configured.

Serial command widget programming is accomplished in setup mode, using the WDGT serial command. The first parameter specified is the widget type, listed in [Table 11-21.](#page-123-1) The following sections describe each of the widget types and the parameters and values specific to that type.

In setup mode, the WDGT.CLR serial command can be used to clear all specified widgets from the display.

| <b>Type</b> | <b>Descriptions</b>  |
|-------------|----------------------|
|             | Scale Widget         |
| 2           | <b>Bitmap Widget</b> |
| 3           | Bargraph Widget      |
| 4           | Label Widget         |
| 5           | Numeric Widget       |
| հ           | Symbol Widget        |

*Table 11-21. Widget Types*

<span id="page-123-1"></span>Some widget types require that the location or size of the widget be specified, in pixels. [Figure 11-1](#page-123-2) shows the pixel counts (80 pixels per inch) used to specify the pixel location on the display.

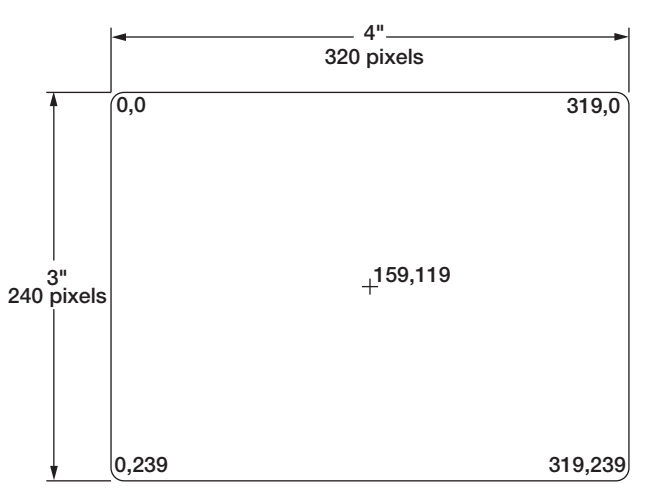

*Figure 11-1. Screen Location Pixel Values*

<span id="page-123-2"></span>Setting the *data\_source* of bar graph, label, numeric, and symbol widgets to 2 (program) allows these widget types to be directly controlled by an iRite program rather than by indicator data. The user program must provide the code necessary for widget manipulation.

#### **11.2.1 Scale Widgets**

Scale widgets are used to present basic scale data from one or more configured scales. For multiple scale applications, up to four scale widgets can be configured to be shown on the display at any one time. Fewer displayed widgets allow each widget to be larger. Scale data from additional configured scales can be shown by scrolling up or down through all configured scales, including a total scale widget, if configured.

WDGT#n=1, scale\_widget\_size, scales\_displayed, screen\_number

where:

n=widget number 1= scale widget type scale widget size =  $1-6$  (size refers to numeral height) 1: 1/4" 2: 1/2" 3: 3/4" 4: 7/8" 5: 1" 6: 1 5/32" scales displayed =  $1-4$ screen\_number =  $1-10$ 

Example:

WDGT#1=1,2,1,2<CR>

creates a single 1/2" scale widget for screen number 2.

#### **11.2.2 Bitmap Widgets**

Bitmap widgets provide a representation of vertical or horizontal tanks or a hopper. The location, size, and border style of the widget are specified on the WDGT command.

WDGT#n=2

left, top, width, height,border style, bitmap widget style, name/alias, visible, screen number

where:

n=widget number 2= bitmap widget type left = left edge location, in pixels top = top edge location, in pixels  $width = width$ , in pixels height = height, in pixels border  $style = 1$  (none) bitmap\_widget\_style = 1 (vertical tank), 2 (horizontal tank), 3 (hopper) name/alias = text name or alias

visible =  $1$  (on) or  $2$  (off)

screen\_number =  $1-10$ 

#### *Example:*

*WDGT#2=2,30,30,120,120,1,3,Hopper1,1,2<CR>*

*creates a visible, 1.5" x 1.5" (120 x 120 pixel) hopper widget for screen 2, named Hopper1, with no border, with the upper left-hand corner of the bitmap at pixel location 30,30 (near upper left corner of display).*

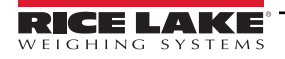

## **11.2.3 Bargraph Widgets**

Bargraph widgets allow display of vertical or horizontal graphs, either a normal bargraph style or a needle gauge, with or without graduations. The graph can be used to represent scale weight or progress toward a setpoint target value.

WDGT#n=3, left, top, width, height, border\_style, bargraph\_widget\_style, graduations, orientation, name/alias, data\_source, data\_field, data\_subfield, visible, screen\_number

where:

n=widget number 3= bargraph widget type left = left edge location, in pixels top = top edge location, in pixels width  $=$  width, in pixels height = height, in pixels border\_style = 1 (none) or 2 (fixed single) bargraph widget style = 1 (basic), 2 (meter) graduations =  $1$  (on),  $2$  (off) orientation = 1 (horizontal), 2 (vertical) name/alias = text name or alias data source  $= 1$  (scale), 2 (program), 3 (setpoint) data\_field If data source  $= 1$ , data field is the scale channel number If data source  $= 3$ , data field is the setpoint number, 1–100, or 0 (current setpoint) data\_subfield If data source = 1, data subfield is 1 (gross), 2 (net), 3 (displayed value) If data source  $= 3$  and bargraph widget style is 2, data subfield is the current value of the setpoint. visible =  $1$  (on) or  $2$  (off)

screen\_number = 1–10

*Example:*

*WDGT#2=3,30,30,30,100,2,1,1,2,,Graph1,1,1,1,1,2<CR>*

*creates a visible, 30 x 100 pixel bargraph widget for screen 2, named Graph1, with a single border, with the upper lefthand corner of the bargraph at pixel location 30,30 (near upper left corner of display). The bargraph is of the basic style (1), with graduations turned on (1) and is oriented vertically (2). Bargraph source is the gross weight from scale channel 1.*

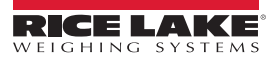

## **11.2.4 Label Widgets**

Label widgets are used to insert a text label in the display.

WDGT#n=4, left, top, width, caption, border\_style, justification, font\_size, name/alias, data\_source, data\_field, data\_subfield, visible, screen\_number

where:

```
n=widget number
                  4= label widget type
                  left = left edge location, in pixels
                  top = top edge location, in pixels
                  width = width, in pixels
                  caption = text caption
                  border_style = 1 (none) or 2 (fixed single)
                  justification = 1 (left), 2 (right), 3 (center)
                  font size = 1 (9 pt), 2 (12 pt), 3 (18 pt)name/alias = text name or alias
                  data source = 1 (scale), 2 (program), 3 (setpoint), 4 (caption text)
                  data_field
                  If data source = 1, data field is the scale channel number
                  If data_source = 3, data_field is the setpoint number, 1–100, or 0 (current setpoint)
                  data_subfield
                  If data_source = 1, data_subfield is the scale alias (text
                  If data source = 3, data subfield is the setpoint name
visible = 1 (on) or 2 (off)
screen number = <math>1-10</math>
```
*Example:*

*WDGT#2=4,60,60,120,Caption, 2,1,1,Label1,4,0,0,1,2<CR>*

*creates a visible, 30 x 100 pixel label widget for screen 2, named Label1, with a single border, with the upper left-hand corner of the label at pixel location 60,60. The label is left-justified (1), with text in a 9-pt font (1). Label source is the text specified for the caption (4)—the word "Caption".*

## **11.2.5 Numeric Widgets**

Numeric widgets are used to provide numeric information in the display.

WDGT#n=5, left, top, width, border style, justification, font size, name/alias, data source, data field, data subfield, visible, screen\_number

where:

```
n=widget number
                  5= numeric widget type
                  left = left edge location, in pixels
                  top = top edge location, in pixels
                  width = width, in pixels
                  border_style = 1 (none) or 2 (fixed single)
                  justification = 1 (left), 2 (right), 3 (center)
                  font_size = 1 (9 pt), 2 (12 pt), 3 (18 pt)
                  name/alias = text name or alias
                  data source = 1 (scale), 2 (program), 3 (setpoint)
                  data_field
                  If data source = 1, data field is the scale channel number
                  If data_source = 3, data_field is the setpoint number, 1–100, or 0 (current setpoint)
                  data_subfield
If data source = 1, data subfield can be:
                  1 (gross, primary units)
                  2 (gross, secondary units)
                  3 (gross, tertiary units)
                  4 (net, primary units)
                  5 (net, secondary units)
                  6 (net, tertiary units)
                  7 (displayed value)
                  8 (rate of change value); 
If data source = 3, data subfield can be:
                  1 (setpoint value)
                  2 (preact value)
                  3 (tolerance band value)
visible = 1 (on) or 2 (off)
screen_number = 1–10
Example:
```
*WDGT#2=5,60,60,120, 2,1,1,Numeric1,1,1,7,1,2<CR>*

*creates a visible, 120-pixel wide, numeric widget for screen 2, named Numeric1, with the upper left-hand corner of the*  label at pixel location 60,60. The label is left-justified (1), with text in a 9-pt font (1). The widget shows the displayed *weight (data\_subfield = 7) from scale channel 1 (data\_source = 1, data field = 1).*

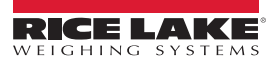

#### **11.2.6 Symbol Widgets**

Symbol widgets provide icons to indicate a variety of alarms, conditions, or device states.

WDGT#n=6, left, top, symbol\_style, name/alias, data\_source, data\_field, data\_subfield, visible, screen\_number where:

```
n=widget number
6= symbol widget type
left = left edge location, in pixels
top = top edge location, in pixels
symbol style = 1-41Table 11-22 on page 130)
name/alias = text name or alias
data_source = 1 (scale), 2 (program), 3 (setpoint), 4 (digital I/O point)
data field
If data source = 1, data field is the scale channel number
If data source = 3, data field is the setpoint number, 1-100, or 0 (current setpoint)
If data source = 4, data field is 0 (onboard I/O, bits 1–4) or the I/O expansion card number, 1-14data_subfield
```
If data source  $= 1$ , data subfield can be:

1 (tare)

2 (motion)

- 3 (center of zero)
- 4 (overload)
- 5 (underload)
- If data source  $= 3$ , data subfield can be:
	- 1 (setpoint state)
	- 2 (tolerance check)

If data\_source = 4, data\_subfield specifies the bit number of the onboard or expansion card digital I/O channel: 1–4 (for onboard I/O, data\_field=0) or 1–24 (for expansion card I/O)

visible =  $1$  (on) or  $2$  (off)

screen\_number =  $1-10$ 

*Example:*

*WDGT#2=6,120,120,6,Alarm, 4,12,1,1,2<CR>*

creates a visible symbol widget for screen 2, named Alarm, using the bell symbol (widget number 6 in Table 11-22 on [page 130](#page-129-0)*), with the upper left-hand corner of the label at pixel location 120,120. The symbol toggles on or off depending on the state of bit 1 on digital I/O expansion card 12.*

 *NOTE: For symbol widgets associated with setpoint digital outputs, the widget is set to state 1 when the setpoint is*  **tripped, but the state of the digital output depends on the type of setpoint ([Table 11-22 on page 130](#page-129-0)).** 

Batch setpoints: When tripped, the associated digital output is set *inactive* (widget set to state 1).

Continuous setpoints: When tripped, the associated digital output is set *active* (widget set to state 1).

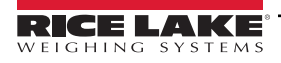

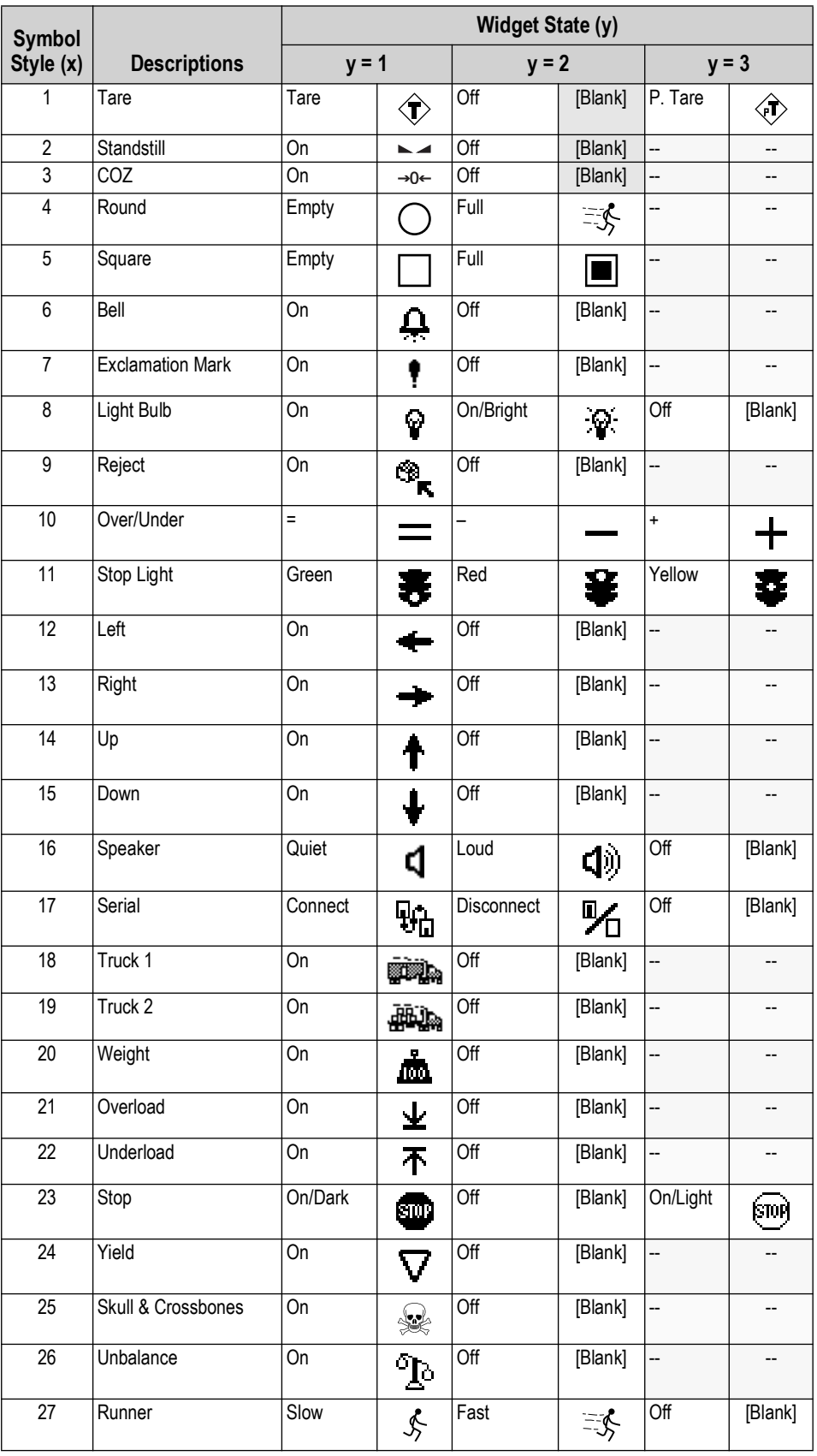

<span id="page-129-0"></span>*Table 11-22. Symbol Widgets*

| Symbol    |                     | <b>Widget State (y)</b> |                           |           |                  |                   |         |
|-----------|---------------------|-------------------------|---------------------------|-----------|------------------|-------------------|---------|
| Style (x) | <b>Descriptions</b> | $y = 1$                 |                           | $y = 2$   |                  | $y = 3$           |         |
| 28        | Walker              | Left leg                | 2                         | Right leg | &                | Off               | [Blank] |
| 29        | Printer             | On                      | ê                         | Off       | [Blank]          | --                |         |
| 30        | Hourglass           | On                      | $\boldsymbol{\mathrm{Z}}$ | Off       | [Blank]          |                   |         |
| 31        | Gas Pump            | On                      | 冃                         | Off       | [Blank]          | --                |         |
| 32        | Conveyor            | Empty                   | ಕಾಕಾರ                     | Full      | <del>410</del>   | Off               | [Blank] |
| 33        | Batch               | Automatic               | [C]                       | Manual    | गिच              | Off               | [Blank] |
| 34        | Valve               | Closed                  | 吩                         | Open      | ĸ                | Off               | [Blank] |
| 35        | Motor               | Stop                    | 旧                         | Run       | 13               | Off               | [Blank] |
| 36        | Checkmark           | On                      | V                         | Off       | [Blank]          | $\qquad \qquad -$ |         |
| 37        | Faucet              | Closed                  | ঌ                         | Open      | $\sum_{i=1}^{n}$ | Off               | [Blank] |
| 38        | Padlock             | Locked                  | θ                         | Open      | ⊣ౕ               | Off               | [Blank] |
| 39        | Key                 | On                      | $\sigma_{\overline{n}}$   | Off       | [Blank]          | --                | $-$     |
| 40        | Pipe                | Empty                   |                           | Full      |                  | Off               | [Blank] |
| 41        | Not                 | On                      |                           | Off       | [Blank]          |                   |         |

*Table 11-22. Symbol Widgets (Continued)*

# **12.0 Maintenance/Troubleshooting**

# **12.1 Troubleshooting**

[Table 12-1](#page-131-0) lists general troubleshooting tips for various hardware and software error conditions. See the following pages for additional information about specific diagnostic tools. Additionally, the CPU board has diagnostic LEDs that flash when sending/ receiving data, and a heartbeat LED for troubleshooting.

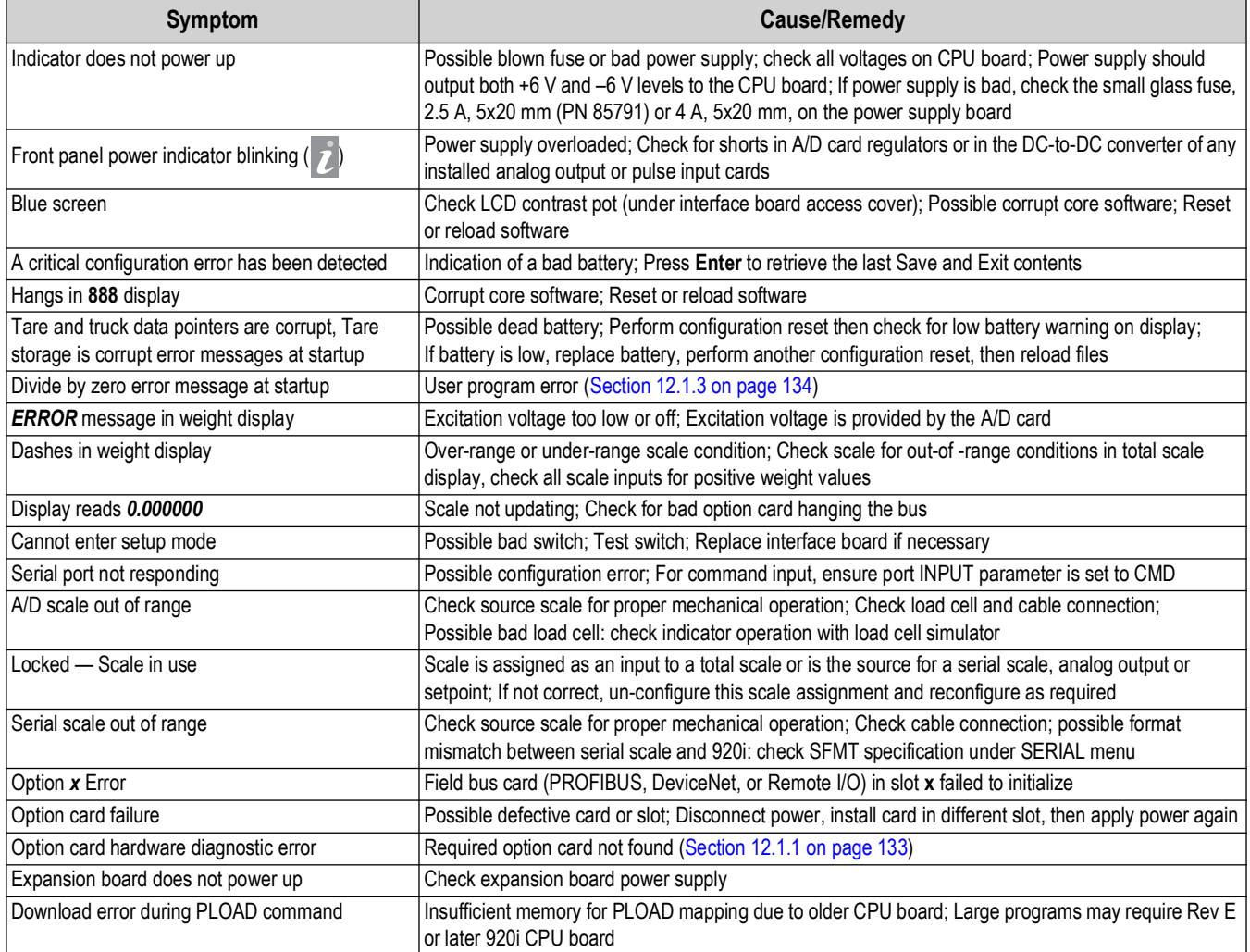

<span id="page-131-0"></span>*Table 12-1. Basic Troubleshooting*

## <span id="page-132-1"></span>**12.1.1 Option Card Diagnostic Errors**

Option cards are detected by the 920i at power-up. If the current indicator configuration requires an option card but that card is not detected at power-up, an error similar to the following is displayed:

> HARDWARE CRITICAL TO PROPER OPERATION WITH CURRENT CONFIGURATION CANNOT BE FOUND

A/D SLOT 4 CHANNEL 1

#### INSTALL HARDWARE OR RECONFIGURE

To recover from this error, do the following:

- If the option is required, ensure that the card is properly seated in its slot and cycle the power; If the card is still not recognized, replace the card or try installing the card in a different slot
- Enter setup mode and reconfigure to eliminate the requirement for the option
- Go to the VERSION menu and use the **Reset Config** softkey (or RESETCONFIGURATION command) to perform a configuration reset; Configuration reset returns all configuration values to their factory defaults

See [Section 12.1.2](#page-132-3) below, for information about using the HARDWARE serial command to verify that installed cards are recognized.

## <span id="page-132-3"></span><span id="page-132-0"></span>**12.1.2 Using the HARDWARE Command**

The HARDWARE serial command can be issued to verify that all installed cards are recognized by the system. The HARDWARE command returns a string of card type codes, representing cards installed in slots 1–14:

#### HARDWARE=3,3,2,4,5,0,0,0,0,0,0,0,0,0

[Table 12-2](#page-132-2) lists the card codes returned by the HARDWARE command.

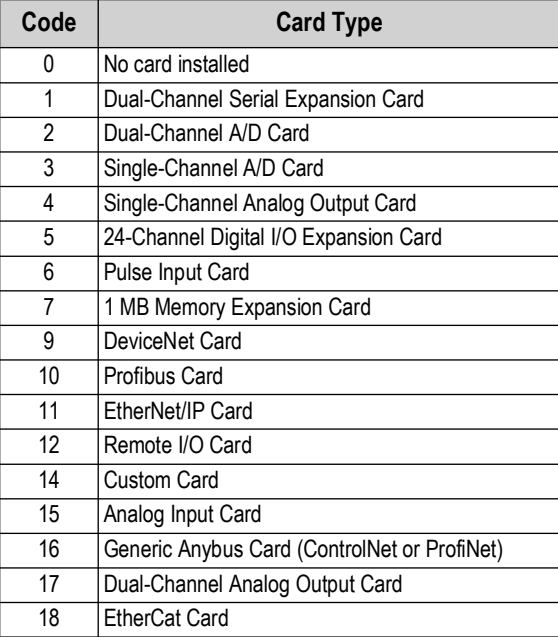

*Table 12-2. HARDWARE Command Option Card Codes*

<span id="page-132-2"></span> *NOTE: Code 11 is returned only by the EtherNet/IP card. The standard 10M/100Mbps Ethernet card does not return a card*  51 *type code. Any slot containing a standard Ethernet card will return a value of 0 on the HARDWARE command.* 

If an installed card is not recognized (HARDWARE command returns a code of *0* for that slot), ensure that the card is seated properly. Reinstall the card, if necessary, then cycle the indicator power to read the configuration again. If the card is still not recognized, try installing it in another slot.

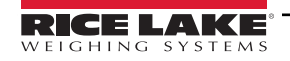

## <span id="page-133-0"></span>**12.1.3 User Program Diagnostic Errors**

Faulty user programs can cause critical errors that are detected by the 920i at power-up. The following error message is caused by a user program attempting to divide by zero:

> A CRITICAL USER PROGRAM ERROR HAS BEEN DETECTED

DIVIDE BY ZERO

#### SYSTEM RESET IS REQUIRED

To recover from this error, do the following:

- Cycle the indicator power to reset the user program
- Correct the iRite program to eliminate the divide by zero operation; Recompile the program, then download the corrected program to the indicator

If technical assistance is required, contact Rice Lake Weighing Systems technical support.

 *NOTE: All A/D scales need to be loaded with a 350 ohm resistor for the iRite start up handler to run.*

## **Diagnostic Boot Procedure**

If a user program causes an error in the start-up handler, press and hold the setup switch while cycling power to the 920i to place the indicator in setup mode. Use iRev 4 monitor mode to send the PCLR command erase clear the user program.

If the error is still not cleared, perform the following diagnostic boot procedure.

- 1. Disconnect power to the 920i.
- 2. Connect the serial port of a PC with iRev 4 installed to port 2 of the 920i. Connection must be made at 38400 bps.

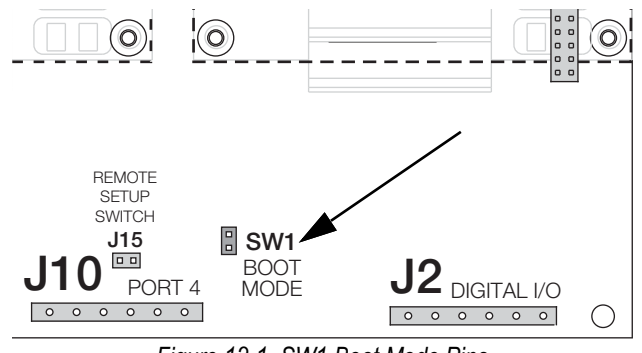

*Figure 12-1. SW1 Boot Mode Pins*

- 3. Open the indicator enclosure and place a jumper across the **SW1** boot mode pins.
- 4. Power up the 920i. The indicator will stall at the diagnostic monitor.
- 5. Start iRev 4 and enter monitor mode, then type *BOOT*.
- 6. Use the indicator setup switch to enter setup mode.
- 7. Remove the jumper from **SW1**.
- 8. From monitor mode, enter the *RESETCONFIGURATION* command.

Determine the cause of the startup handler error, make program corrections, then reload the corrected user program and test.

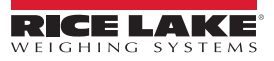

## <span id="page-134-0"></span>**12.1.4 Using the XE Serial Command**

The XE serial command can be used to remotely query the 920i for the error conditions shown on the front panel. The XE command returns a decimal number representing any existing error conditions. For multi-scale applications, the value returned by the XE command represents all error conditions, if any, present on all configured scales.

If more than one error condition exists, the number returned is the sum of the values representing the error conditions, see [Table 12-3](#page-134-1).

*Example: if both a tare error (TAREERR, 65536) and a truck database checksum error (ETRUCKERR, 8192) have occurred, the XE command returns the value 73728, representing the sum of those two error conditions.*

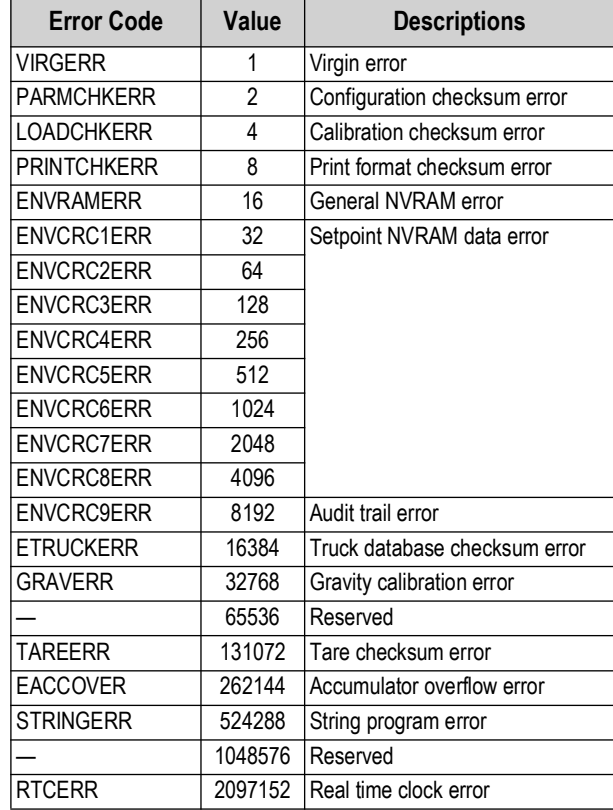

<span id="page-134-1"></span>*Table 12-3. Error Codes Returned on XE Command*

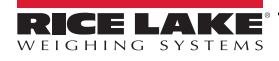

# **13.0 Appendix**

# **13.1 Total Scale Configuration**

The output of two or more A/D scales or iQUBE<sup>2</sup> systems can be configured to function as a total scale. Once configured and calibrated, the total scale can be used as a source for other system functions, including streaming, setpoints, print formatting, and analog output.

To set up a total scale from the indicator front panel, use the scale configuration display to select the A/D scales or iQUBE<sup>2</sup> systems to configure as a total scale (use the **Change Type** softkey to show available A/D scales or iQUBE<sup>2</sup> systems; use the right navigation key to select the total scale sources). In iRev 4, assign the total scale to an unused position then select source scales from the existing A/D scales or iQUBE<sup>2</sup> systems. The Total Scale number must to be a higher scale number than the Source Scale numbers.

*Example: Scale 1 (Source Scale) + Scale 2 (Source Scale) = Scale 3 (Total Scale)*

The *FORMAT* configuration of the total scale should match that of the source scales ([Figure 4.7 on page 47\)](#page-46-0). However, the value specified for the total scale *GRADS* parameter should be specified as the sum of the *GRADS* values for the source scales. For example: if *SCALE 1* is set to *GRADS=10000, SCALE 2* to *GRADS=5000, SCALE 3* (the total scale) should be set to 15000 grads.

The total scale shows an over-range indication if the maximum capacity of any source scale is exceeded, and show dashes if any source scale reads a negative value. The zero operation applies to both Source and Total Scales but a zero operation on all scales only works if all scales can be zeroed. If any scales are in motion or out of zero range, the zero operation will fail. Source scales are always left in gross mode. The tare operation only applied to the total scale, which will display gross or net weights.

# **13.2 Serial Scale Interface**

Serial ports 3 through 32 can be configured for serial scale input. The serial scale function allows other scale indicators to send gross, net, or tare weight data to the 920i. Once a serial port has been configured to accept scale data, the data format can be customized to match the data stream sent by that indicator.

To configure a serial scale, do the following:

- 1. Place the indicator in setup mode ([Section 4.3 on page 35](#page-34-1)). The main menu displays.
- 2. Press or to highlight **SERIAL**.
- 3. Press  $\left( \right)$ . The ports are displayed.
- 4. Press or the highlight desired port.
- 5. Press  $\left($ <sup>enter</sup>). The port types are displayed.
- 6. Press  $\blacksquare$  or  $\blacksquare$  to select SCALE (Legal for Trade serial scale) or IND SC (industrial serial scale).
- 7. Press to return to **SERIAL** and to highlight **SCALES**.
- 8. Press and device or the select **CONFIG**.
- 9. Press to select the serial port to set.
	- If the serial scale is not shown, press the **Change Type** softkey to select available serial scales
	- Press  $\bullet$  to select the serial scale
	- Press the **Add** softkey to move the scale to the right-hand column
	- Press the **Done** softkey

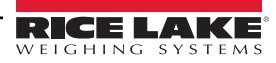

- 10. Press to return to **SCALES** and the highlight **SERIAL**.
- 11. Press and or to the selected port.
- 12. Press wice to enter the menu parameters.
- 13. Press or the highlight **SFMT**.
- 14. Press to edit the string format.

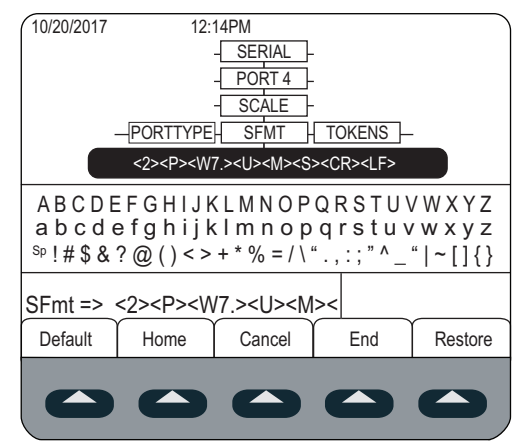

*Figure 13-1. Serial Scale – SFMT* 

The default serial scale format is:

<2><P><W7.><U><M><S><CR><LF>

where:

- <2> STX character
- <P> Polarity
- <W7.> Seven characters of net data with decimal point
- <M> Mode
- <U> Units
- <S> Status
- <CR> Carriage return
- <LF> Line feed

Industrial serial scales (INDUST) do not require the <M>, <U>, and <S> identifiers. However, the units and number of decimal places must be specified. Units can be selected from the FORMAT menu; decimal places should be indicated on the w-spec identifier. For example, a seven-digit weight requiring two decimal places should be specified as <W7.2> rather than <W7.>.

See [Section 4.7.8 on page 52](#page-51-0) for more information about stream formatting and format identifiers.

iRev 4 provides several preset scale formats within its Stream Formatting function. See [Section 6.0 on page 70](#page-69-0) for iRev information.

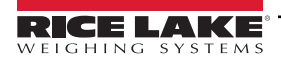

# **13.3 Stream Formatting Examples**

## **13.3.1 Toledo 8142 Indicator**

Sample string for Toledo 8142 indicator (with no checksum):

<STX><Status Word A><Status Word B><Status Word C><wwwwww><tttttt><EOL>

String recognized by the 920i:

<02><B2, B0, B1, B13, B17><B2, B0, B1, B8, B5, B7, B6, B3><B2, B0, B1, B0, B0, B0, B0, B0><W06><T06><CR>

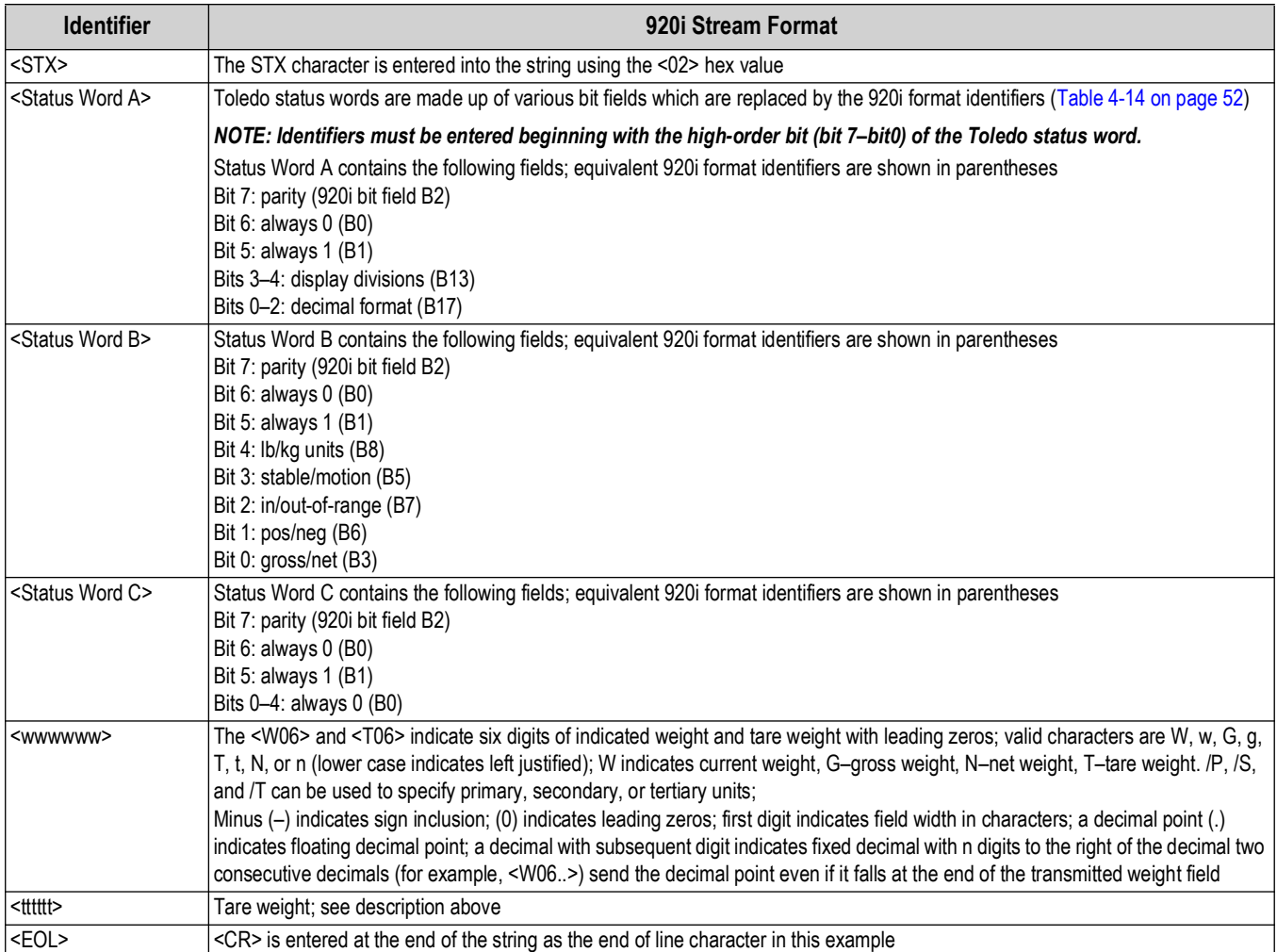

*Table 13-1. Toledo Sample String Identifiers*

## **13.3.2 Cardinal 738 Indicator**

Sample string for the Cardinal 738 indicator:

#### <CR><POL><wwwwww><S><SP><units><SP><G/N><SP><SP><EOL>

String recognized by the 920i:

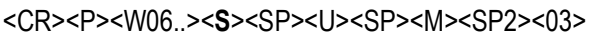

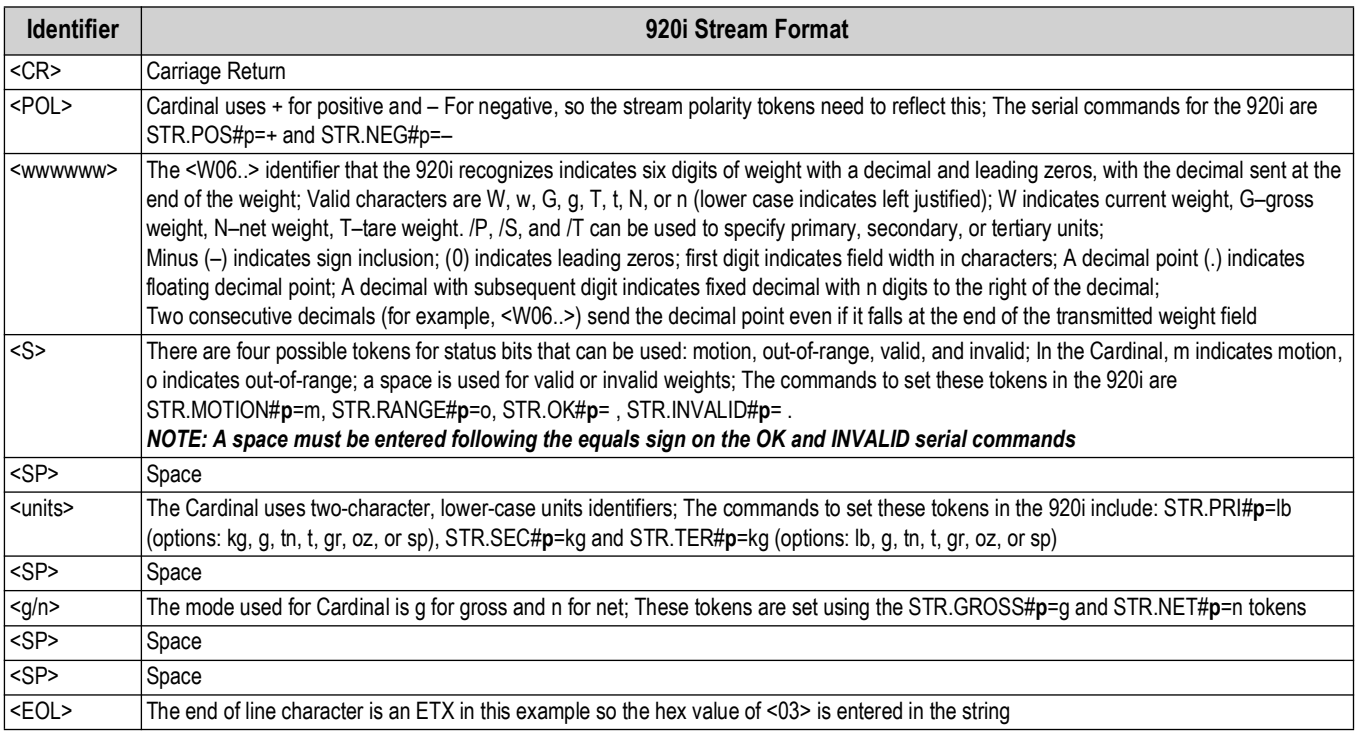

*Table 13-2. Cardinal Sample String Identifiers*

## **13.3.3 Weightronix WI -120 Indicator**

Sample string for the Weightronix WI-120 indicator:

## <SP><G/N><POL><wwwwww><SP><units><EOL>

String recognized by the 920i:

<SP><M><P><W06.><SP><U><CR><LF>

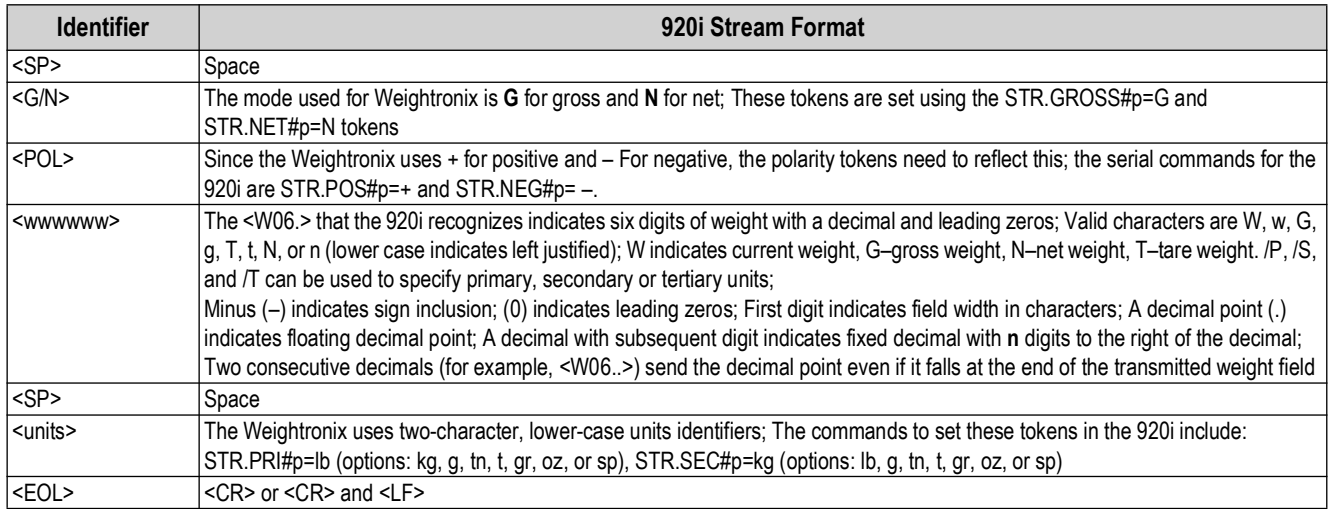

*Table 13-3. Weightronix Sample String Identifiers*

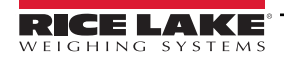

# **13.4 Data Formats**

## **Continuous Output Serial Data Format**

If continuous transmission is configured for a serial port (STREAM parameter set to LFT or INDUST on the SERIAL menu), the 920i sends data using the Consolidated Controls serial data format shown in [Figure 13-2:](#page-139-2)

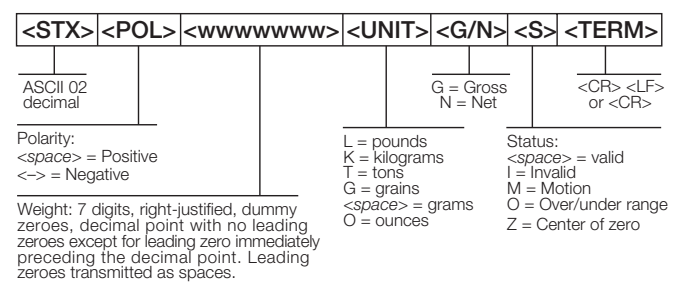

*Figure 13-2. Continuous Output Serial Data Format*

## <span id="page-139-2"></span>**Demand Output Serial Data Format**

When demand mode is configured for the serial port (STREAM parameter set to OFF), the 920i uses a data string formatted for a basic ticket printout. The particular ticket format printed depends on the indicator configuration.

To customize the ticket to work with a wide variety of printers, scoreboard displays, and other remote equipment. See [Section 8.0 on page 83](#page-82-0) for more information on custom print formats.

## **RS-485 Data Formats**

Two-wire RS-485 communications is available on port 4 of the CPU board; four-wire RS-485 communications is supported on the **A** ports of any installed serial expansion cards.

The 920i has a built-in RS-485 software protocol which is enabled when assigned a non-zero address to the indicator. Valid RS-485 addresses must be in the range 1–255; the address is specified on the ADDRESS parameter on the SERIAL menu. All remote commands are initiated using the data format shown in [Figure 13-3:](#page-139-1)

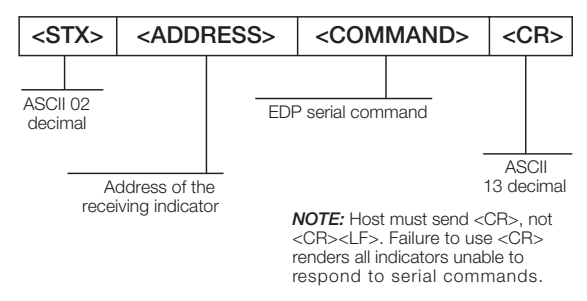

*Figure 13-3. RS-485 Send Data Format*

<span id="page-139-1"></span>If the initiating device address matches the port address of an 920i on the RS-485 network, that indicator responds.

*Example, with demand outputs, or in response to an XG#1 command, the responding indicator uses the format shown in [Figure 13-4](#page-139-0):*

<span id="page-139-0"></span>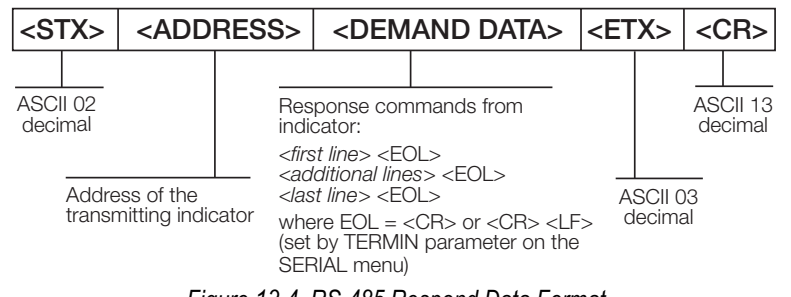

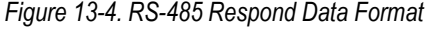

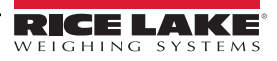

*Example: To send the XG#1 command from an ASCII terminal to an indicator at address 65 (decimal) on the RS-485 network, use the format shown in [Figure 13-3 on page 140.](#page-139-1)*

- The keyboard equivalent for the start-of-text (STX) character is CONTROL-B
- The indicator address (65) is represented by an upper case **A**
- The carriage return (CR) character is generated by pressing the **Enter** key

To send the XG#1 command to the indicator at address 65, enter the following at the terminal: <CONTROL-B>AXG#1.

The indicator responds with the format shown in [Figure 13-4 on page 140:](#page-139-0)

<STX>A 1234.00 lb<CR><LF><ETX><CR>

## **13.5 Audit Trail Support**

Audit trail support provides tracking information for configuration and calibration events. A separate calibration counter is provided for each scale; a single configuration counter tracks all configuration changes.

To prevent potential misuse, unsaved configuration or calibration changes are counted as change events; restoration of the previous saved configuration or calibration is also counted.

## **13.5.1 Displaying Audit Trail Information**

To display audit trail information, press and hold the **Gross/Net** key for several seconds. Various audit trail information screens can then be accessed by pressing the front panel number keys (**1–7** and **0**). The exact format of each screen depends on the regulatory agency specified for the REGULAT (FEATURE menu) parameter.

The initial screen shown when entering the audit trail display (whenever the **1** key is pressed while showing audit trail information) shows the legally relevant (LR) version number (software version for the code that provides audit trail information), a calibration count and, if REGULAT=NTEP, a configuration count.

Press **2** to display the configuration count display. This display shows the number of times the system has been configured, the date and time of the last configuration event, and the before and after information for the most recent change of the system date and time.

Press the **Down** key to display number of weighments, number of configuration events, number of calibrations and the date and time of the most recent calibration for the first configured scale. Continue pressing the **Down** key to cycle through the information for all configured scales.

Press **3** to display the number and the most recent date and time of power-on events, power-on configuration changes and user program loads.

Use the **Down** key to display the number of power-on calibration events for all configured scales.

Press **4** to display number of times the OEM version number has changed, and the date and time of the most recent change.

Press **5** to display the number of times the configuration has been reset, the date and time of the most recent reset, and the indicator EIN number.

Press **6** to display the manufacturer of the indicator.

Press **7** to display the number of core loads, and the date and time of the most recent.

Press **0** to display the indicator and LR software versions.

When done, press the **Gross/Net** key to exit the audit trail displays.

## **13.5.2 Printing Audit Trail Information**

Audit trail information can be printed by pressing the **PRINT** key while displaying the audit trail or by sending the DUMPAUDIT serial command. Audit trail information is sent to the port specified on the AUD.PORT serial command or by the AUDFMT parameter (PFORMT menu).

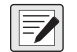

 *NOTE: Printed audit trail information contains data for all scales, whether configured or not, that can be supported by the indicator. Displayed audit trail information shows data only for currently configured scales.*

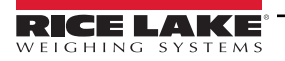

# **14.0 Compliance**

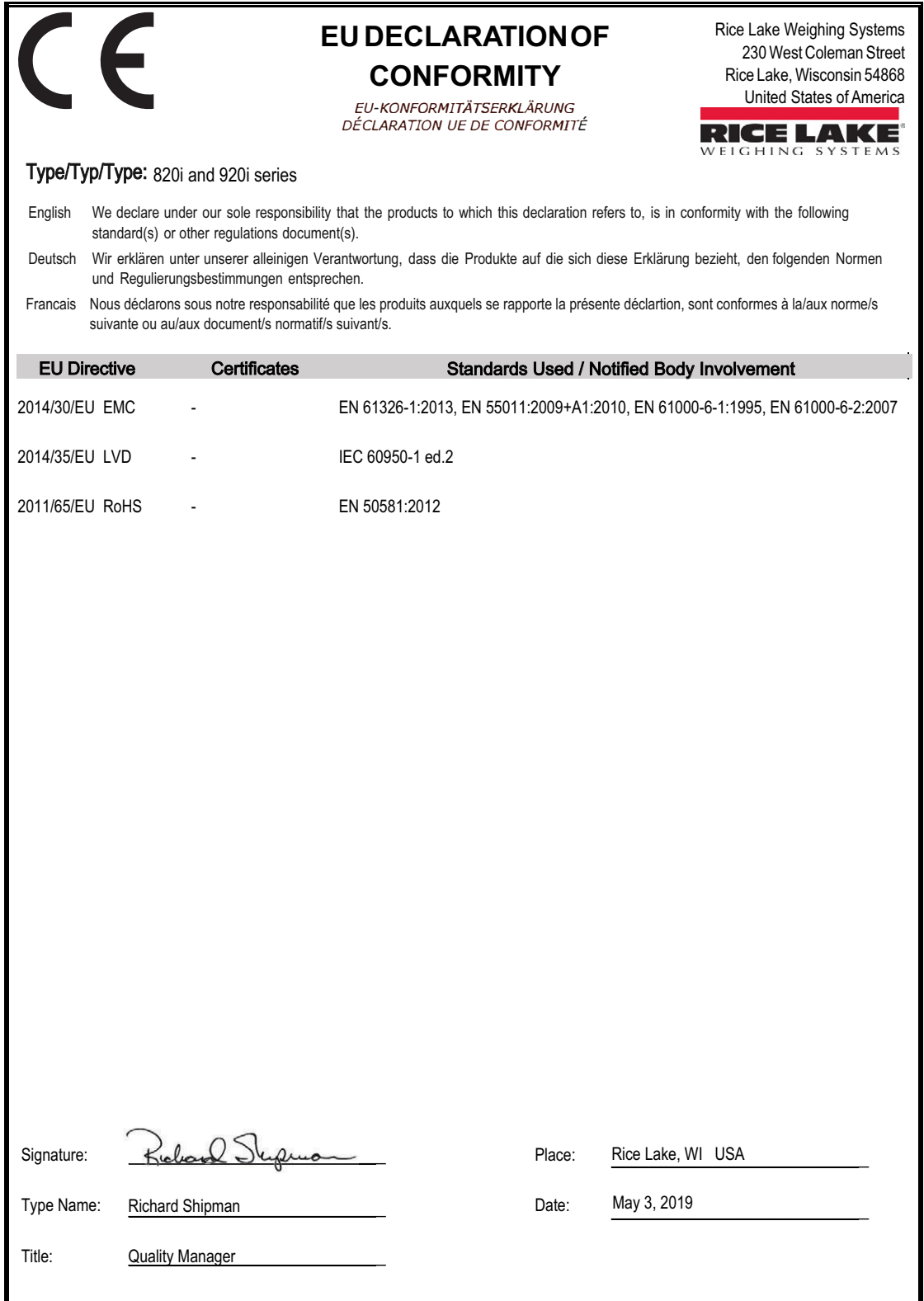

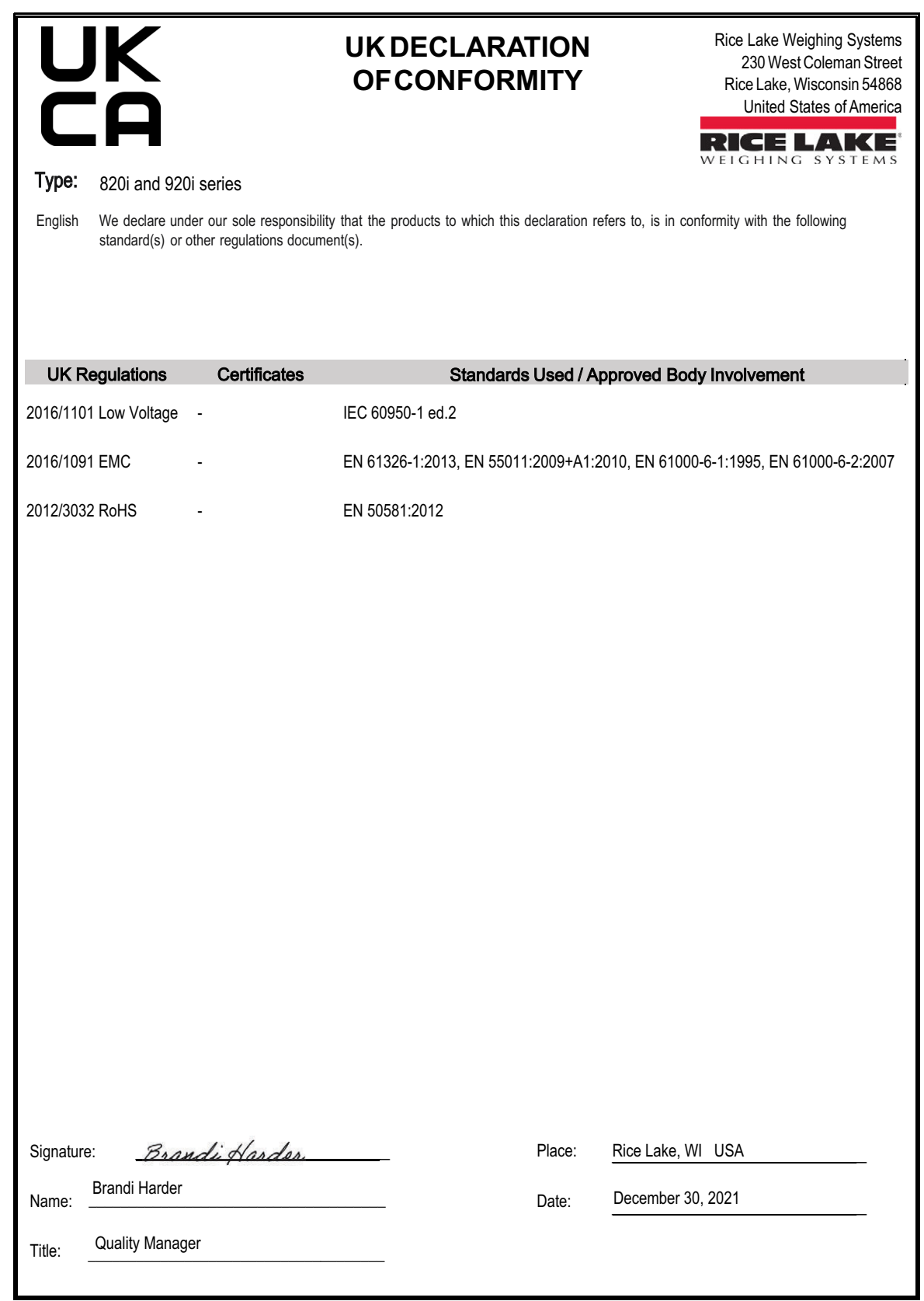

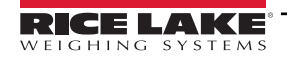

# **15.0 Specifications**

#### **Power**

DC Voltages 12–24 VDC Consumption AC 25 W, 65 W DC 25 W

AC Voltages 100–240 VAC Frequency: 50–60 Hz

#### **Excitation Voltage**

10 ± VDC 8 x 350 Ω or 16 x 700 Ω load cells per A/D card

#### **Analog Signal Input Range**

-45 mV–45 mV

#### **Analog Signal Sensitivity**

0.3 µV/graduation minimum at 7.5 Hz 1.0 µV/graduation recommended

#### **A/D Sample Rate**

7.5–960 Hz, software selectable

#### **Resolution**

Internal 8 000 000 Display 9 999 999

#### **System Linearity**

±0.01% full scale

#### **Digital I/O** Six I/O channels on CPU board Optional 24-channel I/O expansion boards available

## **Communication Ports**

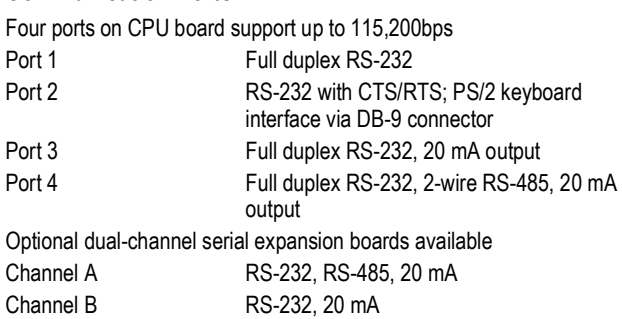

#### **Display**

4.6'' x 3.4'' (116 mm x 86 mm), 320 x 240 pixel LCD module with adjustable contrast

> Transmissive display Transflective display (optional)

#### **Keys/Buttons**

27-key membrane panel, tactile feel, PS/2 port for external keyboard connection

#### **Temperature Range**

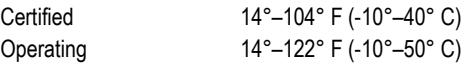

#### **Weight**

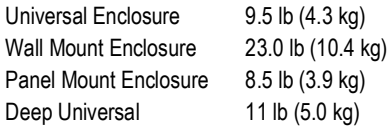

#### **Rating/Material**

NEMA Type 4X/IP66, stainless steel

**Warranty** Two-year limited warranty

#### **EMC Immunity**

EN 50082 Part 2 IEC EN 61000-4-2, 3, 4, 5, 6, 8, and 11

## **Approvals**

**NTEP**

CoC Number 01-088 Accuracy Class III/IIIL nmax : 10 000

#### **Measurement Canada**

Approval AM-5426 Accuracy Class III  $n_{\text{max}}$ : 10 000

## **UL**

#### **Universal and Deep Universal**

 $c(U_L)$ us File Number: E151461 **LISTED** 

#### **Panel Mount**

#### **Wall Mount**

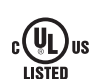

UL 508A control panel approved File Number: E207758

#### **OIML**

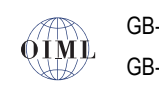

GB-1140  $n_{max}$ : 6 000 GB-1135  $n_{max}$ : 10 000

The 920i complies with Part 15 of the FCC Rules. Operation is subject to the following conditions:

• This device may not cause harmful interference.

• This device must accept any interference received, including interference that may cause undesired operation.

Radio certificate number:

- US: R68WIPORTG
- Canada: 3867A-WIPORTG

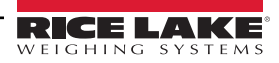

 $\mathbf{F}$ us File Number: E151461, Vol 2
# **15.1 Dimension Drawings**

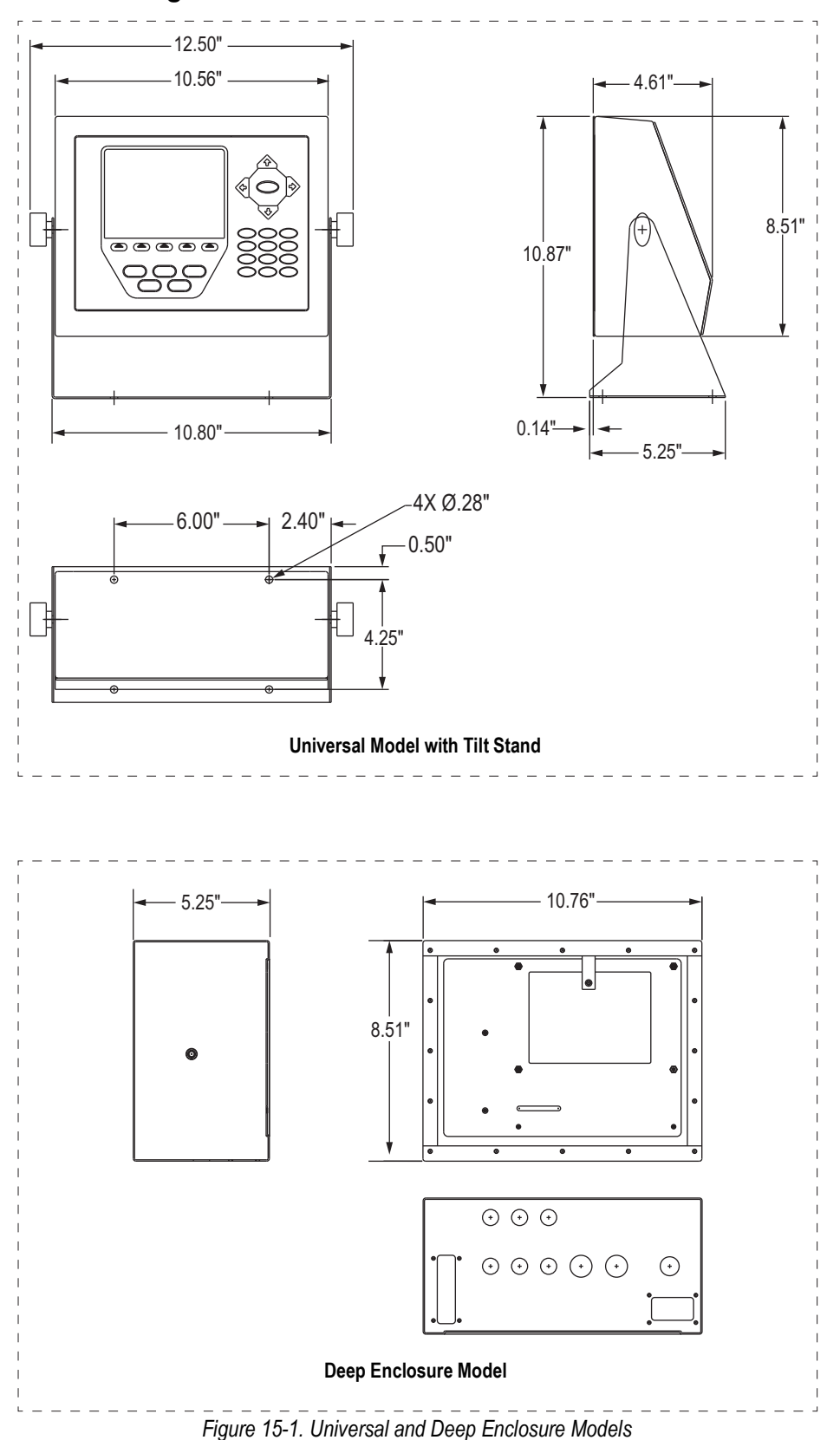

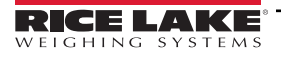

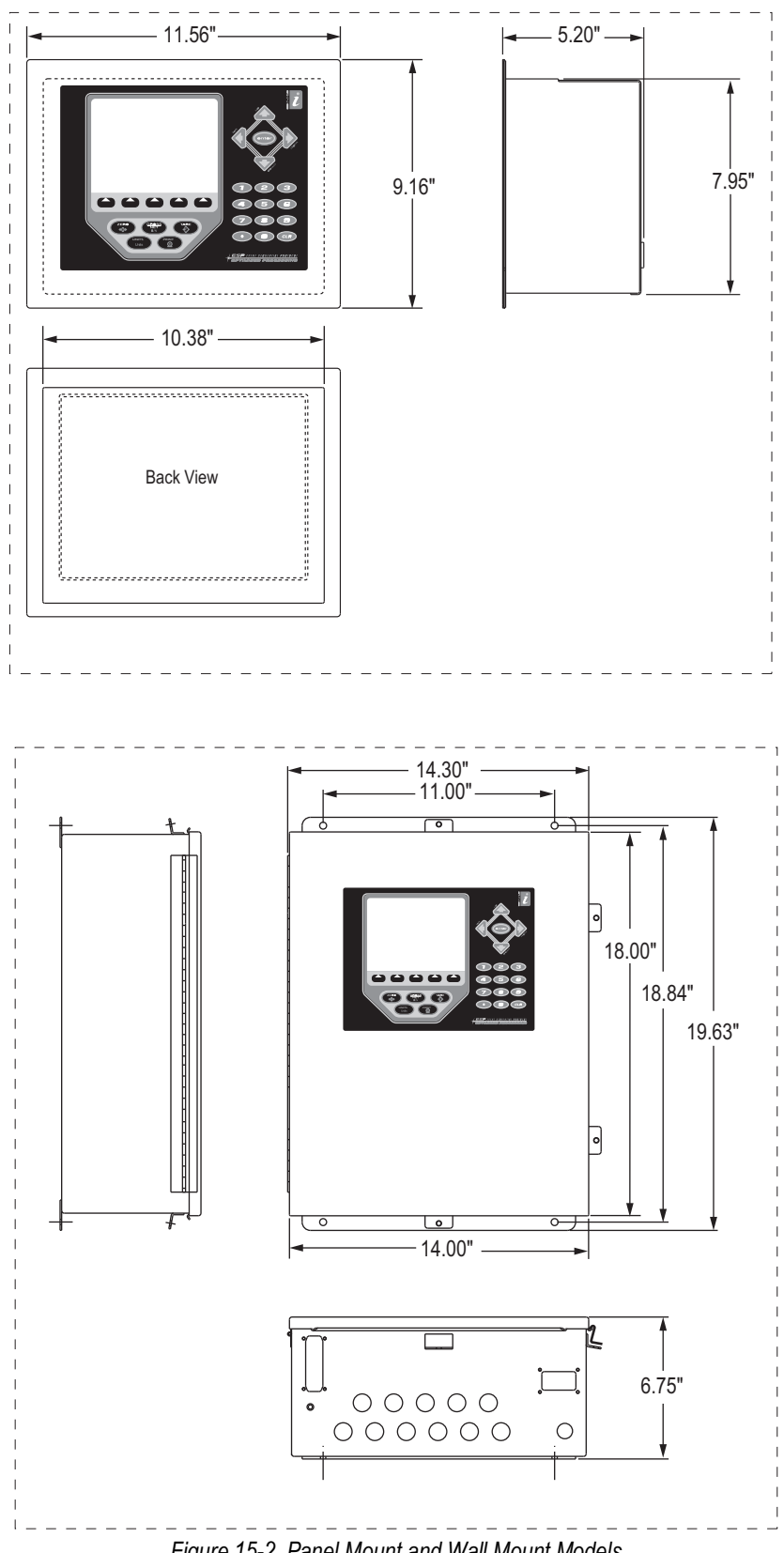

*Figure 15-2. Panel Mount and Wall Mount Models*

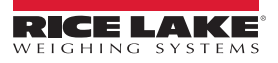

## **15.2 Printed Information**

#### **System Manuals**

- 920i Installation Manual, PN 67887
- iRite™ Programming Reference, PN 67888

#### **Enclosures**

- 920i Panel Mount Installation Instructions, PN 69989
- 920i Wall Mount Installation Instructions, PN 69988
- 920i Deep Enclosure Installation Instructions, PN 83810

#### **Expansion Boards**

- Two-Card Expansion Board Installation Instructions, PN 71284
- Six-Card Expansion Board Installation Instructions, PN 71285

#### **Option Cards**

- 920i Analog Output Card Installation Instructions, PN 69089
- 920i Single-Channel A/D Card Installation Instructions, PN 69092
- 920i Dual-Channel A/D Card Installation Instructions, PN 69090
- 920i 24-Channel Digital I/O Expansion Card Installation Instructions, PN 69087
- 920i Dual-Channel Serial Expansion Card Installation Instructions, PN 69088
- 920i Pulse Input Card Installation Instructions, PN 69086
- 920i Memory Expansion Card Installation Instructions, PN 69085
- 920i Analog Input Card with Thermocouple Input Installation Instructions, PN 88110

#### **Communications Options**

- DeviceNet™ Interface Installation and Programming Manual, PN 69949
- Profibus® DP Interface Installation and Programming Manual, PN 69948
- Allen-Bradley® Remote I/O Interface Installation and Programming Manual, PN 69950
- Ethernet Communications Card Installation Instructions, PN 72117
- EtherNet/IP™ Interface Installation and Programming Manual, PN 88537
- ControlNet™ Interface Installation and Programming Manual, PN 103122

### **iQUBE<sup>2</sup> Digital Diagnostic Junction Box**

• iQUBE<sup>2</sup> Installation Manual (PN 106113)

#### **White Papers**

• Using Ferrite Cores to Suppress Electromagnetic Interference - For Digital Weight Indicators, PN 117085

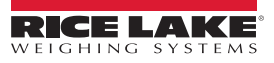

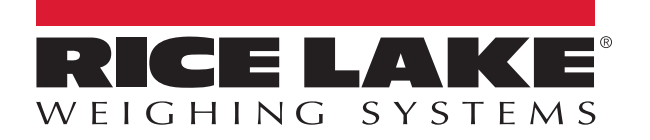

© Rice Lake Weighing Systems Specifications subject to change without notice.

230 W. Coleman St. • Rice Lake, WI 54868 • USA U.S. 800-472-6703 • Canada/Mexico 800-321-6703 • International 715-234-9171 • Europe +31 (0)26 472 1319

**WWW.ricelake.com Constanting the Constanting Constanting Constanting Constanting PN 67887 Rev J**